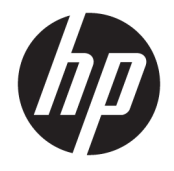

HP OfficeJet 3830 All-in-One series

# **Inhoudsopgave**

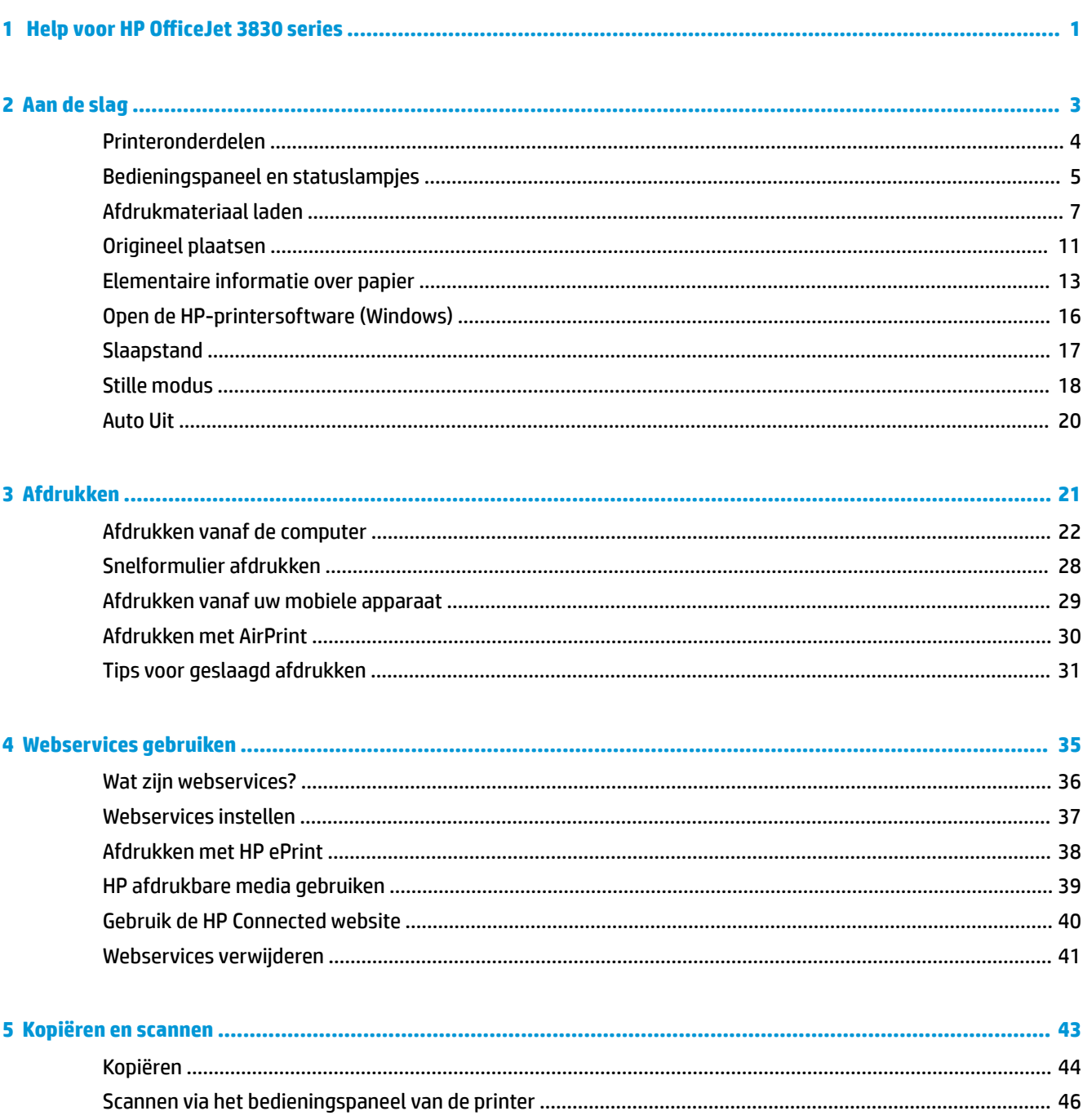

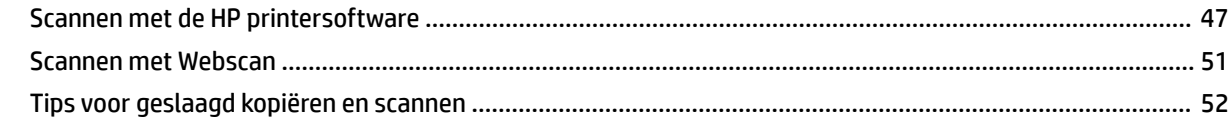

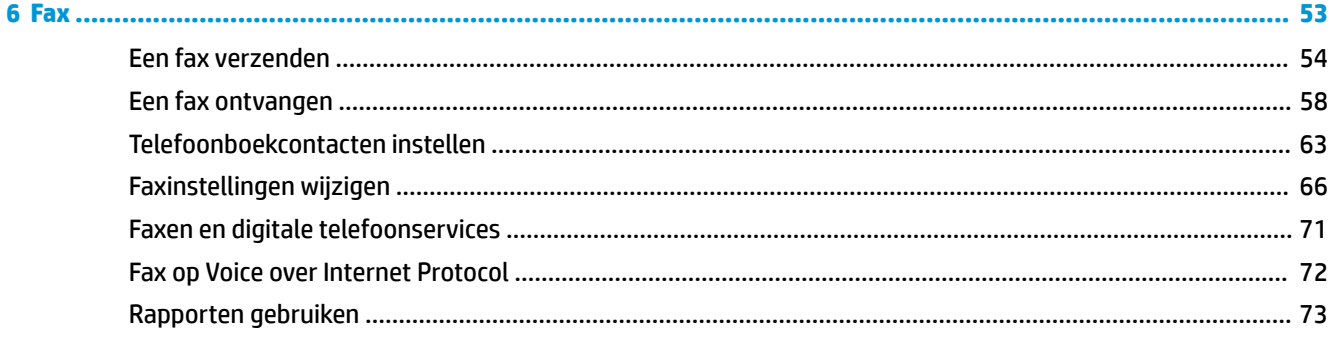

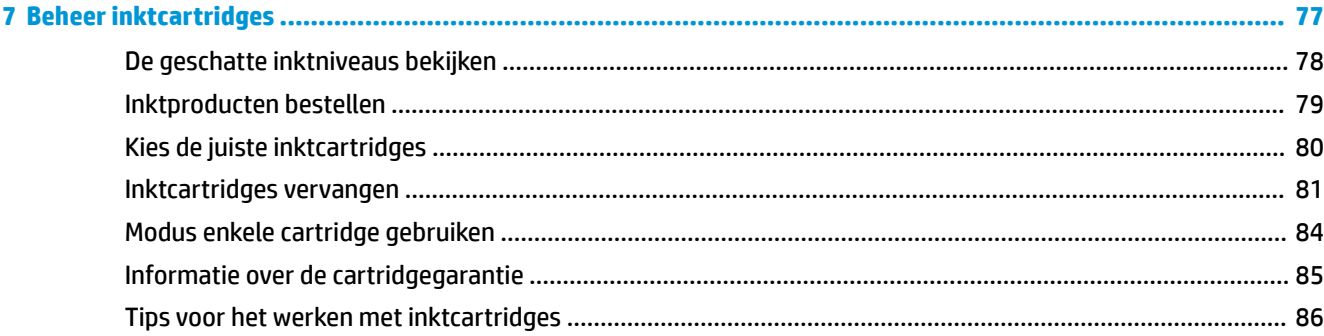

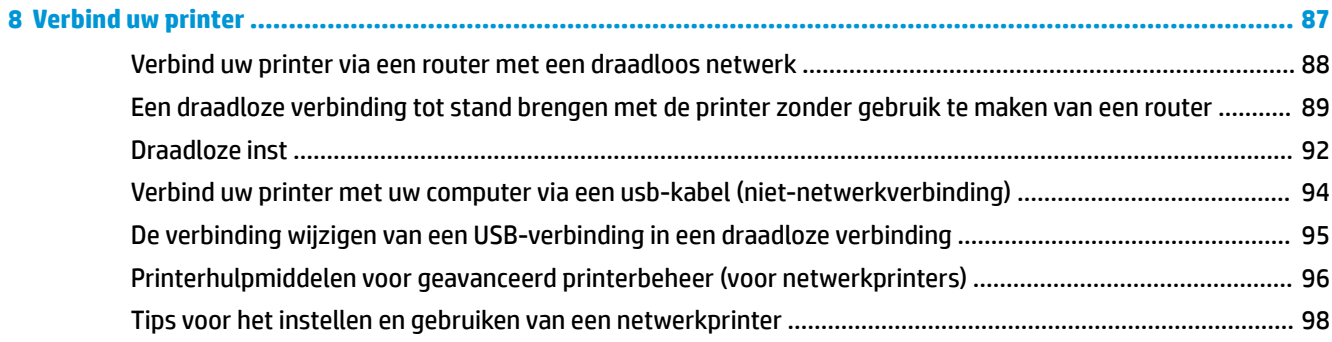

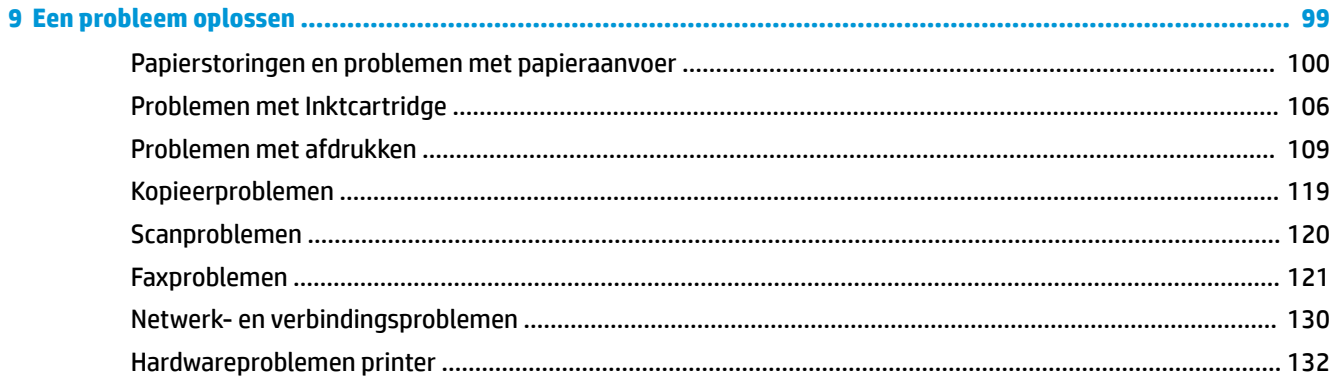

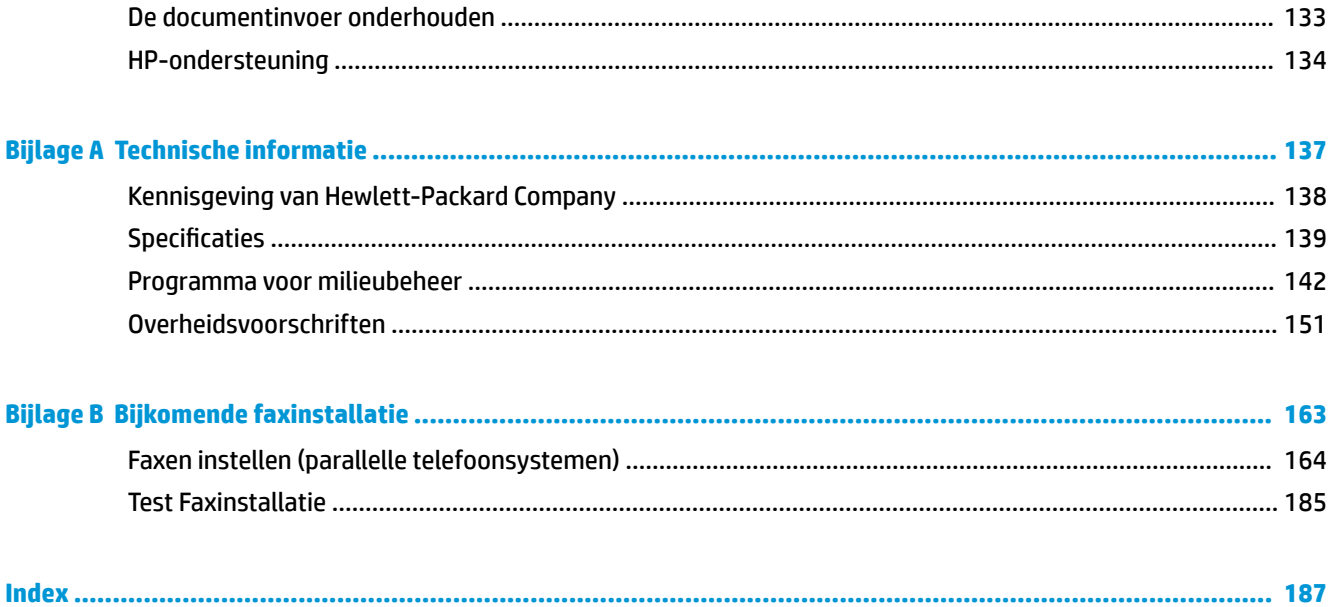

# <span id="page-6-0"></span>**1 Help voor HP OfficeJet 3830 series**

Leer hoe u uw HP OfficeJet 3830 series moet gebruiken.

- [Printeronderdelen op pagina 4](#page-9-0)
- [Bedieningspaneel en statuslampjes op pagina 5](#page-10-0)
- [Afdrukmateriaal laden op pagina 7](#page-12-0)
- [Afdrukken op pagina 21](#page-26-0)
- [Kopiëren op pagina 44](#page-49-0)
- [Scannen naar een computer op pagina 47](#page-52-0)
- [De geschatte inktniveaus bekijken op pagina 78](#page-83-0)
- [Inktcartridges vervangen op pagina 81](#page-86-0)
- [Een papierstoring oplossen op pagina 100](#page-105-0)

# <span id="page-8-0"></span>**2 Aan de slag**

- [Printeronderdelen](#page-9-0)
- [Bedieningspaneel en statuslampjes](#page-10-0)
- [Afdrukmateriaal laden](#page-12-0)
- [Origineel plaatsen](#page-16-0)
- [Elementaire informatie over papier](#page-18-0)
- [Open de HP-printersoftware \(Windows\)](#page-21-0)
- [Slaapstand](#page-22-0)
- [Stille modus](#page-23-0)
- [Auto Uit](#page-25-0)

## <span id="page-9-0"></span>**Printeronderdelen**

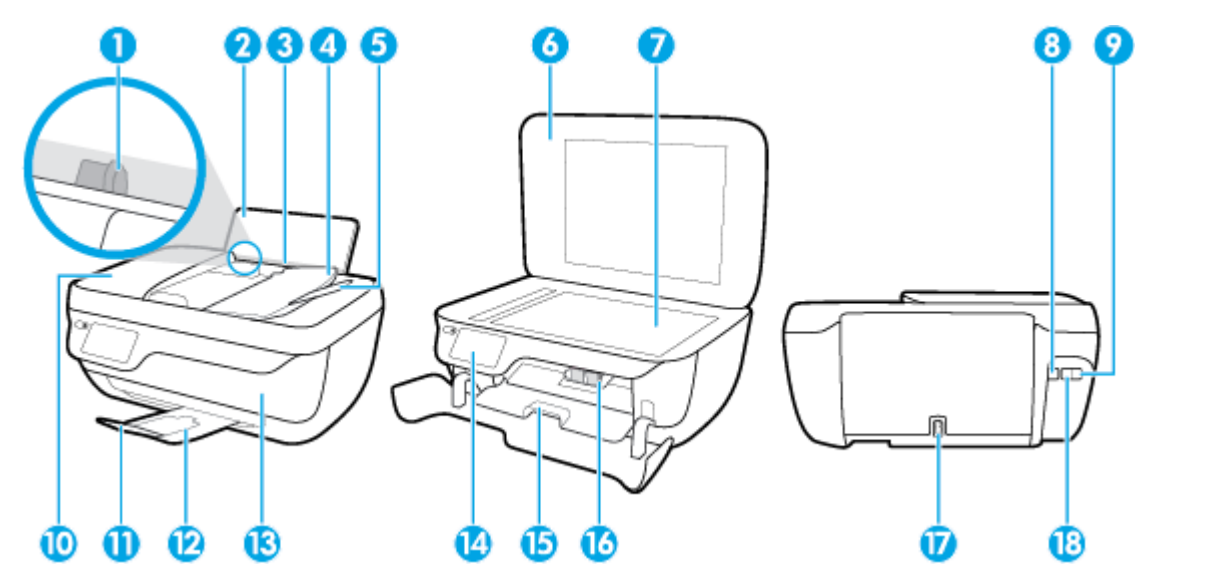

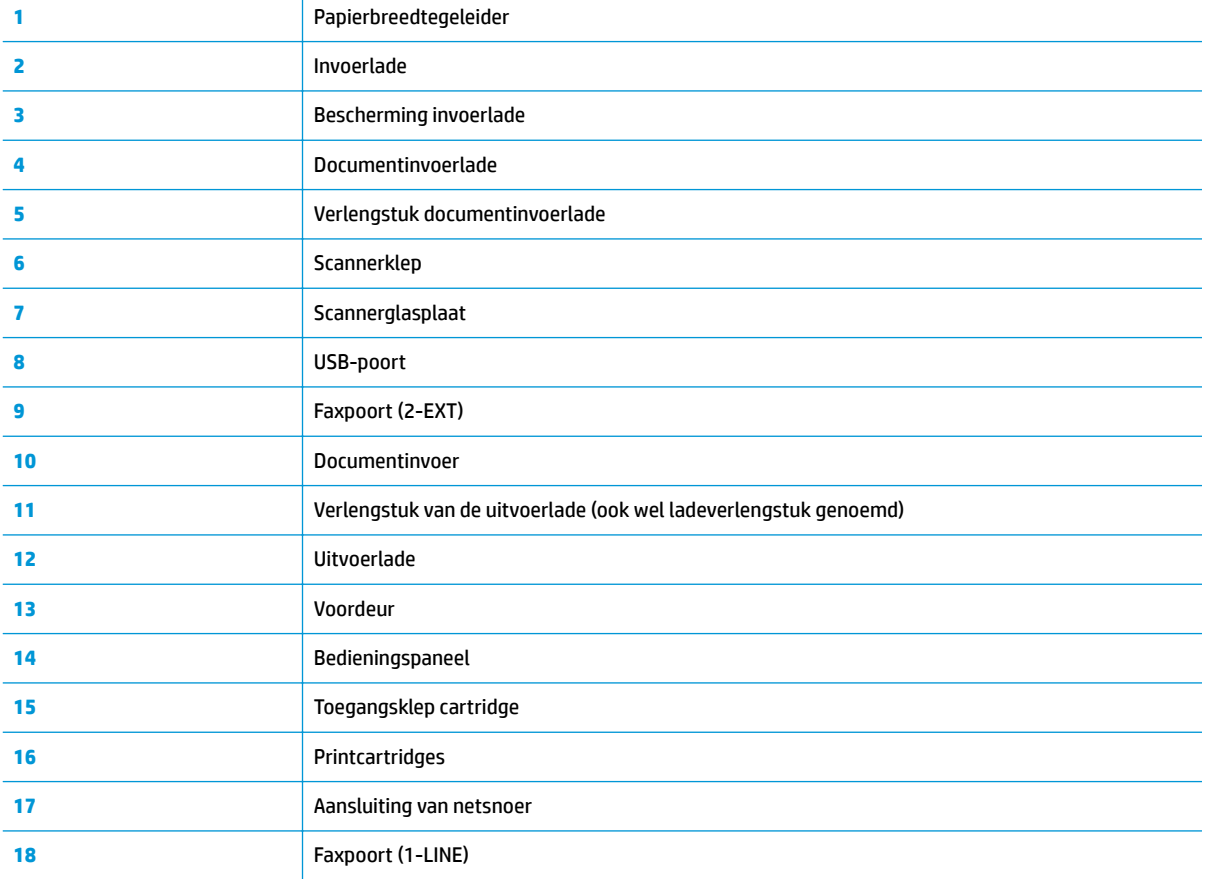

## <span id="page-10-0"></span>**Bedieningspaneel en statuslampjes**

- Overzicht knoppen en lampjes
- Schermpictogrammen bedieningspaneel

## **Overzicht knoppen en lampjes**

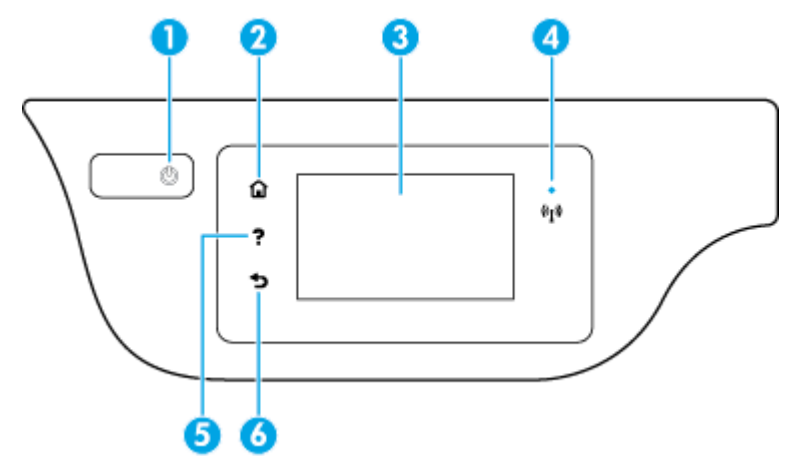

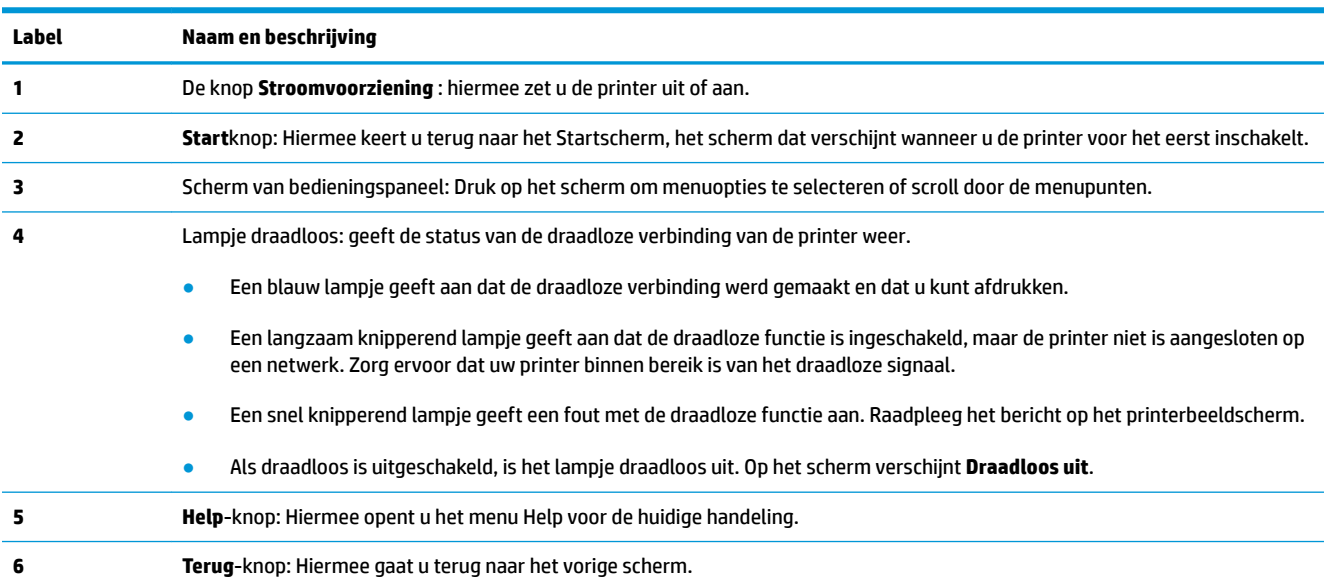

## **Schermpictogrammen bedieningspaneel**

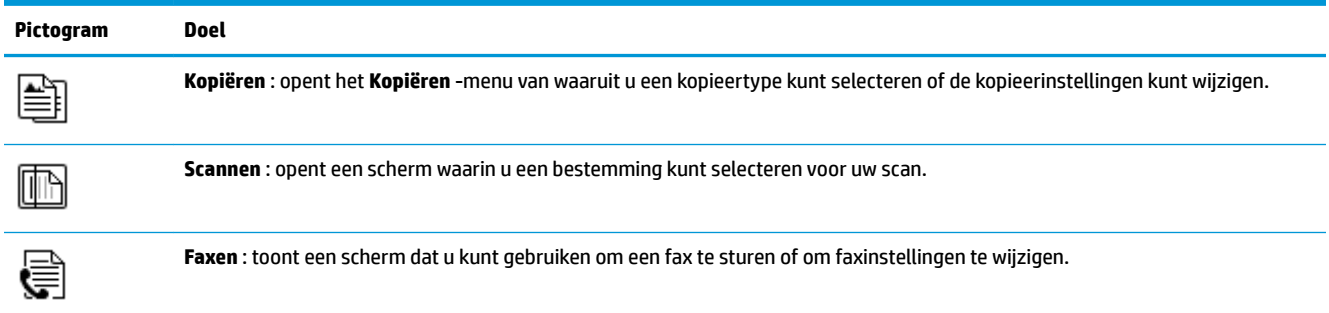

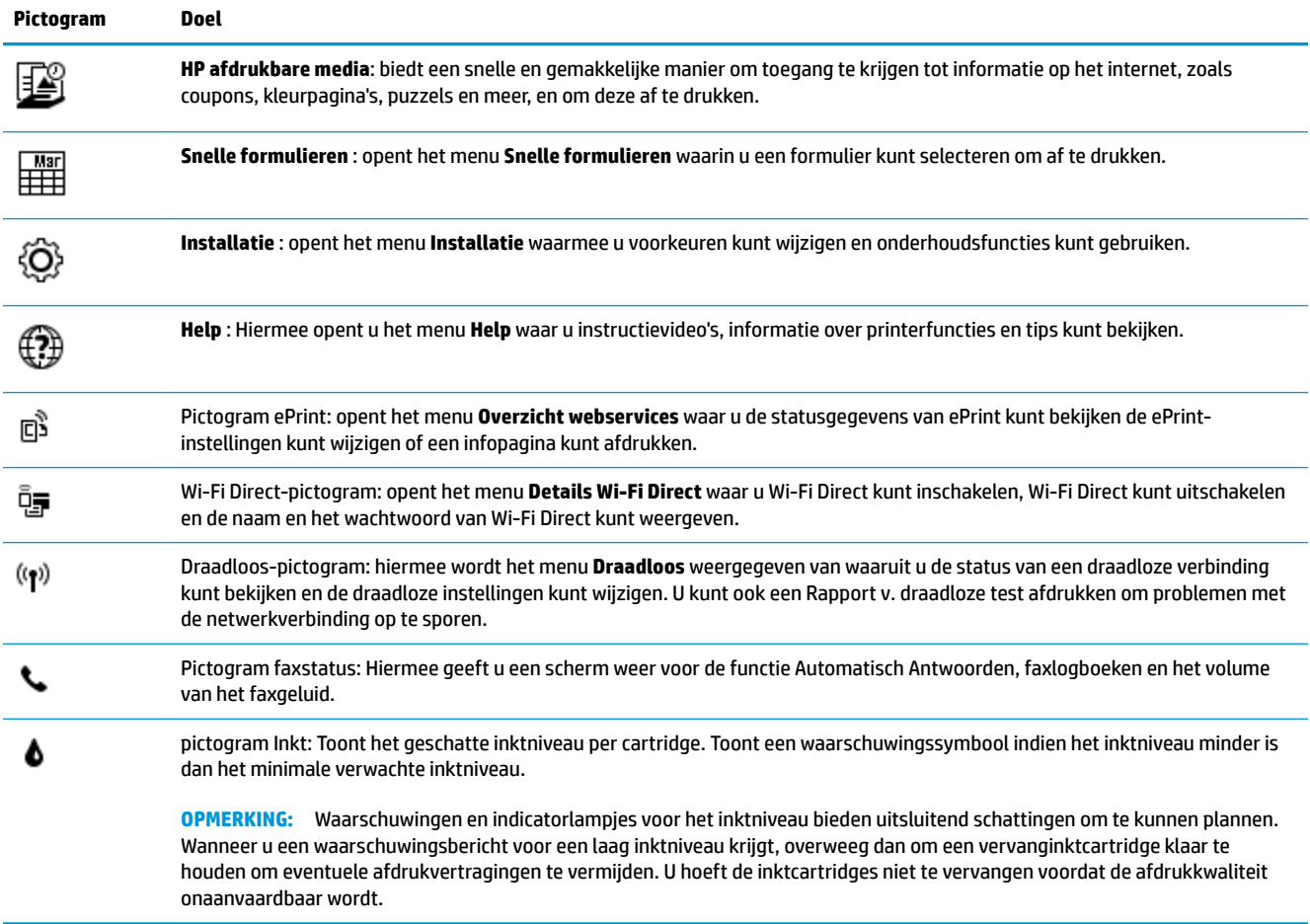

## <span id="page-12-0"></span>**Afdrukmateriaal laden**

Selecteer een papierformaat om verder te gaan.

### **Papier met volledig formaat plaatsen**

**1.** Trek de invoerlade uit.

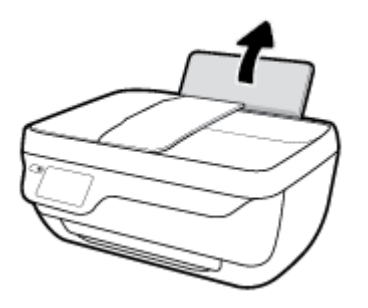

**2.** Schuif de papierbreedtegeleider naar links.

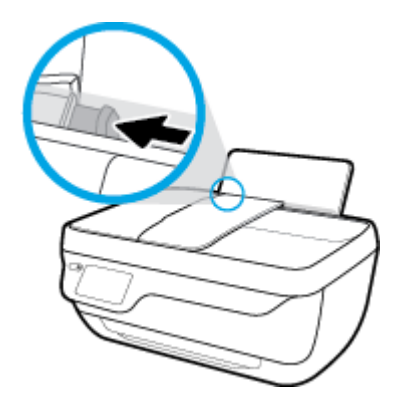

**3.** Plaats een stapel papier in de invoerlade met de korte rand naar voren en de afdrukzijde naar beneden. Schuif de stapel papier naar voren tot deze niet verder kan.

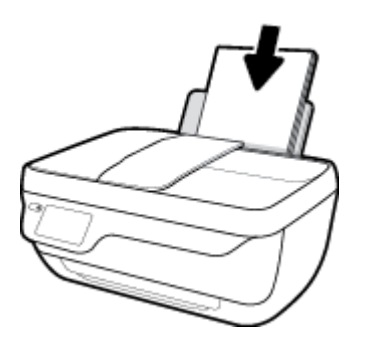

**4.** Schuif de papierbreedtegeleider naar rechts tot deze bij de hoek van het papier stopt.

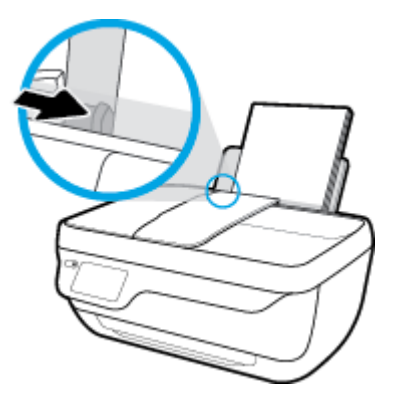

**5.** Trek de uitvoerlade en het verlengstuk naar buiten.

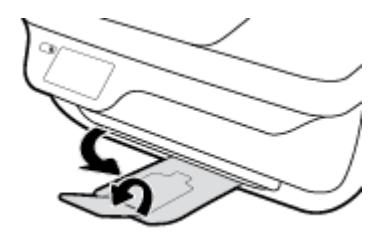

### **Papier van klein formaat plaatsen**

**1.** Trek de invoerlade uit.

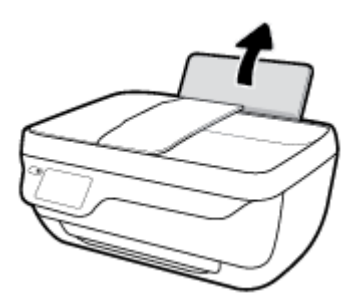

**2.** Schuif de papierbreedtegeleider naar links.

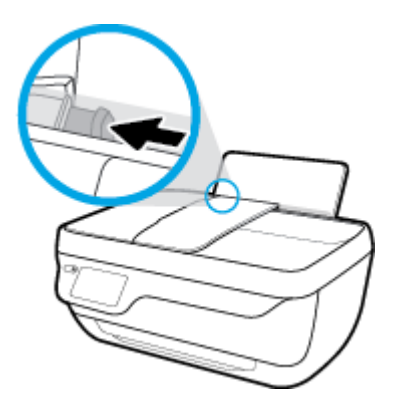

**3.** Plaats een stapel fotopapier tegen de rechterkant van de invoerlade met de korte zijde naar beneden en de afdrukzijde naar boven. Schuif de stapel fotopapier naar onder totdat de stapel niet verder kan.

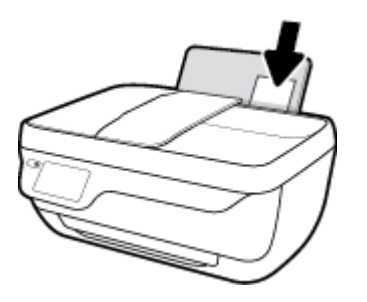

**4.** Schuif de papierbreedtegeleider naar rechts tot deze bij de hoek van het papier stopt.

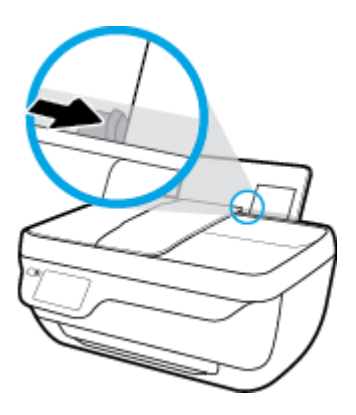

**5.** Trek de uitvoerlade en het verlengstuk naar buiten.

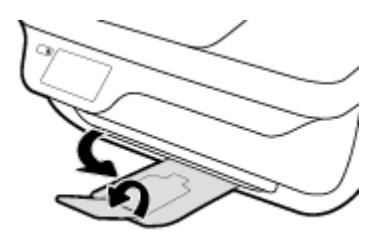

### **Enveloppen laden**

**1.** Trek de invoerlade uit.

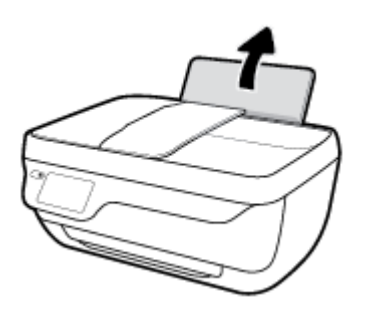

**2.** Schuif de papierbreedtegeleider naar links.

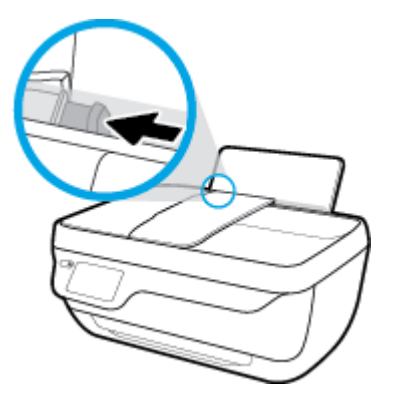

**3.** Plaats een of meer enveloppen tegen de rechterzijde van de invloerlade en schuif de stapel enveloppen tot hij niet meer verder kan.

De zijde waarop u wilt afdrukken moet naar boven wijzen. De klep moet zich aan de linkerkant bevinden en omlaag gericht zijn.

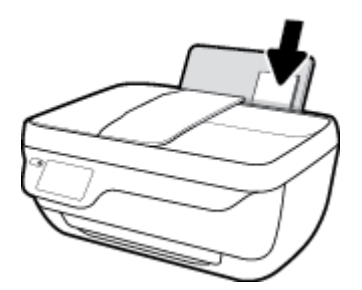

**4.** Schuif de papierbreedtegeleider naar binnen totdat deze tegen de stapel enveloppen komt.

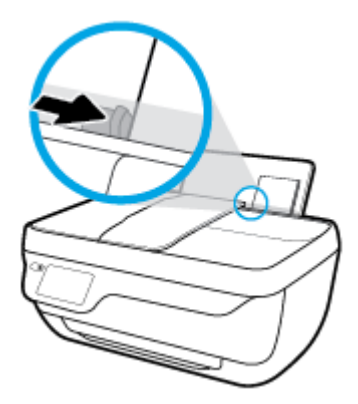

**5.** Trek de uitvoerlade en het verlengstuk naar buiten.

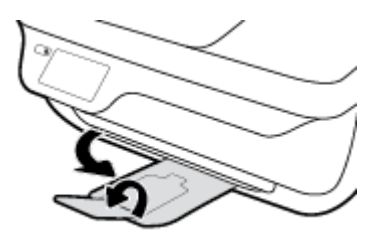

## <span id="page-16-0"></span>**Origineel plaatsen**

### **Een origineel in de documentinvoer laden**

- **The OPMERKING:** Plaats alleen normaal papier in de documentinvoer. Plaats geen fotopapier of andere soorten dik papier in de invoer; dit kan een papierstoring veroorzaken.
	- **1.** Open de invoerlade voor documenten en het verlengstuk van de invoerlade.

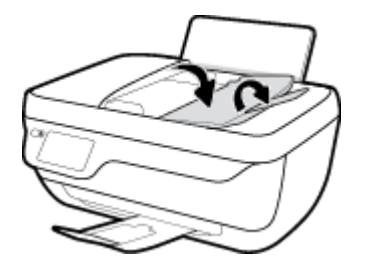

**2.** Schuif de papierbreedtegeleidingen van de documentinvoerlade naar buiten.

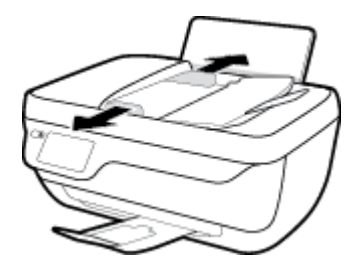

- **3.** Plaats het origineel met de bedrukte zijde naar boven, met de koptekst eerst, in de documentinvoer.
	- **The OPMERKING:** Plaats alleen het origineel op normaal papier; Fotopapier of andere soorten dik papier kunnen een papierstoring veroorzaken.

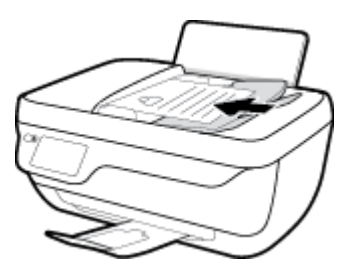

**4.** Schuif de papierbreedtegeleiders naar binnen totdat ze de papierrand raken.

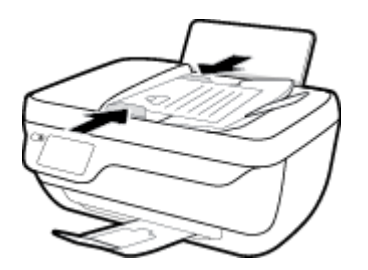

**Een origineel op de glasplaat van de scanner plaatsen**

**1.** Til de scannerklep op.

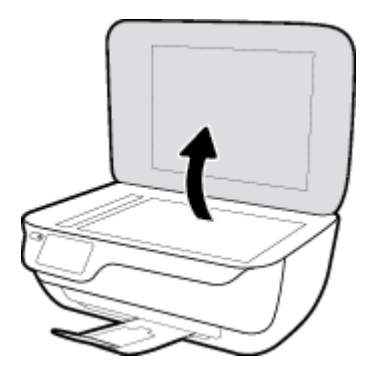

**2.** Plaats het origineel met de afdrukzijde naar beneden tegen de rechterbenedenhoek van de glasplaat.

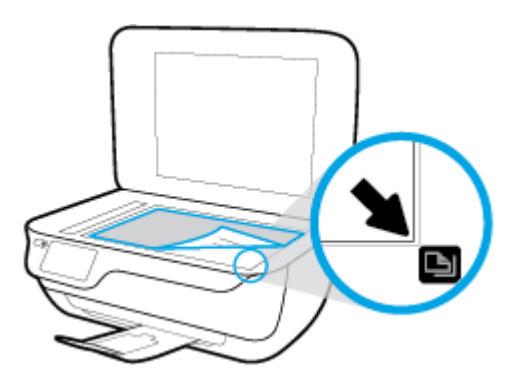

**3.** Sluit de scannerklep.

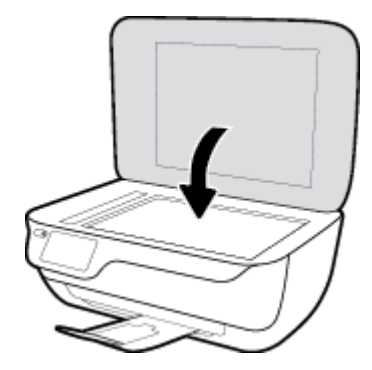

## <span id="page-18-0"></span>**Elementaire informatie over papier**

De printer is ontwikkeld voor het correct verwerken van de meeste afdrukmaterialen voor kantoorgebruik. Wij raden aan om enkele afdrukmaterialen te testen voordat u er grote hoeveelheden van aankoopt. Gebruik HPafdrukmateriaal voor de beste afdrukkwaliteit. Bezoek de website van HP op [www.hp.com](http://www.hp.com) voor meer informatie over HP-afdrukmateriaal.

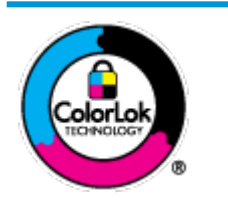

HP beveelt gewoon papier met het ColorLok-logo aan voor het afdrukken van alledaagse documenten. Alle papiersoorten met het ColorLok-logo werden door derden getest om te voldoen aan de hoogste maatstaven van betrouwbaarheid en afdrukkwaliteit, en produceren documenten met heldere, levendige kleuren, donkerder zwart, en droger sneller dan andere gewone papiersoorten. Zoek naar papier met het ColorLok-logo in verschillende gewichten en formaten van grote papierfabrikanten.

### Dit gedeelte bevat de volgende onderwerpen:

- Aanbevolen papiersoorten om af te drukken
- **[HP-papier bestellen](#page-19-0)**

### **Aanbevolen papiersoorten om af te drukken**

Voor een optimale afdrukkwaliteit adviseren wij u alleen HP-papier te gebruiken dat voor deze bepaalde afdruktaak is bedoeld.

Het is mogelijk dat in uw land/regio bepaalde papiersoorten niet beschikbaar zijn.

### **Foto's printen**

### ● **HP Premium Plus fotopapier**

HP Premium Plus fotopapier is het beste fotopapier van HP voor de best mogelijke fotokwaliteit. Met HP Premium Plus fotopapier drukt u de mooiste foto's af die meteen droog zijn. U kunt ze dus meteen na het afdrukken doorgeven. Dit papier is verkrijgbaar in diverse formaten, waaronder A4, 21,6 x 27,9 cm (8,5 x 11 inch), 10 x 15 cm (4 x 6 inch), 13 x 18 cm (5 x 7 inch) en in twee afwerkingen – glanzend of licht glanzend (halfglanzend). Ideaal om in te kaderen, als presentatie of om uw beste foto's en speciale fotoprojecten uit te delen. HP Premium Plus fotopapier biedt uitzonderlijke, duurzame resultaten van een professionele kwaliteit.

### ● **HP Geavanceerd fotopapier**

Dit glanzende fotopapier heeft een sneldrogende, veegvaste afwerking. Het papier is bestand tegen water, vegen, vingerafdrukken en vochtigheid. De foto's die u op deze papiersoort afdrukt, lijken op foto's die u in een winkel hebt laten afdrukken. Het is verkrijgbaar in diverse formaten, waaronder A4, 8,5 x 11 inch 10 x 15 cm (4 x 6 inch), 13 x 18 cm (5 x 7 inch). Het is zuurvrij voor duurzame documenten.

### ● **HP Everyday fotopapier**

Druk kleurige, alledaagse snapshots goedkoop af, met papier dat is ontworpen voor gewone fotoafdrukken. Dit voordelige fotopapier droogt snel en is direct te verwerken. Dit papier produceert scherpe foto's met elke inkjetprinter. Het is verkrijgbaar met semi-glanzende afwerking in diverse formaten, waaronder A4, 21,6 x 27,9 cm (8,5 x 11 inch) en 12,7 x 17,8 cm (5 x 7 inch) en 10 x 15 cm (4 x 6 inch). Het is zuurvrij voor duurzame documenten.

### ● **HP Photo Value Packs:**

<span id="page-19-0"></span>HP Photo Value Packs zijn pakketten die originele inktcartridges van HP en HP Geavanceerd fotopapier bevatten waardoor u tijd bespaart en u niet meer hoeft na te denken over het afdrukken van betaalbare professionele foto's met uw HP-printer. Originele HP-inkt en HP Advanced fotopapier zijn op elkaar afgestemd zodat de levensduur van uw foto's wordt verlengd en uw foto's steeds weer levendig zijn. Zeer geschikt voor het afdrukken van een vakantie vol foto's of meerdere afdrukken die men kan delen.

#### **Zakelijke documenten**

#### ● **HP Premium presentatiepapier 120 g mat** of **HP professioneel papier 120 mat**

Dit is zwaar dubbelzijdig mat papier, perfect voor presentaties, voorstellen, rapporten en nieuwsbrieven. Het is extra zwaar voor een indrukwekkende uitstraling.

### ● **HP brochurepapier 180 g glanzend** of **HP professioneel papier 180 glanzend**

Papier is glanzend gecoat aan twee zijden voor dubbelzijdig afdrukken. Dit papier is een ideale keuze voor reproducties van fotokwaliteit, omslagen van bedrijfsrapporten, speciale presentaties, brochures, mailings en kalenders.

### ● **HP brochurepapier 180 g mat** of **HP professioneel papier 180 mat**

Papier is mat gecoat aan twee zijden voor dubbelzijdig afdrukken. Dit papier is een ideale keuze voor reproducties van fotokwaliteit, omslagen van bedrijfsrapporten, speciale presentaties, brochures, mailings en kalenders.

#### **Standaard afdrukken**

Alle papieren op de lijst voor de dagelijkse afdrukfunctie ColorLok Technology voor minder vlekken, scherper zwart en heldere kleuren.

### ● **HP Helderwit Inkjetpapier**

HP Helderwit Inkjetpapier levert contrastrijke kleuren en scherp afgedrukte tekst op. Dit papier is dik genoeg voor dubbelzijdig afdrukken in kleur, zodat het ideaal is voor nieuwsbrieven, rapporten en folders.

### ● **HP -afdrukpapier**

HP Printing Paper is multifunctioneel papier van hoge kwaliteit. Hiermee vervaardigt u documenten die er veel professioneler uitzien dan documenten die op standaardpapier of kopieerpapier zijn afgedrukt. Het is zuurvrij voor duurzame documenten.

### ● **HP Office Paper**

HP Office Paper is multifunctioneel papier van hoge kwaliteit. Het is geschikt voor kopieën, schetsen, memo's en andere alledaagse documenten. Het is zuurvrij voor duurzame documenten.

### **HP Office Gerecycled papier**

HP Office gerecycled papier is multifunctioneel papier van hoge kwaliteit, gemaakt met 30 % gerecyclede vezels.

### **HP-papier bestellen**

De printer is ontwikkeld voor het correct verwerken van de meeste afdrukmaterialen voor kantoorgebruik. Gebruik HP-afdrukmateriaal voor de beste afdrukkwaliteit.

Als u papier en andere materialen van HP wilt bestellen, gaat u naar [www.hp.com](http://www.hp.com) . Momenteel zijn sommige delen van de website van HP alleen beschikbaar in het Engels.

HP raadt eenvoudig papier met het ColorLok-logo aan voor het afdrukken en kopiëren van alledaagse documenten. Alle papiersoorten met het ColorLok-logo werden door derden getest om te voldoen aan de hoogste maatstaven van betrouwbaarheid en afdrukkwaliteit, en produceren documenten met heldere, levendige kleuren, donkerder zwart, en een kortere droogtijd dan andere gewone papiersoorten. Zoek naar papier met het ColorLok-logo in verschillende gewichten en formaten van grote papierfabrikanten.

## <span id="page-21-0"></span>**Open de HP-printersoftware (Windows)**

Nadat u de HP-printersoftware hebt geïnstalleerd, dubbelklikt u op het printerpictogram op het bureaublad of opent u de printersoftware op een van de volgende manieren:

- **Windows 8.1**: Klik op de pijl naar beneden in de linkerbenedenhoek van het Start-scherm en selecteer de printernaam.
- **Windows 8**: Klik met de rechtermuisknop op een leeg gebied van het Start-scherm en klik op **Alle apps**  op de app-balk en selecteer de printernaam.
- **Windows 7**, **Windows Vista** en **Windows XP**: Klik in het bureaublad op **Start**, selecteer **Alle programma's**, klik op **HP** en klik op de map van de printer. Selecteer dan het pictogram met de printernaam.

## <span id="page-22-0"></span>**Slaapstand**

Het stroomverbruik wordt beperkt in Slaapstand.

Na eerste installatie van de printer, zal deze na 5 minuten inactiviteit naar Slaapstand overgaan.

Het knoplampje **Stroomvoorziening** is gedimd in de slaapmodus.

### **Tijd naar Slaapstand instellen**

- **1.** Druk in het Startscherm op **Installatie** .
- **2.** Druk op **Belastbaarheid**.
- **3.** Druk op **Slaapstand** en selecteer dan de gewenste optie.

## <span id="page-23-0"></span>**Stille modus**

De stille modus vertraagt het afdrukken om het algemene geluid te verminderen zonder de afdrukkwaliteit te verminderen. De stille modus werkt alleen om af te drukken met **normale** afdrukkwaliteit op normaal papier. Schakel de stille modus in om het geluid van de printer te verminderen. Schakel de stille modus terug uit om terug aan normale snelheid af te drukken. De stille modus is standaard uitgeschakeld.

**OPMERKING:** Als u in de stille modus met de afdrukkwaliteit **Concept** of **Beste** afdrukt, of als u foto's of enveloppen afdrukt, werkt de printer op dezelfde manier als wanneer de stille modus uit is.

U kunt een planning maken door te selecteren wanneer de printer in stille modus moet afdrukken. U kunt bijvoorbeeld instellen dat de printer van 22 u. tot 8 u. in de stille modus werkt. De stille modus is standaard uitgeschakeld.

### **Stille modus in- of uitschakelen**

### **Stille modus in- of uitschakelen via het bedieningspaneel van de printer**

- **1.** Druk in het Startscherm op **Installatie** .
- **2.** Druk op **Voorkeuren** en dan op **Stille modus**.
- **3.** Druk op **Aan** of **Uit** naast de **Stille modus**.

### **Stille modus in- of uitschakelen via de printersoftware (Windows)**

- **1.** Open de HP-printersoftware. Zie [Open de HP-printersoftware \(Windows\) op pagina 16](#page-21-0) voor meer informatie.
- **2.** Klik op het tabblad **Stille modus**.
- **3.** Klik op **Aan** of **Uit**.
- **4.** Klik op **Instellingen opslaan**.

### **De stille modus in- of uitschakelen vanaf de geïntegreerde webserver (EWS)**

- **1.** Open EWS. Zie [De ingebouwde webserver openen op pagina 96](#page-101-0) voor meer informatie.
- **2.** Klik op het tabblad **Instellingen** (Settings).
- **3.** In het gedeelte **Voorkeuren** selecteert u **Stille modus** en vervolgens selecteert u **Aan** of **Uit**.
- **4.** Klik op **Toepassen** (Apply).

### **Een tijdschema opstellen voor stille modus**

### **Een planning voor stille modus maken via het bedieningspaneel van de printer**

- **1.** Druk in het Startscherm op **Installatie** .
- **2.** Druk op **Voorkeuren** aan en dan op **Stille modus**.
- **3.** Druk op **Uit** naast **Stille modus** om het in te schakelen en dan op **OK** om te bevestigen.
- **4.** Druk op **Uit** naast **Planning** en verander dan de begin- en eindtijd van de planning.

### **Stille modus in- of uitschakelen via de printersoftware (Windows)**

- **1.** Open de HP-printersoftware. Zie [Open de HP-printersoftware \(Windows\) op pagina 16](#page-21-0) voor meer informatie.
- **2.** Klik op het tabblad **Stille modus**.
- **3.** Klik op **Aan** in het gedeelte **Stille modus**.
- **4.** Geef de start- en eindtijd op in het deelvenster **Plan stille modus**.
- **5.** Klik op **Instellingen opslaan**.

### **Een planning voor stille modus maken via de geïntegreerde webserver (EWS)**

- **1.** Open EWS. Zie [De ingebouwde webserver openen op pagina 96](#page-101-0) voor meer informatie.
- **2.** Klik op het tabblad **Instellingen** (Settings).
- **3.** Selecteer in het gedeelte **Voorkeuren** de **Stille Modus** en selecteer dan **Aan** in het deelvenster **Stille modus**.
- **4.** Geef de start- en eindtijd op in het deelvenster **Plan stille modus**.
- **5.** Klik op **Toepassen** (Apply).

## <span id="page-25-0"></span>**Auto Uit**

Deze functie schakelt de printer uit na 2 uur inactiviteit om het stroomverbruik te helpen beperken. **Auto Uit zet de printer helemaal uit, u moet dus de Aan-/uit-knop gebruiken om hem weer aan te zetten.** Als uw printer deze stroombesparingsfunctie ondersteunt, wordt Auto Uit automatisch in- of uitgeschakeld afhankelijk van de printermogelijkheden en de verbindingsopties. Zelfs wanneer Auto Uit is uitgeschakeld, gaat de printer naar de slaapstand na 5 minuten inactiviteit om het energieverbruik te helpen beperken.

- Auto Uit wordt ingeschakeld als de printer wordt ingeschakeld, als de printer geen netwerk- of faxmogelijkheid heeft of deze mogelijkheden niet gebruikt.
- Auto Uit wordt uitgeschakeld als de draadloze of Wi-Fi Direct mogelijkheid van de printer is ingeschakeld of als een printer met fax-, USB- of Ethernet-netwerkmogelijkheid een fax-, USB-, of Ethernetnetwerkverbinding maakt.

# <span id="page-26-0"></span>**3 Afdrukken**

- [Afdrukken vanaf de computer](#page-27-0)
- [Snelformulier afdrukken](#page-33-0)
- [Afdrukken vanaf uw mobiele apparaat](#page-34-0)
- [Afdrukken met AirPrint](#page-35-0)
- [Tips voor geslaagd afdrukken](#page-36-0)

## <span id="page-27-0"></span>**Afdrukken vanaf de computer**

- Documenten afdrukken
- [Foto's afdrukken](#page-29-0)
- [Enveloppen afdrukken](#page-30-0)
- [Afdrukken met maximum aantal dpi](#page-31-0)

### **Documenten afdrukken**

Controleer of er papier in de invoerlade zit en dat de uitvoerlade uitgetrokken is voordat u documenten afdrukt. Zie [Afdrukmateriaal laden op pagina 7](#page-12-0) voor meer informatie over het plaatsen van papier.

### **Een document afdrukken (Windows)**

- **1.** Selecteer vanuit uw software **Afdrukken**.
- **2.** Zorg ervoor dat uw printer is geselecteerd.
- **3.** Klik op de knop waarmee u het dialoogvenster **Eigenschappen** opent.

Afhankelijk van uw softwaretoepassing heeft deze knop de naam **Eigenschappen**, **Opties**, **Printerinstellingen**, **Printereigenschappen**, **Printer** of **Voorkeuren**.

- **4.** Selecteer de gewenste opties.
	- Selecteer in het tabblad **Indeling** de afdrukstand **Staand** of **Liggend**.
	- Selecteer in het tabblad **Papier/Kwaliteit** het juiste papiertype in de vervolgkeuzelijst **Media** in het deelvenster **Ladekeuze**. Kies vervolgens de juiste afdrukkwaliteit in de vervolgkeuzelijst **Instelling afdrukkwaliteit** en kies dan de geschikte kleur in het deelvenster **kleur**.
	- Klik op de knop **Geavanceerd** en selecteer vervolgens het juiste papierformaat uit het vervolgkeuzemenu **Papierformaat**.
- **5.** Klik op **OK** om het dialoogvenster **Eigenschappen** te sluiten.
- **6.** Klik op **Afdrukken** of **OK** om het afdrukken te starten.

### **Om documenten af te drukken (OS X)**

- **1.** In het menu **Bestand** in uw software kiest u **Afdrukken**.
- **2.** Zorg ervoor dat uw printer is geselecteerd.
- **3.** Geef de pagina-eigenschappen.

Als het gedeelte Opties in het dialoogvenster Afdrukken niet wordt weergegeven, klik dan op **Details weergeven**.

- **<sup>2</sup> OPMERKING:** De volgende opties zijn beschikbaar voor een printer met USB-verbinding. De positie van de opties kan verschillen van toepassing tot toepassing.
	- Geef het papierformaat op.
- **<sup>2</sup> OPMERKING:** Als u het **Papierformaat** wijzigt, zorg er dan voor dat u het correcte papier hebt geplaatst en dat u het overeenkomstige papierformaat op het bedieningspaneel van de printer hebt ingesteld.
- Selecteer de afdrukstand.
- Geef het vergrotings- of verkleiningspercentage op.
- **4.** Klik op **Afdrukken**.

### **Afdrukken op beide zijden van de pagina (Windows)**

- **1.** Selecteer **Afdrukken** in uw software.
- **2.** Zorg ervoor dat uw printer is geselecteerd.
- **3.** Klik op de knop waarmee u het dialoogvenster **Eigenschappen** opent.

Afhankelijk van uw softwaretoepassing heeft deze knop de naam **Eigenschappen**, **Opties**, **Printerinstellingen**, **Printereigenschappen**, **Printer** of **Voorkeuren**.

- **4.** Selecteer de gewenste opties.
	- Selecteer in het tabblad **Indeling** de afdrukstand **Staand** of **Liggend**.
	- Selecteer in het tabblad **Papier/Kwaliteit** het juiste papiertype in de vervolgkeuzelijst **Media** in het deelvenster **Ladekeuze**. Kies vervolgens de juiste afdrukkwaliteit in de vervolgkeuzelijst **Instelling afdrukkwaliteit** en kies dan de geschikte kleur in het deelvenster **kleur**.
	- Klik op de knop **Geavanceerd** en selecteer vervolgens het juiste papierformaat uit de vervolgkeuzelijst **Papierformaat**.
- **5.** Selecteer in het tabblad **Lay-out** een geschikte optie uit de vervolgkeuzelijst **Handmatig afdrukken op beide zijden**.
- **6.** Na het afdrukken van de eerste zijde volgt u de instructies op het scherm om het papier opnieuw te plaatsen met de blanco zijde naar boven en de bovenkant van de pagina naar beneden gericht. Klik dan op **Doorgaan**.
- **7.** Klik op **OK** om af te drukken.

### **Afdrukken op beide zijden van de pagina (OS X)**

- **1.** In het menu **Bestand** in uw software kiest u **Afdrukken**.
- **2.** Kies in het dialoogvenster Afdrukken **Papierbehandeling** uit de vervolgkeuzelijst en stel de **Paginavolgorde** in op **Normaal**.
- **3.** Stel **Af te drukken pagina's** in op **Oneven pagina's**.
- **4.** Klik op **Afdrukken**.
- **5.** Nadat alle oneven pagina's van het document zijn afgedrukt, verwijdert u het document uit de uitvoerlade.
- **6.** Plaats het document zo dat de kant die uit de printer kwam nu in de printer gaat en de lege zijde van het document naar de voorkant van de printer toe is gericht.
- <span id="page-29-0"></span>**7.** In het dialoogvenster Afdrukken, keert u terug naar het pop-upvenster **Papierbehandeling** en u stelt de papiervolgorde in op **Normal** en de af te drukken pagina's op **Even pagina's**.
- **8.** Klik op **Afdrukken**.

### **Foto's afdrukken**

Controleer of er fotopapier in de invoerlade zit en dat de uitvoerlade uitgetrokken is voordat u foto's afdrukt. Zie [Afdrukmateriaal laden op pagina 7](#page-12-0) voor meer informatie over het plaatsen van papier.

### **Een foto afdrukken op fotopapier (Windows)**

- **1.** Selecteer vanuit uw software **Afdrukken**.
- **2.** Zorg ervoor dat uw printer is geselecteerd.
- **3.** Klik op de knop waarmee u het dialoogvenster **Eigenschappen** opent.

Afhankelijk van uw softwaretoepassing heeft deze knop de naam **Eigenschappen**, **Opties**, **Printerinstellingen**, **Printereigenschappen**, **Printer** of **Voorkeuren**.

- **4.** Selecteer de gewenste opties.
	- Selecteer in het tabblad **Indeling** de afdrukstand **Staand** of **Liggend**.
	- Selecteer in het tabblad **Papier/Kwaliteit** het juiste papiertype in de vervolgkeuzelijst **Media** in het deelvenster **Ladekeuze**. Kies vervolgens de juiste afdrukkwaliteit in de vervolgkeuzelijst **Instelling afdrukkwaliteit** en kies dan de geschikte kleur in het deelvenster **kleur**.
	- Klik op de knop **Geavanceerd** en selecteer vervolgens het juiste formaat fotopapier uit het vervolgkeuzemenu **Papierformaat**.
- **5.** Klik op **OK** om terug naar het dialoogvenster **Eigenschappen** te gaan.
- **6.** Klik op **OK** en klik vervolgens op **Afdrukken** of **OK** in het dialoogvenster **Afdrukken**.
- **THE OPMERKING:** Na het voltooien van de afdruk moet u ongebruikt fotopapier uit de lade verwijderen. Bewaar het fotopapier zo dat het niet kan omkrullen, dit kan de afdrukkwaliteit verminderen.

### **Foto's afdrukken vanaf de computer (OS X)**

- **1.** In het menu **Bestand** in uw software kiest u **Afdrukken**.
- **2.** Zorg ervoor dat uw printer is geselecteerd.
- **3.** Stel de afdrukopties in.

Als het gedeelte Opties in het dialoogvenster Afdrukken niet wordt weergegeven, klik dan op **Details weergeven**.

- **<sup>2</sup> OPMERKING:** De volgende opties zijn beschikbaar voor een printer met USB-verbinding. De positie van de opties kan verschillen van toepassing tot toepassing.
	- **a.** Kies in het pop-upmenu **Papierformaat** Het juiste papierformaat.
- <span id="page-30-0"></span>**<sup>2</sup> OPMERKING:** Als u het **Papierformaat** wijzigt, zorg er dan voor dat u het correcte papier hebt geplaatst en dat u het overeenkomstige papierformaat op het bedieningspaneel van de printer hebt ingesteld.
- **b.** Selecteer een **Afdrukstand**.
- **c.** Kies uit het pop-upmenu **Papiersoort/Kwaliteit** en kies vervolgens de volgende instellingen:
	- **Papiertype**: de juiste soort fotopapier
	- **Kwaliteit**: **Beste** of **Maximum dpi**
	- Klik op het driehoekje **Kleuropties** en selecteer dan de juiste **Fotoherstel** optie.
		- **Uit:** brengt geen wijzigingen aan de afbeelding.
		- **Normaal:** hiermee wordt het beeld automatisch scherp gesteld; hiermee past u de scherpte van het beeld enigszins aan.
- **4.** Selecteer desgewenst nog andere afdrukinstellingen en klik op **Afdrukken**.

### **Enveloppen afdrukken**

Controleer of er enveloppen in de invoerlade zitten en dat de uitvoerlade uitgetrokken is voordat u enveloppen afdrukt. U kunt een of meer enveloppen in de invoerlade plaatsen. Gebruik geen glanzende of gebosseleerde enveloppen of enveloppen met vensters of klemmetjes. Zie [Afdrukmateriaal laden op pagina 7](#page-12-0)  voor meer informatie over het plaatsen van enveloppen.

**<sup>EX</sup> OPMERKING:** Raadpleeg de Help-functie van uw tekstverwerker voor informatie over het opmaken van tekst voor afdrukken op enveloppen.

### **Een envelop afdrukken (Windows)**

- **1.** Selecteer vanuit uw software **Afdrukken**.
- **2.** Zorg ervoor dat uw printer is geselecteerd.
- **3.** Klik op de knop waarmee u het dialoogvenster **Eigenschappen** opent.

Afhankelijk van uw softwaretoepassing heeft deze knop de naam **Eigenschappen**, **Opties**, **Printerinstellingen**, **Printereigenschappen**, **Printer** of **Voorkeuren**.

- **4.** Selecteer de gewenste opties.
	- Selecteer in het tabblad **Indeling** de afdrukstand **Staand** of **Liggend**.
	- Selecteer in het tabblad **Papier/Kwaliteit** het juiste papiertype in de vervolgkeuzelijst **Media** in het deelvenster **Ladekeuze**. Kies vervolgens de juiste afdrukkwaliteit in de vervolgkeuzelijst **Instelling afdrukkwaliteit** en kies dan de geschikte kleur in het deelvenster **kleur**.
	- Klik op de knop **Geavanceerd** en selecteer vervolgens het juiste envelopformaat uit de vervolgkeuzelijst **Papierformaat**.
- **5.** Klik op **OK** en klik vervolgens op **Afdrukken** of **OK** in het dialoogvenster **Afdrukken**.

### <span id="page-31-0"></span>**Enveloppen afdrukken (OS X)**

- **1.** In het menu **Bestand** in uw software kiest u **Afdrukken**.
- **2.** Zorg ervoor dat uw printer is geselecteerd.
- **3.** Stel de afdrukopties in.

Als het gedeelte Opties in het dialoogvenster Afdrukken niet wordt weergegeven, klik dan op **Details weergeven**.

- **The OPMERKING:** De volgende opties zijn beschikbaar voor een printer met USB-verbinding. De positie van de opties kan verschillen van toepassing tot toepassing.
	- **a.** Selecteer het juiste envelopformaat in het pop-upmenu **Papierformaat**.
	- **<sup>2</sup> OPMERKING:** Als u het **Papierformaat** wijzigt, zorg dan dat u het juiste papier hebt ingevoerd.
	- **b.** In het pop-upmenu kiest u **Papiersoort/kwaliteit** en controleert u of de instelling papiersoort is ingesteld op **Gewoon papier**.
- **4.** Klik op **Afdrukken**.

### **Afdrukken met maximum aantal dpi**

Gebruik de modus maximale dpi ('dots per inch') om scherpe afbeeldingen van hoge kwaliteit op fotopapier af te drukken.

Afdrukken met Maximum dpi duurt langer dan wanneer u afdrukt met andere instellingen en bestanden nemen meer schijfruimte in beslag.

### **Afdrukken met maximale dpi (Windows)**

- **1.** Selecteer **Afdrukken** in uw software.
- **2.** Zorg ervoor dat uw printer is geselecteerd.
- **3.** Klik op de knop waarmee u het dialoogvenster **Eigenschappen** opent.

Afhankelijk van uw softwaretoepassing heeft deze knop de naam **Eigenschappen**, **Opties**, **Printerinstellingen**, **Printereigenschappen**, **Printer** of **Voorkeuren**.

- **4.** Klik op de tab **Papier/Kwaliteit**.
- **5.** Selecteer in de vervolgkeuzelijst **Afdrukmateriaal** een geschikt papiertype.
- **6.** Klik op de knop **Geavanceerd**.
- **7.** Selecteer **Ja** bij **Printerfuncties** in het vervolgkeuzemenu **Afdrukken in maximum dpi**.
- **8.** Selecteer een papierformaat in de vervolgkeuzelijst **Grootte**.
- **9.** Klik op **OK** om de geavanceerde opties te sluiten.
- **10.** Bevestig de **Afdrukstand** in het tabblad **Indeling** en klik vervolgens op **OK** om af te drukken.

### **Afdrukken met behulp van max. dpi (OS X)**

- **1.** In het menu **Bestand** in uw software kiest u **Afdrukken**.
- **2.** Zorg ervoor dat uw printer is geselecteerd.
- **3.** Stel de afdrukopties in.

Als het gedeelte Opties in het dialoogvenster Afdrukken niet wordt weergegeven, klik dan op **Details weergeven**.

- **TOPMERKING:** De volgende opties zijn beschikbaar voor een printer met USB-verbinding. De positie van de opties kan verschillen van toepassing tot toepassing.
	- **a.** Kies in het pop-upmenu **Papierformaat** Het juiste papierformaat.
		- **The OPMERKING:** Als u het **Papierformaat** wijzigt, zorg er dan voor dat u het correcte papier hebt geplaatst en dat u het overeenkomstige papierformaat op het bedieningspaneel van de printer hebt ingesteld.
	- **b.** Kies uit het pop-upmenu **Papiersoort/Kwaliteit** en kies vervolgens de volgende instellingen:
		- **Papiertype**: Het juiste papiertype
		- **Kwaliteit**: **Maximum dpi**
- **4.** Selecteer desgewenst nog andere afdrukinstellingen en klik op **Afdrukken**.

## <span id="page-33-0"></span>**Snelformulier afdrukken**

Gebruik HP Snelformulieren om leuke en nuttige pagina's af te drukken

### **Snelformulier afdrukken**

- **1.** Raak op het startscherm van uw printerbeeldscherm **Snelle formulieren** aan.
- **2.** Selecteer een van de Quick Form-opties:
- **3.** Raak een van de subcategorieën van uw selectie aan en volg dan de instructies op het scherm om andere instellingen te kiezen.
- **4.** Geef op hoeveel afdrukken u wilt maken en druk dan op **Afdrukken**.

## <span id="page-34-0"></span>**Afdrukken vanaf uw mobiele apparaat**

Met de HP-afdruktechnologie voor mobiele apparaten, kunt u gemakkelijk documenten afdrukken via uw smartphone of tablet.

Thuis of op het werk, u kunt de afdrukmogelijkheden waarover uw smartphone of tablet beschikt gebruiken om af te drukken:

- **1.** Zorg dat uw mobiel apparaat en printer op hetzelfde netwerk aangesloten zijn.
- **2.** Selecteer de foto of het document dat u wilt afdrukken en kies uw printer.
- **3.** Bevestig de afdrukinstellingen en druk af.

Als u wilt afdrukken zonder met het netwerk verbonden te zijn, zie dan [Een draadloze verbinding tot stand](#page-94-0)  [brengen met de printer zonder gebruik te maken van een router op pagina 89](#page-94-0) voor meer informatie.

Als u onderweg bent, kunt u een document afdrukken door een e-mail te verzenden met de HP ePrint-app naar uw printer met HP ePrint-functionaliteit. Zie [Afdrukken met HP ePrint op pagina 38](#page-43-0) voor meer informatie.

Bezoek de website van HP Mobile Printing ( [www.hp.com/go/mobileprinting](http://www.hp.com/go/mobileprinting) ) voor meer informatie.

## <span id="page-35-0"></span>**Afdrukken met AirPrint**

Afdrukken via Apple's AirPrint wordt ondersteund voor iPad (iOS 4,2), iPhone (3GS of later), iPod touch (derde generatie of later) en Mac (OS X 10,7 of later).

Om AirPrint te kunnen gebruiken, moet u voor het volgende zorgen:

- De printer en het Apple-toestel moeten op hetzelfde netwerk als uw toestel met AirPrint zijn aangesloten. Ga naar [www.hp.com/go/mobileprinting](http://www.hp.com/go/mobileprinting) voor meer informatie over het gebruik van AirPrint en over welke HP-producten compatibel zijn met AirPrint.
- Plaats papier dat overeenkomt met de papierinstellingen van de printer.
## **Tips voor geslaagd afdrukken**

Om geslaagd af te drukken, moeten de HP-cartridges goed werken met voldoende inkt, moet het papier goed zijn geplaatst en de printer de juiste instellingen hebben. Afdrukinstellingen zijn niet van toepassing op kopiëren of scannen.

#### **Inkttips**

- Gebruik originele HP inktcartridges.
- Plaats de zwarte en driekleurencartridges juist.

Zie [Inktcartridges vervangen op pagina 81](#page-86-0) voor meer informatie.

Controleer de geschatte inktniveau in de cartridges om er zeker van te zijn dat er voldoende inkt is.

Zie [De geschatte inktniveaus bekijken op pagina 78](#page-83-0) voor meer informatie.

Raadpleeg [Problemen met afdrukken op pagina 109](#page-114-0) voor meer informatie als de afdrukkwaliteit onaanvaardbaar is.

#### **Tips voor het plaatsen van papier**

- Plaats een stapel papier (niet slechts een pagina). Al het papier in de stapel moet van hetzelfde formaat en dezelfde soort zijn om een papierstoring te voorkomen.
- Plaats het papier met de afdrukzijde naar boven.
- Zorg dat het papier plat in de invoerlade ligt en dat de randen niet omgevouwen of gescheurd zijn.
- Verschuif de papierbreedtegeleider in de invoerlade totdat deze vlak tegen het papier aanligt. Zorg dat de papierbreedtegeleider het papier in de papierlade niet buigt.

Zie [Afdrukmateriaal laden op pagina 7](#page-12-0) voor meer informatie.

#### **Tips voor printerinstellingen (Windows)**

- Om de standaard afdrukinstellingen te wijzigen, opent u de HP printersoftware, klikt u op **Afdrukken, scannen en faxen.** en dan op **Voorkeuren instellen**. Voor meer informatie over het openen van de printersoftware, zie [Open de HP-printersoftware \(Windows\) op pagina 16](#page-21-0).
- Om het aantal pagina's per blad te kiezen, selecteert u in het tabblad **Layout** het aantal **Pagina's per blad** uit de vervolgkeuzelijst.
- Voor meer afdrukopties klikt u in het tabblad **Layout** of **Papier/kwaliteit** op **Geavanceerd** om het dialoogvenster **Geavanceerde opties** weer te geven.
	- **Afdrukken in grijstinten**: Hiermee kunt u documenten in zwart-wit afdrukken en wordt dus alleen de zwarte inkt gebruikt. Selecteer **Alleen zwarte inkt** en klik op **OK** . Hiermee kunt u ook een hoogwaardige zwart-wit-afbeelding afdrukken. Selecteer **Grijstinten hoge kwaliteit** en klik dan op **OK** .
	- **Layout pagina's per vel**: Helpt u te bepalen in welke volgorde de pagina's moeten liggen als u het document afdrukt in meer dan twee pagina's per vel.
		- **<sup>2</sup> OPMERKING:** De voorbeeldweergave in het tabblad Layout kan geen voorstelling geven van wat u hebt geselecteerd in de vervolgkeuzelijst **Layout pagina's per vel**.
- **HP Real Life-technologieën**: Deze functie maakt afbeeldingen en grafische elementen egaler en scherper, voor een betere afdrukkwaliteit.
- **Brochure**: Een document met meerdere pagina's afdrukken als brochure. Hierbij worden twee pagina's op iedere zijde van het blad geplaatst, dat dan kan worden dichtgevouwen in de helft van het vel papier. Selecteer een bindingsmethode in de vervolgkeuzelijst en klik vervolgens op **OK**.
	- **Brochure-LinksBinden**: De brochure wordt aan de linkerzijde ingebonden. Selecteer deze optie als u van links naar rechts leest.
	- **Brochure-RechtsBinden**: De brochure wordt aan de rechterzijde ingebonden. Selecteer deze optie als u van rechts naar links leest.
- **<sup>2</sup> OPMERKING:** De voorbeeldweergave in het tabblad Layout kan geen voorstelling geven van wat u hebt geselecteerd in de vervolgkeuzelijst **Brochure**.
- **Af te drukken pagina's**: Hiermee kunt kiezen om alle pagina's, enkel de oneven of enkel de even pagina's af te drukken.
- **Afdrukken zonder rand**: Selecteer deze optie om foto's zonder rand af te drukken. Niet alle papiersoorten zijn geschikt voor deze optie. Er verschijnt een waarschuwingspictogram naast de optie als de gekozen papiersoort in de vervolgkeuzelijst **Media** niet wordt ondersteund.
- **Paginaranden**: Zorgt ervoor dat u randen aan de pagina's toevoegt als u het document in twee of meer pagina's per blad afdrukt.
- **<sup>2</sup> OPMERKING:** De voorbeeldweergave in het tabblad Layout kan geen voorstelling geven van wat u hebt geselecteerd in de vervolgkeuzelijst **Paginaranden**.
- Om tijd te besparen, kunt u gebruikmaken van afdruksnelkoppelingen met afdrukvoorkeuren. In een afdruksnelkoppeling worden de opties bewaard die u hebt ingesteld voor een bepaalde afdruktaak, zodat u al deze opties in één muisklik kunt instellen. Ga hiervoor naar het tabblad **Afdruksnelkoppeling**, selecteer een afdruksnelkoppeling en klik dan op **OK**.

Om een nieuwe afdruksnelkoppeling te maken, nadat u de instellingen hebt gewijzigd in het tabblad **Layout** of **Papier/kwaliteit**, klikt u op het tabblad **Afdruksnelkoppelingen** en dan op **Opslaan als** en voert u een naam in, en klikt u op **OK**.

Om een afdruksnelkoppeling te verwijderen, selecteert u die en klikt u op **Verwijderen**.

**<sup>2</sup> OPMERKING:** De standaardsnelkoppelingen kunnen niet worden verwijderd.

#### **Tips voor printerinstellingen (OS X)**

- Gebruik op het dialoogvenster Afdrukken het vervolgkeuzemenu **Papierformaat** om het formaat te selecteren van het papier dat in de printer is geplaatst.
- Kies op het dialoogvenster Afdrukken het pop-upmenu **Papiersoort/kwaliteit** om de juiste papiersoort en -kwaliteit te selecteren.
- Indien u een zwart-wit-document wilt afdrukken met uitsluitend zwarte inkt, kiest u **Papiersoort/ kwaliteit** uit het vervolgkeuzemenu en vervolgens **Grijstinten** uit het vervolgkeuzemenu Kleur.

#### **Notities**

- HP-inktcartridges zijn ontworpen voor en getest op HP-printers en HP-papier, zodat u altijd bent verzekerd van fantastische resultaten.
- **The OPMERKING:** HP kan de kwaliteit of betrouwbaarheid van materiaal dat niet van HP is, niet garanderen. Onderhoud of herstellingen aan het apparaat die nodig zijn door het gebruik van dergelijk materiaal, worden niet gedekt door de garantie.

Als u gelooft dat u oorspronkelijke HP-cartridges hebt gekocht, surf dan naar [www.hp.com/go/](http://www.hp.com/go/anticounterfeit) [anticounterfeit.](http://www.hp.com/go/anticounterfeit)

- Waarschuwingen en indicatorlampjes voor het inktniveau bieden uitsluitend schattingen om te kunnen plannen.
- **OPMERKING:** Wanneer u een waarschuwingsbericht voor een laag inktniveau krijgt, overweeg dan om een vervangcartridge klaar te houden om eventuele afdrukvertragingen te vermijden. U hoeft de printcartridges niet te vervangen voor de afdrukkwaliteit onaanvaardbaar wordt.
- U kunt uw document handmatig op beide zijden van het vel papier afdrukken.

# **4 Webservices gebruiken**

- [Wat zijn webservices?](#page-41-0)
- [Webservices instellen](#page-42-0)
- [Afdrukken met HP ePrint](#page-43-0)
- [HP afdrukbare media gebruiken](#page-44-0)
- [Gebruik de HP Connected website](#page-45-0)
- [Webservices verwijderen](#page-46-0)

## <span id="page-41-0"></span>**Wat zijn webservices?**

#### **HP ePrint**

● HP ePrint is een gratis service van HP waarmee u op elk gewenst moment en vanaf elke locatie kunt afdrukken op uw printer met internetaansluiting. Het is zo eenvoudig als een e-mail sturen naar het emailadres dat is toegekend aan uw printer wanneer u Webservices op de printer activeert. Er zijn geen speciale stuurprogramma's of software nodig. Als u een e-mail kunt versturen, kunt u met HP ePrint vanaf elke locatie documenten afdrukken.

Zodra u zich hebt geregistreerd voor een account op HP Connected ( [www.hpconnected.com](http://h20180.www2.hp.com/apps/Nav?h_pagetype=s-924&h_client=s-h-e004-01&h_keyword=lp70014-all&h_lang=nl&h_cc=nl) ), kunt u zich aanmelden om de HP ePrint-taakstatus te bekijken, uw HP ePrint-printerwachtrij te beheren, te controleren wie het e-mailadres van uw HP ePrint-printer mag gebruiken om af te drukken en hulp mag krijgen voor HP ePrint.

#### **HP afdrukbare media**

Met HP afdrukbare media kunt u gemakkelijk vooraf opgemaakte webinhoud lokaliseren en afdrukken, rechtstreeks vanaf uw printer. U kunt uw documenten ook digitaal scannen en opslaan op het web.

HP afdrukbare media bieden een waaier van inhoud, van bonnen tot gezinsactiviteiten, nieuws, reizen, sport, koken, foto's en nog veel meer. U kunt ook online afbeeldingen bekijken en afdrukken vanaf populaire fotosites.

Met bepaalde HP afdrukbare media kunt u de levering van appinhoud plannen voor uw printer.

Vooraf opgemaakte inhoud specifiek ontworpen voor uw printer betekent geen tekst of afbeeldingen die wegvallen en geen extra pagina's met slechts een tekstregel. Op sommige printers kunt u ook de instellingen van papier en afdrukkwaliteit kiezen op het scherm Afdrukvoorbeeld.

## <span id="page-42-0"></span>**Webservices instellen**

Zorg ervoor dat u draadloos bent verbonden met het internet voordat u Webdiensten instelt.

Gebruik een van onderstaande methodes om Web services te gebruiken:

#### **Om Webservices te configureren via het bedieningspaneel van de printer**

- **1.** Druk in het Startscherm op  $\overrightarrow{E}$  (HP ePrint)
- **2.** Tik op **Configuratie.**
- **3.** Tik op **Aanvaard** om akkoord te gaan met de Gebruiksvoorwaarden van HP Connected en om de Webdiensten in te schakelen.
- **4.** In het scherm **Opties voor Printerupdates** kiest u de optie waarmee de printer automatisch updates zal installeren.
- **W OPMERKING:** Als er een printerupdate beschikbaar is, zal de printer de update downloaden en installeren en vervolgens opnieuw opstarten. U moet de instructies herhalen vanaf stap 1 om HP ePrint in te stellen.
- **The OPMERKING:** Als er u wordt gevraagd naar proxy-instellingen en als uw netwerk proxy-instellingen gebruikt, volgt u de instructies op het scherm om een proxyserver in te stellen. Als u niet beschikt over de proxydetails, neem dan contact op met uw netwerkbeheerder of de persoon die het netwerk heeft ingesteld.
- **5.** Wanneer de printer is aangesloten op de server, drukt de printer een informatiepagina af. Volg de instructies op de informatiepagina om de installatie te voltooien.

#### **Om Webdiensten te configureren via de geïntegreerde webserver (EWS)**

- **1.** Open de geïntegreerde webserver (EWS). Raadpleeg [De ingebouwde webserver openen op pagina 96](#page-101-0) voor meer informatie.
- **2.** Klik op de tab **Webservices** .
- **3.** Klik in het gedeelte **Instellingen webservices** op **Installatie** en vervolgens op **Doorgaan**. Volg de instructies op het scherm om de gebruiksvoorwaarden te accepteren.
- **4.** Wanneer u dit wordt gevraagd, kiest u ervoor om de printer te laten controleren op updates en deze te installeren.
- **<sup>2</sup> OPMERKING:** Als er updates beschikbaar zijn, worden ze automatisch gedownload en geïnstalleerd en wordt de printer vervolgens opnieuw opgestart.
- **The OPMERKING:** Als er u wordt gevraagd naar proxy-instellingen en als uw netwerk proxy-instellingen gebruikt, volgt u de instructies op het scherm om een proxyserver in te stellen. Als u niet beschikt over de proxydetails, neem dan contact op met uw netwerkbeheerder of de persoon die het netwerk heeft ingesteld.
- **5.** Wanneer de printer is aangesloten op de server, drukt de printer een informatiepagina af. Volg de instructies op de informatiepagina om de installatie te voltooien.

## <span id="page-43-0"></span>**Afdrukken met HP ePrint**

HP HP ePrint biedt de mogelijkheid om op elk ogenblik en vanaf elke locatie documenten af te drukken met uw printer voorbereid voor HP ePrint.

Om HP ePrint te gebruiken, moet uw printer zijn aangesloten op een actief netwerk met internettoegang.

#### **Om een document af te drukken via HP ePrint**

**1.** Zorg dat de Webdiensten goed geconfigureerd zijn.

Zie [Webservices instellen op pagina 37](#page-42-0) voor meer informatie.

- **2.** Druk op <sub>(C</sub>) (HP ePrint) op het startscherm en zoek dan het HP ePrint-e-mailadres vanuit het menu **Webdiensten - overzicht**.
- **3.** E-mail uw document naar de printer.
	- **a.** Open de e-mailtoepassing op uw computer of mobiel toestel.
	- **The OPMERKING:** Voor meer informatie over het gebruik van de e-mailtoepassing op uw computer of mobiel toestel, raadpleegt u de documentatie die bij de toepassing is geleverd.
	- **b.** Een nieuwe e-mail aanmaken en het af te drukken document toevoegen.
	- **c.** De e-mail naar het e-mailadres van de printer sturen.

De printer drukt het bijgevoegde document af.

- **<sup>2</sup> OPMERKING:** Voer alleen het e-mailadres van HP ePrint in het veld "Aan" in. Vul geen e-mailadressen in de andere velden in. De HP ePrint-server aanvaardt geen afdruktaken via e-mail wanneer er meerdere e-mailadressen werden ingevuld in het veld "Aan" of als er ook maar één e-mailadres ingevuld is bij "CC".
- **W OPMERKING:** Uw e-mail wordt afgedrukt zodra deze wordt ontvangen. Net zoals met elke e-mail is er geen enkele garantie of en wanneer deze wordt ontvangen. U kunt de afdrukstatus controleren op HP Connected [\(www.hpconnected.com\)](http://h20180.www2.hp.com/apps/Nav?h_pagetype=s-924&h_client=s-h-e004-01&h_keyword=lp70014-all&h_lang=nl&h_cc=nl).
- **The OPMERKING:** Documenten, die via HP ePrint worden afgedrukt, kunnen er anders uitzien dan het origineel. De stijl, de opmaak en het tekstverloop kunnen verschillen van het originele document. Voor documenten die op een hogere kwaliteit moeten worden afgedrukt (zoals bijvoorbeeld wettelijke documenten), adviseren we u het document af te drukken via de softwaretoepassing op uw computer, waar u beter kunt bepalen hoe uw afdruk eruit moet zien.

**Klik hier voor meer informatie online.** 

## <span id="page-44-0"></span>**HP afdrukbare media gebruiken**

Webpagina's afdrukken zonder een computer te gebruiken door HP afdrukbare media in te stellen, een gratis HP-service. U kunt kleurenpagina's, kalenders, puzzels, recepten, kaarten en meer afdrukken afhankelijk van de toepassingen beschikbaar in uw land / regio.

Ga naar de HP Connected website voor meer informatie en specifieke voorwaarden: [www.hpconnected.com](http://h20180.www2.hp.com/apps/Nav?h_pagetype=s-924&h_client=s-h-e004-01&h_keyword=lp70014-all&h_lang=nl&h_cc=nl) .

## <span id="page-45-0"></span>**Gebruik de HP Connected website**

Registreer op de gratis website van HP HP Connected om een verhoogde beveiliging in te stellen voor HP ePrint, geef aan welke e-mailadressen naar uw printer. U kunt ook printerupdates, meer apps en andere gratis diensten aanvragen.

Ga naar de HP Connected website voor meer informatie en specifieke voorwaarden: [www.hpconnected.com](http://h20180.www2.hp.com/apps/Nav?h_pagetype=s-924&h_client=s-h-e004-01&h_keyword=lp70014-all&h_lang=nl&h_cc=nl) .

## <span id="page-46-0"></span>**Webservices verwijderen**

Verwijder Webservices aan de hand van de volgende instructies.

- **1.** Druk in het Startscherm op **Installatie** en dan op **Webdiensten**.
- **2.** Raak **Webservices verwijderen** aan.

# **5 Kopiëren en scannen**

- [Kopiëren](#page-49-0)
- [Scannen via het bedieningspaneel van de printer](#page-51-0)
- [Scannen met de HP printersoftware](#page-52-0)
- [Scannen met Webscan](#page-56-0)
- [Tips voor geslaagd kopiëren en scannen](#page-57-0)

## <span id="page-49-0"></span>**Kopiëren**

Met het menu **Kopiëren** op het printerbeeldscherm kunt u gemakkelijk kopiëren in zwart-wit of kleur en het aantal exemplaren selecteren.

#### **Een zwart-wit- of kleurenkopie maken**

**1.** Plaats papier in de invoerlade.

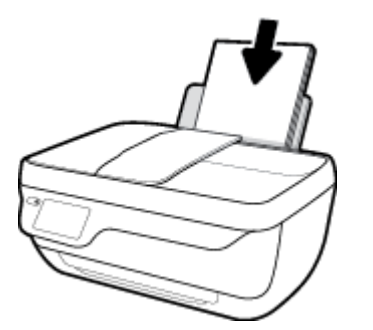

**2.** Plaats het origineel met de bedrukte zijde omhoog in de documentinvoer of plaats het origineel met de bedrukte zijde omlaag tegen de rechterbenedenhoek van de glasplaat.

Zie [Origineel plaatsen op pagina 11](#page-16-0) voor meer informatie over het plaatsen van het origineel.

- **3.** Druk in het Startscherm op **Kopiëren** .
- **4.** Het aantal exemplaren en instellingen bepalen.
	- Kies het gewenste aantal kopieën of gebruik (Toetsenpaneel) om het aantal kopieën in te voeren.
	- Druk op  $\bigcirc$  (instellingen) om de kopieertaak op maat in te stellen.
- **5.** Druk op **Start zwart** of **Start kleur** om de kopieertaak te starten.

#### **Kopieerinstellingen**

U kunt kopieertaken op maat configureren via de volgende instellingen in het menu **Kopiëren**.

- **Lade en papier**: Zorg ervoor dat er papier in de invoerlade is geplaatst. Een instelling voor normaal papier zal afdrukken in normale afdrukkwaliteit. Een instelling voor fotopapier zal afdrukken in de beste afdrukkwaliteit voor fotopapier.
- **Formaat aanpassen**: Regelt de grootte van de afbeelding die of het document dat moet worden gekopieerd.
- **Werkelijk**: Maakt een kopie in dezelde grootte als het origineel, maar de marges van de gekopieerde afbeelding kunnen worden bijgesneden.
- **Aan pagina aanpassen**: Maakt een kopie die is gecentreerd met een witte lijn rond de randen. De aangepaste afbeelding wordt vergroot of verkleind om te passen op het geselecteerde uitvoerpapier.
	- **The OPMERKING:** Het scannerglas moet zuiver zijn opdat de functie **Aanpassen aan pagina** correct werkt.
- **Aangepast**: Met Aangepast formaat kunt u de afbeelding vergroten door waarden groter dan 100 % te selecteren of verkleinen door waarden kleiner dan 100 % in te stellen.
- **Lichter/donkerder**: Past de kopieerinstellingen aan om kopies lichter of donkerder te maken.
- **Kopie identiteitskaart**: Hiermee kunt u beide kanten van een identiteitskaart kopiëren.

**The OPMERKING:** Na 2 minuten inactiviteit zullen de kopieeropties automatisch terugkeren naar de standaardinstellingen van gewoon A4-papier of 8,5 x 11 inch (afhankelijk van de regio).

## <span id="page-51-0"></span>**Scannen via het bedieningspaneel van de printer**

#### **Een origineel scannen vanaf het bedieningspaneel van de printer**

**1.** Plaats het origineel met de bedrukte zijde omhoog in de documentinvoer of plaats het origineel met de bedrukte zijde omlaag tegen de rechterbenedenhoek van de glasplaat.

Zie [Origineel plaatsen op pagina 11](#page-16-0) voor meer informatie.

- **2.** Raak **Scannen** aan.
- **3.** Raak een computer aan waar u naar wilt scannen.
- **4.** Kies het gewenste scantype.
- **5.** Druk op **OK**.

## <span id="page-52-0"></span>**Scannen met de HP printersoftware**

- Scannen naar een computer
- [Een nieuwe snelkoppeling voor scannen maken \(Windows\)](#page-53-0)
- [Scaninstellingen wijzigen \(Windows\)](#page-54-0)

#### **Scannen naar een computer**

Vooraleer u naar een computer scant, moet u ervoor zorgen dat u de HP-printersoftware reeds hebt geïnstalleerd. De printer en de computer moeten zijn aangesloten en ingeschakeld.

#### **Een document of foto naar een bestand (Windows) scannen.**

- **1.** Plaats het origineel met de bedrukte zijde omhoog in de documentinvoer of plaats het origineel met de bedrukte zijde omlaag tegen de rechterbenedenhoek van de glasplaat.
- **2.** Dubbelklik op het printerpictogram op de desktop of doe een van de volgende dingen om de printersoftware te openen:
	- Windows 8.1: Klik op de pijl naar beneden in de linkerbenedenhoek van het Start-scherm en selecteer de printernaam.
	- **Windows 8**: Klik met de rechtermuisknop op een leeg gebied van het Start-scherm en klik op **Alle apps** op de app-balk en selecteer de printernaam.
	- **Windows 7**, **Windows Vista** en **Windows XP**: Klik in het bureaublad op **Start**, selecteer **Alle programma's**, klik op **HP** en klik op de map van de printer. Selecteer dan het pictogram met de printernaam.
- **3.** Klik in de printersoftware op **Een document of foto scannen** .
- **4.** Selecteer het type scan dat u wilt en klik dan op **Scannen** .
	- Kies **Opslaan als PDF** om het document (of de foto) als pdf-bestand op te slaan.
	- Kies **Opslaan als JPEG** om het document (of de foto) als afbeeldingsbestand op te slaan.
	- **The OPMERKING:** Klik op de Meer -link in de rechterbovenhoek van het dialoogvenster 'scannen' om de instellingen voor iedere scan te bekijken en aan te passen.

Zie [Scaninstellingen wijzigen \(Windows\) op pagina 49](#page-54-0) voor meer informatie.

Als **Toon Viewer na scan** werd geselecteerd, kunt u in het voorbeeldscherm aanpassingen aan de gescande afbeelding aanbrengen.

#### **Een document of foto naar e-mail scannen (Windows)**

- **1.** Plaats het origineel met de bedrukte zijde omhoog in de documentinvoer of plaats het origineel met de bedrukte zijde omlaag tegen de rechterbenedenhoek van de glasplaat.
- **2.** Dubbelklik op het printerpictogram op de desktop of doe een van de volgende dingen om de printersoftware te openen:
- <span id="page-53-0"></span>Windows 8.1: Klik op de pijl naar beneden in de linkerbenedenhoek van het Start-scherm en selecteer de printernaam.
- **Windows 8**: Klik met de rechtermuisknop op een leeg gebied van het Start-scherm en klik op **Alle apps** op de app-balk en selecteer de printernaam.
- **Windows 7**, **Windows Vista** en **Windows XP**: Klik in het bureaublad op **Start**, selecteer **Alle programma's**, klik op **HP** en klik op de map van de printer. Selecteer dan het pictogram met de printernaam.
- **3.** Klik in de printersoftware op **Een document of foto scannen** .
- **4.** Selecteer het type scan dat u wilt en klik dan op **Scannen** .

Kies **E-mailen als pdf** of **E-mailen als jpeg** om uw e-mailsoftware met het gescande bestand als bijlage te openen.

**The OPMERKING:** Klik op de Meer -link in de rechterbovenhoek van het dialoogvenster 'scannen' om de instellingen voor iedere scan te bekijken en aan te passen.

Zie [Scaninstellingen wijzigen \(Windows\) op pagina 49](#page-54-0) voor meer informatie.

Als **Toon Viewer na scan** werd geselecteerd, kunt u in het voorbeeldscherm aanpassingen aan de gescande afbeelding aanbrengen.

#### **Een origineel scannen vanuit de HP-printersoftware (OS X)**

**1.** Open HP Scan.

U vindt HP Scan in de map **Toepassingen**/**Hewlett-Packard** op het hoogste niveau van de harde schijf.

- **2.** Klik op **Scannen** .
- **3.** Kies het gewenste scanprofiel en volg de instructies op het scherm.

### **Een nieuwe snelkoppeling voor scannen maken (Windows)**

U kunt uw eigen scan-snelkoppeling maken om het scannen te vereenvoudigen. U wilt bijvoorbeeld regelmatig foto's scannen en opslaan in het formaat png in plaats van jpeg.

- **1.** Plaats het origineel met de bedrukte zijde omhoog in de documentinvoer of plaats het origineel met de bedrukte zijde omlaag tegen de rechterbenedenhoek van de glasplaat.
- **2.** Dubbelklik op het printerpictogram op de desktop of doe een van de volgende dingen om de printersoftware te openen:
	- **Windows 8.1**: Klik op de pijl naar beneden in de linkerbenedenhoek van het Start-scherm en selecteer de printernaam.
	- **Windows 8**: Klik met de rechtermuisknop op een leeg gebied van het Start-scherm en klik op **Alle apps** op de app-balk en selecteer de printernaam.
	- **Windows 7**, **Windows Vista** en **Windows XP**: Klik in het bureaublad op **Start**, selecteer **Alle programma's**, klik op **HP** en klik op de map van de printer. Selecteer dan het pictogram met de printernaam.
- **3.** Klik in de printersoftware op **Een document of foto scannen** .
- **4.** Klik op **Nieuwe scansnelkoppeling maken** .

<span id="page-54-0"></span>**5.** Voer een beschrijvende naam in, kies een bestaande snelkoppeling waarop u uw nieuwe snelkoppeling wilt baseren en klik dan op **Maken** .

Als u bijvoorbeeld een nieuwe snelkoppeling voor foto's maakt, kiest u ofwel **Opslaan als JPEG** , ofwel **Emailen als jpeg** . Hierdoor komen grafische opties vrij tijdens het scannen.

- **6.** Verander de instellingen voor uw nieuwe snelkoppeling op basis van uw behoeften en klik dan op het pictogram 'opslaan' rechts van de snelkoppeling.
- **The OPMERKING:** Klik op de Meer -link in de rechterbovenhoek van het dialoogvenster 'scannen' om de instellingen voor iedere scan te bekijken en aan te passen.

Zie Scaninstellingen wijzigen (Windows) op pagina 49 voor meer informatie.

### **Scaninstellingen wijzigen (Windows)**

U kunt eender welke scaninstelling wijzigen voor een enkel gebruik of u kunt de wijzigingen opslaan om permanent te gebruiken. Deze instellingen omvatten opties zoals paginagrootte en -oriëntatie, scanresolutie, contrast en de locatie van de map voor opgeslagen scans.

- **1.** Plaats het origineel met de bedrukte zijde omhoog in de documentinvoer of plaats het origineel met de bedrukte zijde omlaag tegen de rechterbenedenhoek van de glasplaat.
- **2.** Dubbelklik op het printerpictogram op de desktop of doe een van de volgende dingen om de printersoftware te openen:
	- **Windows 8.1**: Klik op de pijl naar beneden in de linkerbenedenhoek van het Start-scherm en selecteer de printernaam.
	- **Windows 8**: Klik met de rechtermuisknop op een leeg gebied van het Start-scherm en klik op **Alle apps** op de app-balk en selecteer de printernaam.
	- **Windows 7**, **Windows Vista** en **Windows XP**: Klik in het bureaublad op **Start**, selecteer **Alle programma's**, klik op **HP** en klik op de map van de printer. Selecteer dan het pictogram met de printernaam.
- **3.** Klik in de printersoftware op **Een document of foto scannen** .
- **4.** Klik op de link **Meer** in de rechterbovenhoek van het dialoogvenster HP Scan.

Het deelvenster met gedetailleerde instellingen verschijnt rechts. De linkse kolom vat de huidige instellingen voor iedere sectie samen. Met de rechtse kolom kunt u instellingen in het gemarkeerde deel veranderen.

**5.** Klik op iedere sectie aan de linkerkant van het deelvenster gedetailleerde instellingen om de instellingen in die sectie te controleren.

U kunt de meeste instellingen bekijken en veranderen via vervolgkeuzemenu's.

Sommige instellingen bieden meer flexibiliteit door een nieuw deelvenster te openen. Dit wordt aangegeven door een + (plusteken) rechts van de instelling. U moet instellingen in dit deelvenster aanvaarden of annuleren om terug te gaan naar het deelvenster met gedetailleerde instellingen.

- **6.** Als u klaar bent met het wijzigen van de instellingen, kunt u het volgende doen.
	- Klik op **Scannen** . U wordt gevraagd om de wijzigingen aan de snelkoppeling op te slaan of te verwerpen nadat de scan klaar is.
	- Klik op het pictogram 'opslaan' rechts van de snelkoppeling en klik dan op **Scannen** .

Ga online om meer te lezen over de HP Scan software. Leer het volgende:

- scaninstellingen wijzigen zoals het type afbeeldingsbestand, de scanresolutie en de contrastniveaus.
- scannen naar netwerkmappen en cloud drives.
- het bekijken van een voorbeeld en het wijzigen van afbeeldingen voorafgaand aan het scannen.

## <span id="page-56-0"></span>**Scannen met Webscan**

Webscan is een functie van de geïntegreerde webserver (EWS) waarmee u foto's en documenten kunt scannen van uw printer naar uw computer met een webbrowser.

Deze functie is zelfs beschikbaar als u de printersoftware niet op uw computer hebt geïnstalleerd.

**The OPMERKING:** Webscan is standaard uitgeschakeld. U kunt deze functie vanaf de EWS activeren.

Als u Webscan in de EWS niet kunt openen, is dit door uw netwerkbeheerder mogelijk uitgeschakeld. Neem contact op met uw netwerkbeheerder of met de persoon die uw netwerk heeft ingesteld voor meer informatie.

#### **Webscan gebruiken**

- **1.** Open de geïntegreerde webserver. Raadpleeg [De ingebouwde webserver openen op pagina 96](#page-101-0) voor meer informatie.
- **2.** Klik in het tabblad **Instellingen** .
- **3.** Klik in het gedeelte **Beveiliging** op **Beheerdersinstellingen**.
- **4.** Selecteer **WebScan** om WebScan in te schakelen.
- **5.** Klik op **Toepassen** (Apply).

#### **Een scan maken met Webscan**

Bij scannen met WebScan zijn de belangrijkste scanopties beschikbaar. Voor meer scanopties of -functies moet u de HP-printersoftware gebruiken.

**1.** Plaats het origineel met de bedrukte zijde omhoog in de documentinvoer of plaats het origineel met de bedrukte zijde omlaag tegen de rechterbenedenhoek van de glasplaat.

Zie [Origineel plaatsen op pagina 11](#page-16-0) voor meer informatie.

- **2.** Open de geïntegreerde webserver. Raadpleeg [De ingebouwde webserver openen op pagina 96](#page-101-0) voor meer informatie.
- **3.** Klik in het tabblad **Scannen** .
- **4.** Klik in het linkerpaneel op **Webscan**, wijzig eventueel de instellingen en klik vervolgens op **Start scannen** .

## <span id="page-57-0"></span>**Tips voor geslaagd kopiëren en scannen**

Gebruik de volgende tips om te kopiëren en scannen.

- Houd de glasplaat en de achterkant van de klep schoon. De scanner interpreteert alles wat hij op de glasplaat detecteert als een onderdeel van de afbeelding.
- Plaats het origineel met de bedrukte zijde naar beneden tegen de rechterbenedenhoek van de glasplaat.
- Om een grote kopie te maken van een klein origineel, scant u het origineel naar de computer, vergroot u de afbeelding in de scansoftware en drukt u vervolgens een kopie af van de vergrote afbeelding.
- Als u het scanformaat, het uitvoertype, de scanresolutie of de bestandsindeling enz. wilt aanpassen, start u het scannen vanaf de printersoftware.
- Zorg ervoor dat de helderheid goed is ingesteld in de software, om verkeerde of ontbrekende gescande tekst te vermijden.
- Als u een document van meerdere pagina's wilt scannen in een bestand in plaats van in meerdere bestanden, start u het scannen met de printersoftware in plaats van **Scannen** te selecteren op het bedieningspaneel.

# **6 Fax**

U kunt de printer gebruiken voor het verzenden en ontvangen van faxen, inclusief kleurenfaxen. U kunt het verzenden van faxen op een later tijdstip plannen en telefoonboekcontacten instellen om snel en gemakkelijk faxen te verzenden naar veelgebruikte nummers. Op het bedieningspaneel van de printer kunt u ook een aantal faxopties instellen, zoals de resolutie en het contrast tussen licht en donker op de faxen die u verzendt.

**THE OPMERKING:** Zorg ervoor dat u de printer correct hebt ingesteld voordat u begint met faxen. U kunt controleren of de fax correct is ingesteld door de faxinstallatietest vanaf het bedieningspaneel van de printer uit te voeren.

- [Een fax verzenden](#page-59-0)
- [Een fax ontvangen](#page-63-0)
- [Telefoonboekcontacten instellen](#page-68-0)
- [Faxinstellingen wijzigen](#page-71-0)
- [Faxen en digitale telefoonservices](#page-76-0)
- [Fax op Voice over Internet Protocol](#page-77-0)
- [Rapporten gebruiken](#page-78-0)

## <span id="page-59-0"></span>**Een fax verzenden**

U kunt een fax op verschillende manieren verzenden, afhankelijk van uw situatie of behoefte.

- Een standaardfax versturen vanaf het bedieningspaneel van de printer
- Een standaardfax vanaf de computer verzenden
- [Een fax verzenden vanaf een telefoon](#page-60-0)
- [Een fax verzenden met handsfree kiezen](#page-61-0)
- [Fax verzenden in foutcorrectiemodus](#page-61-0)

### **Een standaardfax versturen vanaf het bedieningspaneel van de printer**

U kunt met het bedieningspaneel van de printer eenvoudig een fax in zwart-wit of in kleuren van een of meer pagina's verzenden.

**W** OPMERKING: Als u een afgedrukte bevestiging wilt van faxberichten die goed zijn verzonden, moet u de optie faxbevestiging inschakelen.

#### **Een standaardfax verzenden vanaf het bedieningspaneel van de printer**

**1.** Plaats het origineel met de bedrukte zijde omhoog in de documentinvoer of plaats het origineel met de bedrukte zijde omlaag tegen de rechterbenedenhoek van de glasplaat.

Zie [Origineel plaatsen op pagina 11](#page-16-0) voor meer informatie over het plaatsen van het origineel.

- **2.** Druk in het Startscherm op **Faxen** .
- **3.** Raak **Nu versturen** aan.
- **4.** Druk op **Voer faxnummer in**. Voer met het toetsenblok het faxnummer in klik dan op **OK**.
- **TIP:** Als u een pauze wilt invoegen in het faxnummer dat u invoert, raakt u **\*** herhaaldelijk aan totdat er een streepje (**-**) op het scherm verschijnt.
- **5.** Raak **Zwart** of **Kleur** aan.

Als de printer een origineel in de documentinvoer detecteert, wordt dit document naar het ingevoerde nummer gestuurd.

**TIP:** Als u van de ontvanger te horen krijgt dat de kwaliteit van de door u verzonden fax niet goed is, kunt u de resolutie of het contrast van uw fax wijzigen.

### **Een standaardfax vanaf de computer verzenden**

U kunt een document rechtstreeks vanaf uw computer faxen zonder het eerst af te drukken.

Om deze functie te gebruiken, moet u ervoor zorgen dat u de HP-printersoftware op uw computer hebt geïnstalleerd, dat de printer is aangesloten op een werkende telefoonlijn en dat de faxfunctie correct is ingesteld en correct werkt.

#### <span id="page-60-0"></span>**Een standaardfax vanaf de computer verzenden (Windows)**

- **1.** Open het document dat u wilt faxen op uw computer.
- **2.** Klik op **Afdrukken** in het menu **Bestand** van uw softwaretoepassing.
- **3.** Selecteer in de lijst **Naam** de printer met het woord **"fax"** in de naam.
- **4.** Als u instellingen wilt wijzigen (als u bijvoorbeeld het document als zwart-witfax of als kleurenfax wilt verzenden), klikt u op de knop waarmee het dialoogvenster **Eigenschappen** wordt geopend. Afhankelijk van uw softwaretoepassing heeft deze knop de naam **Eigenschappen**, **Opties**, **Printerinstellingen**, **Printer** of **Voorkeuren**.
- **5.** Nadat u instellingen hebt gewijzigd, klikt u op **OK**.
- **6.** Klik op **Afdrukken** of **OK**.
- **7.** Geef het faxnummer en andere informatie voor de bestemmeling op, wijzig eventueel instellingen voor de fax en klik vervolgens op **Fax verzenden**. De printer begint het faxnummer te vormen en het document te faxen.

#### **Om een standaardfax vanaf de computer te verzenden (OS X)**

- **1.** Open het document dat u wilt faxen op uw computer.
- **2.** In het menu **Bestand** van uw software klikt u op **Afdrukken**.
- **3.** Selecteer de printer met **"Fax"** in de naam.
- **4.** Voer een faxnummer of een naam van uw Contacten met een faxnummerinvoer in.
- **5.** Als u de faxinformatie hebt ingevuld, klikt u op **Fax**.

### **Een fax verzenden vanaf een telefoon**

U kunt een fax verzenden via uw extra telefoon. Hierdoor kunt u met de toekomstige ontvanger praten vooraleer u de fax verzendt.

#### **Om een fax via een extra telefoon te verzenden**

**1.** Plaats het origineel met de bedrukte zijde omhoog in de documentinvoer of plaats het origineel met de bedrukte zijde omlaag tegen de rechterbenedenhoek van de glasplaat.

Zie [Origineel plaatsen op pagina 11](#page-16-0) voor meer informatie over het plaatsen van het origineel.

**2.** Kies het nummer met behulp van het toetsenblok op de telefoon die op de printer is aangesloten.

Als de ontvanger de telefoon opneemt, informeer hem dan dat hij na enkele faxtonen een fax zou moeten ontvangen op zijn faxmachine. Als een faxapparaat de oproep beantwoordt, hoort u de faxtonen van het ontvangende faxapparaat.

- **3.** Druk in het Startscherm op **Faxen** .
- **4.** Druk op **Fax verzenden** .
- **5.** Druk op **Zwart** of op **Kleur** als u klaar bent om de fax te verzenden.

De telefoonlijn is stil terwijl de fax wordt verzonden. Als u nadien nog met de ontvanger wilt spreken, moet u aan de lijn blijven tot de fax volledig is verzonden. Als uw gesprek met de ontvanger was afgelopen, kunt u de telefoon ophangen van zodra de fax wordt verzonden.

### <span id="page-61-0"></span>**Een fax verzenden met handsfree kiezen**

Als u een fax verzendt met behulp van handsfree kiezen, kunt u de kiestonen, telefonische aanwijzingen en andere geluiden horen via de luidsprekers op de printer. Hierdoor kunt u reageren op aanwijzingen tijdens het kiezen en de kiessnelheid zelf bepalen.

- **TIP:** Indien u een belkaart gebruikt en uw PIN-code niet snel genoeg invoert, kan de printer te snel beginnen met het sturen van faxtonen en ervoor zorgen dat uw PIN-code niet wordt herkend door de belkaartdienst. Als dat het geval is, kunt u een contactpersoon maken om de PIN-code voor u belkaart op te slaan.
- **EX OPMERKING:** Zorg dat het geluid hard genoeg is om de kiestoon te horen.

#### **Een fax verzenden met behulp van handsfree kiezen via het bedieningspaneel van de printer**

**1.** Plaats het origineel met de bedrukte zijde omhoog in de documentinvoer of plaats het origineel met de bedrukte zijde omlaag tegen de rechterbenedenhoek van de glasplaat.

Zie [Origineel plaatsen op pagina 11](#page-16-0) voor meer informatie over het plaatsen van het origineel.

- **2.** Druk in het Startscherm op **Faxen** .
- **3.** Raak **Nu versturen** aan.
- **4.** Druk op **Zwart** of **Kleur** .
- **5.** Als u de kiestoon hoort, klik dan op **Voer faxnummer in** en voer dan het nummer in met het toetsenblok.
- **6.** Volg de eventuele aanwijzingen op het scherm.
- **TIP:** Als u een belkaart gebruikt om een fax te verzenden en u uw PIN-code als een telefoonboekcontact hebt opgeslagen, kunt u, op het moment dat naar nuw PIN-code wordt gevraagd, op (Telefoonboek) drukken om het telefoonboekcontact waaronder u uw PIN-code hebt opgeslagen, te selecteren.

Uw fax wordt verzonden als het ontvangende faxapparaat reageert.

### **Fax verzenden in foutcorrectiemodus**

**Foutcorrectiemodus** (ECM) voorkomt gegevensverlies door slechte telefoonlijnen door fouten te detecteren die voorkomen tijdens de overdracht en automatisch te verzoeken dat het foute gedeelte opnieuw wordt overgedragen. Uw telefoonkosten blijven gelijk, en kunnen bij goede verbindingen zelfs lager uitvallen. Bij slechte verbindingen brengt ECM een langere verzendtijd en hogere kosten met zich mee, maar worden de gegevens betrouwbaarder verzonden. De standaardinstelling is **Aan**. Schakel ECM uitsluitend uit als de telefoonkosten sterk stijgen en als u slechtere kwaliteit in ruil voor lagere kosten kunt accepteren.

Als u ECM uitschakelt:

- worden de kwaliteit en transmissiesnelheid van verzonden en ontvangen faxen beïnvloed.
- wordt de **Snelheid** automatisch ingesteld op **Normaal** .
- kunt u geen kleurenfaxen meer verzenden of ontvangen.

#### **De instelling Licht./Donkerder wijzigen vanaf het bedieningspaneel**

- **1.** Druk in het Startscherm op **Faxen** .
- **2.** Raak **Installatie** aan.
- **3.** Druk op **Voorkeuren** .
- **4.** Scroll naar **Foutcorrectiemodus** en druk erop om de functie in of uit te schakelen.

## <span id="page-63-0"></span>**Een fax ontvangen**

U kunt automatisch of handmatig faxen ontvangen. Indien u de optie **Automatisch antwoorden** uitschakelt, moet u faxen handmatig ontvangen. Indien u de optie **Automatisch antwoorden** inschakelt (de standaardinstelling), dan beantwoordt de printer automatisch inkomende oproepen en worden faxen ontvangen na het aantal keer overgaan dat is opgegeven via de instelling **Hoe vaak overgaan** . (De standaard instelling **Hoe vaak overgaan** is vijf keer overgaan.)

Als u een faxbericht op papier van het formaat Legal of groter ontvangt, terwijl de printer niet is ingesteld op het gebruik van dat papierformaat, wordt het faxbericht automatisch verkleind zodat het op het geplaatste papier past. Als u de functie **Automatisch verkleinen** hebt uitgeschakeld, drukt de printer het faxbericht op twee pagina's af.

**<sup>2</sup> OPMERKING:** Als u een document aan het kopiëren bent wanneer een fax binnenkomt, wordt de fax opgeslagen in het printergeheugen totdat het kopiëren is voltooid.

- Een fax handmatig ontvangen
- **[Back-upfaxontvangst instellen](#page-64-0)**
- [Ontvangen faxen vanuit het geheugen opnieuw afdrukken](#page-64-0)
- [Faxen doorsturen naar een ander nummer](#page-65-0)
- [Automatische verkleining voor binnenkomende faxen instellen](#page-65-0)
- [Ongewenste faxnummers blokkeren](#page-66-0)

### **Een fax handmatig ontvangen**

Als u aan de telefoon bent, kan de persoon met wie u spreekt u een fax sturen terwijl u nog verbonden bent. U kunt de handset opnemen om te praten of om te luisteren of er faxtonen weerklinken.

U kunt manueel faxen ontvangen van een telefoon die rechtstreeks is verbonden met de printer (aan de 2- EXT-poort).

#### **Een fax handmatig ontvangen**

- **1.** Controleer of de printer is ingeschakeld en of er papier in de hoofdlade is geplaatst.
- **2.** Verwijder eventuele originelen uit de documentinvoerlade.
- **3.** Stel de instelling **Hoe vaak overgaan** in op een hoog getal zodat u eerst de binnenkomende oproepen kunt beantwoorden voordat de printer de belsignalen gaat beantwoorden. U kunt ook de instelling **Automatisch antwoorden** uitschakelen zodat de printer niet automatisch binnenkomende oproepen beantwoordt.
- **4.** Als u momenteel een gesprek voert met de verzender, vraag hem of haar dan om de fax te versturen.
- **5.** Doe het volgende als u faxgeluiden van een zendende faxmachine hoort.
	- **a.** Druk in het startscherm op **Faxen** , druk op **Verzenden en ontvangen** en dan op **Nu ontvangen**.
	- **b.** Zodra de printer de fax begint te ontvangen, kunt u de telefoon ophangen of aan de lijn blijven. De telefoonlijn is tijdens de faxtransmissie stil.

### <span id="page-64-0"></span>**Back-upfaxontvangst instellen**

Afhankelijk van uw voorkeuren en beveiligingseisen kunt u de printer instellen om alle ontvangen faxen op te slaan, alleen de faxen op te slaan die zijn ontvangen terwijl de printer door een fout niet functioneerde of om geen van de ontvangen faxen op te slaan.

#### **Back-upfaxontvangst vanaf het bedieningspaneel van de printer instellen**

- **1.** Druk in het Startscherm op **Faxen** .
- **2.** Raak **Installatie** aan.
- **3.** Raak **Voorkeuren** aan.
- **4.** Raak **Backup-faxontvangst** aan.
- **5.** Raak de vereiste instelling aan:

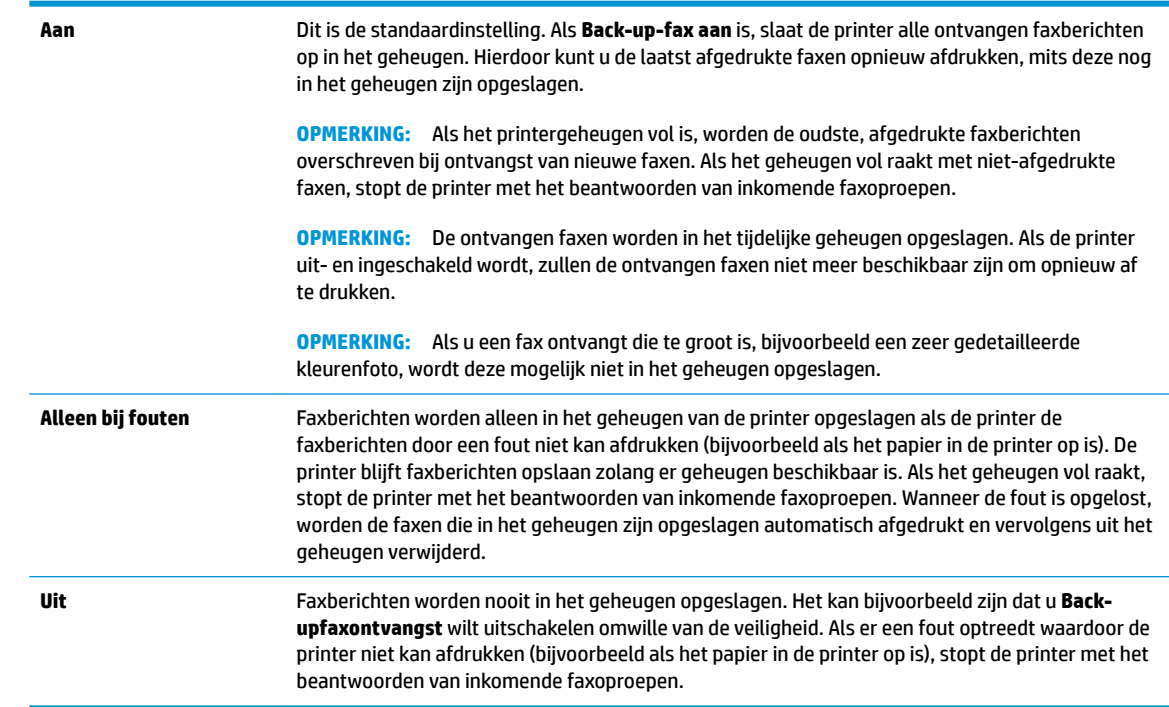

### **Ontvangen faxen vanuit het geheugen opnieuw afdrukken**

De ontvangen faxen worden in het tijdelijke geheugen opgeslagen. Als de printer uit- en ingeschakeld wordt, zullen de ontvangen faxen niet meer beschikbaar zijn om opnieuw af te drukken.

**The OPMERKING:** Als het geheugen vol is, kan de printer geen nieuwe fax ontvangen totdat u de faxberichten in het geheugen afdrukt of verwijdert. U wist het faxgeheugen ook best om veiligheids- of privacyredenen.

#### **Faxen in het geheugen opnieuw afdrukken vanaf het bedieningspaneel van de printer**

- **1.** Zorg ervoor dat er papier in de invoerlade is geplaatst. Zie [Afdrukmateriaal laden op pagina 7](#page-12-0) voor meer informatie.
- **2.** Druk in het Startscherm op **Faxen** .

#### <span id="page-65-0"></span>**3.** Raak **Opnieuw afdrukken** aan.

De faxen worden in omgekeerde volgorde als die waarin ze zijn ontvangen weergegeven, waarbij de meest recent ontvangen fax het eerst wordt afgedrukt, enz.

**4.** Selecteer de fax die u wilt afdrukken en druk vervolgens op **Afdrukken**.

#### **Faxen doorsturen naar een ander nummer**

U kunt de printer zo instellen dat uw faxen worden doorgestuurd naar een ander faxnummer. Alle faxen worden in zwart-wit doorgestuurd, ongeacht hoe ze oorspronkelijk werden gestuurd.

Het verdient aanbeveling te controleren of het nummer waarnaar u de fax doorstuurt, een werkende faxlijn is. Verstuur een testfax zodat u zeker weet dat het faxapparaat de doorgestuurde faxberichten kan ontvangen.

#### **Faxen doorsturen vanaf het bedieningspaneel van de printer**

- **1.** Druk in het Startscherm op **Faxen** .
- **2.** Raak **Installatie** aan.
- **3.** Druk op **Voorkeuren** .
- **4.** Raak **Fax doorsturen** aan.
- **5.** Raak **Aan (Afdrukken en doorsturen)** aan om de fax af te drukken en door te sturen of selecteer **Aan (Doorsturen)** aan om de fax door te sturen.
- **The OPMERKING:** Als de printer het faxbericht niet kan doorsturen naar het opgegeven faxapparaat (als dit bijvoorbeeld is uitgeschakeld), wordt de fax afgedrukt door de printer. Als u de printer instelt op het afdrukken van foutrapporten voor ontvangen faxen, wordt ook een foutrapport afgedrukt.
- **6.** Als u hierom wordt gevraagd, voert u het nummer in van het apparaat waarmee de doorgestuurde faxen worden ontvangen, en drukt u op **Gereed** . Voer voor elk van de volgende opdrachten de vereiste gegevens in: begindatum, begintijd, einddatum en eindtijd. Druk daarna op **Gereed** .
- **7.** Fax doorsturen is geactiveerd. Raak **OK** aan om te bevestigen.

Als de printer geen stroom meer krijgt wanneer het doorsturen van faxen wordt ingesteld, slaat de printer de instelling voor het doorsturen van faxen en het telefoonnummer op. Wanneer de printer weer stroom krijgt, is de instelling voor het doorsturen van faxen nog steeds **Aan**.

**OPMERKING:** U kunt het doorsturen van faxen annuleren door **Uit** te selecteren in het menu **Fax doorsturen**.

### **Automatische verkleining voor binnenkomende faxen instellen**

De instelling **Automatisch verkleinen** bepaalt wat de printer doet als er een fax binnenkomt die te groot is voor het geplaatst papierformaat. Deze instelling is standaard ingeschakeld, zodat de afbeelding van de binnenkomende fax indien mogelijk wordt verkleind en dus op een pagina past. Als deze functie is uitgeschakeld, worden de gegevens die niet op de eerste pagina passen, op de volgende pagina afgedrukt. **Automatisch verkleinen** komt van pas als u een fax van Legal-formaat ontvangt terwijl in de invoerlade papier van briefformaat is geplaatst.

#### <span id="page-66-0"></span>**Automatische verkleining instellen vanaf het bedieningspaneel van de printer**

- **1.** Druk in het Startscherm op **Faxen** .
- **2.** Raak **Installatie** aan.
- **3.** Druk op **Voorkeuren** .
- **4.** Druk op **Automatisch verkleinen** om in of uit te schakelen.

### **Ongewenste faxnummers blokkeren**

Als u via uw telefoonaanbieder gebruikmaakt van een service voor nummerherkenning, kunt u bepaalde faxnummers blokkeren zodat de printer geen faxen meer ontvangt die afkomstig zijn van deze nummers. Bij een binnenkomende faxoproep vergelijkt de printer het nummer met de ingestelde lijst met ongewenste faxnummers om vast te stellen of de oproep moet worden geblokkeerd. Als het nummer overeenkomt met een nummer in de lijst met geblokkeerde nummers, wordt de fax niet ontvangen. (Het maximum aantal faxnummers dat u kunt blokkeren, verschilt per model.)

- **<sup>2</sup> OPMERKING:** Deze functie wordt niet in alle landen/regio's ondersteund. Als de functie niet wordt ondersteund in uw land/regio, wordt het item **Blokkering van ongewenste faxnummers** niet weergegeven in het menu **Voorkeuren** .
- **The OPMERKING:** Als er geen telefoonnummers in de lijst met beller-ID's staan, wordt verondersteld dat u niet op een service Beller-ID bent geabonneerd bij de telefoonmaatschappij.

U kunt bepaalde faxnummers blokkeren door ze toe te voegen aan de lijst met ongewenste faxnummers en deblokkeren door ze uit de lijst met ongewenste faxnummers te verwijderen.

#### **Een nummer toevoegen aan de lijst met ongewenste faxnummers**

- **1.** Druk in het Startscherm op **Faxen** .
- **2.** Raak **Installatie** aan.
- **3.** Druk op **Voorkeuren** .
- **4.** Raak **Blokkering van ongewenste faxnummers** aan.
- **5.** Druk op  $+$  (plusteken).
- **6.** Voer een van de volgende bewerkingen uit.
	- Druk op (geschiedenis ontvangen oproepen), selecteer het te blokkeren faxnummer en druk dan op **Toevoegen**.
	- Voer manueel een te blokkeren faxnummer in en druk op **Toevoegen**.

**W OPMERKING:** Zorg ervoor dat u het faxnummer invoert zoals het op het scherm van het bedieningspaneel wordt weergegeven en niet zoals het in het kopschrift van de ontvangen fax wordt weergegeven. Deze nummers kunnen verschillend zijn.

#### **Om nummers uit de lijst met ongewenste faxnummers te verwijderen**

Als u een faxnummer niet langer wilt blokkeren, kunt u het uit de lijst met ongewenste faxnummers verwijderen.

- **1.** Druk in het Startscherm op **Faxen** .
- **2.** Raak **Installatie** aan.
- **3.** Druk op **Voorkeuren** .
- **4.** Raak **Blokkering van ongewenste faxnummers** aan.
- **5.** Druk op het nummer dat u wilt verwijderen, druk op **Verwijderen** en dan op **OK** .

## <span id="page-68-0"></span>**Telefoonboekcontacten instellen**

U kunt veelgebruikte faxnummers instellen als contactpersonen. Hierdoor kunt u deze nummers snel kiezen door middel van het bedieningspaneel van de printer.

- **TIP:** Voor het maken en beheren van contactpersonen kunt u niet alleen het bedieningspaneel van de printer gebruiken, u kunt ook gebruik maken van hulpprogramma's die beschikbaar zijn op u computer, zoals de HP-printersoftware en de EWS van de printer.
	- Telefoonboekcontacten instellen en wijzigen
	- [Telefoonboekgroepen instellen en wijzigen](#page-69-0)
	- [Telefoonboekcontacten verwijderen](#page-70-0)

### **Telefoonboekcontacten instellen en wijzigen**

U kunt faxnummer opslaan als telefoonboekcontacten.

#### **Om telefoonboekcontacten in te stellen**

- **1.** Druk in het Startscherm op **Faxen** .
- **2.** Raak **Nu versturen** aan.
- **3.** Druk op  $\left[\frac{12}{5}\right]$  (Telefoonboek).
- **4.** Raak **Contactpersonen** aan.
- **5.** Druk op  $+$  (Plusteken) om een contact toe te voegen.
- **6.** Druk op **Naam** en voer de naam van de contactpersoon in en druk dan op **Gereed** .
- **7.** Druk op **Faxnummer**, voer het faxnummer van de contactpersoon in en druk op **OK** .
- **The OPMERKING:** Vergeet niet om eventuele pauzes en andere noodzakelijke nummers in te voeren, zoals het kengetal, een toegangscode voor nummers buiten een PBX-systeem (meestal een 9 of 0) of een kengetal voor internationaal bellen.
- **8.** Druk op **Toevoegen**.

#### **Om telefoonboekcontacten te wijzigen**

- **1.** Druk in het Startscherm op **Faxen** .
- **2.** Raak **Nu versturen** aan.
- **3.** Druk op  $\left|\frac{\mathbb{Z}}{2}\right|$  (Telefoonboek).
- **4.** Raak **Contactpersonen** aan.
- **5.** Druk op (Bewerken) om een contactpersoon te bewerken.
- **6.** Druk op de contactpersoon die u wilt bewerken.
- **7.** Druk op **Naam** en bewerk de naam van de contactpersoon en en druk dan op **Gereed** .
- <span id="page-69-0"></span>**8.** Druk op **Nummer**, bewerk het faxnummer van de contactpersoon en druk dan op **OK** .
	- **The OPMERKING:** Vergeet niet om eventuele pauzes en andere noodzakelijke nummers in te voeren, zoals het kengetal, een toegangscode voor nummers buiten een PBX-systeem (meestal een 9 of 0) of een kengetal voor internationaal bellen.
- **9.** Druk op **Gereed** .

### **Telefoonboekgroepen instellen en wijzigen**

U kunt meerdere faxnummers opslaan een telefoonboekgroep.

#### **Om telefoonboekgroepen in te stellen**

- **OPMERKING:** Vooraleer u een telefoonboekgroep kunt creëren, moet u reeds minstens een telefoonboekcontact hebben gecreëerd.
	- **1.** Druk in het Startscherm op **Faxen** .
	- **2.** Raak **Nu versturen** aan.
	- **3.** Druk op  $\left[\frac{12}{5}\right]$  (Telefoonboek).
	- **4.** Druk op **Groepscontacten**.
	- **5.** Druk op  $+$  (Plusteken) om een groep toe te voegen.
	- **6.** Druk op **Naam** en typ de naam van de groep en druk dan op **Gereed** .
	- **7.** Druk op **Aantal**, selecteer de contactpersonen die u aan de groep wilt toevoegen en druk op **Selecteren**.
	- **8.** Druk op **Maken**.

#### **Om telefoonboekgroepen te wijzigen**

- **1.** Druk in het Startscherm op **Faxen** .
- **2.** Raak **Nu versturen** aan.
- **3.** Druk op  $\left[\frac{1}{k}\right]$  (Telefoonboek).
- **4.** Druk op **Groepscontacten**.
- **5.** Druk op **6.** (Bewerken) om een groep te bewerken.
- **6.** Druk op de telefoonboekgroep die u wilt bewerken.
- **7.** Druk op **Naam** en bewerk de naam van de telefoonboekgroep en druk op **Gereed** .
- **8.** Druk op **Aantal leden**.
- **9.** Deselecteer de contactpersonen die u uit deze groep wilt verwijderen of druk op + (Plusteken) om een contactpersoon aan de groep toe te voegen.
- **10.** Druk op **Gereed** .

## <span id="page-70-0"></span>**Telefoonboekcontacten verwijderen**

U kunt telefoonboekcontacten of -groepen verwijderen.

- **1.** Druk in het Startscherm op **Faxen** .
- **2.** Raak **Nu versturen** aan.
- **3.** Druk op  $\left|\frac{7}{5}\right|$  (Telefoonboek).
- **4.** Druk op **Contactpersonen** of **Groepscontacten**.
- **5.** Druk op (Bewerken).
- **6.** Druk op de naam van de contactpersoon die u wilt verwijderen.
- **7.** Druk op **Verwijderen**.
- **8.** Druk op **Ja** om te bevestigen en druk dan op **OK** .

## <span id="page-71-0"></span>**Faxinstellingen wijzigen**

Als u de stappen uit de Aan-de-slaggids die bij de printer is geleverd hebt voltooid, kunt u in de volgende stappen de basisinstellingen wijzigen of andere faxopties configureren.

- Het faxkopschrift instellen
- De antwoordmodus instellen (automatisch antwoorden)
- [Het aantal beltonen voordat er wordt opgenomen instellen](#page-72-0)
- [Beantwoording belpatroon voor specifieke beltonen wijzigen](#page-72-0)
- [Het kiessysteem instellen](#page-73-0)
- [Opties opnieuw kiezen instellen](#page-73-0)
- [De faxsnelheid instellen](#page-74-0)
- [Het faxgeluidsvolume instellen](#page-74-0)

### **Het faxkopschrift instellen**

De faxkopregel is de regel tekst met uw naam en faxnummer die wordt afgedrukt boven aan elke fax die u verstuurt. HP raadt aan om de faxkoptekst met de HP printersoftware in te stellen. U kunt de faxkopregel ook instellen vanaf het bedieningspaneel van de printer, zoals hier wordt beschreven.

**<sup>2</sup> OPMERKING:** In sommige landen/regio's is de informatie in het faxkopschrift wettelijk vereist.

#### **Het faxkopschrift instellen of wijzigen**

- **1.** Druk in het Startscherm op **Faxen** .
- **2.** Druk op **Installatie** , en vervolgens op **Voorkeuren** .
- **3.** Raak **Faxkop** aan.
- **4.** Geef uw naam of uw bedrijfsnaam op en raak vervolgens **Gereed** aan.
- **5.** Voer uw faxnummer in en druk vervolgens op **OK** .

### **De antwoordmodus instellen (automatisch antwoorden)**

De antwoordmodus bepaalt of binnenkomende oproepen door de printer worden beantwoord.

- Schakel de optie **Automatisch antwoorden** in als u wilt dat de printer faxen **automatisch** beantwoordt. Alle binnenkomende oproepen en faxen worden door de printer beantwoord.
- Schakel de optie **Automatisch antwoorden** uit als u faxen **handmatig** wilt ontvangen. U moet zelf aanwezig zijn om de binnenkomende faxoproepen te beantwoorden, anders kan de printer geen faxberichten ontvangen.

#### **De antwoordmodus instellen**

- **1.** Druk in het Startscherm op **Faxen** .
- **2.** Druk op **Installatie** , en vervolgens op **Voorkeuren** .
- **3.** Druk op **Automatisch antwoorden** om in of uit te schakelen.
U kunt deze functie ook bereiken door te drukken op (Faxstatus) op het Startscherm.

### **Het aantal beltonen voordat er wordt opgenomen instellen**

Als u de optie **Automatisch antwoorden** inschakelt, kunt u opgeven na hoeveel belsignalen de binnenkomende oproep automatisch moet worden beantwoord.

De instelling **Hoe vaak overgaan** is belangrijk als er een antwoordapparaat is aangesloten op dezelfde telefoonlijn als de printer omdat het antwoordapparaat de telefoon moet beantwoorden voordat de printer dat doet. Het aantal belsignalen voor beantwoorden moet voor de printer groter zijn dan voor het antwoordapparaat.

Stel bijvoorbeeld uw antwoordapparaat in om te beantwoorden na een laag aantal belsignalen en stel de printer in om te antwoorden na het maximale aantal belsignalen. (Het maximum aantal belsignalen varieert per land/regio.) Bij deze instelling beantwoordt het antwoordapparaat de oproep en bewaakt de printer de lijn. Als de printer faxsignalen detecteert, zal deze de fax ontvangen. Als de oproep een gespreksoproep betreft, zal het antwoordapparaat het binnenkomende bericht opnemen.

### **Het aantal belsignalen voordat er wordt opgenomen instellen**

- **1.** Druk in het Startscherm op **Faxen** .
- **2.** Druk op **Installatie** , en vervolgens op **Voorkeuren** .
- **3.** Raak **Hoe vaak overgaan** aan.
- **4.** Geef het aantal keer rinkelen aan.
- **5.** Raak **Gereed** aan om de instelling te accepteren.

### **Beantwoording belpatroon voor specifieke beltonen wijzigen**

Veel telefoonmaatschappijen bieden een service aan waarbij abonnees voor één telefoonlijn meerdere telefoonnummers krijgen toegewezen die elk hun eigen specifieke belsignalen hebben. Als u zich op deze service abonneert, wordt er aan elk telefoonnummer een ander belsignaal toegekend. U kunt de printer instellen voor het beantwoorden van binnenkomende oproepen die een bepaald belsignaal hebben.

Als u de printer aansluit op een telefoonlijn met specifieke belsignalen, moet u de telefoonmaatschappij verzoeken om twee verschillende belsignalen toe te wijzen aan binnenkomende gespreksoproepen en faxoproepen. HP raadt aan om voor een faxnummer dubbele of drievoudige belsignalen aan te vragen. Als de printer het specifieke belpatroon detecteert, zal deze de oproep beantwoorden en de fax ontvangen.

**TIP:** U kunt ook de functie voor belpatroondetectie in het **6pecifiek belsignaal** -menu om een specifiek belsignaal in te stellen. Met deze functie herkent de printer het belpatroon van een binnenkomende oproep en wordt dit belpatroon vastgelegd. Gebaseerd op deze oproep wordt automatisch het specifieke belpatroon bepaald dat door uw telefoonbedrijf aan faxoproepen is toegewezen.

Als deze service niet beschikbaar is, gebruikt u het standaard belpatroon **Alle standaard ringen** .

**PPMERKING:** De printer kan geen faxen ontvangen als de hoorn van het toestel met het hoofdtelefoonnummer van de haak is.

#### **Het belpatroon voor beantwoorden van een specifiek belsignaal wijzigen**

- **1.** Controleer of de printer is ingesteld om faxoproepen automatisch te beantwoorden.
- **2.** Druk in het Startscherm op **Faxen** .
- **3.** Druk op **Installatie** en selecteer vervolgens **Voorkeuren** .
- **4.** Raak **6pecifiek belsignaal** aan.
- **5.** Een bericht wordt weergegeven waarin staat dat deze instelling niet moet worden gewijzigd tenzij u meerdere nummers op dezelfde telefoonlijn hebt. Raak **Ja** aan om verder te gaan.
- **6.** Voer een van de volgende handelingen uit:
	- Raak het belpatroon aan dat door uw telefoonbedrijf aan faxoproepen is toegewezen.
	- Druk op **Belpatroondetectie** en volg de instructies op het bedieningspaneel van de printer.
	- **<sup>2</sup> OPMERKING:** Als de functie Belpatroondetectie het belpatroon niet kan detecteren of als u de functie annuleert voordat de detectie is voltooid, wordt het belpatroon automatisch ingesteld op de standaardwaarde, namelijk **Alle standaard ringen** .
	- **THE OPMERKING:** Indien u een PBX-telefoonsysteem gebruikt met verschillende oproeppatronen voor interne en externe oproepen, moet u het faxnummer oproepen via een extern nummer.

### **Het kiessysteem instellen**

Stel de toonkeuze- of pulskeuzemodus in met deze procedure. De standaardinstelling is **Toon**. Wijzig deze instelling niet tenzij u weet dat uw telefoonlijn niet werkt met toonkeuze.

**W OPMERKING:** De optie pulskeuze is niet beschikbaar in alle landen of regio's.

### **Het kiessysteem instellen**

- **1.** Druk in het Startscherm op **Faxen** .
- **2.** Druk op **Installatie** , en vervolgens op **Voorkeuren** .
- **3.** Druk op **Kiestype**.
- **4.** Selecteer **Toon** of **Puls**.

### **Opties opnieuw kiezen instellen**

Als de printer een fax niet kon verzenden omdat het ontvangende faxapparaat niet antwoordde of bezet was, dan probeert de printer opnieuw te bellen op basis van de instellingen van de optie voor Opnieuw kiezen. Gebruik de volgende procedure om de opties aan of uit te schakelen.

- **Opnieuw kiezen indien bezet**: Als deze optie is ingeschakeld, kiest de printer automatisch opnieuw wanneer de lijn bezet is. De standaardinstelling is **Aan**.
- **Opnieuw kiezen zonder antwoord**: Als deze optie is ingeschakeld, kiest de printer automatisch opnieuw wanneer het ontvangende faxapparaat niet antwoordt. De standaardinstelling is **Uit** .
- **Opnieuw kiezen bij verbindingsprobleem**: Als deze optie is ingeschakeld, kiest de printer automatisch opnieuw als er een probleem is met de verbinding met het ontvangen faxapparaat. Opnieuw kiezen bij verbindingsprobleem werkt enkel voor de verzending van faxen uit het geheugen. De standaardinstelling is **Aan**.

#### <span id="page-74-0"></span>**De opties opnieuw bellen instellen**

- **1.** Druk in het Startscherm op **Faxen** .
- **2.** Druk op **Installatie** , en vervolgens op **Voorkeuren** .
- **3.** Druk op **Automatisch opnieuw kiezen** .
- **4.** Druk op **Opnieuw zenden bij in gesprek** , **Opnieuw zenden bij geen antwoord** of **Opnieuw kiezen bij verbindingsprobleem** om ze in- of uit te schakelen.

### **De faxsnelheid instellen**

U kunt de gebruikte faxsnelheid instellen voor de communicatie tussen uw printer en overige faxapparaten tijdens het verzenden en ontvangen van faxberichten.

Als u een van de volgende opties gebruikt, is het wellicht nodig om de faxsnelheid te verlagen:

- Een Internet-telefoonservice
- Een PBX-systeem (private branch exchange)
- Fax op Voice over Internet-protocol (VoIP)
- Een ISDN-service

Als u problemen ondervindt bij het verzenden en ontvangen van faxen, probeer dan een tragere **Snelheid** . De volgende tabel biedt de mogelijke faxsnelheden.

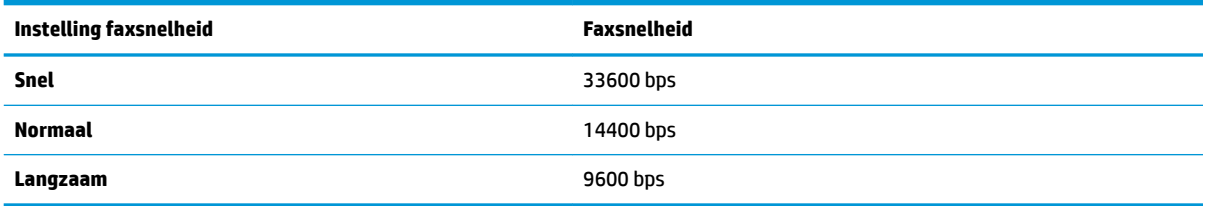

#### **De faxsnelheid instellen**

- **1.** Druk in het Startscherm op **Faxen** .
- **2.** Druk op **Installatie** , en vervolgens op **Voorkeuren** .
- **3.** Raak **Snelheid** aan.
- **4.** Raak de optie aan die u wilt selecteren.

### **Het faxgeluidsvolume instellen**

U kunt het volume van de faxtonen wijzigen.

#### **Het geluidsvolume voor faxen instellen**

- **1.** Druk in het Startscherm op **Faxen** .
- **2.** Druk op **Installatie** , en vervolgens op **Voorkeuren** .
- **3.** Druk op **Volume**.
- **4.** Raak **Zacht**, **Hard**, of **Uit** aan om die instelling te selecteren.

# **Faxen en digitale telefoonservices**

Veel telefoonbedrijven bieden hun klanten digitale telefoonservices, zoals de volgende services:

- DSL: Een DSL-aansluiting (Digital Subscriber Line) via uw telefoonmaatschappij. (DSL wordt in uw land/ regio mogelijk ADSL genoemd.)
- PBX: Een PBX-telefoonsysteem (Private Branch eXchange).
- ISDN: Een ISDN-systeem (Integrated Services Digital Network)
- VoIP: Een goedkope telefoonservice die u de mogelijkheid biedt faxen met uw printer te ontvangen en te verzenden via internet. Deze methode wordt Fax op Voice over Internet-protocol (VoIP) genoemd.

Zie [Fax op Voice over Internet Protocol op pagina 72](#page-77-0) voor meer informatie.

HP-printers zijn specifiek ontworpen voor gebruik in combinatie met traditionele analoge telefoonservices. Als u met een systeem voor digitaal telefoneren werkt (zoals DSL/ADSL, PBX of ISDN), moet u mogelijk filters of converters gebruiken voor de conversie van digitaal naar analoog als u wilt faxen.

**The IMMUS** opmerities the garandeert niet dat de printer compatibel zal zijn met lijnen of providers voor digitaal telefoneren in digitale omgevingen of met alle converters voor conversie van digitaal naar analoog. U wordt aangeraden om in alle gevallen rechtstreeks met het telefoonbedrijf te bespreken wat de juiste configuratieopties zijn op basis van de services die het bedrijf levert.

# <span id="page-77-0"></span>**Fax op Voice over Internet Protocol**

U kunt mogelijk inschrijven op een goedkope telefoonservice waarmee u faxen kunt verzenden en ontvangen met uw printer via internet. Deze methode wordt Fax op Voice over Internet-protocol (VoIP) genoemd.

De volgende punten zijn tekenen dat u waarschijnlijk een VoIP-service gebruikt.

- Kies een speciale toegangscode samen met het faxnummer.
- een IP-converter hebt om verbinding te maken met Internet; deze biedt ook analoge telefoonpoorten voor de faxlijn.
- **<sup>2</sup> OPMERKING:** U kunt uitsluitend faxen verzenden en ontvangen door een telefoonsnoer aan te sluiten op de 1-LINE-poort op de printer. Dit betekent dat de verbinding met het Internet tot stand moet worden gebracht via een converter (die is uitgerust met een gewone analoge telefooningangen voor de fax) of via uw telefoonmaatschappij.
- **TIP:** De ondersteuning voor traditionele faxverzending via een IP-telefoonsysteem is vaak beperkt. Als u problemen ondervindt bij het verzenden van faxen, kunt u proberen om de faxsnelheid te verlagen of de foutcorrectiemodus (ECM, Error Correction Mode) voor het faxen uit te schakelen. Als u de foutcorrectiemodus echter uitschakelt, kunt u geen faxen in kleur meer verzenden of ontvangen.

Zie [De faxsnelheid instellen op pagina 69](#page-74-0) voor meer informatie over het wijzigen van de faxsnelheid. Zie [Fax](#page-61-0) [verzenden in foutcorrectiemodus op pagina 56](#page-61-0) voor meer informatie over de foutcorrectiemodus (ECM).

Als u vragen hebt over internetfaxen, neem dan contact op met de ondersteuningsafdeling van uw internetfaxdienst of met uw lokale serviceprovider voor meer begeleiding.

# **Rapporten gebruiken**

U kunt de printer zodanig instellen dat foutrapporten en bevestigingsrapporten automatisch worden afgedrukt voor elk faxbericht dat u verzendt en ontvangt. U kunt indien gewenst ook handmatig systeemrapporten afdrukken. Deze rapporten bieden nuttige systeeminformatie over de printer.

Standaard is de printer zodanig ingesteld dat er alleen een rapport wordt afgedrukt als zich een probleem voordoet bij het verzenden of ontvangen van een fax. Na het verzenden van een faxbericht verschijnt er kort een bericht op het scherm van het bedieningspaneel met de mededeling dat het faxbericht goed is verzonden.

**The OPMERKING:** Als de rapporten niet leesbaar zijn, kunt u de geschatte inktniveaus controleren vanuit het bedieningspaneel of de HP-software. Zie [De geschatte inktniveaus bekijken op pagina 78](#page-83-0) voor meer informatie.

**We OPMERKING:** Waarschuwingen en indicatorlampjes voor het inktniveau bieden uitsluitend schattingen om te kunnen plannen. Wanneer u een waarschuwing voor een laag inktniveau krijgt, overweeg dan om een vervangende cartridge klaar te houden om eventuele afdrukvertragingen te vermijden. U hoeft de inktcartridges niet te vervangen voor de afdrukkwaliteit onaanvaardbaar wordt.

**The OPMERKING:** Controleer of de inktcartridges in goede staat verkeren en goed zijn geïnstalleerd. Zie Beheer [inktcartridges op pagina 77](#page-82-0) voor meer informatie.

Dit gedeelte bevat de volgende onderwerpen:

- Bevestigingsrapporten voor faxen afdrukken
- [Foutrapporten voor faxen afdrukken](#page-79-0)
- [Het faxlogboek afdrukken en bekijken](#page-79-0)
- [Het faxlogboek wissen](#page-80-0)
- [De details van de laatste faxtransactie afdrukken](#page-80-0)
- [Een rapport beller-ID's afdrukken](#page-80-0)
- [De belgeschiedenis weergeven](#page-80-0)

### **Bevestigingsrapporten voor faxen afdrukken**

Er wordt een bevestigingsrapport afgedrukt voor elke fax die u verzendt of ontvangt. De standaardinstelling is **Off** (Uit). In de standaardinstelling wordt er na elke verzending of ontvangst van een fax kort een bevestigingsbericht weergegeven op het bedieningspaneel.

#### **Faxbevestiging inschakelen**

- **1.** Druk in het Startscherm op **Faxen** .
- **2.** Raak **Installatie** aan.
- **3.** Druk op **Rapporten** en vervolgens op **Faxbevestiging** .
- **4.** Raak een van de volgende opties aan om te selecteren.

**Uit** Er wordt geen bevestigingsrapport afgedrukt wanneer u faxberichten verzendt en ontvangt. Dit is de standaardinstelling.

<span id="page-79-0"></span>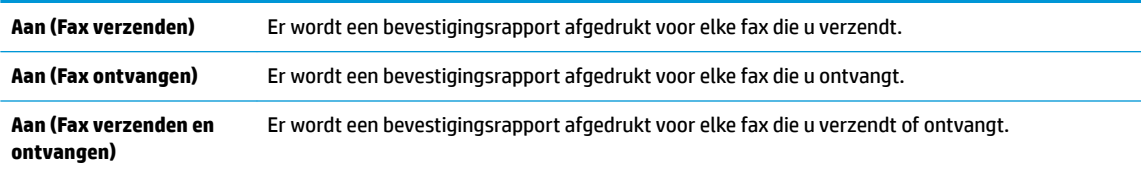

#### **Een faxafbeelding toevoegen aan het bevestigingsrapport**

- **1.** Druk in het Startscherm op **Faxen** .
- **2.** Raak **Installatie** aan.
- **3.** Druk op **Rapporten** en vervolgens op **Faxbevestiging** .
- **4.** Raak **Aan (Fax verzenden)** of **Aan (Fax verzenden en ontvangen)** aan.
- **5.** Druk op **Faxbevestiging met afbeelding**.

### **Foutrapporten voor faxen afdrukken**

U kunt de printer zodanig configureren dat er automatisch een rapport wordt afgedrukt als er tijdens de transmissie of ontvangst een fout optreedt.

### **De printer instellen op het automatisch afdrukken van faxfoutrapporten**

- **1.** Druk in het Startscherm op **Faxen** .
- **2.** Raak **Installatie** aan.
- **3.** Druk op **Rapporten** en vervolgens op **Rapport faxfouten**.
- **4.** Raak een van de volgende aan om te selecteren.

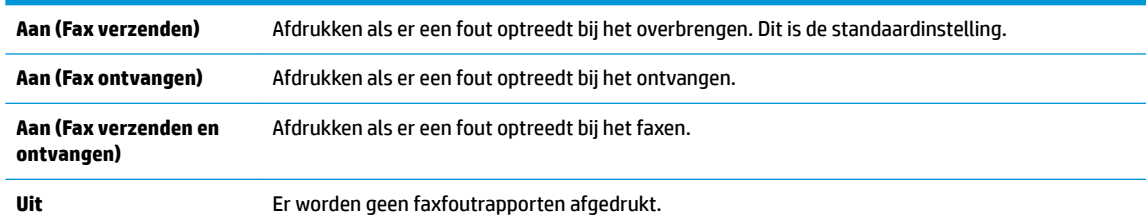

### **Het faxlogboek afdrukken en bekijken**

U kunt een logboek afdrukken met de faxen die door de printer zijn ontvangen en verzonden.

### **Het faxlogboek afdrukken vanaf het bedieningspaneel van de printer**

- **1.** Druk in het Startscherm op **Faxen** .
- **2.** Druk op **Installatie** , en vervolgens op **Rapporten** .
- **3.** Druk op **Faxrapporten afdrukken** .
- **4.** Druk op **Faxrapporten van de laatste 30 transacties**.
- **5.** Raak **Afdrukken** aan om te beginnen met afdrukken.

## <span id="page-80-0"></span>**Het faxlogboek wissen**

Als u het faxlogboek wist, worden ook alle faxen die in het geheugen zijn opgeslagen, verwijderd.

### **Het faxlogboek wissen**

- **1.** Druk in het Startscherm op **Faxen** .
- **2.** Druk op **Installatie** , en vervolgens op **Extra**.
- **3. Raak** Faxlogboek wissen aan.

### **De details van de laatste faxtransactie afdrukken**

Het rapport Laatste faxtransactie drukt de details af van de laatste faxtransactie. Details zijn onder andere het faxnummer, het aantal pagina's en de faxstatus.

#### **Het rapport Laatste faxtransactie afdrukken**

- **1.** Druk in het Startscherm op **Faxen** .
- **2.** Druk op **Installatie** , en vervolgens op **Rapporten** .
- **3.** Druk op **Faxrapporten afdrukken** .
- **4.** Druk op **Log laatste transactie**.
- **5.** Raak **Afdrukken** aan om te beginnen met afdrukken.

### **Een rapport beller-ID's afdrukken**

U kunt een lijst afdrukken met faxnummers die de nummerherkenning heeft herkend

### **Een rapport geschiedenis beller-ID's afdrukken**

- **1.** Druk in het Startscherm op **Faxen** .
- **2.** Druk op **Installatie** , en vervolgens op **Rapporten** .
- **3.** Druk op **Faxrapporten afdrukken** .
- **4.** Raak **Rapport Beller-ID's** aan.
- **5.** Raak **Afdrukken** aan om te beginnen met afdrukken.

### **De belgeschiedenis weergeven**

U kunt een lijst bekijken met alle oproepen die vanaf de printer werden gedaan.

**<sup>EN</sup> OPMERKING:** U kunt de oproepgeschiedenis niet afdrukken.

### **De oproepgeschiedenis bekijken**

- **1.** Druk in het Startscherm op **Faxen** .
- **2.** Raak **Nu versturen** aan.
- **3.** Druk op  $\left[\frac{12}{5}\right]$  (Telefoonboek).
- **4.** Druk op **Oproepgeschiedenis**

# <span id="page-82-0"></span>**7 Beheer inktcartridges**

Dit gedeelte bevat de volgende onderwerpen:

- [De geschatte inktniveaus bekijken](#page-83-0)
- [Inktproducten bestellen](#page-84-0)
- [Kies de juiste inktcartridges](#page-85-0)
- [Inktcartridges vervangen](#page-86-0)
- [Modus enkele cartridge gebruiken](#page-89-0)
- [Informatie over de cartridgegarantie](#page-90-0)
- [Tips voor het werken met inktcartridges](#page-91-0)

# <span id="page-83-0"></span>**De geschatte inktniveaus bekijken**

U kunt gemakkelijk de inktniveaus controleren als u wilt nagaan hoe lang de printcartridges nog kunnen meegaan. De inktniveaus geven ongeveer aan hoeveel inkt de printcartridges nog bevatten.

### **Inktniveaus controleren vanaf het bedieningspaneel van de printer**

In het Startscherm drukt u op  $\bigcirc$  (inkt) om de geschatte inktniveaus weer te geven.

### **Inktniveaus controleren vanuit het HP printersoftware (Windows)**

- **1.** Open de HP-printersoftware. Zie [Open de HP-printersoftware \(Windows\) op pagina 16](#page-21-0) voor meer informatie.
- **2.** Klik in de printersoftware op het tabblad **Geschat inktniveau**.

### **Inktniveaus controleren vanuit het HP printersoftware (OS X)**

**1.** Open HP -benodigdheden.

U vindt HP -benodigdheden in de map **Hewlett-Packard** in de map **Toepassingen** op het hoogste niveau van de harde schijf.

- **2.** Selecteer HP OfficeJet 3830 series uit de apparatenlijst linkt van het venster.
- **3.** Klik op **Status benodigdheden**.

Er wordt een schatting van het inktniveau weergegeven.

- **4.** Klik op **Alle instellingen** om terug te keren naar het scherm **Informatie en ondersteuning**.
- **<sup>2</sup> OPMERKING:** Als u een opnieuw gevulde of herstelde inktcartridge gebruikt of een inktcartridge die in een ander apparaat werd gebruikt, is de inktniveau-indicator mogelijk onnauwkeurig of niet beschikbaar.
- **The OPMERKING:** Waarschuwingen en indicatorlampjes voor het inktniveau bieden uitsluitend schattingen om te kunnen plannen. Wanneer u een waarschuwingsbericht voor een laag inktniveau krijgt, overweeg dan om een vervanginktcartridge klaar te houden om eventuele afdrukvertragingen te vermijden. U hoeft de inktcartridges pas te vervangen als de afdrukkwaliteit onaanvaardbaar wordt.
- **The OPMERKING:** Inkt uit de inktcartridges wordt bij het afdrukken op een aantal verschillende manieren gebruikt, waaronder bij het initialisatieproces, waarbij de printer en de cartridges worden voorbereid op het afdrukken en bij onderhoud aan de printkop, dat ervoor zorgt dat de printsproeiers schoon blijven en de inkt goed blijft stromen. Daarnaast blijft er wat inkt in de inktcartridge achter nadat deze is gebruikt. Voor meer informatie gaat u naar [www.hp.com/go/inkusage](http://www.hp.com/go/inkusage).

# <span id="page-84-0"></span>**Inktproducten bestellen**

Zoek het goede cartridgenummer voordat u cartridges besteld.

### **Het cartridgenummer op de printer zoeken**

Het cartridgenummer staat in de voorklep.

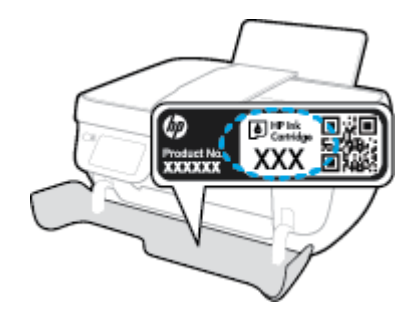

### **Het cartridgenummer van de printersoftware zoeken (Windows)**

- **1.** Open de HP-printersoftware. Zie [Open de HP-printersoftware \(Windows\) op pagina 16](#page-21-0) voor meer informatie.
- **2.** Klik in het printersoftware op, klik op **Winkel**, klik op **Online benodigdheden kopen** en volg de instructies op het scherm.

### **Het bestelnummer van de printcartridge opzoeken (OS X)**

- **1.** Open HP -benodigdheden.
- **OPMERKING:** U vindt HP -benodigdheden in de map **Hewlett-Packard** in de map **Toepassingen** op het hoogste niveau van de harde schijf.

#### **2.** Klik op **Voorraadinformatie**.

Het bestelnummer van de printcartridge wordt weergegeven.

**3.** Klik op **Alle instellingen** om terug te keren naar het scherm **Informatie en ondersteuning**.

Om originele HP-producten te bestellen voor de HP OfficeJet 3830 series gaat u naar [www.hp.com/buy/](http://www.hp.com/buy/supplies) [supplies](http://www.hp.com/buy/supplies) . Selecteer uw land/regio wanneer dit wordt gevraagd, volg de aanwijzingen om uw product te selecteren en klik vervolgens op een van de koppelingen voor bestellingen op de pagina.

**W OPMERKING:** Online inktcartridges bestellen is niet in alle landen/regio's mogelijk. Als het niet mogelijk is in uw land/regio, kunt u nog steeds informatie over de toebehoren bekijken en een lijst afdrukken als referentie bij het winkelen bij een plaatselijke HP-verkoper.

# <span id="page-85-0"></span>**Kies de juiste inktcartridges**

HP raadt aan originele inktcartridges van HP te gebruiken. Originele HP-inktcartridges zijn ontworpen en getest met HP-printers, zodat u telkens weer schitterende resultaten kunt bereiken.

# <span id="page-86-0"></span>**Inktcartridges vervangen**

### **De inktpatronen vervangen**

- **1.** Controleer dat de stroom is ingeschakeld.
- **2.** Sluit het verlengstuk van de uitvoerlade en draai de uitvoerlade dan in wijzerzin om hem in de printer op te bergen.

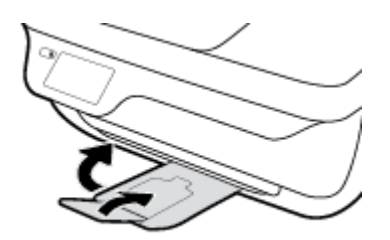

- **3.** Verwijder de inktcartridge.
	- **a.** Open de voorklep van de printer.

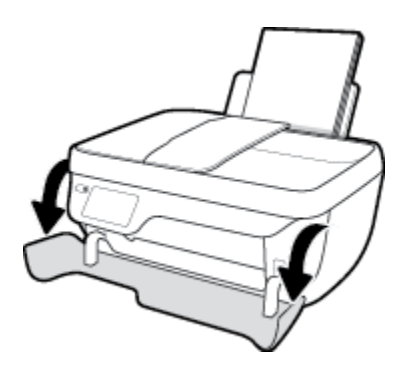

**b.** Open de toegangsklep voor cartridges en wacht tot de wagen met inktcartridges naar het midden van de printer beweegt.

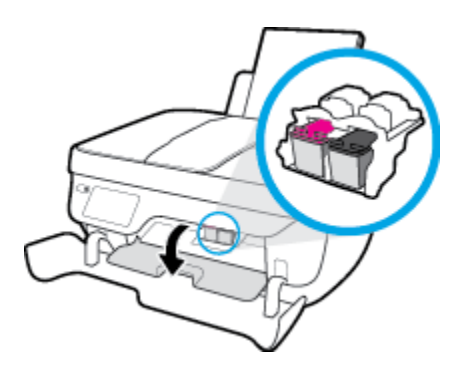

**c.** Druk omlaag om de inktcartridge los te maken en verwijder deze vervolgens uit de sleuf.

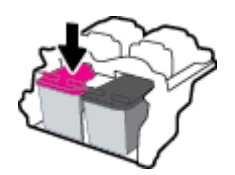

**4.** Plaats een nieuwe inktcartridge.

**a.** Haal de nieuwe inktcartridge uit de verpakking.

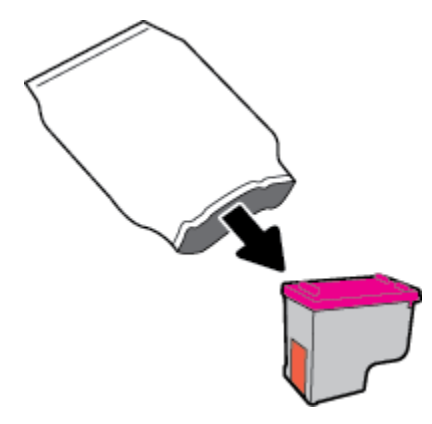

**b.** Verwijder de plastic tape door middel van het lipje.

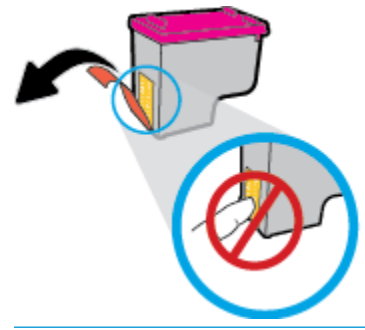

**The OPMERKING:** Raak de elektrische contactpunten op de inktcartridge niet aan.

**c.** Schuif de inktcartridge in de sleuf tot hij vastklikt.

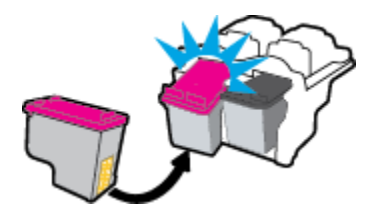

**d.** Sluit de toegangsklep voor de cartridges.

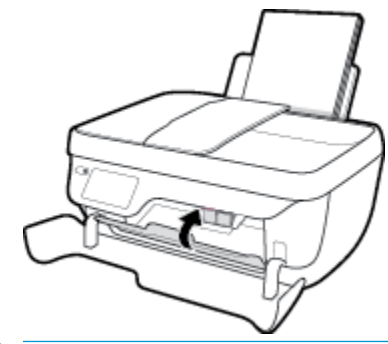

**The OPMERKING:** De HP-printersoftware geeft aan dat u de inktcartridges moet uitlijnen wanneer u een document afdrukt na het plaatsen van een nieuwe inktcartridge.

**e.** Sluit de voorklep van de printer.

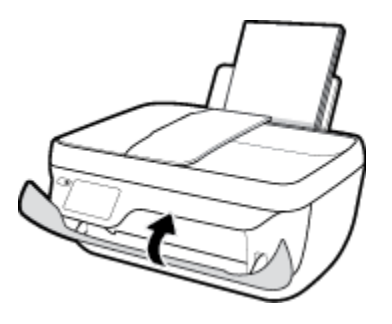

**5.** Trek de uitvoerlade en het verlengstuk naar buiten.

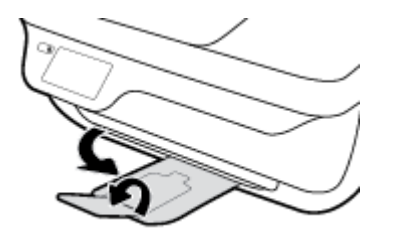

# <span id="page-89-0"></span>**Modus enkele cartridge gebruiken**

Gebruik de modus enkele cartridge om de printer te gebruiken met slechts één inktcartridge. De modus enkele cartridge wordt geactiveerd wanneer een inktcartridge uit de wagen met de inktcartridges is verwijderd.

**The OPMERKING:** Wanneer de printer in de modus enkele cartridge werkt, wordt een bericht weergegeven op het printerscherm. Als het bericht verschijnt terwijl er twee printcartridges in de printer zijn geïnstalleerd, controleer dan of de beschermende plastic tape van beide inktcartridges is verwijderd. Wanneer de contacten van een inktcartridge worden bedekt door de plastic tape, kan de printer de inktcartridge niet vinden. Als er geen plastic tape op de cartridges zit, probeer dan de contactpunten van de cartridge te reinigen. Zie [Problemen met Inktcartridge op pagina 106](#page-111-0) voor meer informatie over het reinigen van de contactpunten van de inktcartridges.

### **Modus met een enkele cartridge verlaten**

Plaats de zwarte en driekleurencartridges in de printer.

# <span id="page-90-0"></span>**Informatie over de cartridgegarantie**

De garantie op HP-cartridges is van toepassing wanneer de printer wordt gebruikt in combinatie met de daarvoor bedoelde HP-printer. Deze garantie geldt niet voor HP-inktproducten die zijn nagevuld, werden nagemaakt, gerepareerd, verkeerd werden gebruikt of waaraan is geknoeid.

Gedurende de garantieperiode is het product gedekt zolang de HP-inkt niet is opgebruikt en de uiterste garantiedatum nog niet werd bereikt. De uiterste garantiedatum in JJJJ/MM/DD-indeling bevindt zich op de inktcartridge, zoals hieronder weergegeven:

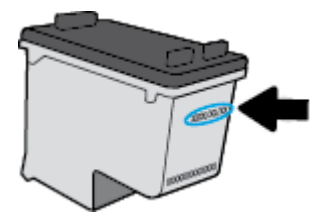

Raadpleeg de gedrukte documentatie die met de printer is meegeleverd voor de HP-verklaring inzake beperkte garantie.

# <span id="page-91-0"></span>**Tips voor het werken met inktcartridges**

Gebruik de volgende tips om met inktcartridges te werken:

- Om te voorkomen dat cartridges uitdrogen, moet u de printer altijd met de **Stroomvoorziening** -knop uitzetten. Wacht tot het **Stroomvoorziening** -lampje is gedoofd.
- Open de verpakking niet en verwijder de beschermkap niet tot u de inktcartridge kunt installeren. Door de beschermkap op de inktcartridge te houden voorkomt u dat de inkt verdampt.
- Plaats de inktcartridges in de juiste sleuven. Breng de kleur en het pictogram van de inktcartridge in overeenstemming met de kleur en het pictogram op de cartridgehouder. Zorg ervoor dat beide inktcartridges op hun plaats klikken.
- Na het plaatsen van nieuwe inktcartridges moet u de printer uitlijnen voor de beste afdrukkwaliteit. Zie [Problemen met afdrukken op pagina 109](#page-114-0) voor meer informatie.
- Als u op het scherm Geschatte inktniveaus in de printersoftware ziet dat een of beide inktcartridges bijna leeg zijn, zorg dan voor een vervangende cartridge om te voorkomen dat u zonder raakt en niet meer kunt afdrukken. U hoeft de printcartridges niet te vervangen voor de afdrukkwaliteit onaanvaardbaar wordt. Zie [Inktcartridges vervangen op pagina 81](#page-86-0) voor meer informatie.
- Als u, voor welke reden ook, een inktcartridge verwijdert, moet u deze zo snel mogelijk vervangen. Buiten de printer zal een inktcartridge snel uitdrogen als deze niet wordt beschermd.

# **8 Verbind uw printer**

- [Verbind uw printer via een router met een draadloos netwerk](#page-93-0)
- [Een draadloze verbinding tot stand brengen met de printer zonder gebruik te maken van een router](#page-94-0)
- [Draadloze inst](#page-97-0)
- [Verbind uw printer met uw computer via een usb-kabel \(niet-netwerkverbinding\)](#page-99-0)
- [De verbinding wijzigen van een USB-verbinding in een draadloze verbinding](#page-100-0)
- [Printerhulpmiddelen voor geavanceerd printerbeheer \(voor netwerkprinters\)](#page-101-0)
- [Tips voor het instellen en gebruiken van een netwerkprinter](#page-103-0)

## <span id="page-93-0"></span>**Verbind uw printer via een router met een draadloos netwerk**

Om de printer aan te sluiten op een ingebouwd draadloos WLAN 802.11-netwerk, moet u ervoor zorgen datnodig:

- Een draadloos 802.11b/g/n-netwerk met een draadloos toegangspunt of een draadloze router.
- *<sup>3</sup>* **OPMERKING:** De printer enkel verbindingen met 2.4GHz ondersteunt.
- Er een computer is aangesloten op het draadloze netwerk waarop u de printer wilt installeren.
- Netwerknaam (SSID).
- WEP-sleutel of WPA-toegangscode (indien nodig).

#### **De printer aansluiten**

- **1.** Druk in het Startscherm op het printerbedieningspaneel op de ((v)) (Draadloos).
- **2.** Raak **Instellingen** aan.
- **3.** Druk op **Wizard Draadloze installatie** of **Wi-Fi Protected Setup**.
- **4.** Voer de instructies op het scherm uit om de setup te voltooien.

### **Een nieuwe printer aansluiten (Windows)**

- **1.** Open het printersoftware. Zie [Open de HP-printersoftware \(Windows\) op pagina 16](#page-21-0) voor meer informatie.
- **2.** Klik in de printersoftware op **Hulpprogramma's**.
- **3.** Selecteer **Printerinstellingen en softwareselectie**.
- **4.** Selecteer **Een nieuwe printer aansluiten**. Volg de aanwijzingen op het scherm op.

#### **Een nieuwe printer aansluiten (OS X)**

- **1.** Open **Systeemvoorkeuren** .
- **2.** Klik op **Afdrukken en Faxen** , **Afdrukken &Scannen** , of **Printers & scanners** in het gedeelte **Hardware**  afhankelijk van uw besturingssysteem.
- **3.** Klik op + onder de printerlijst links.
- **4.** Selecteer de nieuwe printer uit de lijst.

# <span id="page-94-0"></span>**Een draadloze verbinding tot stand brengen met de printer zonder gebruik te maken van een router**

Met Wi-Fi Direct kunt u draadloos afdrukken vanaf een computer, smartphone, tablet of een ander draadloos toestel - zonder verbinding te maken met een bestaand draadloos netwerk.

### **Richtlijnen voor het gebruik van Wi-Fi Direct**

- Zorg ervoor dat uw computer of mobiel apparaat de nodige software heeft.
	- Als u een computer gebruikt, zorgt u ervoor dat u de HP printersoftware hebt geïnstalleerd.

Als u de HP-software niet op de computer hebt geïnstalleerd, moet u eerst verbinding maken met Wi-Fi Direct en vervolgens de printersoftware installeren. Selecteer **Draadloos** wanneer de printersoftware u vraagt om een verbindingstype.

- Zorg ervoor dat u een compatibele afdruktoepassing hebt geïnstalleerd als u een mobiel apparaat gebruikt. Ga naar [www.hp.com/global/us/en/eprint/mobile\\_printing\\_apps.html](http://www.hp.com/global/us/en/eprint/mobile_printing_apps.html) voor meer informatie over mobiel afdrukken.
- Zorg ervoor dat Wi-Fi Direct voor uw printer is ingeschakeld.
- Tot vijf computers en mobiele apparaten kunnen dezelfde Wi-Fi Direct-verbinding gebruiken.
- Wi-Fi Direct kan worden gebruikt als de printer via een USB-kabel is verbonden met een computer of draadloos is verbonden met een netwerk.
- Wi-Fi Direct kan niet worden gebruikt om een computer, mobiel apparaat of printer met internet te verbinden.

### **Wi-Fi Direct inschakelen**

- **1.** Druk op het bedieningspaneel van de printer op  $\bar{\mathbb{Q}}$  (Wi-Fi Direct).
- **2.** Druk op **Instellingen** en dan op **Wi-Fi Direct** om dit in te schakelen.
- **3.** Druk op de knop **Terug** en zoek dan de naam en het wachtwoord voor Wi-Fi Direct uit het menu **Details Wi-Fi Direct**.
- **TIP:** U kunt Wi-Fi Direct ook inschakelen vanaf de EWS. Zie [De ingebouwde webserver openen](#page-101-0) [op pagina 96](#page-101-0) voor meer informatie over het gebruiken van de EWS.

#### **Om vanaf een mobiel toestel met Wi-Fi af te drukken dat Wi-Fi Direct ondersteunt**

Zorg dat u de meest recente versie van de HP Print Service-plugin op uw mobiele toestel hebt geïnstalleerd. U kunt deze plugin downloaden via Google Play.

- **1.** Controleer of u de Wi-Fi Direct op de printer hebt ingeschakeld.
- **2.** Schakel Wi-Fi Direct in op uw mobiel apparaat. Raadpleeg voor meer informatie de documentatie bij de computer.

**3.** Selecteer op uw mobiele apparaat een document vanuit een app met afdrukmogelijkheden en selecteer dan de optie om het document af te drukken.

De lijst met beschikbare printers verschijnt.

**4.** Kies uit de lijst met beschikbare printers de Wi-Fi Direct-naam die wordt gegeven, zoals DIRECT-\*\*-HP OfficeJet 3830 (waar \*\* de unieke identificatietekens van uw printer zijn), en volg dan de instrusties op het scherm van uw printer en mobiele apparaat.

#### **Om vanaf een mobiel toestel met Wi-Fi-mogelijkheid dat Wi-Fi Direct niet ondersteunt af te drukken**

Zorg ervoor dat u een compatibele afdruktoepassing hebt geïnstalleerd op uw mobiel apparaat. Ga naar [www.hp.com/global/us/en/eprint/mobile\\_printing\\_apps.html](http://www.hp.com/global/us/en/eprint/mobile_printing_apps.html) voor meer informatie.

- **1.** Controleer of u de Wi-Fi Direct op de printer hebt ingeschakeld.
- **2.** Schakel de Wi-Fi-verbinding in op uw mobiel apparaat. Raadpleeg voor meer informatie de documentatie bij de computer.

*<sup>3</sup>* OPMERKING: Als uw mobiel toestel geen Wi-Fi ondersteunt, kunt u Wi-Fi Direct niet gebruiken.

**3.** Maak een nieuwe netwerkverbinding op uw mobiel apparaat. Gebruik uw normale werkwijze om een verbinding te maken met een nieuw draadloos netwerk of een hotspot. Selecteer de naam Wi-Fi Direct uit de weergegeven lijst van draadloze netwerken, zoals DIRECT-\*\*-HP OfficeJet 3830 (waarbij \*\* de unieke tekens zijn om uw printer te identificeren.

Voer het wachtwoord van Wi-Fi Direct in als dit wordt gevraagd.

**4.** Druk het document af.

#### **Afdrukken vanaf een computer met Wifi (Windows)**

- **1.** Controleer of u de Wi-Fi Direct op de printer hebt ingeschakeld.
- **2.** Schakel de Wi-Fi-verbinding van uw computer in. Raadpleeg voor meer informatie de documentatie bij de computer.
	- **W** OPMERKING: Als uw computer geen Wi-Fi ondersteunt, kunt u Wi-Fi Direct niet gebruiken.
- **3.** Maak een nieuwe netwerkverbinding op uw computer. Gebruik uw normale werkwijze om een verbinding te maken met een nieuw draadloos netwerk of een hotspot. Kies de Wi-Fi Direct naam uit de weergegeven lijst van draadloze netwerken zoals DIRECT-\*\*-HP OfficeJet 3830 (waarbij \*\* staat voor de unieke tekens die uw printer identificeren en XXXX staat voor het printermodel dat op de printer wordt aangegeven).

Voer het Wi-Fi Direct wachtwoord in als dit wordt gevraagd.

- **4.** Ga door naar stap 5 als de printer werd geïnstalleerd en verbonden met de computer via een draadloos netwerk. Als de printer werd geïnstalleerd en met uw computer werd verbonden met behulp van een USB-kabel, volgt u onderstaande stappen om printersoftware te installeren met behulp van de Wi-Fi Direct-verbinding.
	- **a.** Ga, afhankelijk van het besturingssysteem, op een van de volgende manieren te werk:
- Windows 8.1: Klik op de pijl naar beneden in de linkerbenedenhoek van het Start-scherm, selecteer de printernaam en klik op **Hulpprogramma's**.
- Windows 8: Klik met de rechtermuisknop op een leeg gebied van het Start-scherm, klik op **Alle apps** op de app-balk, selecteer de printernaam en klik op **Hulpprogramma's**.
- **Windows 7**, **Windows Vista** en**Windows XP**: Klik vanaf het bureaublad van de computer op **Start**, selecteer **Alle programma's**, klik op **HP** en selecteer dan de map van uw printer.
- **b.** Klik op **Printerinstellingen & software**, en selecteer dan **Een nieuwe printer aansluiten**.
- **c.** Als het scherm **Verbindingsopties** verschijnt, selecteert u **Draadloos**.

Selecteer de naam van uw HP-printersoftware uit de lijst van gedetecteerde printers.

- **d.** Volg de aanwijzingen op het scherm op.
- **5.** Druk het document af.

#### **Afdrukken vanaf een computer met Wifi (OS X)**

- **1.** Controleer of u de Wi-Fi Direct op de printer hebt ingeschakeld.
- **2.** Schakel Wi-Fi op de computer in.

Zie de documentatie bij uw Apple voor meer informatie.

**3.** Klik op het pictogram van Wi-Fi en kies de naam van Wi-Fi Direct, zoals DIRECT-\*\*-HP OfficeJet 3830 (waarbij \*\* staat voor de unieke tekens die uw printer identificeren en XXXX staat voor het printermodel dat op de printer wordt aangegeven).

Voer het wachtwoord in als Wi-Fi Direct met beveiliging is ingeschakeld.

- **4.** Een printer toevoegen.
	- **a.** Open **Systeemvoorkeuren** .
	- **b.** Klik op **Afdrukken en Faxen** , **Afdrukken &Scannen** , of **Printers & scanners** in het gedeelte **Hardware** afhankelijk van uw besturingssysteem.
	- **c.** Klik op + onder de printerlijst links.
	- **d.** Selecteer de printer uit de lijst met gevonden printers (het woord "Bonjour" staat in de rechterkolom naast de printernaam) en klik op **Toevoegen**.

# <span id="page-97-0"></span>**Draadloze inst**

Vanaf het bedieningspaneel van de printer kunt u de draadloze verbinding van de printer instellen en beheren. U kunt er taken omtrent netwerkbeheer uitvoeren.

**VOORZICHTIG:** De netwerkinstellingen worden voornamelijk beschreven voor referentiedoeleinden. Tenzij u een ervaren gebruiker bent, is het echter raadzaam om sommige van deze instellingen niet te wijzigen (zoals de verbindingssnelheid, IP-instellingen, standaardgateway en firewallinstellingen.

#### **Om de draadloze functies van de printer in of uit te schakelen**

Het blauwe lampje Draadloos op het bedieningspaneel van de printer brandt als de draadloze functies van de printer zijn ingeschakeld.

- **1.** Druk op het bedieningspaneel van de printer op  $(\psi)$  (Draadloos).
- **2.** Raak **Instellingen** aan.
- **3.** Druk op **Draadlos** om het in of uit te schakelen.

#### **Om details over de draadloze verbinding te bekijken**

- **1.** Druk in het Startscherm op ( $\langle \cdot \rangle$ ) (Draadloos) en dan op **Instellingen**.
- **2.** Druk op **Details van draadl. tonen**.

### **Als u het draadloze testrapport wilt afdrukken, gaat u als volgt te werk:**

Het draadloze testrapport biedt informatie over de status van de printer, het hardwareadres (MAC) en het IPadres. Als de printer is aangesloten op een netwerk, toont het testrapport details over de netwerkinstellingen.

- **1.** Druk op het bedieningspaneel van de printer op  $(\psi)$  (Draadloos).
- **2.** Druk op **Instellingen** en vervolgens op **Rapport afdrukken**.
- **3.** Druk op **Testrapport draadloze verbinding**.

### **De netwerkconfiguratiepagina afdrukken**

- **1.** Druk op het bedieningspaneel van de printer op (( $\psi$ ) (Draadloos).
- **2.** Druk op **Instellingen**, **Rapport afdrukken**, en dan op **Netwerkconfiguratiepagina**.

### **Instellingen draadloze verbinding wijzigen**

- **1.** Druk in het Startscherm op ( $\langle \cdot \rangle$ ) (Draadloos) en dan op **Instellingen**.
- **2.** Raak **Geavanceerde instellingen** aan.
- **3.** Selecteer het item dat u wilt wijzigen.
- **4.** Volg de aanwijzingen op het scherm op.

### **De netwerkinstellingen naar de standaardinstellingen herstellen.**

- **1.** Druk in het Startscherm op ( $\langle \cdot \rangle$ ) (Draadloos) en dan op **Instellingen**.
- **2.** Druk op **Netwerkinstellingen terugzetten**.
- **3.** Volg de aanwijzingen op het scherm op.

# <span id="page-99-0"></span>**Verbind uw printer met uw computer via een usb-kabel (nietnetwerkverbinding)**

De printer ondersteunt een USB 2.0 High Speed-poort voor aansluiting op een computer.

### **De printer met een USB-kabel aansluiten:**

**1.** Ga naar [123.hp.com](http://123.hp.com) om de printersoftware te downloaden en te installeren.

**The OPMERKING:** Sluit de USB-kabel niet op de printer aan voordat u daarom wordt gevraagd.

- **2.** Volg de instructies op het scherm. Zodra u dit wordt gevraagd, verbindt u de printer met de computer door **USB** te selecteren in het scherm **Verbindingsopties**.
- **3.** Volg de aanwijzingen op het scherm op.

Als de printersoftware is geïnstalleerd, werkt de printer als een plug-and-play-apparaat.

# <span id="page-100-0"></span>**De verbinding wijzigen van een USB-verbinding in een draadloze verbinding**

Indien u bij installatie van de printer de software installeerde met een USB-kabel, rechtstreekse verbinding computer-printer, kunt u gemakkelijk overschakelen naar een draadloze netwerkverbinding. Daarvoor hebt u een draadloos 802.11b/g/n-netwerk nodig met een draadloze router of draadloos toegangspunt.

*<sup>3</sup>* **OPMERKING:** De printer ondersteunt enkel verbindingen met 2.4GHz.

Voor u van een USB-aansluiting omschakelt naar een draadloos netwerk moet u ervoor zorgen dat:

- De printer is aangesloten op uw computer met de USB-kabel tot u wordt gevraagd om de kabel af te koppelen.
- De computer is aangesloten op het draadloze netwerk waarop u de printer wilt installeren.

### **De verbinding wijzigen van een usb-verbinding in een draadloze netwerkverbinding (Windows)**

- **1.** Open de HP-printersoftware. Zie [Open de HP-printersoftware \(Windows\) op pagina 16](#page-21-0) voor meer informatie.
- **2.** Klik in de printersoftware, op **Hulpprogramma's**.
- **3.** Selecteer **Printerinstellingen en softwareselectie**.
- **4.** Selecteer **Een USB-aangesloten printer naar draadloos converteren**. Volg de aanwijzingen op het scherm op.

#### **De verbinding van een USB-verbinding in draadloze netwerkverbinding wijzigen (OS X)**

- **1.** Sluit de printer op uw draadloos netwerk aan.
- **2.** Gebruik de **HP-installatie-assistent** in **Toepassingen/Hewlett-Packard/Apparaatbeheer** om de softwareverbinding voor deze printer te wijzigen naar draadloos.

# <span id="page-101-0"></span>**Printerhulpmiddelen voor geavanceerd printerbeheer (voor netwerkprinters)**

Als de printer op een netwerk is aangesloten, kunt u de geïntegreerde webserver (EWS) gebruiken om informatie over de status te bekijken, instellingen te wijzigen en de printer vanaf de computer te beheren.

- **The OPMERKING:** U kunt de EWS openen en gebruiken zonder dat u verbinding hebt met het internet. Sommige functies zullen dan echter niet beschikbaar zijn.
- **The OPMERKING:** U hebt mogelijk een wachtwoord nodig om bepaalde instellingen te bekijken of te wijzigen.
	- De ingebouwde webserver openen
	- **Over cookies**

### **De ingebouwde webserver openen**

U kunt de geïntegreerde webserver op de volgende manieren openen.

**Om de geïntegreerde webserver te openen via een netwerk**

**<sup>2</sup> OPMERKING:** De printer moet op een netwerk zijn aangesloten en een IP-adres hebben.

- **1.** Druk in het startscherm op Draadloos om het IP-adres van de printer te tonen.
- **2.** Typ in een ondersteunde webbrowser op uw computer het IP-adres of de hostnaam die aan de printer is toegewezen.

Als het IP-adres bijvoorbeeld 192.168.0.12 is, typt u het volgende adres in een webbrowser: http:// 192.168.0.12.

#### **De geïntegreerde webserver openen via de HP printersoftware (Windows)**

- **1.** Open het printersoftware. Zie [Open de HP-printersoftware \(Windows\) op pagina 16](#page-21-0) voor meer informatie.
- **2.** Klik op **Afdrukken, scannen en faxen.** en dan op **Startpagina printer (EWS)**.

### **De geïntegreerde webserver openen via Wi-Fi Direct**

- **1.** Druk in het Startscherm op  $\bar{p}$  (Wi-Fi Direct).
- **2.** Als het scherm aangeeft dat Wi-Fi Direct **Uit** is, drukt u op **Instellingen** en dan op **Wi-Fi Direct** om het in te schakelen.
- **3.** Schakel vanaf uw draadloze computer of mobiel toestel draadloos in, zoek naar en verbind met de naam van Wi-Fi Direct, bijvoorbeeld: DIRECT-\*\*-HP OfficeJet 3830 (waarbij \*\* unieke tekens zijn om uw printer te identificeren. Voer het wachtwoord van Wi-Fi Direct in als dit wordt gevraagd.
- **4.** In het adresveld van een ondersteunde webbrowser op uw computer typt u het volgende aders in: http://192.168.223.1.

### **Over cookies**

De geïntegreerde webserver (EWS) plaatst kleine tekstbestandjes (cookies) op uw harde schijf tijdens het browsen. Door deze bestanden kan de EWS uw computer herkennen bij uw volgende bezoek. Als u

bijvoorbeeld de EWS-taal hebt geconfigureerd, helpt een cookie u onthouden welke taal u hebt gekozen zodat de volgende keer dat u de EWS opent, de pagina's in die taal worden weergegeven. Sommige cookies (zoals de cookie die klantspecifieke voorkeuren opslaat) worden op de computer opgeslagen tot u ze manueel verwijdert.

U kunt uw browser configureren zodat alle cookies worden aanvaard, of u kunt hem configureren zodat u wordt gewaarschuwd telkens wanneer een cookie wordt aangeboden waardoor u cookie per cookie kunt beslissen of u ze al dan niet aanvaardt. U kunt uw browser ook gebruiken om ongewenste cookies te verwijderen.

Naargelang uw apparaat, schakelt u een of meerdere van de volgende eigenschappen uit als u ervoor kiest cookies uit te schakelen:

- Gebruik van instellingswizards
- De taalinstelling van de EWS-browser onthouden
- Naar wens aanpassen van de EWS Start-startpagina

Zie de documentatie die beschikbaar is met uw webbrowser voor informatie over hoe u uw privacy- en cookie-instellingen kunt wijzigen en hoe u cookies kunt bekijken of verwijderen.

# <span id="page-103-0"></span>**Tips voor het instellen en gebruiken van een netwerkprinter**

Gebruik de volgende tips om een netwerkprinter in te stellen en te gebruiken:

- Bij het instellen van de draadloze netwerkprinter moet u ervoor zorgen dat uw draadloze router aanstaat. De printer zoekt naar draadloze routers en toont dan een lijst met gevonden netwerken op het beeldscherm.
- Om de draadloze verbinding op de printer te testen, drukt u op de ( $\eta$ ) (Draadloos) op het startscherm om het menu Draadloos te openen. Als hier **Draadloos uit** of **Niet verbonden** wordt weergegeven, druk dan op **Instellingen** en vervolgens op **Wizard Draadloze installatie**. Volg de instructies op het scherm om de draaloze verbinding met uw printer tot stand te brengen.
- Indien uw computer is aangesloten op een Virtual Private Network (VPN), moet u deze loskoppelen van het VPN alvorens toegang te krijgen tot een ander apparaat (waaronder de printer) op uw netwerk.
- Ontdek meer over het configureren van uw netwerk en de printer voor draadloos afdrukken. [Klik hier](http://h20180.www2.hp.com/apps/Nav?h_pagetype=s-924&h_client=s-h-e004-01&h_keyword=lp70041-all-OJ3830&h_lang=nl&h_cc=nl) [voor meer informatie online](http://h20180.www2.hp.com/apps/Nav?h_pagetype=s-924&h_client=s-h-e004-01&h_keyword=lp70041-all-OJ3830&h_lang=nl&h_cc=nl).
- Ontdek hoe u uw netwerkbeveiligingsinstellingen zoekt. [Klik hier voor meer informatie online.](http://h20180.www2.hp.com/apps/Nav?h_pagetype=s-924&h_client=s-h-e004-01&h_keyword=lp70018-all-OJ3830&h_lang=nl&h_cc=nl)
- Meer informatie over de HP Print and Scan Doctor. Klik hier voor meer informatie online.

**<sup>2</sup> OPMERKING:** Dit hulpprogramma is alleen beschikbaar voor Windows.

- Ontdek hoe u van een USB-verbinding overschakelt naar een draadloze verbinding. Klik hier voor meer [informatie online.](http://h20180.www2.hp.com/apps/Nav?h_pagetype=s-924&h_client=s-h-e004-01&h_keyword=lp70015-win-OJ3830&h_lang=nl&h_cc=nl)
- Ontdek hoe u werkt met uw firewall en antivirussoftware tijdens het installeren van de printer. [Klik hier](http://h20180.www2.hp.com/apps/Nav?h_pagetype=s-924&h_client=s-h-e004-01&h_keyword=lp70017-win-OJ3830&h_lang=nl&h_cc=nl) [voor meer informatie online](http://h20180.www2.hp.com/apps/Nav?h_pagetype=s-924&h_client=s-h-e004-01&h_keyword=lp70017-win-OJ3830&h_lang=nl&h_cc=nl).

# **9 Een probleem oplossen**

Dit gedeelte bevat de volgende onderwerpen:

- [Papierstoringen en problemen met papieraanvoer](#page-105-0)
- [Problemen met Inktcartridge](#page-111-0)
- [Problemen met afdrukken](#page-114-0)
- [Kopieerproblemen](#page-124-0)
- [Scanproblemen](#page-125-0)
- [Faxproblemen](#page-126-0)
- [Netwerk- en verbindingsproblemen](#page-135-0)
- [Hardwareproblemen printer](#page-137-0)
- [De documentinvoer onderhouden](#page-138-0)
- [HP-ondersteuning](#page-139-0)

# <span id="page-105-0"></span>**Papierstoringen en problemen met papieraanvoer**

Wat wilt u doen?

## **Een papierstoring oplossen**

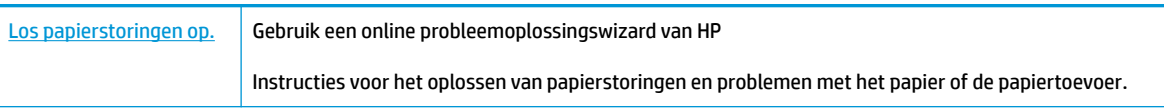

**W** OPMERKING: De online probleemoplossingswizards van HP zijn mogelijk niet in alle talen beschikbaar.

### **Lees de algemene instructies in het menu Help om papierstoringen te verwijderen**

Er kunnen zich op verschillende plaatsen papierstoringen voordoen.

### **Een papierstoring in de invoerlade verhelpen**

**1.** Trek het papier voorzichtig uit de invoerlade.

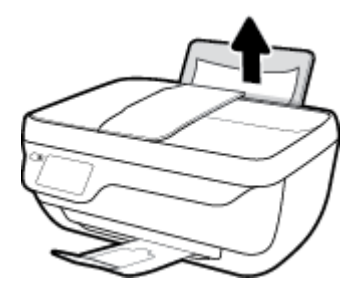

- **2.** Zorg dat er geen vreemde voorwerpen in de loop van het papier liggen en plaats het papier dan opnieuw.
	- **OPMERKING:** De afscherming van de invoerlade kan voorkomen dat er voorwerpen in de loop van het papier vallen en ernstige papierstoringen veroorzaken. Verwijder de afscherming van de invoerlade niet.
- **3.** Druk op **OK** op het bedieningspaneel van de printer om de taak verder te zetten.

### **Een papierstoring vanaf de uitvoerlade verhelpen**

**1.** Trek het papier voorzichtig uit de uitvoerlade.

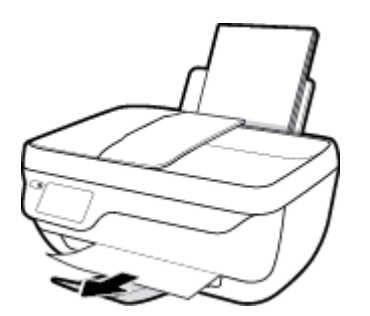

**2.** Druk op **OK** op het bedieningspaneel van de printer om de taak verder te zetten.

### **Een papierstoring verhelpen bij de cartridgetoegang**

- **1.** Druk op de **Stroomvoorziening** -knop om de printer aan te zetten.
- **2.** Sluit het verlengstuk van de uitvoerlade en draai de uitvoerlade dan in wijzerzin om hem in de printer op te bergen.

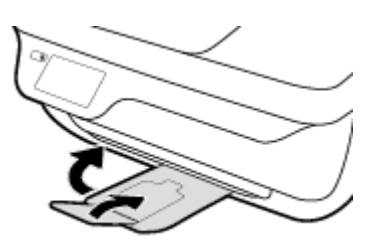

**3.** Open de voorklep van de printer.

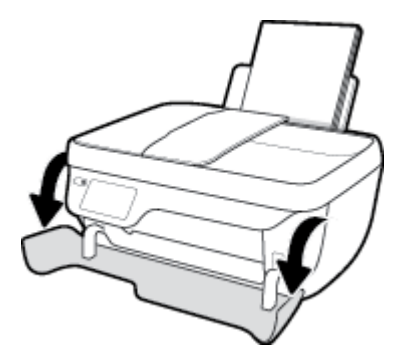

- **4.** Open de toegangsklep van de printcartridges.
- **5.** Als de wagen met printcartridges in het midden van de printer staat, schuif hem dan naar rechts.

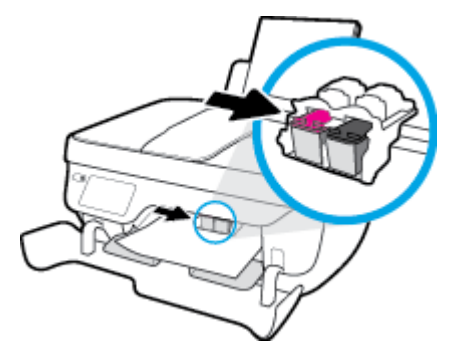

**6.** Verwijder het vastgelopen papier.

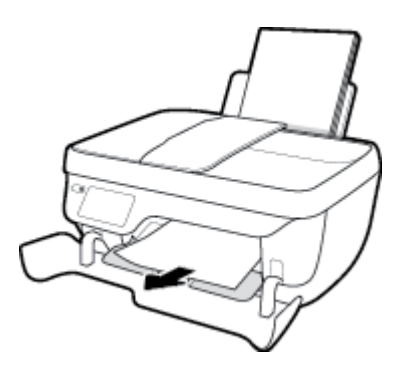

- **7.** Sluit de cartridgeklep en sluit vervolgens de voorklep.
- **8.** Trek de uitvoerlade en het verlengstuk naar buiten.

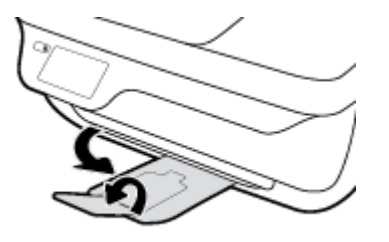

**9.** Druk op de knop **Stroomvoorziening** om de printer aan te zetten.

### **Een papierstoring in de printer verhelpen**

- **1.** Druk op de **Stroomvoorziening** -knop om de printer aan te zetten.
- **2.** Draai de printer om, zoek de reinigingsklep aan de onderkant en trek aan beide lipjes om de reinigingsklep te openen.

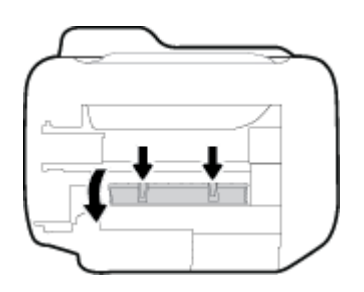

**3.** Verwijder het vastgelopen papier.

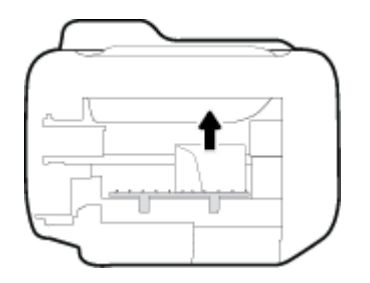

**4.** Sluit de reinigingsklep. Duw de klep voorzichtig naar de printer totdat beide grendels op hun plaats klikken.

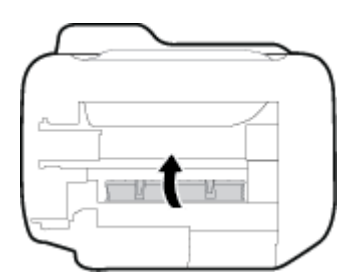

**5.** Draai de printer om en druk dan op de knop **Stroomvoorziening** om de printer in te schakelen.
### **Om een papierstoring in de documentinvoer te verhelpen**

**1.** Til de kap van de documentinvoer op.

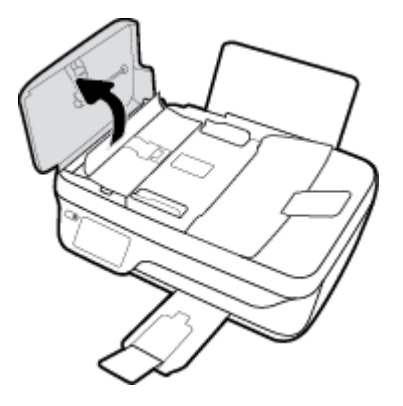

**2.** Til het groene lipje op de voorste rand van de documentinvoer op.

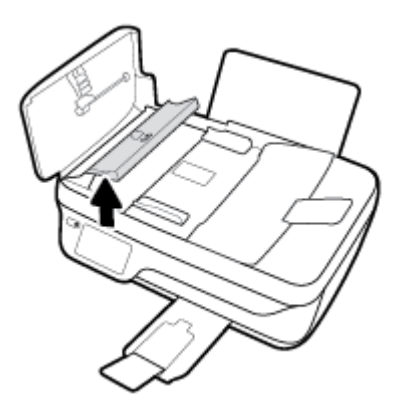

- **3.** Trek het papier voorzichtig tussen de rollen vandaan.
	- **A voorzichtig:** Als het papier scheurt wanneer u het van de rollen verwijdert, moet u de rollen en wieltjes controleren op gescheurde stukjes papier die in de printer kunnen zijn achtergebleven. Als u niet alle stukjes papier uit de printer verwijdert, is de kans groot dat er nieuwe papierstoringen optreden.

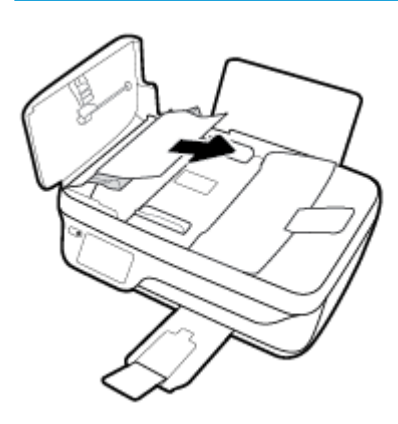

- **4.** Sluit de printerkap van de documentinvoer door het stevig naar beneden te duwen tot het op zijn plek wordt vergrendeld.
- **5.** Druk op **OK** op het bedieningspaneel van de printer om de taak verder te zetten.

## **Verwijder een storing van de wagen met inktcartridges**

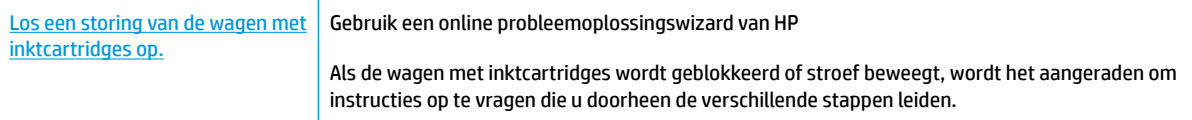

**<sup>2</sup> OPMERKING:** De online probleemoplossingswizards van HP zijn mogelijk niet in alle talen beschikbaar.

### **Lees de algemene instructies in het menu Help om een storing van de wagen met inktcartridges te verwijderen**

- **1.** Verwijder alle voorwerpen, bijvoorbeeld papier, die de wagen met printcartridges blokkeren.
- *<sup>3</sup> OPMERKING:* Gebruik geen gereedschap of andere apparaten om vastgelopen papier te verwijderen. Wees altijd voorzichtig bij het verwijderen van vastgelopen papier in de printer
- **2.** Om hulp te krijgen via het afdrukscherm, drukt u op **Help** vanuit het startscherm, dan op **Instructievideo's** en **Storing oplossen**.

### **Ontdek hoe u papierstoringen kunt vermijden**

Houd u aan de volgende richtlijnen om papierstoringen te voorkomen.

- Plaats niet te veel afdrukmateriaal in de invoerlade.
- Verwijder regelmatig afgedrukte exemplaren uit de uitvoerlade.
- Zorg dat het papier plat in de invoerlade ligt en dat de randen niet omgevouwen of gescheurd zijn.
- Plaats verschillende papiersoorten en papierformaten niet gelijktijdig in de invoerlade. De gehele stapel papier in de invoerlade moet van dezelfde papiersoort en van hetzelfde formaat zijn.
- Verschuif de papierbreedtegeleider in de invoerlade totdat deze vlak tegen het papier aanligt. Zorg dat de papierbreedtegeleider het papier in de papierlade niet buigt.
- Forceer het papier niet te ver naar onder in de invoerlade.
- Voeg geen papier toe tijdens het afdrukken. Als het papier in de printer bijna op is, moet u wachten tot de boodschap "papier is op" verschijnt alvorens papier toe te voegen.

### **Problemen met de papieraanvoer oplossen**

Welk probleem ondervindt u?

Papier wordt niet uit de invoerlade opgenomen

- Controleer of er papier in de invoerlade is geplaatst. Zie [Afdrukmateriaal laden op pagina 7](#page-12-0) voor meer informatie.
- Verschuif de papierbreedtegeleider in de invoerlade totdat deze vlak tegen het papier aanligt. Zorg dat de papierbreedtegeleider het papier in de papierlade niet buigt.
- Controleer of het papier in de invoerlade niet is omgekruld. Maak het papier weer recht door het in de tegenovergestelde richting van de krul te buigen.

### ● **Pagina's zitten scheef**

- Zorg ervoor dat het papier aan de uiterst rechtse zijde van de invoerlade ligt en dat de breedtegeleider tegen de linkerkant van het papier aanligt.
- Plaats alleen papier in de printer als deze niet aan het afdrukken is.

### ● **Er worden meerdere vellen tegelijk aangevoerd**

- Verschuif de papierbreedtegeleider in de invoerlade totdat deze vlak tegen het papier aanligt. Zorg dat de papierbreedtegeleider het papier in de papierlade niet buigt.
- Controleer of er niet te veel papier in de invoerlade is geplaatst.
- Zorg dat de vellen papier niet samengeplakt zijn.
- Gebruik HP-papier voor optimale prestaties en efficiëntie.

## **Problemen met Inktcartridge**

## **Problemen met printcartridges oplossen**

Als er zich een fout voordoet wanneer een cartridge geïnstalleerd is of als er een bericht verschijnt dat op een probleem met een cartridge wijst, verwijder dan de inktcartridges, controleer of de beschermende plastic tape werd verwijderd van elke inktcartridge en plaats de cartridges dan terug. Als het probleem blijft voortduren, vervang dan de cartridgecontacten. Vervang de inktcartridges als het probleem aanhoudt. Zie [Inktcartridges vervangen op pagina 81](#page-86-0) voor informatie over het vervangen van inktcartridges.

### **De contactpunten van de cartridge reinigen**

- **VOORZICHTIG:** De reinigingsprocedure duurt slechts een paar minuten. Zorg ervoor dat de printcartridges opnieuw in de printer worden geplaatst zodra dit kan. Het wordt niet aangeraden om de inktcartridges langer dan 30 minuten uit de printer te laten liggen. Dit kan leiden tot schade aan de printkop of de inktcartridge.
	- **1.** Controleer dat de stroom is ingeschakeld.
	- **2.** Sluit het verlengstuk van de uitvoerlade en draai de uitvoerlade dan in wijzerzin om hem in de printer op te bergen.

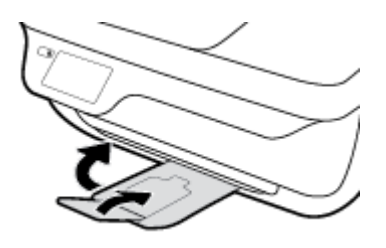

**3.** Open de voorklep van de printer.

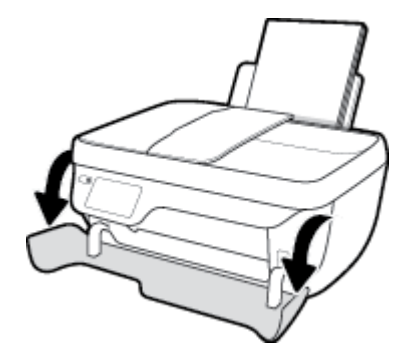

**4.** Open de toegangsklep voor cartridges en wacht tot de wagen met inktcartridges naar het midden van de printer beweegt.

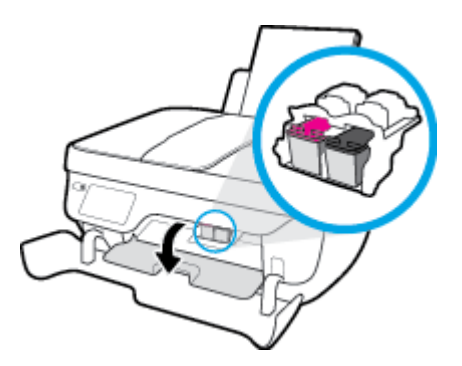

**5.** Verwijder de inktcartridge die wordt weergegeven in het foutbericht.

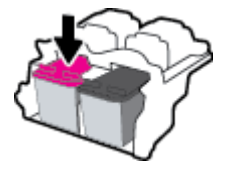

- **6.** Maak de contactpunten van de cartridge en printer zuiver.
	- **a.** Houd de inktcartridge aan de zijkant vast met de onderkant naar boven, en zoek de elektrische contactpunten op de inktcartridge.

De elektrische contacten zijn kleine goudkleurige stipjes op de inktcartridge.

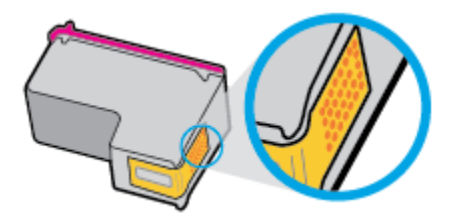

**b.** Veeg alleen de contactpunten met een droog wattenstaafje of een pluisvrij doekje schoon.

**A VOORZICHTIG:** Zorg ervoor dat u enkel de contacten aanraakt, en geen inkt of andere verontreiniging elders op de inktcartridge veegt.

**c.** Lokaliseer de contacten van de cartridge aan de binnenkant van de printer.

De printercontacten zijn een reeks goudkleurige stippen die contact maken met de contacten op de inktcartridge.

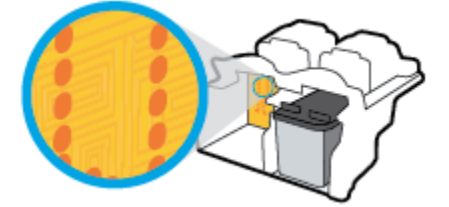

**d.** Gebruik een droog wattenstaafje of een pluisvrije doek om de contactpunten mee schoon te wrijven.

- **7.** Installeer de inktcartridge opnieuw.
- **8.** Sluit de cartridgeklep en sluit vervolgens de voorklep.
- **9.** Controleer of het foutbericht verdwenen is. Als u nog steeds een foutmelding krijgt, schakelt u de printer uit en vervolgens in.

**OPMERKING:** Indien een inktcartridge een probleem geeft, kunt u deze verwijderen en overschakelen op de modus enkele inktcartridge om de printer te gebruiken met slechts een inktcartridge.

## **Compatibiliteitsproblemen met inktcartridge oplossen**

De inktcartridge is niet compatibel met uw printer. Deze fout kan optreden wanneer u een HP Instant Ink cartridge plaatst in een printer die niet werd ingeschreven in het Instant Ink-programma van HP. Ze kan ook optreden als de HP Instant-inktcartridge eerder in een andere printer werd geplaatst die is ingeschreven in het Instant Ink-programma van HP.

## **Problemen met afdrukken**

Wat wilt u doen?

## **Problemen oplossen met pagina's die niet worden afgedrukt (kan niet afdrukken)**

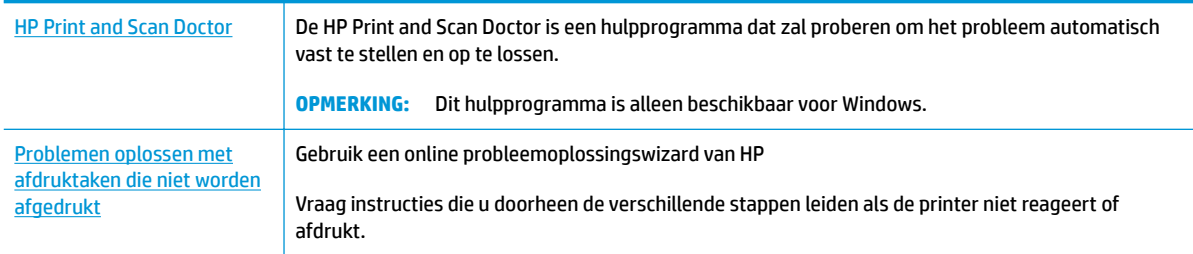

**<sup>2</sup> OPMERKING:** De HP Print and Scan Doctor en de online probleemoplossingswizards van HP zijn mogelijk niet in alle talen beschikbaar.

### **Lees de algemene instructies in het menu Help om afdrukproblemen op te lossen**

### **Afdrukproblemen oplossen (Windows)**

Zorg ervoor dat de printer is ingeschakeld en dat er papier in de invoerlade zit. Indien u nog steeds niet kunt afdrukken, moet u het volgende in deze volgorde proberen:

- **1.** Kijk na of er foutberichten verschijnen op het printerbeeldscherm en los deze op door de instructies op het scherm te volgen.
- **2.** Wanneer uw printer via een USB-kabel op de computer is aangesloten, koppelt u de USB-kabel los en weer aan. Indien uw computer is verbonden met de printer via een draadloze verbinding, moet u bevestigen dat de verbinding werkt.
- **3.** Controleer of het apparaat niet is gepauzeerd of offline staat.

### **Controleren of het apparaat niet is gepauzeerd of oƱine staat**

- **a.** Ga, afhankelijk van het besturingssysteem, op een van de volgende manieren te werk:
	- **Windows 8.1** en **Windows 8**: Wijs naar of tik op de rechterbovenhoek van het scherm om de Charms-balk te openen. Klik op het pictogram **Instellingen** klik of tik op **&onfiguratiescherm** en klik of tik vervolgens op **Overzicht Apparaten en printers**.
	- **Windows 7**: Klik in het menu **Start** van Windows op **Apparaten en printers**.
	- **Windows Vista**: Klik vanuit het **Start**-menu van Windows op **&onfiguratiescherm** en klik vervolgens op **Printers**.
	- **Windows XP**: Klik vanuit het **Start**-menu van Windows op **&onfiguratiescherm** en klik vervolgens op **Printers en faxen**.
- **b.** Dubbelklik op het printerpictogram of klik rechts op het printerpictogram en selecteer **Afdruktaken bekijken** om de afdrukwachtrij te openen.
- **c.** Zorg ervoor dat in het menu **PrinterAfdrukken onderbreken** of **Printer oƱine gebruiken** niet is aangevinkt.
- **d.** Als u wijzigingen hebt doorgevoerd, probeert u opnieuw af te drukken.
- **4.** Controleer of de juiste printer als de standaard is ingesteld.

**Controleren of de juiste printer als de standaard is ingesteld**

- **a.** Ga, afhankelijk van het besturingssysteem, op een van de volgende manieren te werk:
	- **Windows 8.1** en **Windows 8**: Wijs naar of tik op de rechterbovenhoek van het scherm om de Charms-balk te openen. Klik op het pictogram **Instellingen** klik of tik op **&onfiguratiescherm** en klik of tik vervolgens op **Overzicht Apparaten en printers**.
	- **Windows 7**: Klik in het menu **Start** van Windows op **Apparaten en printers**.
	- **Windows Vista**: Klik vanuit het **Start**-menu van Windows op **&onfiguratiescherm** en klik vervolgens op **Printers**.
	- **Windows XP**: Klik vanuit het **Start**-menu van Windows op **&onfiguratiescherm** en klik vervolgens op **Printers en faxen**.
- **b.** Controleer of de juiste printer als standaardprinter is ingesteld.

Naast de standaardprinter staat een vinkje in een zwarte of groene cirkel.

- **c.** Als de foute printer als standaarprinter is ingesteld, klik dan met de rechtermuisknop op de juiste printer en selecteer **Instellen als standaardprinter**.
- **d.** Probeer uw printer opnieuw te gebruiken.
- **5.** Start de afdrukwachtrij opnieuw op.

### **De afdrukwachtrij opnieuw opstarten**

**a.** Ga, afhankelijk van het besturingssysteem, op een van de volgende manieren te werk:

### **Windows 8.1 en Windows 8**

- **i.** Wijs of tik in de rechterbovenhoek van het scherm om de Charms-werkbalk te openen. Klik vervolgens op het pictogram **Instellingen**.
- **ii.** Klik op tik op **&onfiguratiescherm** en klik of tik vervolgens op **Systeem en beveiliging**.
- **iii.** Klik op tik op **Systeembeheer** en dubbelklik of dubbeltik op **Services**.
- **iv.** Klik met de rechtermuisknop op **Afdrukwachtrij** en klik vervolgens op **Eigenschappen**.
- **v.** Zorg er in het tabblad **Algemeen** voor dat naast **Opstarttype**, **Automatisch** is geselecteerd.
- **vi.** Als de service niet al actief is, klik of tik dan onder **Servicestatus** op **Start** en vervolgens op **OK**.

### **Windows 7**

- **i.** Klik in het menu **Start** van Windows op **&onfiguratiescherm**, **Systeem en beveiliging** en vervolgens op **Systeembeheer**.
- **ii.** Dubbelklik op **Services**.
- **iii.** Klik met de rechtermuisknop op **Afdrukwachtrij** en klik vervolgens op **Eigenschappen**.
- **iv.** Zorg er in het tabblad **Algemeen** voor dat naast **OpstarttypeAutomatisch** is geselecteerd.
- **v.** Als de service niet al actief is, klik dan onder **Servicestatus** op **Start** en vervolgens op **OK**.

### **Windows Vista**

- **i.** Klik in het menu **Start** van Windows op **&onfiguratiescherm**, **Systeem en onderhoud** en vervolgens op **Systeembeheer**.
- **ii.** Dubbelklik op **Services**.
- **iii.** Klik met de rechtermuisknop op **Printerspoolservice** en klik vervolgens op **Eigenschappen**.
- **iv.** Zorg er in het tabblad **Algemeen** voor dat naast **OpstarttypeAutomatisch** is geselecteerd.
- **v.** Als de service niet al actief is, klik dan onder **Servicestatus** op **Start** en vervolgens op **OK**.

### **Windows XP**

- **i.** Klik in het menu **Start** van Windows op **Deze computer**.
- **ii.** Klik op **Beheren** en klik vervolgens op **Services en toepassingen**.
- **iii.** Dubbelklik op **Services** en dubbelklik vervolgens op **Printspooler**.
- **iv.** Klik met uw rechtermuisknop op **Printspooler** en klik op **Opnieuw starten** om de service opnieuw te starten.
- **b.** Controleer of de juiste printer als standaardprinter is ingesteld.

Naast de standaardprinter staat een vinkje in een zwarte of groene cirkel.

- **c.** Als de foute printer als standaarprinter is ingesteld, klik dan met de rechtermuisknop op de juiste printer en selecteer **Instellen als standaardprinter**.
- **d.** Probeer uw printer opnieuw te gebruiken.
- **6.** Start de computer opnieuw op.
- **7.** De afdrukwachtrij leegmaken.

### **De afdrukwachtrij leegmaken**

- **a.** Ga, afhankelijk van het besturingssysteem, op een van de volgende manieren te werk:
	- **Windows 8.1** en **Windows 8**: Wijs naar of tik op de rechterbovenhoek van het scherm om de Charms-balk te openen. Klik op het pictogram **Instellingen** klik of tik op **&onfiguratiescherm** en klik of tik vervolgens op **Overzicht Apparaten en printers**.
	- **Windows 7**: Klik in het menu **Start** van Windows op **Apparaten en printers**.
	- **Windows Vista**: Klik vanuit het **Start**-menu van Windows op **&onfiguratiescherm** en klik vervolgens op **Printers**.
	- **Windows XP**: Klik vanuit het **Start**-menu van Windows op **&onfiguratiescherm** en klik vervolgens op **Printers en faxen**.
- **b.** Dubbelklik op het pictogram van uw printer om de afdrukwachtrij te openen.
- **c.** Klik in het menu **Printer** op **Alle documenten annuleren** of op **Afdrukdocumenten verwijderen** en klik vervolgens op **Ja** om te bevestigen.
- **d.** Als er nog steeds documenten in de wachtrij staan, start u de computer opnieuw op en probeert u daarna opnieuw af te drukken.
- **e.** Controleer de afdrukwachtrij nogmaals om te zien of ze leeg is en probeer vervolgens opnieuw af te drukken.

### **Afdrukproblemen oplossen (OS X)**

- **1.** Controleer op foutmeldingen en los ze op.
- **2.** Koppel de USB-kabel los en sluit deze vervolgens weer aan.
- **3.** Controleer of het product niet is gepauzeerd of offline staat.

### **Controleren of het product niet is gepauzeerd of oƱine staat**

- **a.** Klik in **Systeemvoorkeuren** op **Afdrukken & Faxen**.
- **b.** Klik op de knop **Afdrukwachtrij openen**.
- **c.** Klik op een afdruktaak om deze te selecteren.

Gebruik de volgende knoppen om de afdruktaak te beheren:

- **Verwijderen**: De geselecteerde afdruktaak annuleren.
- **Stel uit**: de geselecteerde afdruktaak onderbreken.
- **Doorgaan**: Een onderbroken afdruktaak hervatten.
- Printer onderbreken: hiermee onderbreekt u alle afdruktaken in de wachtrij.
- **d.** Als u wijzigingen hebt doorgevoerd, probeert u opnieuw af te drukken.
- **4.** Start de computer opnieuw op.

### **Problemen met afdrukkwaliteit oplossen**

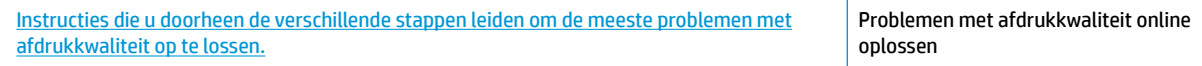

### **Lees de algemene instructies in het menu Help om problemen met de afdrukkwaliteit op te lossen**

**The OPMERKING:** Om de cartridges te beschermen tegen uitdroging, moet u altijd de printer uitschakelen met de **Stroomvoorziening** -knop en wachten tot het lampje van de **Stroomvoorziening** -knop dooft.

#### **De afdrukkwaliteit verbeteren (Windows)**

- **1.** Zorg dat u originele HP-inktpatronen en door HP aanbevolen papier gebruikt.
- **2.** Controleer de printersoftware om na te gaan of u de juiste papiersoort en hebt geselecteerd in de vervolgkeuzelijst **Afdrukmateriaal** en de afdrukkwaliteit bij **Instelling afdrukkwaliteit**.

Klik in de printersoftware op **Afdrukken, scannen en faxen.** en dan op **Voorkeuren instellen** om de afdrukeigenschappen te openen.

**3.** Controleer de geschatte inktniveaus om te bepalen of de inkt van de cartridges bijna op is.

Zie [De geschatte inktniveaus bekijken op pagina 78](#page-83-0) voor meer informatie. Overweeg de inktcartridges te vervangen als de inkt bijna op is.

**4.** Controleer het papiertype

Gebruik hoogwaardig HP-papier of papier dat voldoet aan de ColorLok-norm voor de beste afdrukkwaliteit. Zie [Elementaire informatie over papier op pagina 13](#page-18-0) voor meer informatie.

Zorg er altijd voor dat het papier waarop u afdrukt plat ligt. Gebruik HP Advanced Fotopapier voor afdrukken met het beste resultaat.

Bewaar speciale afdrukmaterialen in de oorspronkelijke verpakking of in een hersluitbare plastic zak op een vlakke ondergrond op een koele, droge plaats. Als u gaat afdrukken, haalt u alleen het papier eruit dat u onmiddellijk wilt gebruiken. Als u klaar bent met afdrukken, doet u het niet gebruikte fotopapier terug in de plastic zak. Hierdoor krult het fotopapier niet.

**5.** Lijn de inktpatronen uit.

### **De cartridges uitlijnen vanuit de printersoftware**

- **a.** Plaats ongebruikt, gewoon wit papier van Letter- of A4-formaat in de invoerlade.
- **b.** Open het printersoftware. Zie [Open de HP-printersoftware \(Windows\) op pagina 16](#page-21-0) voor meer informatie.
- **c.** Klik in de printersoftware op **Afdrukken, scannen en faxen.** en dan op **Uw printer onderhouden**  om de printerwerkset te openen.

De printerwerkset verschijnt.

**d.** Klik op **Inktpatronen uitlijnen** op het tabblad **Afdrukservices**.

De printer drukt een uitlijningspagina af.

**e.** Plaats het uitlijningsblad voor cartridges met de bedrukte zijde naar beneden in de rechterbenedenhoek op de scanplaat.

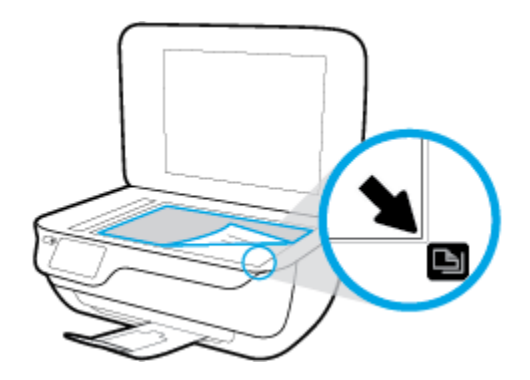

**f.** Volg de instructies op het printerbeeldscherm om de cartridges uit te lijnen. U kunt de uitlijningspagina opnieuw gebruiken of weggooien.

### **De printer uitlijnen vanaf het printerbeeldscherm**

- **a.** Plaats ongebruikt, gewoon wit papier van Letter- of A4-formaat in de invoerlade.
- **b.** Druk in het Startscherm op **Installatie** .
- **c.** Druk op **Extra** , druk op **Printer uitlijnen**, en volg vervolgens de instructies op het scherm.
- **6.** Druk een diagnostiekpagina af als de inkt van de cartridges niet bijna op is.

### **Een diagnosepagina afdrukken met behulp van printersoftware**

- **a.** Plaats ongebruikt, gewoon wit papier van Letter- of A4-formaat in de invoerlade.
- **b.** Open het printersoftware. Zie [Open de HP-printersoftware \(Windows\) op pagina 16](#page-21-0) voor meer informatie.
- **c.** Klik in de printersoftware op **Afdrukken, scannen en faxen.** en dan op **Uw printer onderhouden**  om de printerwerkset te openen.

**d.** Klik op **Diagnostische informatie afdrukken** in het tabblad **Apparaatrapporten** om een diagnosepagina af te drukken. Bekijk de blauwe, magenta, gele en zwarte vakken op de diagnostiekpagina.

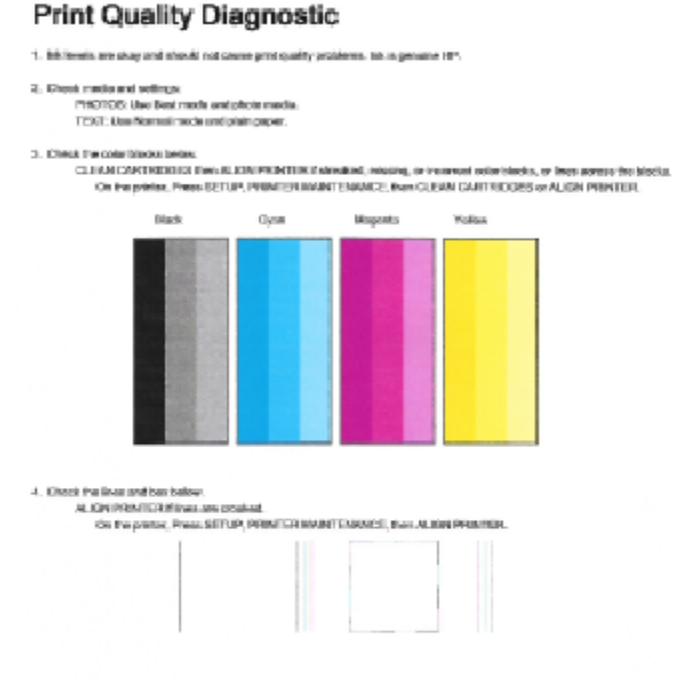

#### 5. If the images show look okey, the printer appears to be working. For more help, go to be combapped.

### **Een diagnosepagina afdrukken met behulp van het printerbeeldscherm**

- **a.** Plaats ongebruikt, wit standaardpapier van Letter- of A4-formaat in de invoerlade.
- **b.** Druk op het bedieningspaneel van de printer op **Installatie** .
- **c.** Raak **Extra** aan.
- **d.** Druk op **Rapport afdrukkwaliteit**.
- **7.** Volg deze stappen om de inktcartridges te reinigen wanneer de diagnosepagina vegen of ontbrekende delen vertoont in de zwarte en gekleurde vakken.

### **De cartridges reinigen in de printersoftware**

- **a.** Plaats ongebruikt, gewoon wit papier van Letter- of A4-formaat in de invoerlade.
- **b.** Open het printersoftware. Zie [Open de HP-printersoftware \(Windows\) op pagina 16](#page-21-0) voor meer informatie.
- **c.** Klik in de printersoftware op **Afdrukken, scannen en faxen.** en dan op **Uw printer onderhouden**  om toegang te krijgen tot de **Printerwerkset**.
- **d.** Klik op **Printer reinigen** in het tabblad **Apparaatservices**. Volg de aanwijzingen op het scherm op.

### **De cartridges reinigen vanaf het printerbeeldscherm**

- **a.** Plaats ongebruikt, gewoon wit papier van Letter- of A4-formaat in de invoerlade.
- **b.** Druk in het Startscherm op **Installatie** .
- **c.** Druk op **Extra** , druk dan op **Cartridge reinigen**, en volg vervolgens de instructies op het scherm.

Neem contact op met HP-ondersteuning als het probleem niet is opgelost door het reinigen van de printkop. Ga naar [www.hp.com/support](http://h20180.www2.hp.com/apps/Nav?h_pagetype=s-001&h_page=hpcom&h_client=s-h-e008-1&h_product=7172320&h_lang=nl&h_cc=nl) . Deze website biedt informatie en hulpmiddelen waarmee u veelvoorkomende printerproblemen kunt verhelpen. Selecteer uw land/regio wanneer dit wordt gevraagd en klik vervolgens op **Alle HP-contacten** voor informatie over het aanvragen van technische ondersteuning.

### **De afdrukkwaliteit verbeteren (OS X)**

- **1.** Controleer of u originele HP-cartridges gebruikt.
- **2.** Zorg ervoor dat u de juiste papiersoort en afdrukkwaliteit selecteerde in het dialoogvenster **Afdrukken**.
- **3.** Controleer de geschatte inktniveaus om te bepalen of de inkt van de cartridges bijna op is.

Overweeg op de printcartridges te vervangen als ze bijna leeg zijn.

**4.** Controleer het papiertype

Gebruik hoogwaardig HP-papier of papier dat voldoet aan de ColorLok®-norm voor de beste afdrukkwaliteit. Zie [Elementaire informatie over papier op pagina 13](#page-18-0) voor meer informatie.

Zorg er altijd voor dat het papier waarop u afdrukt plat ligt. Gebruik HP Advanced Fotopapier voor afdrukken met het beste resultaat.

Bewaar speciale afdrukmaterialen in de oorspronkelijke verpakking of in een hersluitbare plastic zak op een vlakke ondergrond op een koele, droge plaats. Als u gaat afdrukken, haalt u alleen het papier eruit dat u onmiddellijk wilt gebruiken. Als u klaar bent met afdrukken, doet u het niet gebruikte fotopapier terug in de plastic zak. Hierdoor krult het fotopapier niet.

**5.** De cartridges uitlijnen.

### **Printcartridges uitlijnen**

- **a.** Plaats gewoon wit papier van Letter- of A4-formaat in de papierlade.
- **b.** Open HP -benodigdheden.
- **OPMERKING:** U vindt HP -benodigdheden in de map **Hewlett-Packard** in de map **Toepassingen**  op het hoogste niveau van de harde schijf.
- **c.** Selecteer HP OfficeJet 3830 series uit de apparatenlijst linkt van het venster.
- **d.** Klik op **Uitlijnen**.
- **e.** Klik op **Uitlijnen** en volg de instructies op het scherm.
- **f.** Klik op **Alle instellingen** om terug te keren naar het scherm **Informatie en ondersteuning**.
- **6.** Druk een testpagina af.

### **Een testpagina afdrukken**

- **a.** Plaats gewoon wit papier van Letter- of A4-formaat in de papierlade.
- **b.** Open HP -benodigdheden.
- **OPMERKING:** U vindt HP -benodigdheden in de map **Hewlett-Packard** in de map **Toepassingen**  op het hoogste niveau van de harde schijf.
- **c.** Selecteer HP OfficeJet 3830 series uit de apparatenlijst linkt van het venster.
- **d.** Klik op **Testpagina**.
- **e.** Klik op de knop **Testpagina afdrukken** en volg de instructies op het scherm.

Controleer of er op de testpagina onderbroken lijnen of strepen staan in de tekst en in de kleurplaatjes. Indien u strepen, vlekken of geen inkt op sommige vakjes waarneemt, reinig dan de cartridges automatisch.

**7.** Reinig de printcartridges automatisch als de diagnostiekpagina strepen of ontbrekende gedeeltes op de tekstvakken of gekleurde vakken vertoont.

### **U laat als volgt de printkop automatisch reinigen**

- **a.** Plaats gewoon wit papier van Letter- of A4-formaat in de papierlade.
- **b.** Open HP -benodigdheden.
- **OPMERKING:** U vindt HP -benodigdheden in de map **Hewlett-Packard** in de map **Toepassingen**  op het hoogste niveau van de harde schijf.
- **c.** Selecteer HP OfficeJet 3830 series uit de apparatenlijst linkt van het venster.
- **d.** Klik op **Printkoppen reinigen**.
- **e.** Klik op **Reinigen** en volg de instructies op het scherm.
	- **A VOORZICHTIG:** Reinig de printkop alleen als dit nodig is. Als u de printkop onnodig vaak reinigt, verspilt u inkt en verkort u de levensduur van de printkop.
- **COPMERKING:** Als de afdrukkwaliteit na het reinigen nog steeds zwak lijkt, probeer dan de printer uit te lijnen. Neem contact op met HP-ondersteuning als er na uitlijnen en reinigen nog steeds problemen met de afdrukkwaliteit zijn.
- **f.** Klik op **Alle instellingen** om terug te keren naar het scherm **Informatie en ondersteuning**.

### **Inktvlekken op afdrukken oplossen**

Als u inktvlekken opmerkt op het afgedrukte vel wanneer u meerdere vellen afdrukt, probeer dan de functie Vlekken verwijderen op het printerbeeldscherm. Dit proces kan enkele minuten duren. U moet normaal papier plaatsen. Dit zal heen en weer worden bewogen tijdens het reinigen. Mechanische geluiden zijn op dit moment normaal.

- **1.** Plaats ongebruikt, gewoon wit papier van Letter- of A4-formaat in de invoerlade.
- **2.** Druk in het Startscherm op **Installatie** .
- **3.** Druk op **Extra** , druk dan op **Vlekken verwijderen** en volg vervolgens de instructies op het scherm.

**OPMERKING:** U kunt hetzelfde doen vanaf de HP-printersoftware of vanaf de geïntegreerde webserver (EWS). Om de software of de EWS te bereiken, zie [Open de HP-printersoftware \(Windows\) op pagina 16](#page-21-0) of [De](#page-101-0)  [ingebouwde webserver openen op pagina 96.](#page-101-0)

## **Kopieerproblemen**

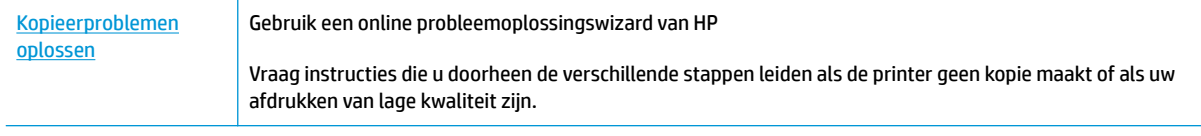

**The OPMERKING:** De online probleemoplossingswizards van HP zijn mogelijk niet in alle talen beschikbaar.

[Tips voor geslaagd kopiëren en scannen op pagina 52](#page-57-0)

## **Scanproblemen**

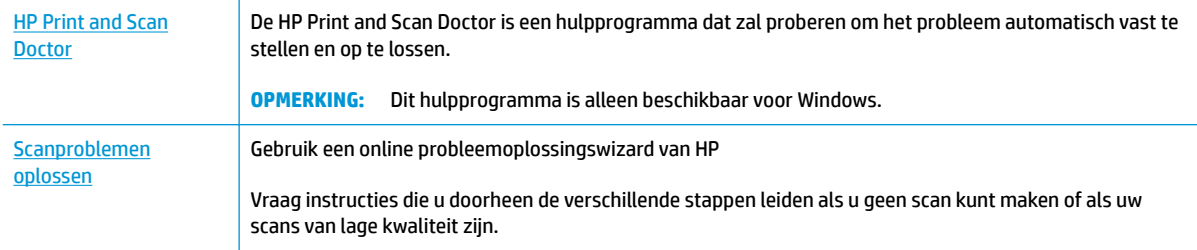

### **OPMERKING:** De HP Print and Scan Doctor en de online probleemoplossingswizards van HP zijn mogelijk niet in alle talen beschikbaar.

[Tips voor geslaagd kopiëren en scannen op pagina 52](#page-57-0)

## **Faxproblemen**

Voer eerst het faxtestrapport uit om te kijken of er een probleem met uw faxinstellingen is. Controleer of de faxinstellingen op het rapport juist zijn als er nog steeds sprake is van problemen met faxen terwijl de test is geslaagd.

### **Voer de faxtest uit**

U kunt uw faxinstellingen testen om de status van de printer te controleren en om na te gaan of de instellingen juist zijn om te kunnen faxen. Voer deze test pas uit nadat u de faxinstellingen op de printer hebt voltooid. De test controleert het volgende:

- Test de faxhardware
- Controleert of het juiste type telefoonsnoer is aangesloten op de printer
- Controleert of het telefoonsnoer op de juiste poort is aangesloten
- Aanwezigheid van een kiestoon
- Controleert de status van de telefoonlijnverbinding
- Controleert op de aanwezigheid van een actieve telefoonlijn

### **De faxinstellingen testen via het bedieningspaneel van de printer**

- **1.** Stel de printer in op faxen volgens uw specifieke installatie-instructies voor thuis of op kantoor.
- **2.** Zorg ervoor dat de inktcartridhes zijn geïnstalleerd en dat er volledige vellen papier in de invoerlade zijn geplaatst vóór u met de test begint.
- **3.** Druk op het **Fax**-scherm op **Installatie** , **Extra** en **Test fax** en volg dan de instructies op het scherm.

De printer geeft de status van de test weer op het scherm en drukt een rapport af.

- **4.** Bekijk het rapport.
	- Bekijk de onderstaande oplossingen als de faxtest is mislukt.
	- Controleer of de faxinstellingen in het rapport juist zijn als er nog steeds sprake is van faxproblemen, terwijl de faxtest is geslaagd. U kunt ook de online probleemoplossingswizard van HP gebruiken.

## **Wat moet u doen als de faxtest is mislukt**

Controleer het rapport voor basisinformatie over de fout als een uitgevoerde faxtest is mislukt. Als u gedetailleerde informatie nodig hebt, controleert u eerst in het testrapport welk onderdeel van de test is mislukt en raadpleegt u vervolgens in dit gedeelte het desbetreffende onderwerp met mogelijke oplossingen.

#### **De faxhardwaretest is mislukt**

- Schakel de printer uit door een druk op de knop **Stroomvoorziening** op het bedieningspaneel van de printer te drukken en koppel vervolgens het netsnoer los van de achterkant van de printer. Sluit het netsnoer na enkele seconden weer aan en schakel de printer vervolgens in. Voer de test opnieuw uit. Als de test opnieuw mislukt, zoekt u verder in de informatie over het oplossen van problemen in dit gedeelte.
- Probeer een fax te verzenden of te ontvangen. Als dit lukt, is er waarschijnlijk niets aan de hand.
- Als u de test uitvoert van de **Wizard voor het instellen van de fax** (Windows) of het **HP-hulpprogramma**  (OS X), moet u ervoor zorgen dat de printer niet bezig is met het voltooien van een andere taak, zoals het ontvangen van een fax of kopiëren. Controleer of op het scherm van de een bericht wordt weergegeven met de melding dat de printer bezet is. Als het apparaat is bezet, wacht u totdat het apparaat niet meer actief is en alle bewerkingen zijn voltooid en voert u de test opnieuw uit.
- Het gebruik van een splitter veroorzaakt mogelijk faxproblemen. (Een splitter is een verdeelstekker die wordt aangesloten op een telefoonaansluiting op de wand.) Probeer de problemen op te lossen door de splitter te verwijderen en de printer rechtstreeks op de telefoonaansluiting op de wand aan te sluiten.

Nadat u de gevonden problemen hebt opgelost, voert u de faxtest nogmaals uit om te controleren of de test slaagt en de printer gereed is om te faxen. Als de **Faxhardwaretest** blijft mislukken en er problemen zijn met het faxen, neemt u contact op met HP-ondersteuning. Ga naar [www.hp.com/support](http://h20180.www2.hp.com/apps/Nav?h_pagetype=s-001&h_page=hpcom&h_client=s-h-e008-1&h_product=7172320&h_lang=nl&h_cc=nl) . Deze website biedt informatie en hulpmiddelen waarmee u veelvoorkomende printerproblemen kunt verhelpen. Selecteer uw land/regio wanneer dit wordt gevraagd en klik vervolgens op **Alle HP-contacten** voor informatie over het aanvragen van technische ondersteuning.

#### **Het testen van de verbinding van de fax met een actieve telefoonaansluiting is mislukt**

- Controleer de verbinding tussen de wandcontactdoos voor de telefoon en de printer en zorg ervoor dat het telefoonsnoer correct is bevestigd.
- Sluit het ene uiteinde van het telefoonsnoer aan op uw telefoonaansluiting en sluit vervolgens het andere einde op de poort 1-LINE aan de achterkant van de printer.
- Het gebruik van een splitter veroorzaakt mogelijk faxproblemen. (Een splitter is een verdeelstekker die wordt aangesloten op een telefoonaansluiting op de wand.) Probeer de problemen op te lossen door de splitter te verwijderen en de printer rechtstreeks op de telefoonaansluiting op de wand aan te sluiten.
- Probeer een werkende telefoon en een werkend telefoonsnoer aan te sluiten op de wandcontactdoos voor de telefoon die u gebruikt voor de printer en controleer of u een kiestoon hoort. Als u geen kiestoon hoort, neemt u contact op met de telefoonmaatschappij en verzoekt u hen de lijn te controleren.
- Probeer een fax te verzenden of te ontvangen. Als dit lukt, is er waarschijnlijk niets aan de hand.

Nadat u de gevonden problemen hebt opgelost, voert u de faxtest nogmaals uit om te controleren of de test slaagt en de printer gereed is om te faxen.

### **Het testen van de verbinding van het telefoonsnoer met de juiste poort op de fax is mislukt**

Het gebruik van een splitter veroorzaakt mogelijk faxproblemen. (Een splitter is een verdeelstekker die wordt aangesloten op een telefoonaansluiting op de wand.) Probeer de problemen op te lossen door de splitter te verwijderen en de printer rechtstreeks op de telefoonaansluiting op de wand aan te sluiten.

#### **Steek het telefoonsnoer in de juiste poort**

**1.** Sluit het ene uiteinde van het telefoonsnoer aan op uw telefoonaansluiting en sluit vervolgens het andere einde op de poort 1-LINE aan de achterkant van de printer.

**The OPMERKING:** Indien u de 2-EXT-poort gebruikt om de printer aan te sluiten op de telefoonaansluiting op de wand, kunt u geen faxen verzenden of ontvangen. De 2-EXT-poort moet alleen worden gebruikt om andere apparatuur aan te sluiten, zoals een antwoordapparaat.

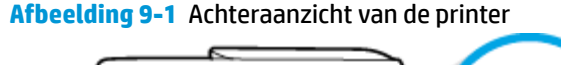

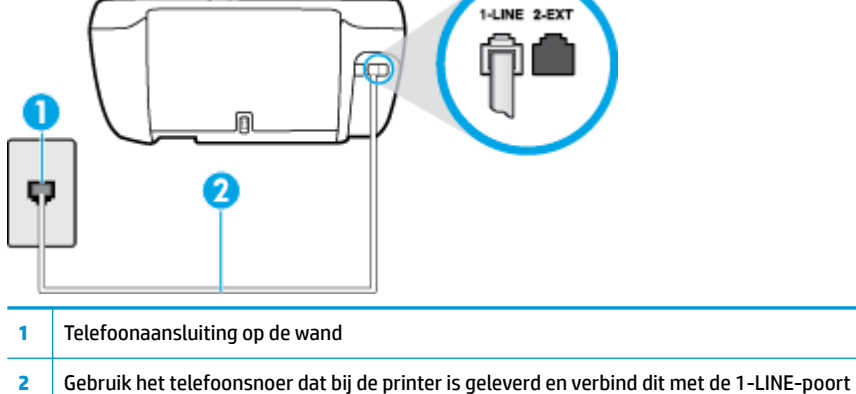

- **2.** Nadat u het telefoonsnoer hebt verbonden met de 1-LINE-poort, voert u de faxtest nogmaals uit om te controleren of de printer klaar is om te faxen.
- **3.** Probeer een fax te verzenden of te ontvangen.

### **Het testen van het juiste soort telefoonsnoer met de fax is mislukt**

● Sluit het ene uiteinde van het telefoonsnoer aan op uw telefoonaansluiting en sluit vervolgens het andere einde op de poort 1-LINE aan de achterkant van de printer.

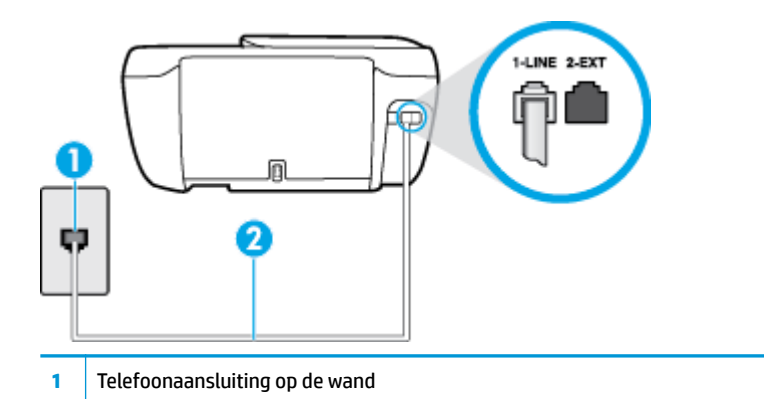

- **2** Gebruik het telefoonsnoer dat bij de printer is geleverd en verbind dit met de 1-LINE-poort
- Controleer de verbinding tussen de wandcontactdoos voor de telefoon en de printer en zorg ervoor dat het telefoonsnoer correct is bevestigd.
- Het gebruik van een splitter veroorzaakt mogelijk faxproblemen. (Een splitter is een verdeelstekker die wordt aangesloten op een telefoonaansluiting op de wand.) Probeer de problemen op te lossen door de splitter te verwijderen en de printer rechtstreeks op de telefoonaansluiting op de wand aan te sluiten.

#### **De kiestoondetectietest is mislukt**

- Andere apparatuur die gebruikmaakt van dezelfde telefoonlijn als de printer, kan ervoor zorgen dat de test mislukt. Koppel alles los van de telefoonlijn en voer de test nogmaals uit. Zo kunt u controleren of het probleem wordt veroorzaakt door andere apparatuur. Als de **Kiestoondetectie** wel slaagt als de andere apparatuur is losgekoppeld, wordt het probleem veroorzaakt door een of meer onderdelen van deze apparatuur. Voeg de onderdelen een voor een toe en voer elke keer een test uit, totdat u weet welk onderdeel het probleem veroorzaakt.
- Probeer een werkende telefoon en een werkend telefoonsnoer aan te sluiten op de wandcontactdoos voor de telefoon die u gebruikt voor de printer en controleer of u een kiestoon hoort. Als u geen kiestoon hoort, neemt u contact op met de telefoonmaatschappij en verzoekt u hen de lijn te controleren.
- Sluit het ene uiteinde van het telefoonsnoer aan op uw telefoonaansluiting en sluit vervolgens het andere einde op de poort 1-LINE aan de achterkant van de printer.
- Het gebruik van een splitter veroorzaakt mogelijk faxproblemen. (Een splitter is een verdeelstekker die wordt aangesloten op een telefoonaansluiting op de wand.) Probeer de problemen op te lossen door de splitter te verwijderen en de printer rechtstreeks op de telefoonaansluiting op de wand aan te sluiten.
- Als uw telefoonsysteem geen standaardkiestoon gebruikt, zoals stommige PBX-systemen (private branch exchange), dan kan de test mislukken. Dit veroorzaakt geen probleem bij het verzenden of ontvangen van faxen. Probeer een testfax te verzenden of ontvangen.
- Controleer of de instelling voor land/regio op de juiste wijze is ingesteld voor uw land/regio. Als de instelling voor land/regio niet of niet goed is ingesteld, kan de test mislukken en zult u mogelijk problemen hebben met het verzenden en ontvangen van faxen.
- Zorg ervoor dat u de printer aansluit op een analoge telefoonlijn. Anders kunt u geen faxen verzenden of ontvangen. Als u wilt controleren of uw telefoonlijn digitaal is, sluit u een gewone analoge telefoon aan op de lijn en luistert u naar de kiestoon. Als u geen normale kiestoon hoort, is de telefoonlijn mogelijk bedoeld voor digitale telefoons. Sluit de printer aan op een analoge telefoonlijn en probeer een fax te verzenden of ontvangen.

Nadat u de gevonden problemen hebt opgelost, voert u de faxtest nogmaals uit om te controleren of de test slaagt en de printer gereed is om te faxen. Als de test **Beltoondetectie** blijft mislukken, vraagt u de telefoonmaatschappij om uw telefoonlijn te controleren.

#### **De faxlijnconditietest is mislukt**

- Zorg ervoor dat u de printer aansluit op een analoge telefoonlijn. Anders kunt u geen faxen verzenden of ontvangen. Als u wilt controleren of uw telefoonlijn digitaal is, sluit u een gewone analoge telefoon aan op de lijn en luistert u naar de kiestoon. Als u geen normale kiestoon hoort, is de telefoonlijn mogelijk bedoeld voor digitale telefoons. Sluit de printer aan op een analoge telefoonlijn en probeer een fax te verzenden of ontvangen.
- Controleer de verbinding tussen de wandcontactdoos voor de telefoon en de printer en zorg ervoor dat het telefoonsnoer correct is bevestigd.
- Sluit het ene uiteinde van het telefoonsnoer aan op uw telefoonaansluiting en sluit vervolgens het andere einde op de poort 1-LINE aan de achterkant van de printer.
- Andere apparatuur die gebruikmaakt van dezelfde telefoonlijn als de printer, kan ervoor zorgen dat de test mislukt. Koppel alles los van de telefoonlijn en voer de test nogmaals uit. Zo kunt u controleren of het probleem wordt veroorzaakt door andere apparatuur.
	- Als de **Faxlijnconditietest** wel slaagt als de andere apparatuur is losgekoppeld, wordt het probleem veroorzaakt door een of meer onderdelen van deze apparatuur. Voeg de onderdelen een

voor een toe en voer elke keer een test uit, totdat u weet welk onderdeel het probleem veroorzaakt.

- Als de **Faxlijnconditietest** niet slaagt als de andere apparatuur is losgekoppeld, sluit u de printer aan op een werkende telefoonlijn en zoekt u verder in de informatie over het oplossen van problemen in dit deel.
- Het gebruik van een splitter veroorzaakt mogelijk faxproblemen. (Een splitter is een verdeelstekker die wordt aangesloten op een telefoonaansluiting op de wand.) Probeer de problemen op te lossen door de splitter te verwijderen en de printer rechtstreeks op de telefoonaansluiting op de wand aan te sluiten.

Nadat u de gevonden problemen hebt opgelost, voert u de faxtest nogmaals uit om te controleren of de test slaagt en de printer gereed is om te faxen. Als de **Faxlijnconditietest** blijft mislukken en er problemen blijven met faxen, vraagt u de telefoonmaatschappij om uw telefoonlijn te controleren.

## **Faxproblemen oplossen**

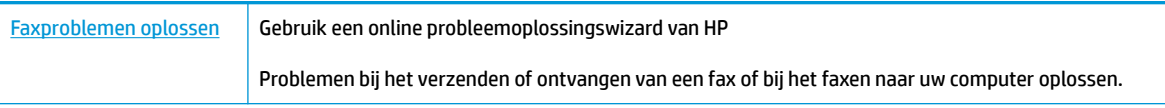

**The OPMERKING:** De online probleemoplossingswizards van HP zijn mogelijk niet in alle talen beschikbaar.

## **Lees de algemene instructies in het menu Help voor specifieke faxproblemen**

Welk faxprobleem ondervindt u?

### **Op het scherm wordt altijd Telefoon van haak weergegeven**

- Wij raden u aan een tweeaderig telefoonsnoer te gebruiken.
- Mogelijk is er andere apparatuur die gebruikmaakt van dezelfde telefoonlijn als de printer. Zorg dat extensietoestellen (telefoontoestellen op dezelfde telefoonlijn, maar niet aangesloten op de printer) of andere apparatuur van de haak liggen of niet in gebruik zijn. U kunt de printer bijvoorbeeld niet gebruiken om te faxen als de hoorn van een telefoontoestel dat gebruik maakt van dezelfde telefoonlijn van de haak is, of als u de computermodem gebruikt om te e-mailen of te surfen op internet.

### **De printer heeft problemen met het verzenden en ontvangen van faxen**

● Zorg dat het knoplampje **Stroomvoorziening** van de printer aan is. Als het lampje uit is en het printerscherm leeg is, zorg dan dat de voedingskabel goed is aangesloten op de printer en in een stopcontact steekt en druk dan op de knop **Stroomvoorziening** om de printer in te schakelen.

Nadat u de printer hebt ingeschakeld, raadt HP u aan vijf minuten te wachten voordat u een fax verzendt of ontvangt. De printer kan geen faxen verzenden of ontvangen tijdens het initialisatieproces dat wordt uitgevoerd wanneer het apparaat wordt ingeschakeld.

Controleer of u het telefoonsnoer dat bij de printer werd geleverd voor de telefoonaansluiting hebt gebruikt. Het ene uiteinde van het telefoonsnoer moet worden aangesloten op de poort 1-LINE op de achterkant van de printer en het andere uiteinde op de telefoonaansluiting, zoals in de afbeelding is aangegeven.

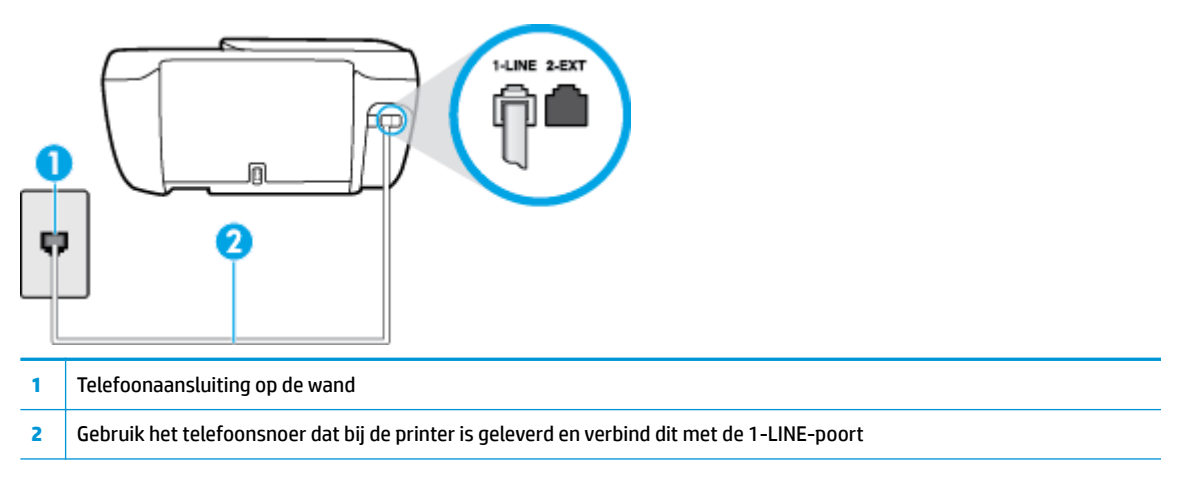

- Probeer een werkende telefoon en een werkend telefoonsnoer aan te sluiten op de wandcontactdoos voor de telefoon die u gebruikt voor de printer en controleer of u een kiestoon hoort. Als u geen kiestoon hoort, neemt u contact op met de telefoonmaatschappij voor service.
- Mogelijk is er andere apparatuur die gebruikmaakt van dezelfde telefoonlijn als de printer. U kunt de printer bijvoorbeeld niet gebruiken om te faxen als de hoorn van een telefoontoestel dat gebruik maakt van dezelfde telefoonlijn van de haak is, of als u de computermodem gebruikt om te e-mailen of te surfen op internet.
- Controleer of de fout wordt veroorzaakt door een ander proces. Controleer of op het display of op de computer een foutmelding wordt weergegeven met informatie over het probleem en de manier waarop u het kunt oplossen. In geval van een fout kan de printer pas faxberichten verzenden of ontvangen wanneer de foutsituatie is opgelost.
- Mogelijk zit er ruis op de telefoonlijn. Telefoonlijnen met een slechte geluidskwaliteit (ruis) kunnen faxproblemen veroorzaken. Controleer de geluidskwaliteit van de telefoonlijn door een telefoontoestel op een telefoonaansluiting aan te sluiten en vervolgens te luisteren of er sprake is van storingen of andere ruis. Schakel als u ruis hoort de **Foutcorrectiemodus** (ECM) uit en probeer nogmaals te faxen. Zie [Fax verzenden in foutcorrectiemodus op pagina 56](#page-61-0) voor informatie over het wijzigen van de foutcorrectiemodus (ECM). Als het probleem zich blijft voordoen, neemt u contact op met uw telefoonmaatschappij.
- Als u een digitale telefoonaansluiting (DSL-service) gebruikt, moet u een DSL-filter gebruiken om goed te kunnen faxen.
- Zorg ervoor dat de printer niet is verbonden met een telefoonaansluiting die is ingesteld voor digitale telefoons. Als u wilt controleren of uw telefoonlijn digitaal is, sluit u een gewone analoge telefoon aan op de lijn en luistert u naar de kiestoon. Als u geen normale kiestoon hoort, is de telefoonlijn mogelijk bedoeld voor digitale telefoons.
- Als u een PBX of een ISDN-adapter (Integrated Services Digital Network) gebruikt, moet de printer zijn aangesloten op de juiste poort en moet de adapter zijn ingesteld op het juiste type switch voor uw land/ regio (als dat mogelijk is).
- De printer deelt dezelfde telefoonlijn met een DSL-service en de DSL-modem is mogelijk niet correct geaard. Als de DSL-modem niet correct is geaard, kan deze ruis op de telefoonlijn veroorzaken. Telefoonlijnen met een slechte geluidskwaliteit (ruis) kunnen faxproblemen veroorzaken. U kunt de

geluidskwaliteit van de telefoonlijn controleren door een telefoontoestel op een telefoonaansluiting aan te sluiten en te luisteren of u storingen of ander ruis hoort. Als u storingen of ruis hoort, schakelt u de DSL-modem uit en laat u de stekker gedurende minstens 15 minuten uit het stopcontact. Schakel de DSL-modem vervolgens opnieuw in en luister opnieuw naar de kiestoon.

**The OPMERKING:** Mogelijk zal er in de toekomst opnieuw ruis optreden op de telefoonlijn. Herhaal het proces als de printer geen faxen meer verzendt en ontvangt.

Als er nog steeds veel ruis op de lijn is, neemt u contact op met de telefoonmaatschappij. Neem contact op met de DSL-aanbieder voor informatie over het uitschakelen van de DSL-modem.

Het gebruik van een splitter veroorzaakt mogelijk faxproblemen. (Een splitter is een verdeelstekker die wordt aangesloten op een telefoonaansluiting op de wand.) Probeer de problemen op te lossen door de splitter te verwijderen en de printer rechtstreeks op de telefoonaansluiting op de wand aan te sluiten.

### **De printer kan geen faxen ontvangen maar wel verzenden**

- Als u geen service voor speciale belsignalen gebruikt, controleert u of de functie **6pecifiek belsignaal** op de printer is ingesteld op **Alle standaard ringen** . Zie [Beantwoording belpatroon voor specifieke](#page-72-0) [beltonen wijzigen op pagina 67](#page-72-0) voor meer informatie.
- Als **Automatisch antwoorden** is ingesteld op **Uit** , moet u faxen handmatig ontvangen; omdat de printer de fax anders niet ontvangt. Raadpleeg [Een fax handmatig ontvangen op pagina 58](#page-63-0) voor informatie over het handmatig ontvangen van faxen.
- Als u een voicemail-service gebruikt op het telefoonnummer waarop u ook faxberichten ontvangt, kunt u de faxberichten alleen handmatig en niet automatisch ontvangen. Dit houdt in dat u binnenkomende faxen alleen persoonlijk kunt aannemen.
- Als u een computermodem gebruikt op dezelfde telefoonlijn als de printer, moet u controleren of de software van de modem niet is ingesteld op het automatisch ontvangen van faxen. Als de modemsoftware is ingesteld op het automatisch ontvangen van faxen, wordt de telefoonlijn automatisch overgenomen. In dat geval worden alle faxen door het modem ontvangen, zodat de printer geen faxoproepen kan ontvangen.
- Als u naast de printer een antwoordapparaat gebruikt op dezelfde telefoonlijn, kan een van de volgende problemen zich voordoen:
	- Het antwoordapparaat is mogelijk niet correct geïnstalleerd voor de printer.
	- Het bericht dat is ingesproken op het antwoordapparaat, kan te lang of te luid zijn, waardoor de printer geen faxtonen kan detecteren en het verzendende faxapparaat de verbinding verbreekt.
	- Mogelijk is de pauze na het ingesproken bericht te kort waardoor de printer geen faxtonen kan detecteren. Dit probleem komt het vaakst voor bij digitale antwoordapparaten.

De volgende handelingen kunnen helpen bij het oplossen van deze problemen:

- Wanneer u een antwoordapparaat gebruikt op de telefoonlijn waarmee u ook faxt, moet u proberen om het antwoordapparaat rechtstreeks op de printer aan te sluiten.
- Controleer of de printer is ingesteld om faxen automatisch te ontvangen. Raadpleeg Een fax [ontvangen op pagina 58](#page-63-0) voor meer informatie over het instellen van de printer voor het automatisch ontvangen van faxen.
- Controleer of bij de instelling **Hoe vaak overgaan** de telefoon is ingesteld op een groter aantal beltonen dan het antwoordapparaat. Raadpleeg [Het aantal beltonen voordat er wordt opgenomen](#page-72-0)  [instellen op pagina 67](#page-72-0) voor meer informatie.
- Koppel het antwoordapparaat los en probeer vervolgens een faxbericht te ontvangen. Als u kunt faxen zonder het antwoordapparaat, ligt het probleem mogelijk bij het antwoordapparaat.
- Verbind het antwoordapparaat opnieuw en spreek het bericht opnieuw in. Neem een bericht op van ongeveer tien seconden. Spreek bij het opnemen van het bericht in een rustig tempo en met een niet te hard volume. Laat ten minste vijf seconden stilte na het einde van het gesproken bericht. Laat geen achtergrondgeluid toe tijdens het opnemen van deze stilte. Probeer opnieuw een fax te ontvangen.
- **<sup>2</sup> OPMERKING:** Sommige digitale antwoordapparaten nemen de opgenomen stilte aan het eind van uw uitgaande bericht niet op. Speel uw uitgaande bericht af om dit te controleren.
- Als de printer de telefoonlijn deelt met andere telefoonapparatuur, zoals een antwoordapparaat, een computermodem of een schakelkast met meerdere poorten, is het faxsignaal mogelijk minder sterk. Het faxsignaal kan ook minder sterk zijn als u een splitter gebruikt of extra snoeren aansluit om het bereik van de telefoon te vergroten. Een zwakker faxsignaal kan problemen met de ontvangst van faxen veroorzaken.

Als u wilt weten of andere apparatuur een probleem veroorzaakt, koppelt u alles van de telefoonlijn los behalve de printer en probeert u opnieuw een fax te ontvangen. Indien u zonder de andere apparatuur goed faxen kunt ontvangen, worden de problemen veroorzaakt door een of meer andere apparaten. Voeg de apparaten een voor een toe en ontvang na elk toegevoegd onderdeel een fax, totdat u kunt vaststellen welk apparaat het probleem veroorzaakt.

● Als aan uw faxnummer een speciaal belsignaal is toegewezen (via de service voor specifieke belsignalen van uw telefoonmaatschappij), moet u ervoor zorgen dat de instelling voor **6pecifiek belsignaal** op de printer overeenkomt. Zie [Beantwoording belpatroon voor specifieke beltonen wijzigen op pagina 67](#page-72-0) voor meer informatie.

### **De printer kan geen faxen verzenden maar wel ontvangen**

De printer kiest mogelijk te snel of te snel achter elkaar. Mogelijk moet u pauzes invoegen in de nummerreeks. Als u bijvoorbeeld een buitenlijn moet kiezen voordat u het telefoonnummer kiest, voegt u een pauze in na het toegangsnummer. Als uw nummer 95555555 is en u met een 9 toegang krijgt tot een buitenlijn, moet u mogelijk als volgt pauzes invoegen: 9-555-5555. Om een pauze in te voegen in het faxnummer dat u vormt, drukt u meermaals op **\*** tot er een streepje (**-**) op het scherm verschijnt.

U kunt ook faxen verzenden via handsfree kiezen. Hierdoor kunt u de telefoonlijn horen terwijl u een nummer kiest. U kunt de kiessnelheid zelf bepalen en reageren op kiestonen terwijl u een nummer kiest. Raadpleeg [Een fax verzenden met handsfree kiezen op pagina 56](#page-61-0) voor meer informatie.

Het nummer dat u hebt ingevoerd bij het verzenden van de fax heeft niet de juiste indeling of er zijn problemen met het faxapparaat dat de fax moet ontvangen. U kunt dit controleren door het desbetreffende faxnummer te bellen met een gewone telefoon en te luisteren of u ook faxtonen hoort. Als u geen faxtonen hoort, is het ontvangende faxapparaat mogelijk niet ingeschakeld of niet aangesloten of stoort een voicemailservice de communicatie via de telefoonlijn van de ontvanger. U kunt ook de ontvanger vragen om na te gaan of er misschien problemen zijn met het ontvangende faxapparaat.

### **Er worden faxtonen opgenomen op mijn antwoordapparaat**

Wanneer u een antwoordapparaat gebruikt op de telefoonlijn waarmee u ook faxt, moet u proberen om het antwoordapparaat rechtstreeks op de printer aan te sluiten. [Klik hier voor meer informatie online](http://h20180.www2.hp.com/apps/Nav?h_pagetype=s-001&h_page=hpcom&h_client=s-h-e008-1&h_product=7172320&h_lang=nl&h_cc=nl).

Als u het antwoordapparaat niet op de aanbevolen manier aansluit, is het mogelijk dat het antwoordapparaat faxtonen opneemt.

- Zorg ervoor dat de printer is ingesteld op het automatisch ontvangen van faxen en dat de instelling voor **Hoe vaak overgaan** juist is. Het aantal belsignalen voor beantwoorden moet voor de printer groter zijn dan voor het antwoordapparaat. Als het antwoordapparaat en de printer zijn ingesteld op hetzelfde aantal keren rinkelen om te antwoorden, zullen beide toestellen de oproep beantwoorden en worden faxtonen opgenomen op het antwoordapparaat.
- Stel het antwoordapparaat in op een klein aantal belsignalen en de printer op het hoogste aantal belsignalen dat is toegestaan. (Het maximum aantal belsignalen varieert per land/regio.) Bij deze instelling beantwoordt het antwoordapparaat de oproep en bewaakt de printer de lijn. Als de printer faxsignalen detecteert, ontvangt de printer de fax. Als de oproep een gespreksoproep betreft, zal het antwoordapparaat het binnenkomende bericht opnemen. Zie [Het aantal beltonen voordat er wordt](#page-72-0) [opgenomen instellen op pagina 67](#page-72-0) voor meer informatie.

## **Netwerk- en verbindingsproblemen**

Wat wilt u doen?

## **Draadloze verbinding herstellen**

Kies een van onderstaande probleemoplossingsopties.

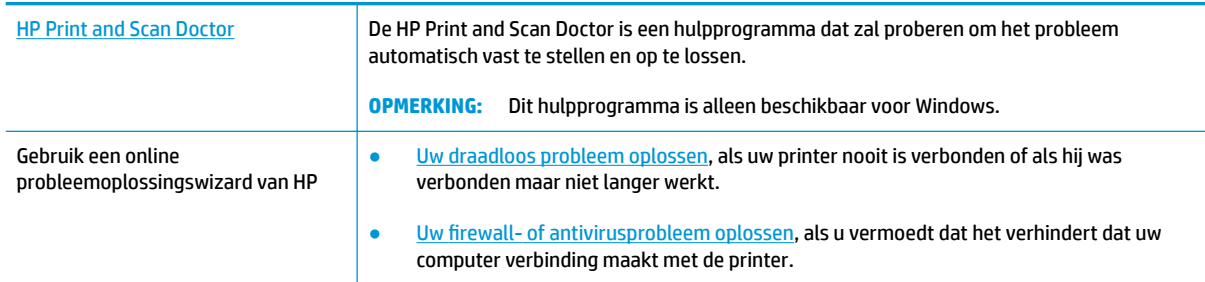

**OPMERKING:** De HP Print and Scan Doctor en de online probleemoplossingswizards van HP zijn mogelijk niet in alle talen beschikbaar.

#### **Lees de algemene instructies in het menu Help voor draadloze probleemoplossing**

Controleer de netwerkconfiguratie of druk het draadloze testrapport af om u te helpen bij het vinden van problemen met de netwerkverbinding.

- **1.** Druk in het startscherm op ( $\langle \psi \rangle$ ) (Draadloos) en druk dan op **Instellingen**.
- **2.** Druk op **Rapport afdrukken** en dan op **Netwerkconfiguratiepagina** of **Rapport v. draadloze test**.

### **Netwerkinstellingen voor draadloze verbinding vinden**

Kies een van onderstaande probleemoplossingsopties.

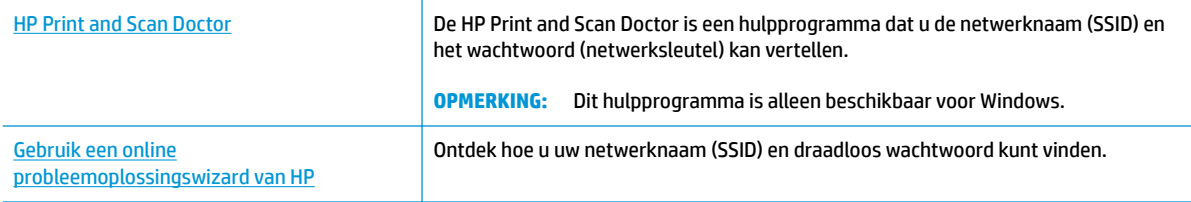

**OPMERKING:** De HP Print and Scan Doctor en de online probleemoplossingswizards van HP zijn mogelijk niet in alle talen beschikbaar.

## **Wi-Fi Direct verbinding herstellen**

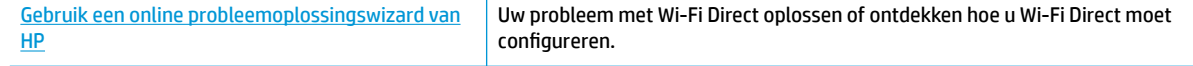

**<sup>2</sup> OPMERKING:** De online probleemoplossingswizards van HP zijn mogelijk niet in alle talen beschikbaar.

### **Lees de algemene instructies in het menu Help om de problemen met Wi-Fi Direct op te lossen**

- **1.** Controleer de printer om te bevestigen dat Wi-Fi Direct is ingeschakeld:
	- ▲ Druk op het bedieningspaneel van de printer op p<sub>r</sub> (Wi-Fi Direct) om het menu **Details Wi-Fi Direct** te openen. Als het scherm aangeeft dat Wi-Fi Direct is uitgeschakeld, druk dan op instellingen en **Wi-Fi Direct** om het in te schakelen.
- **2.** Op uw draadloze computer of uw mobiel apparaat schakelt u de Wi-Fi-verbinding in zoekt u naar en maakt u verbinding met de naam van Wi-Fi Direct van uw printer.
- **3.** Voer het wachtwoord van Wi-Fi Direct in als dit wordt gevraagd.
- **4.** Zorg ervoor dat u een compatibele afdruktoepassing hebt geïnstalleerd als u een mobiel apparaat gebruikt. Ga naar [www.hp.com/global/us/en/eprint/mobile\\_printing\\_apps.html](http://www.hp.com/global/us/en/eprint/mobile_printing_apps.html) voor meer informatie over mobiel afdrukken.

## **Een USB-verbinding omzetten in een draadloze verbinding**

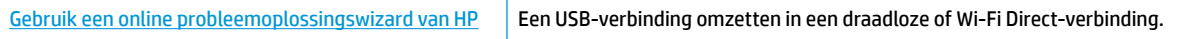

## **Hardwareproblemen printer**

### **Sluit de toegangsklep voor de cartridges**

**▲** De cartridgeklep moet gesloten zijn om te beginnen met afdrukken.

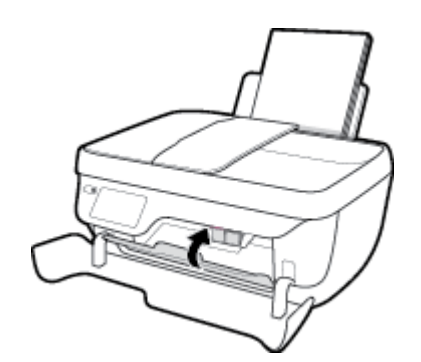

### **De printer wordt onverwacht uitgeschakeld**

- Controleer de netvoeding en de aansluiting van het netsnoer.
- Zorg dat het netsnoer goed is aangesloten op een werkende voedingsadapter.

### **Een printerfout oplossen**

● Zet de printer uit en weer aan. Als het probleem hierdoor niet wordt opgelost, moet u contact opnemen met HP.

## **De documentinvoer onderhouden**

Als de documentinvoer meerdere pagina's tegelijk ontvangt of als deze geen gewoon papier ontvangt, kunt u de rollen en het scheidingsmechanisme reinigen.

De rollers of het scheidingskussen reinigen

**WAARSCHUWING!** Vooraleer u de printer reinigt, moet u de printer uitschakelen door op **Stroomvoorziening**  (de  $(\cdot)$ -knop) te drukken en de stekker uit het stopcontact trekken.

- **1.** Verwijder eventuele originelen uit de documentlader.
- **2.** Til de kap van de documentinvoer op.

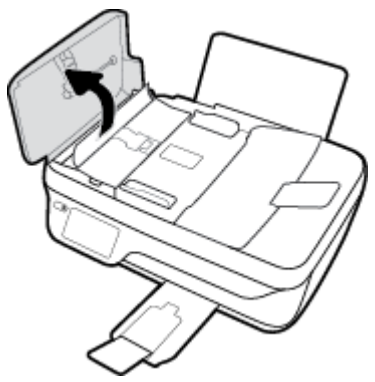

Zo kunt u goed bij de rollers (1) en het scheidingskussen (2).

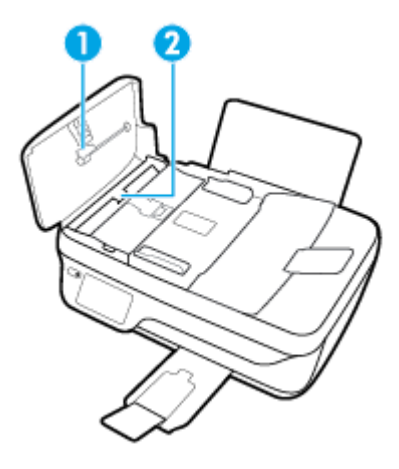

- **3.** Bevochtig een schone pluisvrije doek met gedestilleerd water en wring de overtollige vloeistof uit de doek.
- **4.** Gebruik de bevochtigde doek om de rollers of het scheidingskussen te reinigen.
- **The OPMERKING:** Als het niet lukt om de aanslag te verwijderen met behulp van gedestilleerd water kunt u eventueel isopropylalcohol gebruiken.
- **5.** Sluit de kap van de documentinvoer

## **HP-ondersteuning**

Ga voor de nieuwste productupdates en ondersteuningsinformatie naar onze ondersteuningswebsite [HP](http://h20180.www2.hp.com/apps/Nav?h_pagetype=s-001&h_page=hpcom&h_client=s-h-e008-1&h_product=7172320&h_lang=nl&h_cc=nl) [OfficeJet 3830 series op www.hp.com/support](http://h20180.www2.hp.com/apps/Nav?h_pagetype=s-001&h_page=hpcom&h_client=s-h-e008-1&h_product=7172320&h_lang=nl&h_cc=nl). HP online-ondersteuning biedt verschillende opties om u te helpen met uw printer:

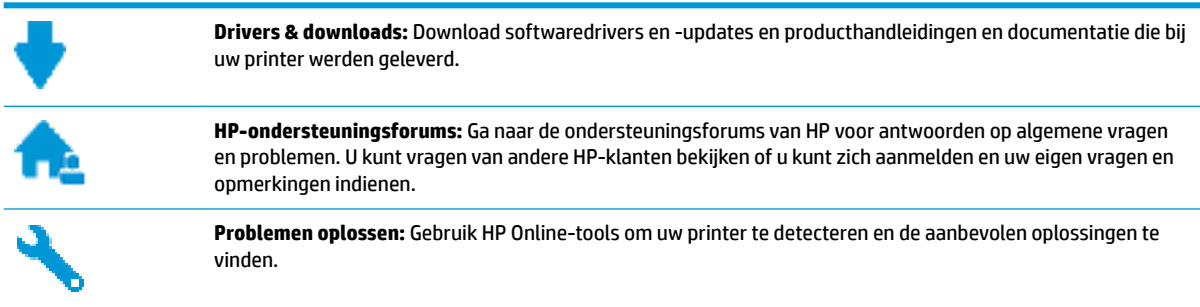

## **Neem contact op met HP**

Als u de hulp van een vertegenwoordiger van HP's technische ondersteuning nodig hebt, ga dan naar de [Ondersteuningswebsite](http://h20180.www2.hp.com/apps/Nav?h_pagetype=s-001&h_page=hpcom&h_client=s-h-e008-1&h_product=7172320&h_lang=nl&h_cc=nl). De volgende contactmogelijkheden zijn gratis beschikbaar voor klanten binnen de garantieperiode (voor ondersteuning door HP-medewerker buiten de garantie kan er een geldbedrag worden gevorderd):

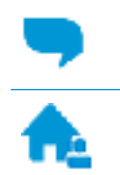

Chat met een HP supportagent.

Een HP supportagent bellen.

Zorg dat u de volgende informatie klaar hebt als u contact opneemt met de ondersteuningsdienst van HP:

- Productnaam (op het product, zoals HP OfficeJet 3830)
- Productnummer (in de voorklep)

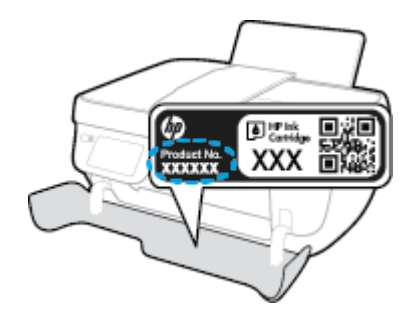

Serienummer (op de achter- of onderkant van de printer)

## **Printer registreren**

In enkele minuten registreert u het apparaat en geniet u van een snellere service, een efficiëntere ondersteuning en productondersteuning. Indien u uw printer nog niet registreerde tijdens het installeren van de software, kunt u dit nu doen op [http://www.register.hp.com.](http://www.register.hp.com)

## **Extra garantieopties**

U kunt tegen vergoeding uw garantie voor de HP OfficeJet 3830 series verlengen. Ga naar [www.hp.com/](http://h20180.www2.hp.com/apps/Nav?h_pagetype=s-001&h_page=hpcom&h_client=s-h-e008-1&h_product=7172320&h_lang=nl&h_cc=nl) [support](http://h20180.www2.hp.com/apps/Nav?h_pagetype=s-001&h_page=hpcom&h_client=s-h-e008-1&h_product=7172320&h_lang=nl&h_cc=nl) , selecteer uw land/regio en taal en verken de uitgebreide garantiemogelijkheden voor uw printer.

# **A Technische informatie**

Dit hoofdstuk bevat de technische specificaties en internationale overheidsvoorschriften voor de HP OfficeJet 3830 series.

Zie voor bijkomende specificaties de gedrukte documentatie bij de HP OfficeJet 3830 series.

Dit gedeelte bevat de volgende onderwerpen:

- [Kennisgeving van Hewlett-Packard Company](#page-143-0)
- [Specificaties](#page-144-0)
- [Programma voor milieubeheer](#page-147-0)
- [Overheidsvoorschriften](#page-156-0)

## <span id="page-143-0"></span>**Kennisgeving van Hewlett-Packard Company**

De informatie in dit document kan worden gewijzigd zonder voorafgaande kennisgeving.

Alle rechten voorbehouden. Reproductie, aanpassing of vertaling van dit materiaal is verboden zonder voorafgaande schriftelijke toestemming van Hewlett-Packard, met uitzondering van wat is toegestaan onder de wet op de auteursrechten. De enige garanties voor HP-producten en diensten zijn vermeld in de expliciete garantieverklaring die de producten en diensten vergezellen. Geen enkele melding in dit document kan worden beschouwd als bijkomende garantie. HP kan niet aansprakelijk worden gesteld voor technische of redactionele fouten of weglatingen in dit document.

© Copyright 2018 HP Development Company, L.P.

Microsoft®, Windows ®, Windows® XP, Windows Vista®, Windows® 7, Windows® 8, en Windows® 8.1 zijn in de Verenigde Staten gedeponeerde handelsmerken van Microsoft Corporation.
# **6pecificaties**

In dit gedeelte worden de technische specificaties voor de HP OfficeJet 3830 series beschreven. Zie het Apparaatgegevensblad op [www.hp.com/support](http://h20180.www2.hp.com/apps/Nav?h_pagetype=s-001&h_page=hpcom&h_client=s-h-e008-1&h_product=7172320&h_lang=nl&h_cc=nl) voor de volledige productspecificaties.

#### **Systeemvereisten**

● Voor meer informatie over software en softwarevereisten of toekomstige releases van het besturingssysteem verwijzen we naar de online ondersteunende website van HP op [www.hp.com/](http://h20180.www2.hp.com/apps/Nav?h_pagetype=s-001&h_page=hpcom&h_client=s-h-e008-1&h_product=7172320&h_lang=nl&h_cc=nl) [support](http://h20180.www2.hp.com/apps/Nav?h_pagetype=s-001&h_page=hpcom&h_client=s-h-e008-1&h_product=7172320&h_lang=nl&h_cc=nl) .

#### **Omgevingsspecificaties**

- Aanbevolen bereik bedrijfstemperatuur: 15 ºC tot 30 ºC (59 ºF tot 86 ºF)
- Toegestane bereik bedrijfstemperatuur: 5 ºC tot 40 ºC
- Vochtigheid: 15 tot 80% RV niet-condenserend; Maximaal dauwpunt 28 °C
- Temperatuurbereik bij niet-werkend apparaat (opslag): –40 ºC tot 60 ºC (–40 ºF tot 140 ºF)
- In sterke elektromagnetische velden kan de uitvoer van de HP OfficeJet 3830 series enigszins worden verstoord
- HP raadt aan een USB-kabel te gebruiken met een lengte van maximaal 3 m om de invloed van eventuele hoog elektromagnetische velden te minimaliseren.

#### **Capaciteit invoerlade**

- Standaard vellen papier (80 g/m<sup>2</sup> [20lb]): maximaal 60
- Enveloppen: maximaal 5
- Systeemkaarten: maximaal 20
- Vellen fotopapier: maximaal 20

#### **Capaciteit uitvoerlade**

- Standaard vellen papier (80 g/m<sup>2</sup> [20lb]): maximaal 25
- **•** Enveloppen: maximaal 5
- Systeemkaarten: maximaal 10
- Vellen fotopapier: maximaal 10

#### **Capaciteit documentinvoerlade**

Standaard vellen papier (80 g/m<sup>2</sup> [20lb]): maximaal 35

### **Papierformaat**

Zie de printersoftware voor een volledige lijst van de ondersteunde afdrukmaterialen en hun afmetingen.

### **Papiergewicht**

- Standaardpapier: 64 tot 90 g/m<sup>2</sup> (16 tot 24 lb)
- **•** Enveloppen: 75 tot 90  $q/m^2$  (20 tot 24 lb)
- Kaarten: tot 200  $q/m^2$  (110-lb index maximum)
- Fotopapier: tot 280 g/m<sup>2</sup> (75 lb)

#### **\$fdrukspecificaties**

- De afdruksnelheid is afhankelijk van de complexiteit van het document
- Methode: afdrukken met druppelsgewijze thermische inktstraal
- Taal: PCL3 GUI

#### **Kopieerspecificaties**

- Digitale beeldverwerking
- De kopieersnelheid is afhankelijk van de complexiteit en het model van het document.

#### **6canspecificaties**

● Resolutie: tot 1200 x 1200 ppi optisch

Voor meer informatie over de ppi-resolutie, zie de scannersoftware.

- Kleur: 24-bits kleur, 8-bits grijstinten (256 grijsniveaus)
- Maximaal scanformaat van glas: 21,6 x 29,7 cm

#### **)axspecificaties**

- Zwart-wit- of kleurenfaxen verzenden/ontvangen.
- Tot 99 snelkiescodes.
- Geheugen tot 99 pagina's (verschilt per model, op basis van ITU-T-testafbeelding nr.1 met standaardresolutie). Complexere pagina's of hogere resoluties vragen meer tijd en geheugen.
- Fax handmatig verzenden en ontvangen.
- Automatisch tot vijf keer opnieuw kiezen bij in gesprek (verschilt per model).
- Automatisch maximaal twee keer opnieuw kiezen bij geen gehoor (verschilt per model)
- Bevestigings- en activiteitenrapporten.
- CCITT/ITU Group 3-fax met foutcorrectiemodus.
- 33,6 Kbps overdracht.
- Snelheid van 4 sec. per pagina bij 33,6 Kbps (volgens ITU-T-testafbeelding nr. 1 bij standaardresolutie). Complexere faxen of hogere resoluties vragen meer tijd en geheugen.
- Oproepherkenning met automatisch schakelen tussen fax en antwoordapparaat.

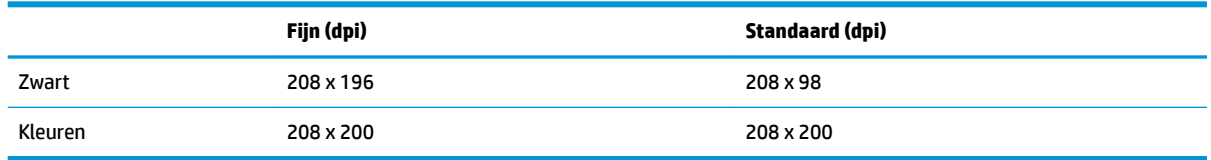

## **Cartridgeopbrengst**

● Bezoek [www.hp.com/go/learnaboutsupplies](http://www.hp.com/go/learnaboutsupplies) voor meer informatie over de gewenste printcartridgeopbrengst.

### **Geluidsinformatie**

● Als u toegang hebt tot Internet, kunt u akoestische informatie krijgen via de **HP-website**.

# **Programma voor milieubeheer**

Hewlett-Packard streeft ernaar om producten van hoge kwaliteit te leveren die op milieuvriendelijke wijze zijn geproduceerd. Dit product is ontworpen met het oog op recycling. Het aantal materialen is tot een minimum beperkt, zonder dat dit ten koste gaat van de functionaliteit en de betrouwbaarheid. Van elkaar verschillende materialen zijn zo ontworpen dat ze gemakkelijk van elkaar los te maken zijn. Bevestigingen en andere verbindingen zijn gemakkelijk te vinden, gemakkelijk bereikbaar en met gewone gereedschappen te verwijderen. Belangrijke onderdelen zijn goed bereikbaar gemaakt zodat ze efficiënt uit elkaar gehaald en gerepareerd kunnen worden.

Raadpleeg de HP website over de betrokkenheid van HP bij het milieu op:

[www.hp.com/hpinfo/globalcitizenship/environment](http://www.hp.com/hpinfo/globalcitizenship/environment/index.html)

- **[Eco-Tips](#page-148-0)**
- [Verordening \(EG\) nr. 1275/2008 van de Europese Commissie](#page-148-0)
- [Papiergebruik](#page-148-0)
- **[Plastiek](#page-148-0)**
- [Veiligheidsinformatiebladen](#page-148-0)
- [Kringloopprogramma](#page-148-0)
- Recyclingprogramma van HP inkiet-onderdelen
- **[Stroomverbruik](#page-148-0)**
- [Wegwerpen van afgedankte apparatuur door gebruikers](#page-149-0)
- [Chemische stoffen](#page-149-0)
- [Afvoer van batterijen in Taiwan](#page-149-0)
- Batteriimelding voor Brazilië
- [California Perchloraat materiaalbericht](#page-150-0)
- [EU-batterijrichtlijn](#page-151-0)
- [Aanwezigheidsverklaring markering van de aan beperkingen onderworpen stoffen \(Taiwan\)](#page-152-0)
- [The Table of Hazardous Substances/Elements and their Content \(China\) \(tabel van gevaarlijke stoffen/](#page-153-0) [elementen en hun inhoud\)](#page-153-0)
- [Beperking voor gevaarlijke producten \(Oekraïne\)](#page-153-0)
- [Beperking voor gevaarlijke producten \(India\)](#page-153-0)
- **[EPEAT](#page-154-0)**
- [Gebruikersinformatie China SEPA Ecolabel](#page-154-0)
- [China energielabel voor printer, fax en kopieermachine](#page-155-0)

# <span id="page-148-0"></span>**Eco-Tips**

HP is geëngageerd om klanten hun ecologische voetstap te helpen verminderen. Ga naar de website met milieuprogramma's van HP voor meer informatie over de milieu-initiatieven van HP.

[www.hp.com/hpinfo/globalcitizenship/environment/](http://www.hp.com/hpinfo/globalcitizenship/environment/)

# **Verordening (EG) nr. 1275/2008 van de Europese Commissie**

Voor gegevens over het stroomverbruik van dit product, inclusief het stroomverbruik van het product in netwerkstandbymodus, als alle bekabelde netwerkpoorten zijn aangesloten en alle draadloze netwerkpoorten zijn geactiveerd, verwijzen we u naar sectie P14 'Additional Information' (Aanvullende informatie) van de IT ECO-verklaring van het product op [www.hp.com/hpinfo/globalcitizenship/environment/](http://www.hp.com/hpinfo/globalcitizenship/environment/productdata/itecodesktop-pc.html) [productdata/itecodesktop-pc.html.](http://www.hp.com/hpinfo/globalcitizenship/environment/productdata/itecodesktop-pc.html)

# **Papiergebruik**

Dit product is geschikt voor het gebruik van kringlooppapier dat voldoet aan DIN-norm 19309 en EN 12281:2002.

# **Plastiek**

Onderdelen van kunststof die zwaarder zijn dan 25 gram zijn volgens de internationaal geldende normen gemerkt. Deze onderdelen kunnen hierdoor eenvoudig worden herkend en aan het einde van de levensduur van het product worden gerecycled.

# **Veiligheidsinformatiebladen**

MSDS (material safety data sheets - veiligheidsinformatiebladen) zijn verkrijgbaar op de website van HP website op:

[www.hp.com/go/msds](http://www.hp.com/go/msds)

# **Kringloopprogramma**

HP biedt in veel landen en regio's een toenemend aantal productrecyclingprogramma's. Daarnaast werkt HP samen met een aantal van de grootste centra voor het recyclen van elektronische onderdelen ter wereld. HP bespaart op het verbruik van kostbare hulpbronnen door een aantal van zijn populairste producten opnieuw te verkopen. Meer informatie over het recyclen van HP producten kunt u vinden op:

[www.hp.com/hpinfo/globalcitizenship/environment/recycle/](http://www.hp.com/hpinfo/globalcitizenship/environment/recycle/)

# **Recyclingprogramma van HP inkjet-onderdelen**

HP streeft ernaar om het milieu te beschermen. Het recyclingprogramma van HP Inkjet-onderdelen is in veel landen/regio's beschikbaar. Het programma biedt u de mogelijkheid gebruikte print- en inktcartridges gratis te recyclen. Ga voor meer informatie naar de volgende website:

[www.hp.com/hpinfo/globalcitizenship/environment/recycle/](http://www.hp.com/hpinfo/globalcitizenship/environment/recycle/)

# **Stroomverbruik**

Afdruk- en beeldbewerkingsapparatuur van Hewlett-Packard met het ENERGY STAR®-logo is gecertificeerd door de Environmental Protection Agency van de VS. Op beeldbewerkingsproducten met het ENERGY STARcertificaat wordt het volgende merk weergegeven:

<span id="page-149-0"></span>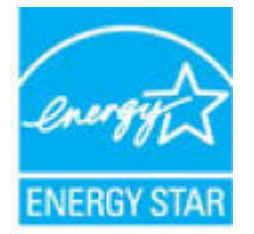

Meer informatie over beeldbewerkingsproducten met het ENERGY STAR-certificaat is te vinden op: [www.hp.com/go/energystar](http://www.hp.com/go/energystar)

# **Wegwerpen van afgedankte apparatuur door gebruikers**

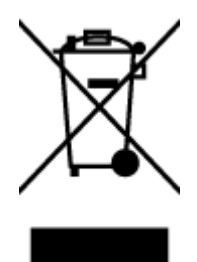

Dit pictogram betekent dat u uw product niet mag wegwerpen bij het gewoon huishoudelijke afval. In plaats hiervan moet u de volksgezondheid en het milieu beschermen door uw afgedankte apparatuur in te leveren bij een recycling/inzamelingspunt voor afgedankte elektrische en elektronische apparatuur. Neem contact op met uw afvalverwerker voor meer informatie of ga naar [http://www.hp.com/recycle.](http://www.hp.com/recycle)

# **Chemische stoffen**

HP engageert zich ertoe om onze klanten te informeren over chemische stoffen in onze producten, om te voldoen aan de wettelijke bepalingen, zoals REACH *(EG-richtlijn 1907/2006 van het Europees parlement en de Raad)*. Een rapport met de chemische informatie over dit product vindt u hier: [www.hp.com/go/reach.](http://www.hp.com/go/reach)

# **Afvoer van batterijen in Taiwan**

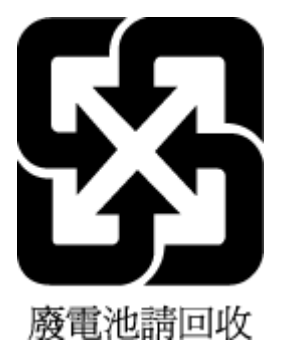

# **Batterijmelding voor Brazilië**

A bateria deste equipamento não foi projetada para ser removida pelo cliente.

# <span id="page-150-0"></span>**California Perchloraat materiaalbericht**

#### California Perchiorate Material Notice

Perchlorate material - special handling may apply. See: http://www.dtsc.ca.gov/hazardouswaste/perchlorate/

This product's real-time clock battery or coin cell battery may contain perchlorate and may<br>require special handling when recycled or disposed of in California.

# <span id="page-151-0"></span>**EU-batterijrichtlijn**

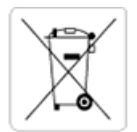

European Union Battery Directive<br>This product contains a battery that is used to maintain data integrity of real time clock or product settings and is designed to last the life of the<br>product. Any attempt to service or rep

Directive sur les batteries de l'Union Européenne<br>Ce produit contient une batterie qui permet de maintenir l'intégrité des données pour les paramètres du produit ou l'horloge en temps réel et qui a été conçue pour durer aussi longtemps que le produit. Toute tentative de réparation ou de remplacement de cette batterie doit être effectuée par un technicien qualifié.

#### Batterie-Richtlinie der Europäischen Union

surranten und eine Batterie, die dazu dient, die Datenintegrität der Echtzeituhr sowie der Produkteinstellungen zu erhalten, und die für die<br>Lebensdauer des Produkts ausreicht. Im Bedarfsfall sollte das Instandhalten bzw. durchgeführt werden.

#### Direttiva dell'Unione Europea relativa alla raccolta, al trattamento e allo smaltimento di batterie e accumulatori

Suesto prodotto contiene una batteria utilizzata per preservare l'integrità dei dati dell'orologio in tempo reale o delle impostazioni del prodotto e<br>La sua durata si intende pari a quella del prodotto. Eventuali intervent tecnico dell'assistenza qualificato

#### Directiva sobre baterías de la Unión Europea

ouvertuvo sobre parenas ae ra unhon curopea<br>Este producto contiene una batería que se utiliza para conservar la integridad de los datos del reloj de tiempo real o la configuración del producto<br>y está disenada para durar to .<br>mantenimiento cualificado.

Směrnice Evropské unie pro nakládání s bateriemi<br>Tento výrobek obsahuje baterii, která slouží k uchování správných dat hodin reálného času nebo nastavení výrobku. Baterie je navržena tak, aby<br>vydržela celou životnost výrob

#### **EU's batteridirektiv**

en soweren.<br>Produktet indeholder et batteri, som bruges til at vedligeholde dataintegriteten for realtidsur- eller produktindstillinger og er beregnet til at holde i<br>hele produktets levetid. Service på batteriet eller udsk

Richtlijn batterijen voor de Europese Unie<br>Dit product bevat een batterij die wordt gebruikt voor een juiste tijdsaanduiding van de klok en het behoud van de productinstellingen. Bovendien is<br>deze ontworpen om gedurende de

#### Euroopa Liidu aku direktiiv

zoode sisaldab akut, mida kasutatakse reaalaja kella andmeühtsuse või toote säilitamiseks. Aku on valmistatud kestma terve toote kasutusaja.<br>Akut tohib hooldada või vahetada ainult kvalifitseeritud hooldustehnik.

#### pan unionin paristodirektiivi

Tämä laite sisältää pariston, jota käytetään reaaliaikaisen kellon tietojen ja laitteen asetusten sailyttämiseen. Pariston on suunniteltu kestävän laitteen<br>koko käyttöiän ajan. Pariston mahdollinen korjaus tai vaihto on jä

**Οδηγία της Ευρωπαϊκής Ένωσης για τις ηλεκτρικές στήλες**<br>Αυτό το προϊόν περιλαμβάνει μια μπαταρία, η οποία χρησιμοποιείται για τη διατήρηση της ακεραιότητας των δεδομένων ρολογιού πραγματικού<br>χρόνου ή των ρυθμίσεων προϊόν

#### Az Europai unio telepek és akkumulátorok direktívája

A termék tartalmaz egy elemet, melynek feladata az, hogy biztosítsa a valós idejű óra vagy a termék beállításainak adatintegritását. Az elem úgy<br>van tervezve, hogy végig kitartson a termék használata során. Az elem bármily

Eiropas Savienības Bateriju direktīva<br>Produktam ir baterija, ko izmanto reālā laika pulkstēņa vai produkta iestatījumu datu integritātes saglabāšanai, un tā ir paredzēta visam produkta<br>dzīves ciklam. Jebkura apkope vai bat

Europos Sąjungos baterijų ir akumuliatorių direktyva<br>Šiame gaminyje yra baterija, kuri naudojama, kad būtų galima prižiūrėti realaus laiko laikrodžio veikimą arba gaminio nuostatas; ji skirta veikti<br>visą gaminio eksploatav

#### Dyrektywa Unii Europejskiej w sprawie baterii i akumulatorów

Produkt zawiera baterię wykorzystywaną do zachowania integralności danych zegara czasu rzeczywistego lub ustawień produktu, która<br>podtrzymuje działanie produktu. Przegląd lub wymiana baterii powinny być wykonywane wyłączni

#### Diretiva sobre baterias da União Européia

Este produto contém uma bateria que é usada para manter a integridade dos dados do relógio em tempo real ou das configurações do produto e<br>é projetada para ter a mesma duração que este. Qualquer tentativa de consertar ou s qualificado.

Smernica Európskej únie pre zaobchádzanie s batériami<br>Tento výrobok obsahuje batériu, ktorá slúži na uchovanie správnych údajov hodín reálneho času alebo nastavení výrobku. Batéria je skonštruovaná<br>tak, aby vydržala celú ž

Direktiva Evropske unije o baterijah in akumulatorjih<br>V tem izdelku je baterija, ki zagotavlja natančnost podatkov ure v realnem času ali nastavitev izdelka v celotni življenjski dobi izdelka. Kakršno koli<br>popravilo ali za

#### **EU:s batteridirektiv**

ena<br>Produkten innehåller ett batteri som används för att upprätthålla data i realtidsklockan och produktinställningarna. Batteriet ska räcka produktens<br>hela livslängd. Endast kvalificerade servicetekniker får utföra servic

#### Директива за батерии на Европейския съюз

-<br>Този продукт съдържа батерия, която се използва за поддържане на целостта на данните на часовника в реално време или настройките за продукта, създадена на издържи през целия живот на продукта. Сервизът или замяната на батерията трябва да се извършва от квалифициран

#### Directiva Uniunii Europene referitoare la baterii

Directiva Uniunii Europene reteritoare la baterii<br>Acest produs conține o baterie care este utilizată pentru a menține integritatea datelor ceasului de timp real sau setărilor produsului și care este<br>proiectată să funcțione

# <span id="page-152-0"></span>**Aanwezigheidsverklaring markering van de aan beperkingen onderworpen stoffen (Taiwan)**

# 限用物質含有情況標示聲明書

Declaration of the Presence Condition of the Restricted Substances Marking

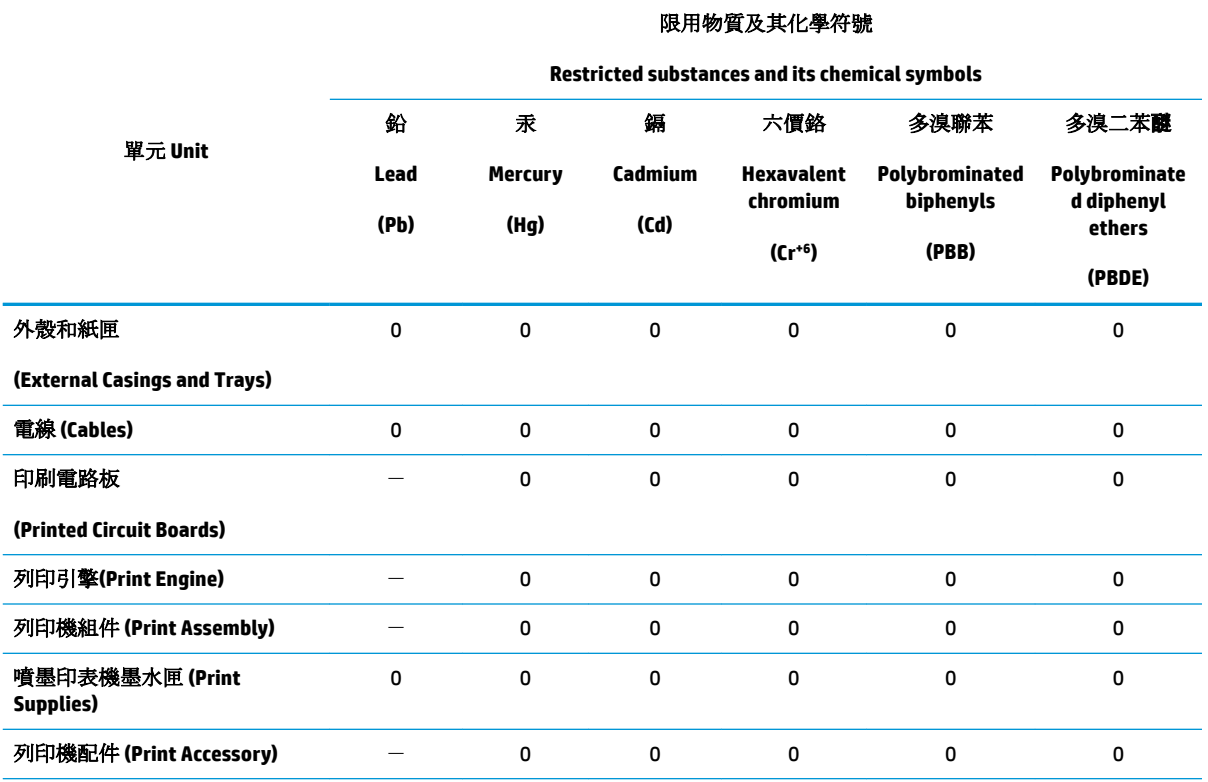

備考 1. 〝超出 0.1 wt %"及 〝超出 0.01 wt %"係指限用物質之百分比含量超出百分比含量基準值。

Note 1: "Exceeding 0.1 wt %" and "exceeding 0.01 wt %" indicate that the percentage content of the restricted substance exceeds the reference percentage value of presence condition.

備考 2.〝0〞係指該項限用物質之百分比含量未超出百分比含量基準值。

Note 2: "0" indicates that the percentage content of the restricted substance does not exceed the percentage of reference value of presence.

備考 3.〝-〞係指該項限用物質為排除項目。

Note 3: The "−" indicates that the restricted substance corresponds to the exemption.

若要存取產品的最新使用指南或手冊,請前往 [www.support.hp.com](http://www.support.hp.com)。選取搜尋您的產品,然後依照 畫 面上的指示繼續執行。

To access the latest user guides or manuals for your product, go to [www.support.hp.com.](http://www.support.hp.com) Select **Find your product**, and then follow the onscreen instructions.

# <span id="page-153-0"></span>**The Table of Hazardous Substances/Elements and their Content (China) (tabel van**  gevaarlijke stoffen/elementen en hun inhoud)

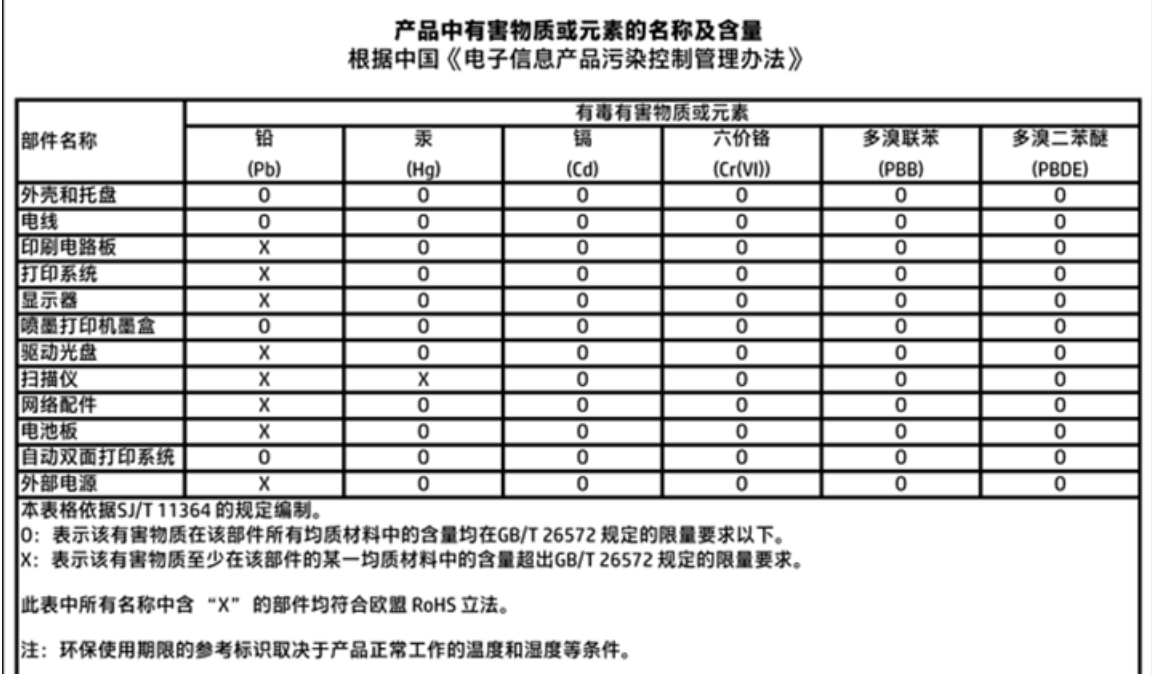

# **Beperking voor gevaarlijke producten (Oekraïne)**

# Технічний регламент щодо обмеження використання небезпечних речовин (Україна)

Обладнання відповідає вимогам Технічного регламенту щодо обмеження використання деяких небезпечних речовин в електричному та електронному обладнанні, затвердженого постановою Кабінету Міністрів України від 3 грудня 2008 № 1057

# **Beperking voor gevaarlijke producten (India)**

### Restriction of hazardous substances (India)

This product complies with the "India E-waste (Management and Handling) Rule 2011" and prohibits use of lead, mercury, hexavalent chromium, polybrominated biphenyls or polybrominated diphenyl ethers in concentrations exceeding 0.1 weight % and 0.01 weight % for cadmium, except for the exemptions set in Schedule 2 of the Rule.

# <span id="page-154-0"></span>**EPEAT**

# **EPEAT**

Most HP products are designed to meet EPEAT. EPEAT is a comprehensive environmental rating that helps identify greener electronics equipment. For more information on EPEAT go to www.epeat.net. For information on HP's EPEAT registered products go to

www.hp.com/hpinfo/globalcitizenship/environment/pdf/epeat\_printers.pdf.

# **Gebruikersinformatie China SEPA Ecolabel**

中国环境标识认证产品用户说明

噪声大于63.0Db(A)的办公设备不宜放置于办公室内,请在独立的隔离区域使用。

如需长时间使用本产品或打印大量文件,请确保在通风良好的房间内使用。

如您需要确认本产品处于零能耗状态,请按下电源关闭按钮,并将插头从电源插 座断开。

您可以使用再生纸,以减少资源耗费。

<span id="page-155-0"></span>**China energielabel voor printer, fax en kopieermachine**

# 复印机、打印机和传真机能源效率标识 实施规则

依据"复印机、打印机和传真机能源效率标识实施规则",该打印机具有中国能效标识。标识上显示的能效等级 和操作模式值根据"复印机、打印机和传真机能效限定值及能效等级"标准("GB 21521")来确定和计算。

1. 能效等级

产品能效等级分为 3 级,其中 1 级能效最高。能效限定值根据产品类型和打印速度由标准确定。能效等级则根据 基本功耗水平以及网络接口和内存等附加组件和功能的功率因子之和来计算。

2. 能效信息

喷墨打印机

- 操作模式功率 睡眠状态的能耗按照 GB 21521 标准来衡量和计算。该数据以瓦特 (W) 表示。
- 待机功率 待机状态是产品连接到电网电源上功率最低的状态。该状态可以延续无限长时间,且使用者无法改变此 状态下产品的功率。对于"成像设备"产品,"待机"状态通常相当于"关闭"状态,但也可能相当于 "准备"状态或"睡眠"状态。该数据以瓦特 (W) 表示。
- 睡眠状态预设延迟时间 出厂前由制造商设置的时间决定了该产品在完成主功能后进入低耗模式(例如睡眠、自动关机)的时间。 该数据以分钟表示。
- 附加功能功率因子之和 网络接口和内存等附加功能的功率因子之和。该数据以瓦特(W)表示。

标识上显示的能耗数据是根据典型配置测量得出的数据,此类配置包含登记备案的打印机依据复印机、打印机和 传真机能源效率标识实施规则所选的所有配置。因此,该特定产品型号的实际能耗可能与标识上显示的数据有所 不同。

要了解规范的更多详情, 请参考最新版的 GB 21521 标准。

# **Overheidsvoorschriften**

De HP OfficeJet 3830 series voldoet aan de producteisen van overheidsinstellingen in uw land/regio.

Dit gedeelte bevat de volgende onderwerpen:

- Voorgeschreven identificatienummer van het model
- [FCC-verklaring](#page-157-0)
- [Bericht aan gebruikers in Korea](#page-157-0)
- [VCCI \(Klasse B\) conformiteitverklaring voor gebruikers in Japan](#page-157-0)
- [Bericht aan gebruikers in Japan over het netsnoer](#page-157-0)
- [Verklaring geluidsemissie voor Duitsland](#page-158-0)
- [Verklaring beeldschermwerk voor Duitsland](#page-158-0)
- [Bericht voor de Europese Unie](#page-158-0)
- [Conformiteitverklaring](#page-160-0)
- [Wettelijke informatie betreffende draadloze apparatuur](#page-161-0)
- [Bericht aan gebruikers van het Amerikaanse telefoonnetwerk: FCC-vereisten](#page-164-0)
- [Bericht aan gebruikers van het Canadese telefoonnetwerk](#page-165-0)
- [Bericht aan gebruikers van het Duitse telefoonnetwerk](#page-166-0)
- [Verklaring vaste fax Australië](#page-166-0)

# **Voorgeschreven identificatienummer van het model**

Voor wettelijke identificatiedoeleinden is aan dit product een voorgeschreven modelnummer toegewezen. Het voorgeschreven modelnummer voor uw product is SNPRH-1502. Dit voorgeschreven nummer dient niet te worden verward met de marketingnaam (HP OfficeJet 3830 All-in-one printer, enzovoort) of met productnummers (F5R95A, F5R95B, enzovoort).

# <span id="page-157-0"></span>**FCC-verklaring**

### **FCC** statement

The United States Federal Communications Commission (in 47 CFR 15.105) has specified that the following notice be brought to the attention of users of this product.

This equipment has been tested and found to comply with the limits for a Class B digital device, pursuant to Part 15 of the FCC Rules. These limits are designed to provide reasonable protection against harmful interference in a residential installation. This equipment generates, uses and can radiate radio frequency energy and, if not installed and used in accordance with the instructions, may cause harmful interference to radio communications. However, there is no guarantee that interference will not occur in a particular installation. If this equipment does cause harmful interference to radio or television reception, which can be determined by turning the equipment off and on, the user is encouraged to try to correct the interference by one or more of the following measures:

- Reorient or relocate the receiving antenna.
- Increase the separation between the equipment and the receiver.
- Connect the equipment into an outlet on a circuit different from that to which the receiver is connected.

Consult the dealer or an experienced radio/TV technician for help.

For further information, contact:

Manager of Corporate Product Regulations Hewlett-Packard Company 3000 Hanover Street Palo Alto, Ca 94304 (650) 857-1501

#### Modifications (part 15.21)

The FCC requires the user to be notified that any changes or modifications made to this device that are not expressly approved by HP may void the user's authority to operate the equipment.

This device complies with Part 15 of the FCC Rules. Operation is subject to the following two conditions: (1) this device may not cause harmful interference, and (2) this device must accept any interference received, including interference that may cause undesired operation.

# **Bericht aan gebruikers in Korea**

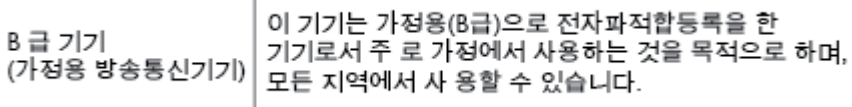

# **VCCI (Klasse B) conformiteitverklaring voor gebruikers in Japan**

この装置は、クラスB情報技術装置です。この装置は、家庭環境で使用することを目的として いますが、この装置がラジオやテレビジョン受信機に近接して使用されると、受信障害を引き 起こすことがあります。取扱説明書に従って正しい取り扱いをして下さい。

VCCI-B

# **Bericht aan gebruikers in Japan over het netsnoer**

製品には、同梱された電源コードをお使い下さい。 同梱された電源コードは、他の製品では使用出来ません。

# <span id="page-158-0"></span>**Verklaring geluidsemissie voor Duitsland**

## Geräuschemission

LpA < 70 dB am Arbeitsplatz im Normalbetrieb nach DIN 45635 T. 19

# **Verklaring beeldschermwerk voor Duitsland**

# GS-Erklärung (Doutschland)

Das Gerät ist nicht für die Benutzung im unmittelbaren Gesichtsfeld am Bildschirmarbeitsplatz vorgesehen. Um störende Reflexionen am Bildschirmarbeitsplatz zu vermeiden, darf dieses Produkt nicht im unmittelbaren Gesichtsfeld platziert werden.

# **Bericht voor de Europese Unie**

 $\epsilon$ 

Producten met CE-label voldoen aan een of meer van de volgende EU-richtlijnen die mogelijk van toepassing zijn: Laagspanningsrichtlijn 2006/95/EC, EMC-richtlijn 2004/108/EC, Ecodesign-richtlijn 2009/125/EC, R&TTE-richtlijn 1999/5/EC, RoHS-richtlijn 2011/65/EU. Conformiteit met deze richtlijnen wordt beoordeeld aan de hand van de geldende European Harmonised Standards (Geharmoniseerde Europese Normen). Ook is de volledig Conformiteitsverklaring beschikbaar op de volgende website: [www.hp.com/go/certificates](http://www.hp.com/go/certificates) (zoeken op naam van productmodel of het Regulatory Model Number (RMN), dit bevindt zich op het certificeringsetiket.

Contactpunt voor regulatoire informatie:

Hewlett-Packard GmbH, Dept./MS: HQ-TRE, Herrenberger Strasse 140, 71034 Boeblingen, DUITSLAND

### **Producten met draadloze functionaliteit**

**EMF**

Dit product voldoet aan de internationale richtlijnen (ICNIRP) voor blootstelling aan radiofrequente straling.

Als het apparaat een radiozender en -ontvanger bevat, zorgt een minimale separatie-afstand van 20 cm er bij normaal gebruik voor dat de blootstellingsniveaus inzake radiofreqnuenties voldoen aan de EUvereisten.

### **Draadloze functionaliteit in Europa**

Dit product is ontworpen voor gebruik zonder beperkingen in alle EU-landen plus IJsland, Liechtenstein, Noorwegen en Zwitserland.

# **Verklaring Europees telefoonnetwerk (modem/fax)**

HP-producten met FAX-functionaliteit voldoen aan de vereisten van de R&TTE-richtlijn 1999/5/EC (Bijlage II) en kregen daarom een CE-markering. Omdat er echter technologische verschillen bestaan tussen de telefoonnetten in de verschillende landen, biedt deze algemene Europese goedkeuring geen volledige garantie dat het apparaat vanaf elk aansluitingspunt op het openbare netwerk naar behoren zal functioneren. Als u problemen hebt met het apparaat, neemt u in eerste instantie contact op met de leverancier van het apparaat.

# <span id="page-160-0"></span>**Conformiteitverklaring**

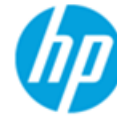

# **DECLARATION OF CONFORMITY**

according to ISO/IEC 17050-1 and EN 17050-1

### DoC #: SNPRH-1502-R2

**Supplier's Address:** 

**Supplier's Name:** 

**Hewlett-Packard Company** 20, Jia Feng Road Waigaogiao Free Trade Zone Pudong, Shanghai, PRC 200131

declares, that the product **Product Name and Model:** 

HP Officelet 3830 All-in-One Printer series HP DeskJet Ink Advantage 3830 All-in-One Printer series **SNPRH-1502** SDGOB-1392

Regulatory Model Number: 1) **Radio Module: Product Options:** 

All

**Confirms to the following Product Specifications and Regulations:** 

#### EMC:

CISPR 22:2008 Class B EN 55022:2010 Class B EN 55024:2010 EN 61000-3-2:2006 +A1:2009 +A2:2009 EN 61000-3-3:2008 FCC CFR 47 Part 15 Class B ICES-003, Issue 5 Class B

#### Safety:

EN 60950-1:2006 +A11:2009 +A1:2010 +A12:2011 IEC 60950-1:2005 +A1:2009 EN 62479:2010

#### Telecom:

EN 300 328 v1.8.1 EN 301 489-1 v1.9.2 EN 301 489-17 v2.2.1 IEC 62311: 2007 / EN 62311:2008 ETSI ES 203 021:2006 FCC Rules and Regulation 47 CFR Part 68, TIA-968-B, TIA-1096-A CS-03, Part 1, Issue 9, Amendment 4, December 2010

#### **Energy Use:**

Regulation (EC) No. 1275/2008 ENERGY STAR® Qualified Imaging Equipment Operational Mode (OM) Test Procedure EN 50564:2011 IEC 62301:2005

#### **RoHS:**

EN 50581:2012

The product herewith complies with the requirements of the Low Voltage Directive 2006/95/EC, the EMC Directive 2004/108/EC, the R&TTE Directive 1999/5/EC, the Ecodesign Directive 2009/125/EC, the RoHS Directive 2011/65/EU and carries the CE marking accordingly.

This device complies with part 15 of the FCC Rules. Operation is subject to the following two conditions:

(1) This device may not cause harmful interference, and (2) this device must accept any interference received, including interference that may cause undesired operation.

#### **Additional Information:**

1) This product is assigned a Regulatory Model Number which stays with the regulatory aspects of the design. The Regulatory Model Number is the main product identifier in the regulatory documentation and test reports, this number should not be confused with the marketing name or the product numbers.

Shen HongBo

2014 24<sup>th</sup> June ICS Product Hardware Quality Engineering, Manager

#### Local contact for regulatory topics only:

- EU: Hewlett-Packard GmbH, HQ-TRE, Herrenberger Strasse 140, 71034 Boeblingen, Germany
- $U.S.:$ Hewlett-Packard, 3000 Hanover St., Palo Alto, CA 94304, U.S.A. 650-857-1501

www.hp.eu/certificates

# <span id="page-161-0"></span>**Wettelijke informatie betreffende draadloze apparatuur**

Dit deel bevat de volgende overheidsvoorschriften met betrekking tot draadloze producten.

- Blootstelling aan straling op radiofrequentie
- Bericht voor gebruikers in Brazilië
- [Bericht voor gebruikers in Canada](#page-162-0)
- [Bericht aan gebruikers in Mexico](#page-162-0)
- [Bericht aan gebruikers in Taiwan](#page-163-0)
- [Kennisgeving aan gebruikers in Japan](#page-163-0)
- [Bericht aan gebruikers in Korea](#page-163-0)

### **Blootstelling aan straling op radiofrequentie**

#### Exposure to radio frequency radiation

Caution The radiated output power of this device is far below the FCC radio frequency exposure limits. Nevertheless, the device shall be used in such a manner that the potential for human contact during normal operation is minimized. This product and any attached external antenna, if supported, shall be placed in such a manner to minimize the potential for human contact during normal operation. In order to avoid the possibility of exceeding the FCC radio frequency exposure limits, human proximity to the antenna shall not be less than 20 cm (8 inches) during normal operation.

### **Bericht voor gebruikers in Brazilië**

#### Aviso aos usuários no Brasil

Este equipamento opera em caráter secundário, isto é, não tem direito à proteção contra interferência prejudicial, mesmo de estações do mesmo tipo, e não pode causar interferência a sistemas operando em caráter primário.

# <span id="page-162-0"></span>**Bericht voor gebruikers in Canada**

#### Notice to users in Canada/Note à l'attention des utilisateurs canadiens

Under Industry Canada reaulations, this radio transmitter may only operate using an antenna of a type and maximum (or lesser) gain approved for the transmitter by Industry Canada. To reduce potential radio interference to other users, the antenna type and its gain should be so chosen that the equivalent isotropically radiated power (e.i.r.p.) is not more than that necessary for successful communication.

This device complies with Industry Canada licence-exempt RSS standard(s). Operation is subject to the following two conditions: (1) this device may not cause interference, and (2) this device must accept any interference, including interference that may cause undesired operation of the device.

WARNING! Exposure to Radio Frequency Radiation The radiated output power of this device is below the Industry Canada radio frequency exposure limits. Nevertheless, the device should be used in such a manner that the potential for human contact is minimized during normal operation.

To avoid the possibility of exceeding the Industry Canada radio frequency exposure limits, human proximity to the antennas should not be less than 20 cm (8 inches).

Conformément au Règlement d'Industrie Canada, cet émetteur radioélectrique ne peut fonctionner qu'avec une antenne d'un type et d'un gain maximum (ou moindre) approuvé par Industrie Canada. Afin de réduire le brouillage radioélectrique potentiel pour d'autres utilisateurs, le type d'antenne et son gain doivent être choisis de manière à ce que la puissance isotrope rayonnée équivalente (p.i.r.e.) ne dépasse pas celle nécessaire à une communication réussie.

Cet appareil est conforme aux normes RSS exemptes de licence d'Industrie Canada. Son fonctionnement dépend des deux conditions suivantes : (1) cet appareil ne doit pas provoquer d'interférences nuisibles et (2) doit accepter toutes interférences reçues, y compris des interférences pouvant provoquer un fonctionnement non souhaité de l'appareil.

AVERTISSEMENT relatif à l'exposition aux radiofréquences. La puissance de rayonnement de cet appareil se trouve sous les limites d'exposition de radiofréquences d'Industrie Canada. Néanmoins, cet appareil doit être utilisé de telle sorte qu'il soit mis en contact le moins possible avec le corps humain.

Afin d'éviter le dépassement éventuel des limites d'exposition aux radiofréquences d'Industrie Canada, il est recommandé de maintenir une distance de plus de 20 cm entre les antennes et l'utilisateur.

# **Bericht aan gebruikers in Mexico**

#### Aviso para los usuarios de México

La operación de este equipo está sujeta a las siguientes dos condiciones: (1) es posible que este equipo o dispositivo no cause interferencia perjudicial y (2) este equipo o dispositivo debe aceptar cualquier interferencia, incluyendo la que pueda causar su operación no deseada.

Para saber el modelo de la tarjeta inalámbrica utilizada, revise la etiqueta regulatoria de la impresora.

# <span id="page-163-0"></span>**Bericht aan gebruikers in Taiwan**

低功率電波輻射性電機管理辦法

第十二條 經型式認證合格之低功率射頻電機,非經許可,公司、商號或使用者均不得擅自變更頻 率、加大功率或變更設計之特性及功能。 第十四條

低功率射频電機之使用不得影響飛航安全及干擾合法通信;經發現有干擾現象時,應立 即停用,並改善至無干擾時方得**繼續**使用。

前项合法通信,指依電信法規定作業之無線電通信。低功率射频電機須忍受合法通信或 工業、科學及醫藥用電波輻射性電機設備之干擾。

# **Kennisgeving aan gebruikers in Japan**

この機器は技術基準適合証明又は工事設計認証を受けた無線設備を搭載しています。

## **Bericht aan gebruikers in Korea**

해당 무선설비는 전파혼신 가능성이 있으므로 인명안전과 관련된 서비스는 할 수 없음

# <span id="page-164-0"></span>**Bericht aan gebruikers van het Amerikaanse telefoonnetwerk: FCC-vereisten**

#### Notico to usors of the U.S Telephone network: FCC requirements

This equipment complies with Part 68 of the FCC rules and the requirements adopted by the ACTA. On the rear (or bottom) of this equipment is a label that contains, among other information, a product identifier in the format US:AAAEQ##TXXXX. If requested, this number must be provided to the telephone company.

Applicable connector jack Universal Service Order Codes ("USOC") for the Equipment is: RJ-11C.

A plug and jack used to connect this equipment to the premises wiring and telephone network must comply with the applicable FCC Part 68 rules and requirements adopted by the ACTA. A compliant talephone cont and modular plug is provided with this product. It is designed to be connected to a<br>telephone cont and modular plug is provided with this product. It is designed to be connected to a<br>compatible modular jack

The REN is used to determine the number of devices that may be connected to a telephone line. Excessive RENs on a telephone line may result in the devices not ringing in response to an incoming call. In most but not all areas, the sum of RENs should not exceed five (5.0). To be certain of the number of devices that may be connected to a line, as determined by the total RENs, contact the local telephone company. For products approved after July 23, 2001, the REN for this product is part of the product identitier that has the format US:AAAEQ##TXXXX. The digits represented by ## are the REN without a decimal point (e.g., 00 is a REN of 0.0).

If this equipment causes harm to the telephone network, the telephone company will notify you in advance that temporary discontinuance of service may be required. But if advance notice isn't practical, the telephone company will notify the customer as soon as possible. Also, you will be advised of your right to file a complaint with the FCC if you believe it is necessary.

The telephone company may make changes in its facilities, equipment, operations or procedures that could affect the operation of the equipment. If this happens the telephone company will provide advance notice in order for you to make necessary modifications to maintain uninterrupted service.

If trouble is experienced with this equipment, please contact the manufacturer, or look elsewhere in this<br>manual, for repair or warranty information. If the equipment is causing harm to the telephone network, the telephone company may request that you disconnect the equipment until the problem is resolved.

Connection to party line service is subject to state tariffs. Contact the state public utility commission, public service commission or corporation commission for information

If your home has specially wired alarm equipment connected to the telephone line, ensure the installation of this equipment does not disable your alarm equipment. If you have questions about what will disable alarm equipment, consult your telephone company or a qualified installer.

WHEN PROGRAMMING EMERGENCY NUMBERS AND(OR) MAKING TEST CALLS TO EMERGENCY NUMBERS:

1) Remain on the line and briefly explain to the dispatcher the reason for the call.

2) Perform such activities in the off-peak hours, such as early morning or late evenings.

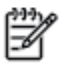

Note The FCC hearing aid compatibility rules for telephones are not applicable to this equipment.

The Telephone Consumer Protection Act of 1991 makes it unlawful for any person to use a computer or other electronic device, including FAX machines, to send any message unless such message clearly contains in a margin at the top or bottom of each transmitted page or on the first page of the transmission, the date and time it is sent and an identification of the business or other entity, or other individual sending the message and the telephone number of the sending machine or such business, other entity, or individual. (The telephone number provided may not be a 900 number or any other number for which charges exceed local or long-distance transmission charges.)

In order to program this information into your FAX machine, you should complete the steps described in the reftween

# <span id="page-165-0"></span>**Bericht aan gebruikers van het Canadese telefoonnetwerk**

# Note à l'attention des utilisateurs du réseau téléphonique Canadien/notice to users of the Canadian telephone network

Cet appareil est conforme aux spécifications techniques des équipements terminaux d'Industrie Canada. Le numéro d'enregistrement atteste de la conformité de l'appareil. L'abréviation IC qui précède le numéro d'enregistrement indique que l'enregistrement a été effectué dans le cadre d'une Déclaration de conformité stipulant que les spécifications techniques d'Industrie Canada ont été respectées. Néanmoins, cette abréviation ne signifie en aucun cas que l'appareil a été validé par Industrie Canada.

Pour leur propre sécurité, les utilisateurs doivent s'assurer que les prises électriques reliées à la terre de la source d'alimentation, des lignes téléphoniques et du circuit métallique d'alimentation en eau sont, le cas échéant, branchées les unes aux autres. Cette précaution est particulièrement importante dans les zones rurales.

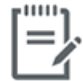

Remarque Le numéro REN (Ringer Equivalence Number) attribué à chaque appareil terminal fournit une indication sur le nombre maximal de terminaux qui peuvent être connectés à une interface téléphonique. La terminaison d'une interface peut se composer de n'importe quelle combinaison d'appareils, à condition que le total des numéros REN ne dépasse pas 5.

Basé sur les résultats de tests FCC Partie 68, le numéro REN de ce produit est 0.1.

This equipment meets the applicable Industry Canada Terminal Equipment Technical Specifications. This is confirmed by the registration number. The abbreviation IC before the registration number signifies that registration was performed based on a Declaration of Conformity indicating that Industry Canada technical specifications were met. It does not imply that Industry Canada approved the equipment. Users should ensure for their own protection that the electrical ground connections of the power utility, telephone lines and internal metallic water pipe system, if present, are connected together. This precaution might be particularly important in rural areas.

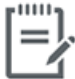

Note The Ringer Equivalence Number (REN) assigned to each terminal device provides an indication of the maximum number of terminals allowed to be connected to a telephone interface. The termination on an interface might consist of any combination of devices subject only to the requirement that the sum of the Ringer Equivalence Numbers of all the devices does not exceed 5.

The REN for this product is 0.1, based on FCC Part 68 test results.

# <span id="page-166-0"></span>**Bericht aan gebruikers van het Duitse telefoonnetwerk**

### Hinweis für Benutzer des deutschen Telefonnetzwerks

Dieses HP-Fax ist nur für den Anschluss eines analogen Public Switched Telephone Network (PSTN) godacht. Schließen Sie den TAE N-Telefonstecker, der im Lieferumfang des HP All-in-One enthalten ist, an die Wandsteckdose (TAE 6) Code N an. Dieses HP-Fax kann als einzelnes Gerät und/oder in Verbindung (mit seriellem Anschluss) mit anderen zugelassenen Endgeräten verwendet werden.

# **Verklaring vaste fax Australië**

In Australia, the HP device must be connected to Telecommunication Network through a line cord which meets the requirements of the Technical Standard AS/ACIF S008.

# **B Bijkomende faxinstallatie**

In dit gedeelte leest u hoe u de printer zo kunt instellen dat u een fax kunt verzenden zonder dat er problemen ontstaan met de reeds aanwezige apparatuur en services die van dezelfde telefoonlijn gebruikmaken als het apparaat.

**TIP:** U kunt ook de Wizard voor het instellen van de fax (Windows) of het HP Utility (OS X) gebruiken om snel een aantal belangrijke faxopties in te stellen, zoals de antwoordmodus en de informatie van de faxkopregelgegevens. U vindt deze hulpmiddelen in de HP printersoftware. Nadat u deze hulpmiddelen hebt uitgevoerd, volgt u de procedures in dit deel om de faxinstallatie te voltooien.

Dit gedeelte bevat de volgende onderwerpen:

- [Faxen instellen \(parallelle telefoonsystemen\)](#page-169-0)
- **[Test Faxinstallatie](#page-190-0)**

# <span id="page-169-0"></span>**Faxen instellen (parallelle telefoonsystemen)**

Voordat u begint met het instellen van de printer voor het uitvoeren van faxtaken, moet u vaststellen wat voor soort telefoonsysteem in uw land/regio wordt gebruikt. De instructies voor het instellen van de fax verschillen afhankelijk van de vraag of u een serieel of een parallel telefoonsysteem hebt.

- Als uw land of regio niet in de tabel voorkomt, gebruikt u waarschijnlijk een serieel telefoonsysteem. Als u een serieel telefoonsysteem gebruikt, kan het type connector op uw gedeelde apparatuur voor telefonie (modems, telefoon en antwoordapparaten) niet fysiek worden aangesloten op de 2-EXT-poort op de printer. In dit geval moet alle apparatuur worden aangesloten op de telefoonaansluiting.
- **The OPMERKING:** De telefoonkabel moet mogelijk aan de land- of regiospecifieke adapter worden bevestigd.
- Als uw land of regio in de tabel voorkomt, hebt u waarschijnlijk een parallel telefoonsysteem. Als u een parallel telefoonsysteem gebruikt, kunt u gedeelde apparatuur voor telefonie aansluiten op de telefoonlijn via de poort "2-EXT" aan de achterzijde van de printer.
- **The OPMERKING:** Wij raden u in dat geval aan om het apparaat aan te sluiten op een telefoonaansluiting met het tweeaderige telefoonsnoer.

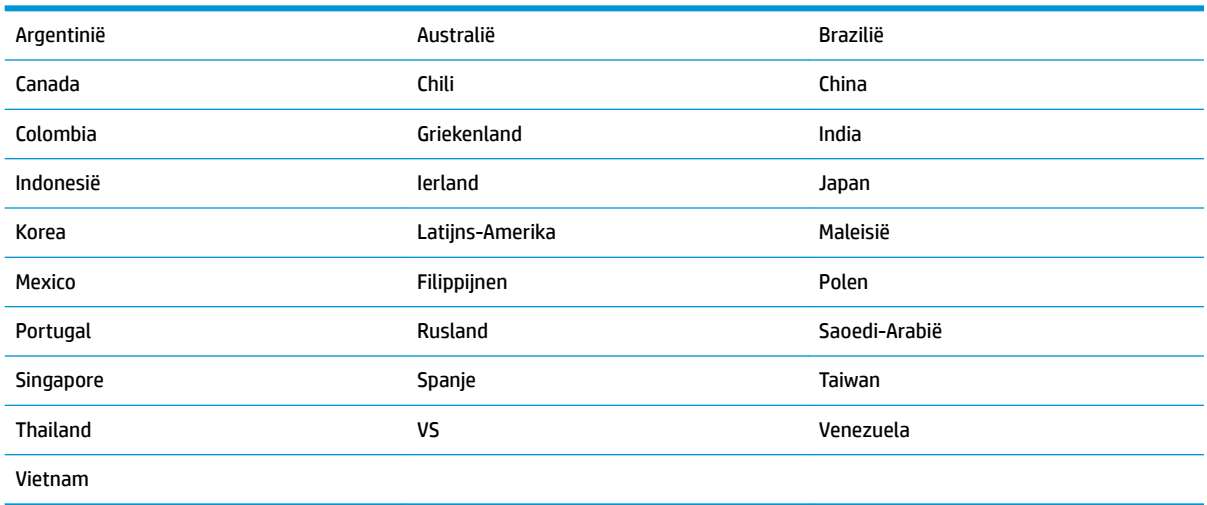

#### **Tabel B-1 Landen/regio's met een parallel telefoonsysteem**

Als u niet zeker weet welk type telefoonsysteem u gebruikt (serieel of parallel), kunt u dat navragen bij uw telefoonmaatschappij.

Dit gedeelte bevat de volgende onderwerpen:

- [De juiste faxinstellingen selecteren voor thuis of op kantoor](#page-170-0)
- [Situatie A: Aparte faxlijn \(er worden geen gespreksoproepen ontvangen\)](#page-172-0)
- [Situatie B: De printer configureren voor DSL](#page-172-0)
- [Situatie C: De printer configureren met een PBX-telefoonsysteem of een ISDN-lijn](#page-173-0)
- [Situatie D: Fax met een specifiek belsignaal op dezelfde lijn](#page-174-0)
- [Situatie E: Gedeelde telefoon-/faxlijn](#page-175-0)
- <span id="page-170-0"></span>[Situatie F: Gedeelde gespreks-/faxlijn met voicemail](#page-176-0)
- [Situatie G: Gedeelde faxlijn met computermodem \(er komen geen gespreksoproepen binnen\)](#page-177-0)
- [Situatie H: Gedeelde lijn voor gespreks- en faxoproepen met computermodem](#page-180-0)
- [Situatie I: Gedeelde lijn voor gesprekken/fax met antwoordapparaat](#page-183-0)
- [Situatie J: Gedeelde lijn voor zowel gespreks- als faxoproepen, een computermodem en een](#page-184-0) [antwoordapparaat](#page-184-0)
- Situatie K: Gedeelde lijn voor gespreks- en faxoproepen met een computermodem voor inbellen en [voicemail](#page-188-0)

# **De juiste faxinstellingen selecteren voor thuis of op kantoor**

Om goed te faxen, moet u weten welke apparatuur en diensten (indien van toepassing) dezelfde telefoonlijn delen met de printer. Dit is belangrijk omdat u mogelijk een deel van uw bestaande kantoorapparatuur direct op de printer moet aansluiten en ook mogelijk faxinstellingen moet wijzigen voordat u goed kunt faxen.

**1.** Bepaal of uw telefoonsysteem serieel of parallel is.

Zie [Faxen instellen \(parallelle telefoonsystemen\) op pagina 164](#page-169-0) voor meer informatie.

- **2.** Selecteer de combinatie van apparatuur en diensten die uw faxlijn deelt.
	- DSL: U hebt een DSL-service (Digital Subscriber Line) via uw telefoonmaatschappij. (DSL wordt in uw land/regio mogelijk ADSL genoemd.)
	- PBX: Een PBX-telefoonsysteem (Private Branch eXchange).
	- ISDN: Een ISDN-systeem (integrated services digital network).
	- Abonnement op specifieke belsignalen: Een abonnement op specifieke belsignalen bij uw telefoonmaatschappij biedt meerdere telefoonnummers met verschillende belpatronen.
	- Gespreksoproepen: Gespreksoproepen worden ontvangen op hetzelfde telefoonnummer dat u gaat gebruiken voor het ontvangen van faxoproepen met de printer.
	- Computermodem voor inbellen: Een computermodem voor inbellen staat op dezelfde telefoonlijn als de printer. Als u een van de volgende vragen met Ja beantwoordt, maakt u gebruik van een computermodem:
		- Kunt u rechtstreeks vanuit computertoepassingen faxberichten verzenden en ontvangen via een inbelverbinding?
		- Verzendt en ontvangt u e-mailberichten op uw computer via een inbelverbinding?
		- Maakt u verbinding met Internet door middel van een inbelverbinding?
	- Antwoordapparaat: Een antwoordapparaat dat gespreksoproepen beantwoordt op hetzelfde telefoonnummer dat u ook gebruikt voor het ontvangen van faxoproepen op de printer.
	- Voicemail-service: Een voice-mailservice bij uw telefoonmaatschappij op hetzelfde nummer dat u gebruikt voor faxoproepen op de printer.
- **3.** Selecteer in volgende tabel de combinatie van apparaten en services die bij u thuis of in uw kantoor wordt gebruikt. Zoek vervolgens de aanbevolen faxinstelling. Voor elke situatie vindt u in de volgende gedeelten stapsgewijze instructies.

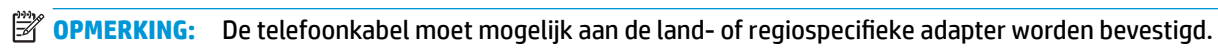

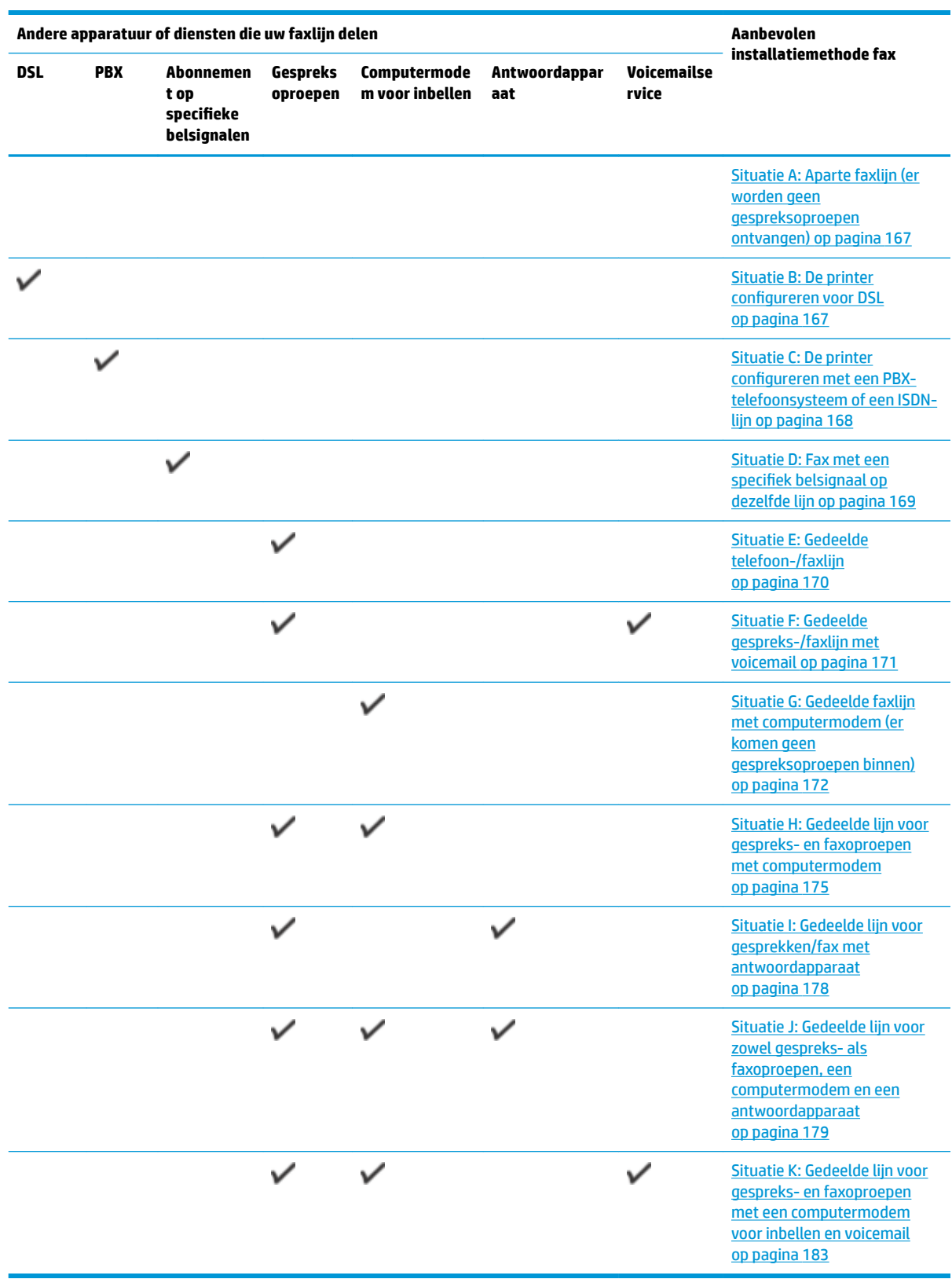

# <span id="page-172-0"></span>**Situatie A: Aparte faxlijn (er worden geen gespreksoproepen ontvangen)**

Als u een aparte telefoonlijn hebt waarop u geen gespreksoproepen ontvangt en er geen andere apparatuur op deze telefoonlijn is aangesloten, stelt u de printer in zoals in dit deel wordt beschreven.

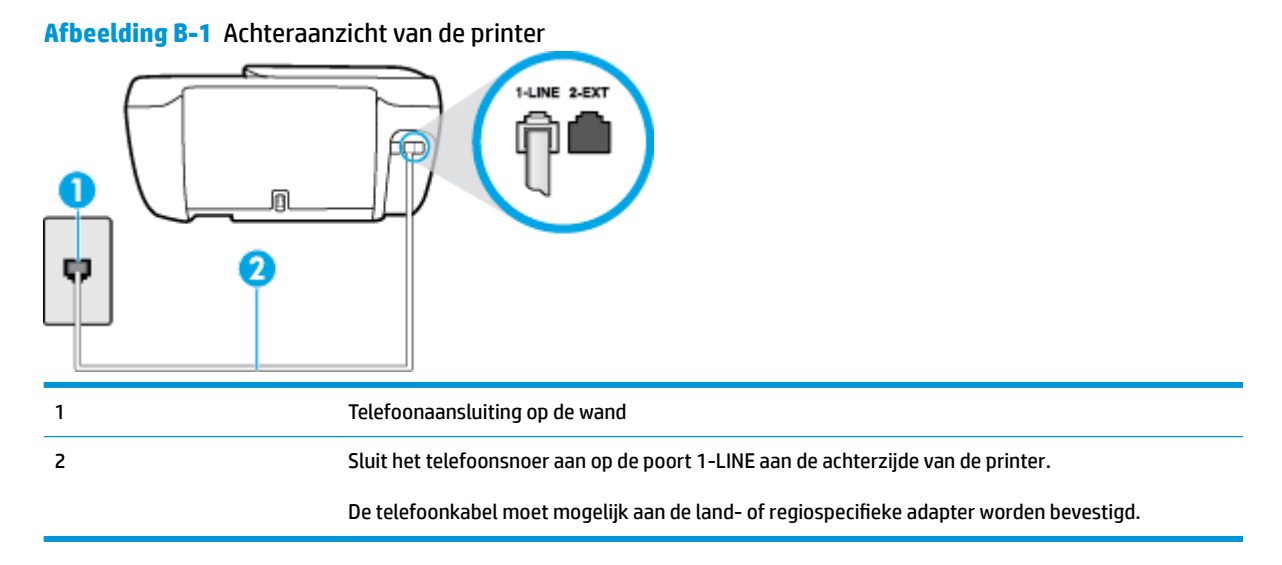

#### **De printer instellen met een aparte faxlijn**

- **1.** Sluit het ene uiteinde van het telefoonsnoer aan op uw telefoonaansluiting en sluit vervolgens het andere einde op de poort 1-LINE aan de achterkant van de printer.
- **EX OPMERKING:** De telefoonkabel moet mogelijk aan de land- of regiospecifieke adapter worden bevestigd.
- **2.** Zet de **Automatisch antwoorden** -instelling aan.
- **3.** (Optioneel) Zet **Hoe vaak overgaan** op de laagste instelling (tweemaal overgaan).
- **4.** Voer een faxtest uit.

Wanneer de telefoon overgaat, antwoordt de printer automatisch na het aantal belsignalen dat u hebt ingesteld met de instelling **Hoe vaak overgaan** . De printer begint tonen voor het ontvangen van een fax uit te zenden naar het verzendende faxapparaat en ontvangt de fax.

# **Situatie B: De printer configureren voor DSL**

Als u een DSL-service hebt via uw telefoonmaatschappij en geen apparatuur op de printer aansluit, volg dan de instructies in dit gedeelte om een DSL-filter aan te sluiten tussen de telefoonaansluiting en de printer. Het DSL-filter verwijdert het digitale signaal dat de printer kan verstoren, zodat de printer goed kan communiceren met de telefoonlijn. (DSL wordt in uw land/regio mogelijk ADSL genoemd.)

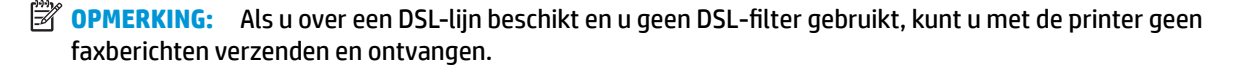

#### <span id="page-173-0"></span>**Afbeelding B-2** Achteraanzicht van de printer

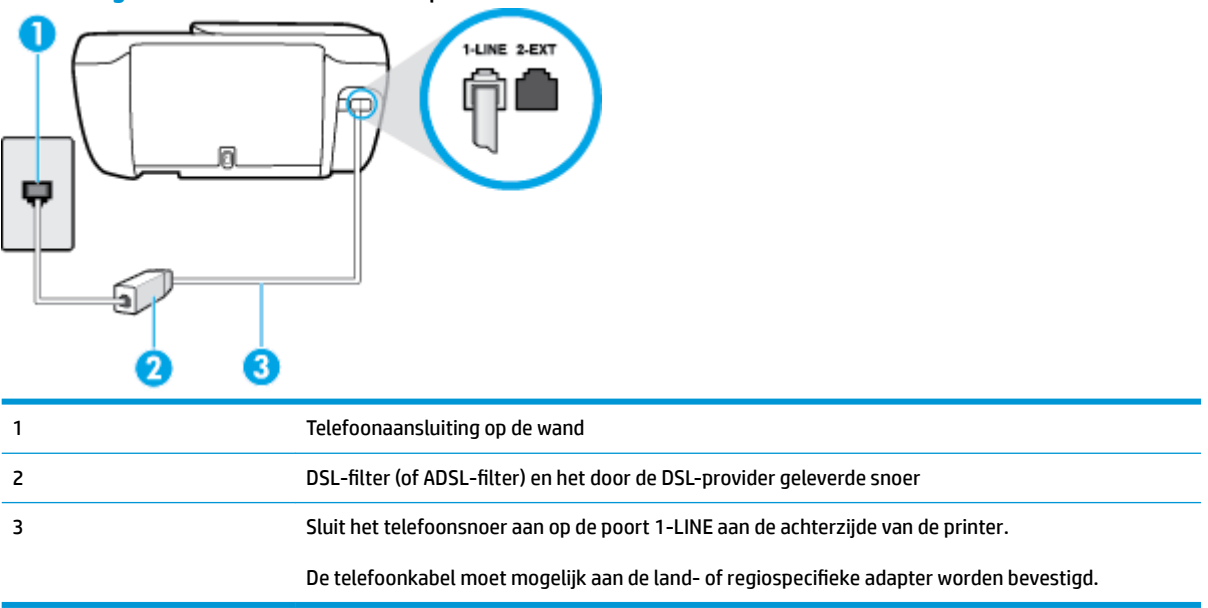

#### **De printer installeren met een DSL-lijn**

- **1.** U kunt een DSL-filter aanschaffen bij uw DSL-provider.
- **2.** Sluit het ene uiteinde van het telefoonsnoer aan op het DSL-filter en sluit vervolgens het andere einde op de poort 1-LINE aan de achterkant van de printer.
- **The OPMERKING:** De telefoonkabel moet mogelijk aan de land- of regiospecifieke adapter worden bevestigd.

U hebt voor deze configuratie mogelijk extra telefoonsnoeren nodig.

- **3.** Maak met een extra telefoonsnoer een verbinding van de DSL-filter naar de wandcontactdoos.
- **4.** Voer een faxtest uit.

Als u problemen heeft met het installeren van extra apparatuur op de printer, neem dan contact op met uw lokale serviceprovider of verkoper voor hulp.

# **Situatie C: De printer configureren met een PBX-telefoonsysteem of een ISDN-lijn**

Als u een PBX- of een ISDN-converter/terminaladapter gebruikt, dient u het volgende te doen:

Sluit de printer aan op de poort die voor fax- en telefoongebruik is bedoeld als u een PBX- of een ISDNconverter/terminaladapter gebruikt. Zorg ook dat de adapter zo mogelijk is ingesteld op het juiste switch-type voor uw land/regio.

- <span id="page-174-0"></span>**<sup>2</sup> OPMERKING:** Bij sommige ISDN-systemen kunt u de poorten configureren voor specifieke telefoonapparatuur. U kunt bijvoorbeeld een poort toewijzen aan een telefoon en Groep 3-faxapparaat en een andere voor meerdere doelen. Als u steeds problemen ondervindt wanneer u bent verbonden met de fax-/telefoonpoort van uw ISDN-converter, kunt u proberen om het apparaat aan te sluiten op de multifunctionele poort. Die kan gemarkeerd zijn als "multi-combi" of iets dergelijks.
- Als u gebruik maakt van een telefooncentrale (PBX), stelt u de wisselgesprektoon in op 'uit'.
- **The OPMERKING:** Vele digitale PBX-systemen hebben een wachttoon die standaard op "aan" is ingesteld. De wachttoon verstoort de overdracht van faxen, waardoor u geen faxen kunt verzenden of ontvangen met de printer. Raadpleeg de documentatie die bij uw PBX-telefoonsysteem is geleverd voor instructie over hoe u de wachttoon kunt uitschakelen.
- Als u een PBX-telefooncentrale hebt, draait u het nummer van een buitenlijn voordat u het faxnummer draait.
- De telefoonkabel moet mogelijk aan de land- of regiospecifieke adapter worden bevestigd.

Als u problemen heeft met het installeren van extra apparatuur op de printer, neem dan contact op met uw lokale serviceprovider of verkoper voor hulp.

# **Situatie D: Fax met een specifiek belsignaal op dezelfde lijn**

Als u een abonnement hebt op de service voor specifieke belsignalen (via uw telefoonmaatschappij) en u één telefoonlijn wilt gebruiken voor verschillende telefoonnummers waarvan elk een ander belpatroon heeft, stelt u de printer in zoals in dit deel wordt beschreven.

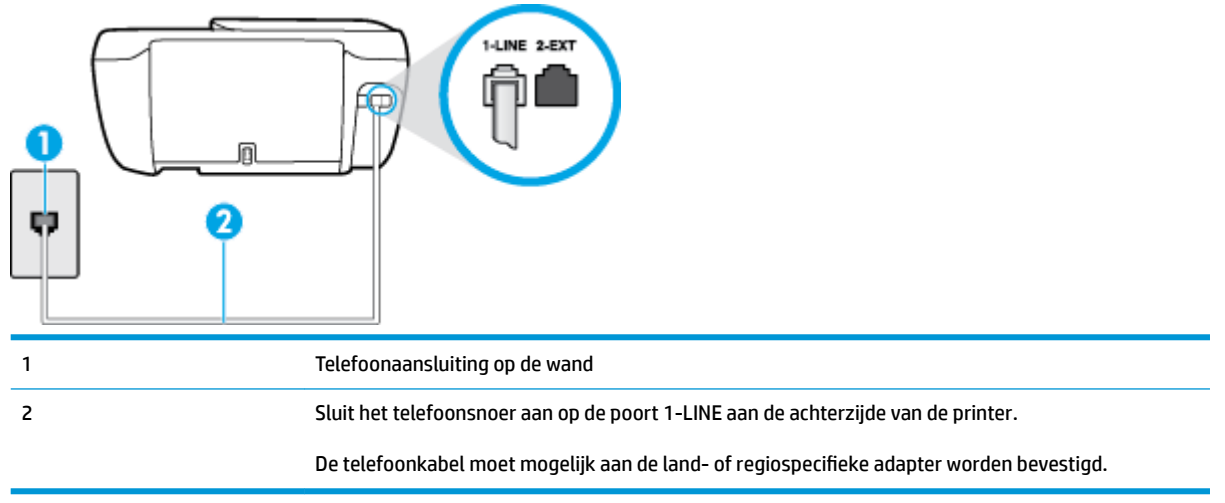

#### **Afbeelding B-3** Achteraanzicht van de printer

#### **De printer instellen met een service voor specifieke belsignalen**

- **1.** Sluit het ene uiteinde van het telefoonsnoer aan op uw telefoonaansluiting en sluit vervolgens het andere einde op de poort 1-LINE aan de achterkant van de printer.
- **The OPMERKING:** De telefoonkabel moet mogelijk aan de land- of regiospecifieke adapter worden bevestigd.
- **2.** Zet de **Automatisch antwoorden** -instelling aan.
- <span id="page-175-0"></span>**3.** Wijzig de instelling **6pecifiek belsignaal** , zodat deze overeenstemt met het patroon dat de telefoonmaatschappij aan uw faxnummer heeft toegekend.
	- **The OPMERKING:** De printer is standaard ingesteld om alle belpatronen te beantwoorden. Als u de **6pecifiek belsignaal** niet instelt in overeenstemming met het belpatroon dat is toegekend aan uw faxnummer, dan beantwoordt de printer mogelijk zowel telefoonoproepen als faxoproepen of geen van beiden.
- **TIP:** U kunt ook de functie voor belpatroondetectie op het bedieningspaneel van de printer gebruiken om een specifiek belsignaal in te stellen. Met deze functie herkent de printer het belpatroon van een binnenkomende oproep en wordt dit belpatroon vastgelegd. Gebaseerd op deze oproep wordt automatisch het specifieke belpatroon bepaald dat door uw telefoonbedrijf aan faxoproepen is toegewezen. Zie [Beantwoording belpatroon voor specifieke beltonen wijzigen op pagina 67](#page-72-0) voor meer informatie.
- **4.** (Optioneel) Zet **Hoe vaak overgaan** op de laagste instelling (tweemaal overgaan).
- **5.** Voer een faxtest uit.

De printer beantwoordt automatisch inkomende oproepen met het belpatroon dat u hebt geselecteerd (de instelling **6pecifiek belsignaal** ) na het aantal belsignalen dat u hebt geselecteerd (de instelling **Hoe vaak overgaan** ). De printer begint tonen voor het ontvangen van een fax uit te zenden naar het verzendende faxapparaat en ontvangt de fax.

Als u problemen heeft met het installeren van extra apparatuur op de printer, neem dan contact op met uw lokale serviceprovider of verkoper voor hulp.

# **Situatie E: Gedeelde telefoon-/faxlijn**

Als u zowel gespreks- als faxoproepen op hetzelfde telefoonnummer ontvangt en geen andere kantoorapparatuur (of voicemail) op deze telefoonlijn is aangesloten, stelt u de printer in zoals in dit deel wordt beschreven.

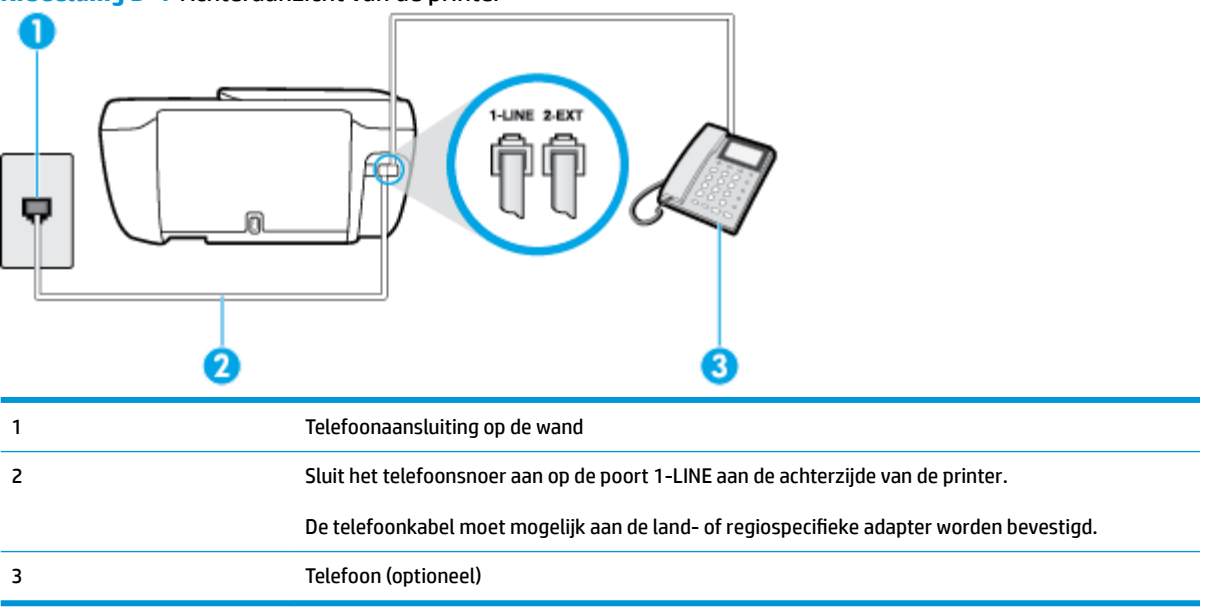

**Afbeelding B-4** Achteraanzicht van de printer

#### <span id="page-176-0"></span>**De printer instellen met een gedeelde spraak- en faxlijn**

- **1.** Sluit het ene uiteinde van het telefoonsnoer aan op uw telefoonaansluiting en sluit vervolgens het andere einde op de poort 1-LINE aan de achterkant van de printer.
	- **The OPMERKING:** De telefoonkabel moet mogelijk aan de land- of regiospecifieke adapter worden bevestigd.
- **2.** Voer een van de volgende handelingen uit:
	- Als u een parallel telefoonsysteem hebt, verwijdert u de witte plug van de poort met het label 2- EXT achter op de printer en sluit u vervolgens een telefoon aan op deze poort.
	- Als u een serieel telefoonsysteem gebruikt, moet u de telefoon direct op de printerkabel aansluiten met de seriestekker.
- **3.** Vervolgens moet u bepalen hoe u met de printer faxoproepen wilt beantwoorden: automatisch of handmatig:
	- Als u instelt dat de printer oproepen **automatisch** moet beantwoorden, beantwoordt het apparaat alle binnenkomende oproepen automatisch en ontvangt het faxberichten automatisch. De printer kan in dit geval geen onderscheid maken tussen fax- en gespreksoproepen. Als u vermoedt dat de oproep een gespreksoproep is, moet u antwoorden voordat de printer de oproep beantwoordt. Stel de printer in op automatisch beantwoorden van binnenkomende oproepen door **Automatisch antwoorden** in te schakelen.
	- Als u de printer instelt op **handmatig** antwoorden bij faxen, moet u aanwezig zijn om de binnenkomende faxoproepen te accepteren, omdat de printer anders geen faxen kan ontvangen. Stel de printer in op het handmatig beantwoorden van binnenkomende oproepen door **Automatisch antwoorden** uit te schakelen.
- **4.** Voer een faxtest uit.

Als u de telefoon opneemt voordat de printer reageert en u faxtonen hoort van een faxapparaat dat een fax verzendt, moet u de faxoproep handmatig beantwoorden.

Als u problemen heeft met het installeren van extra apparatuur op de printer, neem dan contact op met uw lokale serviceprovider of verkoper voor hulp.

# **Situatie F: Gedeelde gespreks-/faxlijn met voicemail**

Als u op hetzelfde telefoonnummer zowel gespreks- als faxoproepen ontvangt en u via uw telefoonmaatschappij bent geabonneerd op een voicemailservice, stelt u de printer in zoals in dit deel wordt beschreven.

**<sup>2</sup> OPMERKING:** Als u een voicemailservice hebt op hetzelfde telefoonnummer dat u voor faxen gebruikt, kunt u niet automatisch faxen ontvangen. U moet de faxen handmatig ontvangen, wat betekent dat u zelf aanwezig moet zijn om binnenkomende faxoproepen te beantwoorden. Als u uw faxen liever automatisch ontvangt, neemt u contact op met uw telefoonmaatschappij voor een abonnement op een service voor specifieke belsignalen of om een aparte telefoonlijn aan te vragen voor het faxen.

#### <span id="page-177-0"></span>**Afbeelding B-5** Achteraanzicht van de printer

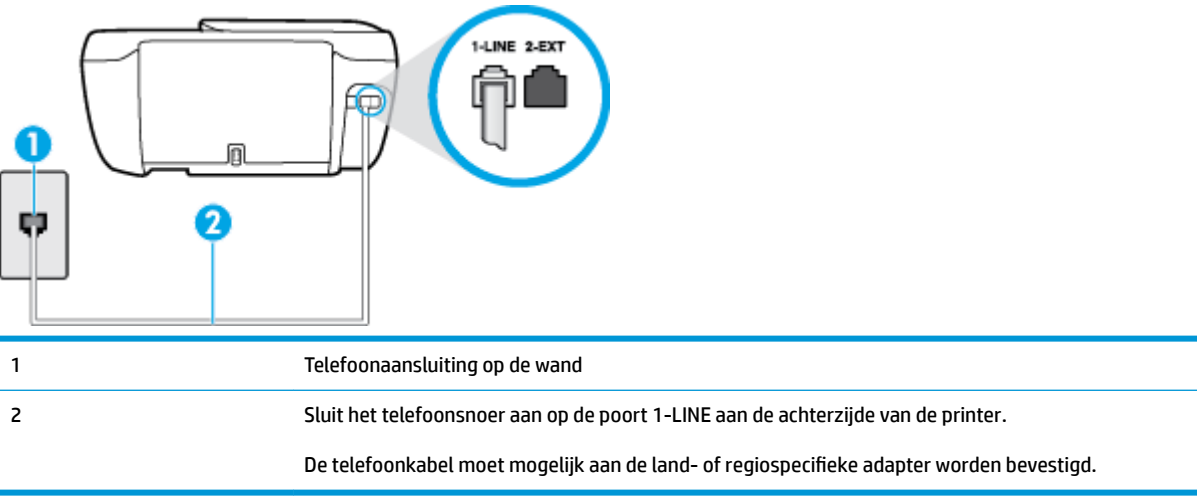

#### **Instellen van de printer met voicemail**

- **1.** Sluit het ene uiteinde van het telefoonsnoer aan op uw telefoonaansluiting en sluit vervolgens het andere einde op de poort 1-LINE aan de achterkant van de printer.
- **The OPMERKING:** De telefoonkabel moet mogelijk aan de land- of regiospecifieke adapter worden bevestigd.
- **2.** Schakel de instelling **Automatisch antwoorden** uit.
- **3.** Voer een faxtest uit.

U moet zelf aanwezig moet zijn om binnenkomende faxoproepen te accepteren, anders kan de printer geen faxen ontvangen. U moet de handmatige fax starten voordat de voicemail opneemt.

Als u problemen heeft met het installeren van extra apparatuur op de printer, neem dan contact op met uw lokale serviceprovider of verkoper voor hulp.

# **Situatie G: Gedeelde faxlijn met computermodem (er komen geen gespreksoproepen binnen)**

Als u een faxlijn gebruikt waarop geen gespreksoproepen binnenkomen, maar waarop wel een computermodem is aangesloten, stelt u de printer in zoals in dit gedeelte is beschreven.

**W OPMERKING:** Indien u een inbelmodem hebt op uw computer, deelt deze de telefoonlijn met de printer. U kunt niet tegelijkertijd uw modem en de printer gebruiken. U kunt bijvoorbeeld niet de printer gebruiken om te faxen terwijl u de computermodem gebruikt om een e-mailbericht te verzenden of te surfen op internet.

- De printer installeren met een computermodem voor inbellen
- [De printer installeren met een DSL/ADSL-computermodem](#page-179-0)

#### **De printer installeren met een computermodem voor inbellen**

Als u op dezelfde telefoonlijn faxt en een computermodem voor inbellen hebt, volg dan deze aanwijzingen om de printer te installeren.

**Afbeelding B-6** Achteraanzicht van de printer

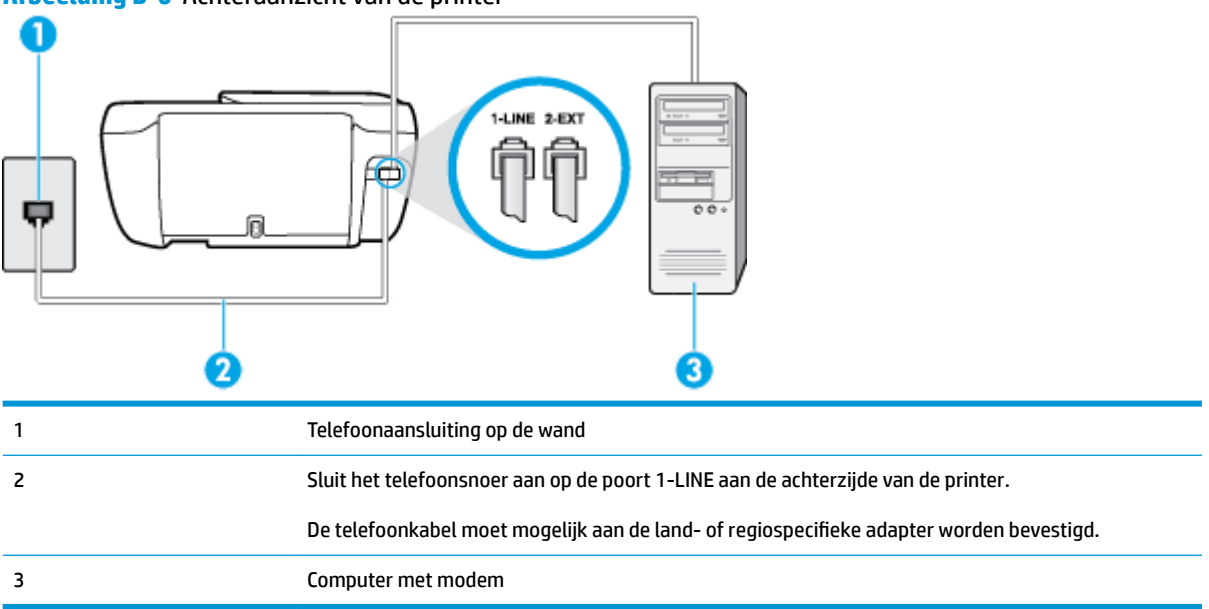

#### **De printer instellen met een computermodem voor inbellen**

- **1.** Verwijder de witte plug van de 2-EXT-poort achter op de printer.
- **2.** Zoek het telefoonsnoer dat vanaf de achterzijde van de computer (de computerinbelmodem) is aangesloten op een telefoonaansluiting. Koppel het snoer los van de telefoonaansluiting en sluit het uiteinde aan op de 2-EXT-poort aan de achterkant van de printer.
- **3.** Sluit het ene uiteinde van het telefoonsnoer aan op uw telefoonaansluiting en sluit vervolgens het andere einde op de poort 1-LINE aan de achterkant van de printer.
- **<sup>2</sup> OPMERKING:** De telefoonkabel moet mogelijk aan de land- of regiospecifieke adapter worden bevestigd.
- **4.** Als de software van de pc-modem is ingesteld op het automatisch ontvangen van faxen op de computer, moet u die instelling uitschakelen.
- **The IMMERKING:** Als u de instelling voor automatische faxontvangst niet uitschakelt in de software van uw modem, kan de printer geen faxen ontvangen.
- **5.** Zet de **Automatisch antwoorden** -instelling aan.
- **6.** (Optioneel) Zet **Hoe vaak overgaan** op de laagste instelling (tweemaal overgaan).
- **7.** Voer een faxtest uit.

Wanneer de telefoon overgaat, antwoordt de printer automatisch na het aantal belsignalen dat u hebt ingesteld met de instelling **Hoe vaak overgaan** . De printer begint tonen voor het ontvangen van een fax uit te zenden naar het verzendende faxapparaat en ontvangt de fax.

Als u problemen heeft met het installeren van extra apparatuur op de printer, neem dan contact op met uw lokale serviceprovider of verkoper voor hulp.

## <span id="page-179-0"></span>**De printer installeren met een DSL/ADSL-computermodem**

Als u een DSL-lijn hebt en die gebruikt om te faxen, volg dan deze aanwijzingen om uw fax te installeren.

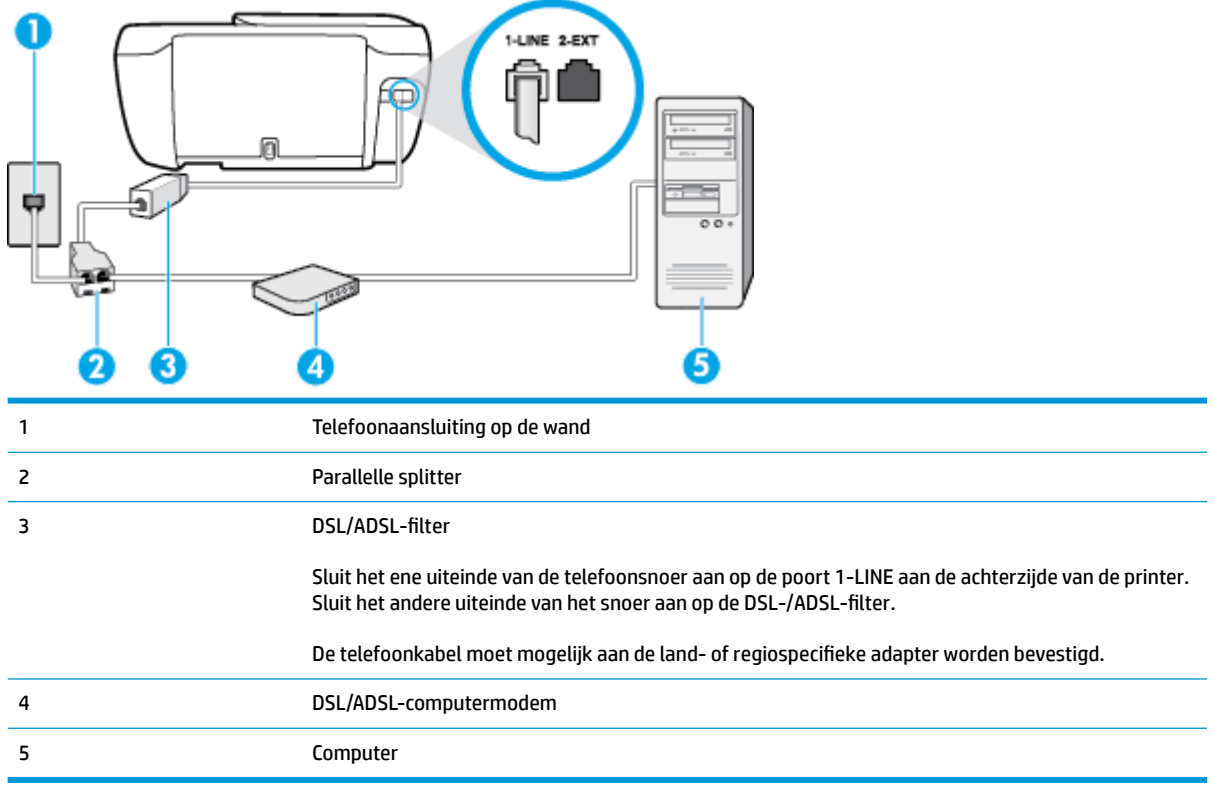

**The IMMUS** opmeritude: U dient een parallelle splitter aan te schaffen. Een parallelle splitter heeft een RJ-11-poort aan de voorkant en twee RJ-11-poorten aan de achterkant. Gebruik geen telefoonsplitters voor twee lijnen, seriële splitters of parallelle splitters met twee RJ-11-poorten aan de achterzijde.

**Afbeelding B-7** Voorbeeld van een parallelle splitter

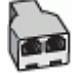

#### **De printer installeren met een DSL/ADSL-computermodem**

- **1.** U kunt een DSL-filter aanschaffen bij uw DSL-provider.
- 2. Sluit het ene uiteinde van het telefoonsnoer aan op het DSL-filter en sluit vervolgens het andere einde op de poort 1-LINE aan de achterkant van de printer.

**<sup>2</sup> OPMERKING:** De telefoonkabel moet mogelijk aan de land- of regiospecifieke adapter worden bevestigd.

- **3.** Verbind de DSL-filter met de parallelle splitter.
- **4.** Verbind de DSL-modem met de parallelle splitter.
- **5.** Verbind de parallelle splitter met de wandcontactdoos.
- **6.** Voer een faxtest uit.
<span id="page-180-0"></span>Wanneer de telefoon overgaat, antwoordt de printer automatisch na het aantal belsignalen dat u hebt ingesteld met de instelling **Hoe vaak overgaan** . De printer begint tonen voor het ontvangen van een fax uit te zenden naar het verzendende faxapparaat en ontvangt de fax.

Als u problemen heeft met het installeren van extra apparatuur op de printer, neem dan contact op met uw lokale serviceprovider of verkoper voor hulp.

## **Situatie H: Gedeelde lijn voor gespreks- en faxoproepen met computermodem**

Afhankelijk van het aantal telefoonpoorten op de computer zijn er twee verschillende manieren waarop u de printer kunt instellen. Controleer voordat u begint of uw computer over één of twee telefoonpoorten beschikt:

- **The OPMERKING:** Als uw computer slechts één telefoonpoort heeft, moet u een parallelle splitter (coupler) aanschaffen, zoals in de volgende afbeelding wordt getoond. (Een parallelle splitter heeft een RJ-11-poort aan de voorkant en twee RJ-11-poorten aan de achterkant. Gebruik geen telefoonsplitters voor twee lijnen, seriële splitters of parallelle splitters met twee RJ-11-poorten aan de achterzijde.)
	- Gedeelde gespreks-/faxlijn met computermodem voor inbellen
	- [Gedeelde gespreks-/faxlijn met DSL/ADSL-computermodem](#page-182-0)

## **Gedeelde gespreks-/faxlijn met computermodem voor inbellen**

Als u op dezelfde lijn faxt en telefoongesprekken maakt, volg dan deze aanwijzingen voor het installeren van de fax.

Afhankelijk van het aantal telefoonpoorten op de computer zijn er twee verschillende manieren waarop u de printer kunt instellen. Controleer voordat u begint of uw computer over één of twee telefoonpoorten beschikt:

**The OPMERKING:** Als uw computer slechts één telefoonpoort heeft, moet u een parallelle splitter (coupler) aanschaffen, zoals in de volgende afbeelding wordt getoond. (Een parallelle splitter heeft een RJ-11-poort aan de voorkant en twee RJ-11-poorten aan de achterkant. Gebruik geen telefoonsplitters voor twee lijnen, seriële splitters of parallelle splitters met twee RJ-11-poorten aan de achterzijde.)

**Afbeelding B-8** Voorbeeld van een parallelle splitter

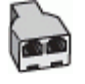

**Afbeelding B-9** Achteraanzicht van de printer

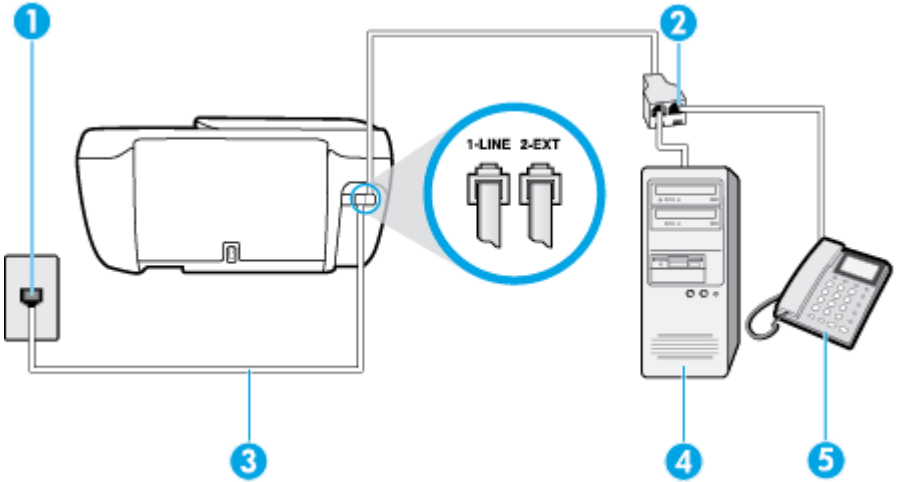

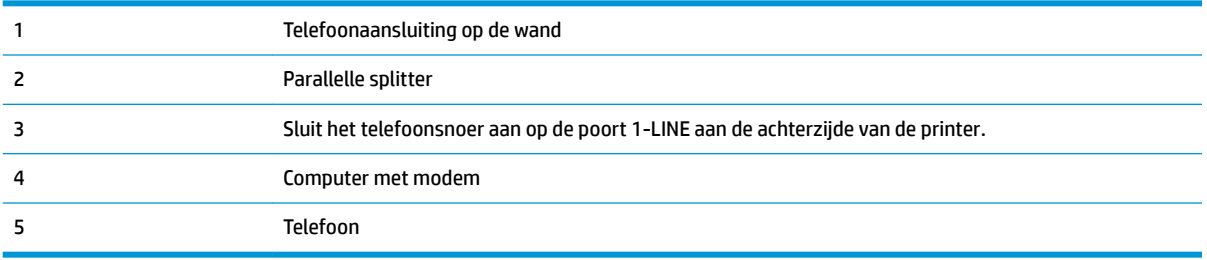

#### **De printer op dezelfde telefoonlijn instellen als een computer met twee telefoonpoorten**

- **1.** Verwijder de witte plug van de 2-EXT-poort achter op de printer.
- **2.** Zoek het telefoonsnoer dat vanaf de achterzijde van de computer (de computerinbelmodem) is aangesloten op een telefoonaansluiting. Koppel het snoer los van de telefoonaansluiting en sluit het uiteinde aan op de 2-EXT-poort aan de achterkant van de printer.
- **3.** Sluit een telefoon aan op de telefoonuitgang achter op het computermodem.
- **4.** Sluit het ene uiteinde van het telefoonsnoer aan op uw telefoonaansluiting en sluit vervolgens het andere einde op de poort 1-LINE aan de achterkant van de printer.

**The OPMERKING:** De telefoonkabel moet mogelijk aan de land- of regiospecifieke adapter worden bevestigd.

- **5.** Als de software van de pc-modem is ingesteld op het automatisch ontvangen van faxen op de computer, moet u die instelling uitschakelen.
- **The IMMERKING:** Als u de instelling voor automatische faxontvangst niet uitschakelt in de software van uw modem, kan de printer geen faxen ontvangen.
- **6.** Vervolgens moet u bepalen hoe u met de printer faxoproepen wilt beantwoorden: automatisch of handmatig:
	- Als u instelt dat de printer oproepen **automatisch** moet beantwoorden, beantwoordt het apparaat alle binnenkomende oproepen automatisch en ontvangt het faxberichten automatisch. De printer kan in dit geval geen onderscheid maken tussen fax- en gespreksoproepen. Als u vermoedt dat de oproep een gespreksoproep is, moet u antwoorden voordat de printer de oproep beantwoordt. Stel de printer in op automatisch beantwoorden van binnenkomende oproepen door **Automatisch antwoorden** in te schakelen.
	- Als u de printer instelt op **handmatig** antwoorden bij faxen, moet u aanwezig zijn om de binnenkomende faxoproepen te accepteren, omdat de printer anders geen faxen kan ontvangen. Stel de printer in op het handmatig beantwoorden van binnenkomende oproepen door **Automatisch antwoorden** uit te schakelen.
- **7.** Voer een faxtest uit.

Als u de telefoon opneemt voordat de printer reageert en u faxtonen hoort van een faxapparaat dat een fax verzendt, moet u de faxoproep handmatig beantwoorden.

Als u op uw telefoonlijn gesprekken voert, faxt en een computermodem voor inbellen hebt, volg dan deze aanwijzingen om de fax te installeren.

Als u problemen heeft met het installeren van extra apparatuur op de printer, neem dan contact op met uw lokale serviceprovider of verkoper voor hulp.

## <span id="page-182-0"></span>**Gedeelde gespreks-/faxlijn met DSL/ADSL-computermodem**

Volg deze instructies als uw computer beschikt over een DSL/ADSL-modem

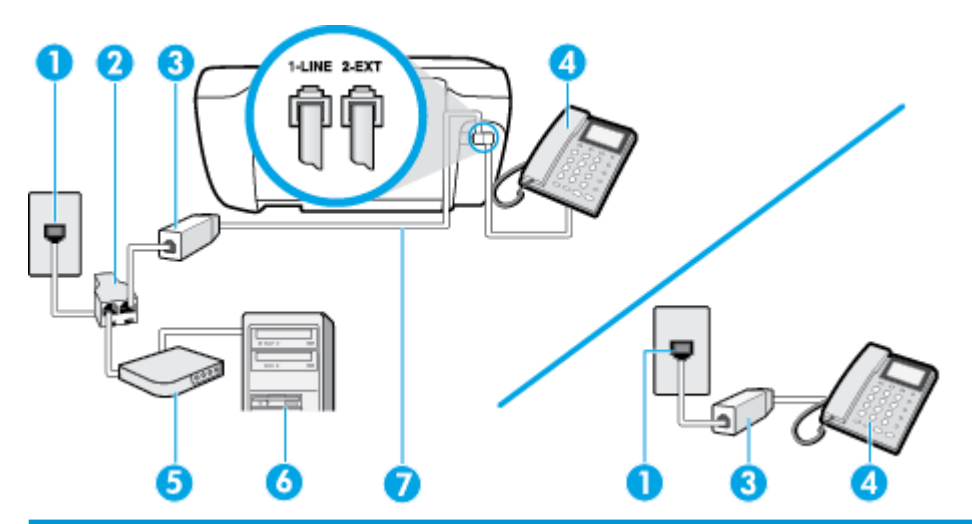

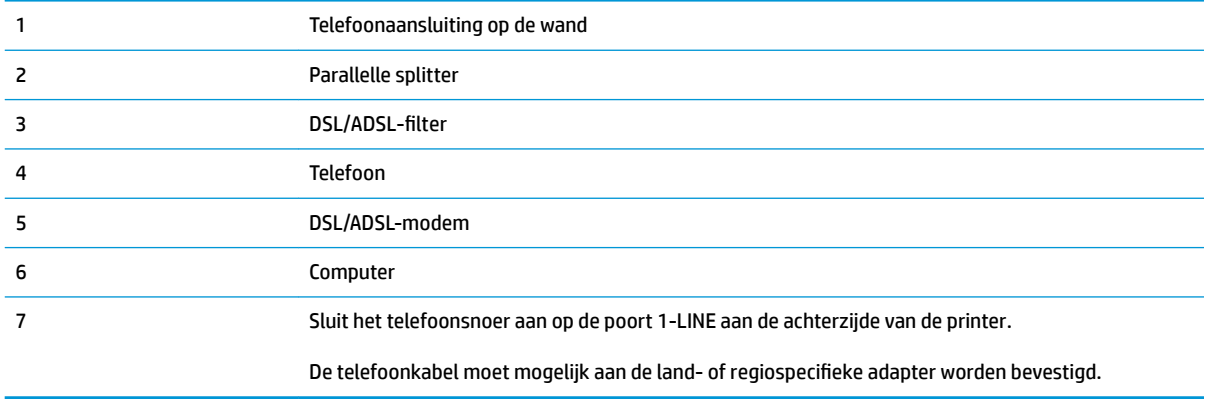

**The OPMERKING:** U dient een parallelle splitter aan te schaffen. Een parallelle splitter heeft een RJ-11-poort aan de voorkant en twee RJ-11-poorten aan de achterkant. Gebruik geen telefoonsplitters voor twee lijnen, seriële splitters of parallelle splitters met twee RJ-11-poorten aan de achterzijde.

**Afbeelding B-10** Voorbeeld van een parallelle splitter

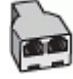

#### **De printer installeren met een DSL/ADSL-computermodem**

- **1.** U kunt een DSL-filter aanschaffen bij uw DSL-provider.
- **The OPMERKING:** Telefoons die elders thuis of op kantoor hetzelfde telefoonnummer delen met de DSLdienst, moeten met extra DSL-filters zijn verbonden om ruis tijdens telefoongesprekken te voorkomen.
- **2.** Sluit het ene uiteinde van het telefoonsnoer aan op het DSL-filter en sluit vervolgens het andere einde op de poort 1-LINE aan de achterkant van de printer.
	- **The OPMERKING:** De telefoonkabel moet mogelijk aan de land- of regiospecifieke adapter worden bevestigd.
- <span id="page-183-0"></span>**3.** Als u een parallel telefoonsysteem hebt, verwijdert u de witte plug van de poort met het label 2-EXT achter op de printer en sluit u vervolgens een telefoon aan op deze poort.
- **4.** Verbind de DSL-filter met de parallelle splitter.
- **5.** Verbind de DSL-modem met de parallelle splitter.
- **6.** Verbind de parallelle splitter met de wandcontactdoos.
- **7.** Voer een faxtest uit.

Wanneer de telefoon overgaat, antwoordt de printer automatisch na het aantal belsignalen dat u hebt ingesteld met de instelling **Hoe vaak overgaan** . De printer begint tonen voor het ontvangen van een fax uit te zenden naar het verzendende faxapparaat en ontvangt de fax.

Als u problemen heeft met het installeren van extra apparatuur op de printer, neem dan contact op met uw lokale serviceprovider of verkoper voor hulp.

## **Situatie I: Gedeelde lijn voor gesprekken/fax met antwoordapparaat**

Als u op hetzelfde telefoonnummer zowel gespreks- als faxoproepen ontvangt en u ook een antwoordapparaat gebruikt dat gespreksoproepen beantwoordt op dit telefoonnummer, stelt u de printer in zoals in dit deel wordt beschreven.

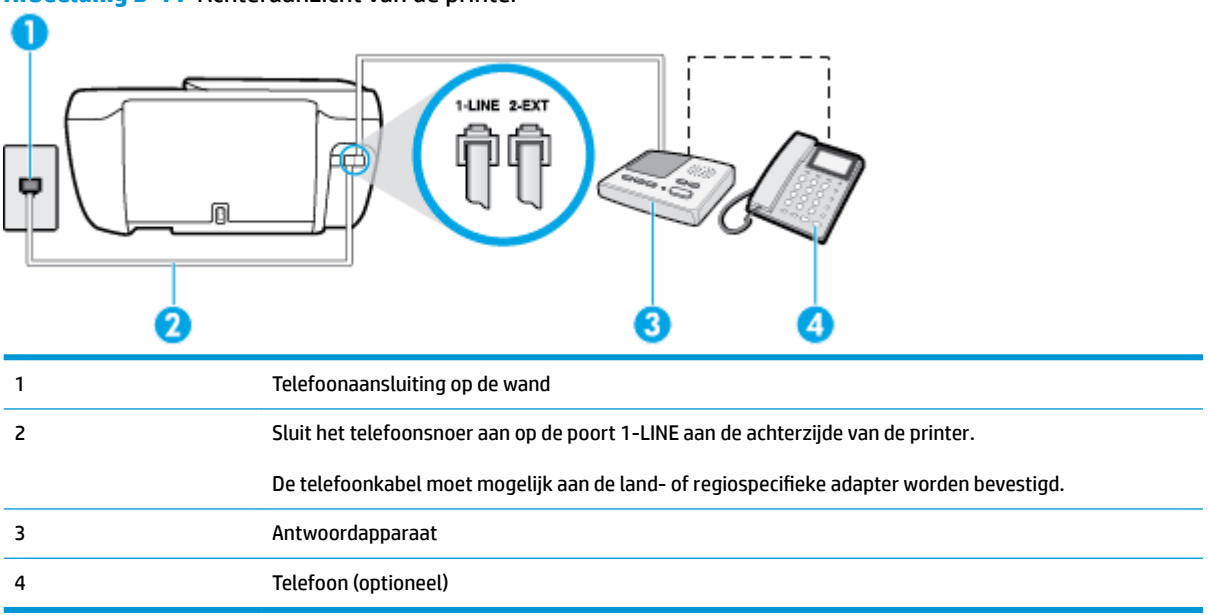

#### **Afbeelding B-11** Achteraanzicht van de printer

#### **De printer instellen met een gedeelde spraak- en faxlijn met antwoordapparaat**

- **1.** Verwijder de witte plug van de 2-EXT-poort achter op de printer.
- **2.** Koppel het antwoordapparaat los van de telefoonaansluiting en sluit het aan op de poort met het label 2-EXT achter op de printer.

**BY OPMERKING:** Als u het antwoordapparaat niet rechtstreeks op de printer aansluit, worden de faxtonen van een faxapparaat dat een fax verzendt, mogelijk opgenomen door het antwoordapparaat en kunt u mogelijk geen faxberichten ontvangen met de printer.

- <span id="page-184-0"></span>**3.** Sluit het ene uiteinde van het telefoonsnoer aan op uw telefoonaansluiting en sluit vervolgens het andere einde op de poort 1-LINE aan de achterkant van de printer.
- **The OPMERKING:** De telefoonkabel moet mogelijk aan de land- of regiospecifieke adapter worden bevestigd.
- **4.** (Optioneel) Als het antwoordapparaat niet is uitgerust met een ingebouwde telefoon, kunt u voor uw gemak een telefoon op de "OUT"-poort aan de achterkant van het antwoordapparaat aansluiten.
- **W OPMERKING:** Als u geen externe telefoon kunt aansluiten op uw antwoordapparaat, kunt u een parallelle splitter (of verdeelstekker) aanschaffen. Hiermee kunnen zowel het antwoordapparaat als de telefoon op de printer worden aangesloten. Voor deze verbindingen kunt u standaard telefoonsnoeren gebruiken.
- **5.** Zet de **Automatisch antwoorden** -instelling aan.
- **6.** Stel het antwoordapparaat in op beantwoorden na een klein aantal belsignalen.
- **7.** Wijzig de instelling voor **Hoe vaak overgaan** op de printer in het maximale aantal dat voor de printer mogelijk is. (Het maximum aantal belsignalen varieert per land/regio.)
- **8.** Voer een faxtest uit.

Als de telefoon overgaat, beantwoordt het antwoordapparaat de oproep na het ingestelde aantal belsignalen. De door u ingesproken tekst wordt afgespeeld. De printer controleert ondertussen de telefoonlijn en "luistert" of er in de oproep ook faxtonen te horen zijn. Indien inkomende faxtonen worden gedetecteerd, geeft de printer tonen voor faxontvangst af en wordt de fax ontvangen. Als er geen faxtonen zijn, stopt de printer met het bewaken van de lijn en kan uw antwoordapparaat een bericht opnemen.

Als u problemen heeft met het installeren van extra apparatuur op de printer, neem dan contact op met uw lokale serviceprovider of verkoper voor hulp.

## **Situatie J: Gedeelde lijn voor zowel gespreks- als faxoproepen, een computermodem en een antwoordapparaat**

Als u op hetzelfde telefoonnummer zowel gespreks- als faxoproepen ontvangt en u ook een computermodem en een antwoordapparaat op deze telefoonlijn hebt aangesloten, stelt u de printer in zoals in dit deel wordt beschreven.

**<sup>27</sup> OPMERKING:** Aangezien de computermodem de telefoonlijn deelt met de printer, kunt u de modem en de printer niet gelijktijdig gebruiken. U kunt bijvoorbeeld niet de printer gebruiken om te faxen terwijl u de computermodem gebruikt om een e-mailbericht te verzenden of te surfen op internet.

- Gedeelde lijn voor zowel gespreks- als faxoproepen, een computermodem voor inbellen en een antwoordapparaat
- [Gedeelde lijn voor zowel gespreks- als faxoproepen, een DSL/ADSL-modem en een antwoordapparaat](#page-186-0)

#### **Gedeelde lijn voor zowel gespreks- als faxoproepen, een computermodem voor inbellen en een antwoordapparaat**

Afhankelijk van het aantal telefoonpoorten op de computer zijn er twee verschillende manieren waarop u de printer kunt instellen. Controleer voordat u begint of uw computer over één of twee telefoonpoorten beschikt: **<sup>2</sup> OPMERKING:** Als uw computer slechts één telefoonpoort heeft, moet u een parallelle splitter (coupler) aanschaffen, zoals in de volgende afbeelding wordt getoond. (Een parallelle splitter heeft een RJ-11-poort aan de voorkant en twee RJ-11-poorten aan de achterkant. Gebruik geen telefoonsplitters voor twee lijnen, seriële splitters of parallelle splitters met twee RJ-11-poorten aan de achterzijde.)

**Afbeelding B-12** Voorbeeld van een parallelle splitter

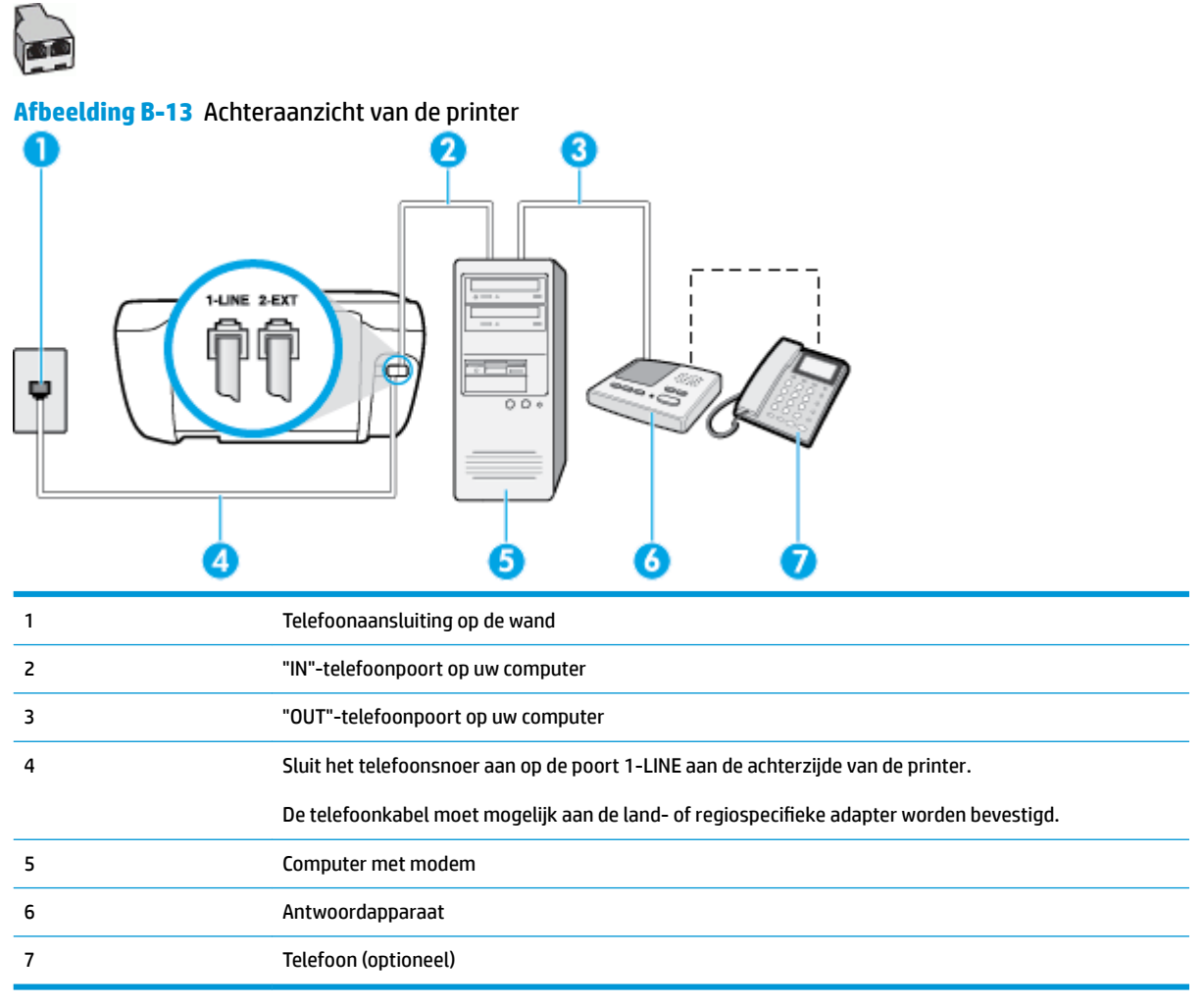

#### **De printer op dezelfde telefoonlijn instellen als een computer met twee telefoonpoorten**

- **1.** Verwijder de witte plug van de 2-EXT-poort achter op de printer.
- **2.** Zoek het telefoonsnoer dat vanaf de achterzijde van de computer (de computerinbelmodem) is aangesloten op een telefoonaansluiting. Koppel het snoer los van de telefoonaansluiting en sluit het uiteinde aan op de 2-EXT-poort aan de achterkant van de printer.
- **3.** Koppel het antwoordapparaat los van de telefoonaansluiting op de wand en sluit het apparaat aan op de poortuitgang achter op de computer (het computerinbelmodem).
- **4.** Sluit het ene uiteinde van het telefoonsnoer aan op uw telefoonaansluiting en sluit vervolgens het andere einde op de poort 1-LINE aan de achterkant van de printer.
	- **The OPMERKING:** De telefoonkabel moet mogelijk aan de land- of regiospecifieke adapter worden bevestigd.
- <span id="page-186-0"></span>**5.** (Optioneel) Als het antwoordapparaat niet is uitgerust met een ingebouwde telefoon, kunt u voor uw gemak een telefoon op de "OUT"-poort aan de achterkant van het antwoordapparaat aansluiten.
- **The OPMERKING:** Als u geen externe telefoon kunt aansluiten op uw antwoordapparaat, kunt u een parallelle splitter (of verdeelstekker) aanschaffen. Hiermee kunnen zowel het antwoordapparaat als de telefoon op de printer worden aangesloten. Voor deze verbindingen kunt u standaard telefoonsnoeren gebruiken.
- **6.** Als de software van de pc-modem is ingesteld op het automatisch ontvangen van faxen op de computer, moet u die instelling uitschakelen.
- **W OPMERKING:** Als u de instelling voor automatische faxontvangst niet uitschakelt in de software van uw modem, kan de printer geen faxen ontvangen.
- **7.** Zet de **Automatisch antwoorden** -instelling aan.
- **8.** Stel het antwoordapparaat in op beantwoorden na een klein aantal belsignalen.
- **9.** Wijzig de instelling **Hoe vaak overgaan** op de printer en stel het maximale aantal belsignalen in dat door uw product wordt ondersteund. (Het maximumaantal belsignalen varieert per land/regio.)
- **10.** Voer een faxtest uit.

Als de telefoon overgaat, beantwoordt het antwoordapparaat de oproep na het ingestelde aantal belsignalen. De door u ingesproken tekst wordt afgespeeld. De printer controleert ondertussen de telefoonlijn en "luistert" of er in de oproep ook faxtonen te horen zijn. Indien inkomende faxtonen worden gedetecteerd, geeft de printer tonen voor faxontvangst af en wordt de fax ontvangen. Als er geen faxtonen zijn, stopt de printer met het bewaken van de lijn en kan uw antwoordapparaat een bericht opnemen.

Als u problemen heeft met het installeren van extra apparatuur op de printer, neem dan contact op met uw lokale serviceprovider of verkoper voor hulp.

#### **Gedeelde lijn voor zowel gespreks- als faxoproepen, een DSL/ADSL-modem en een antwoordapparaat**

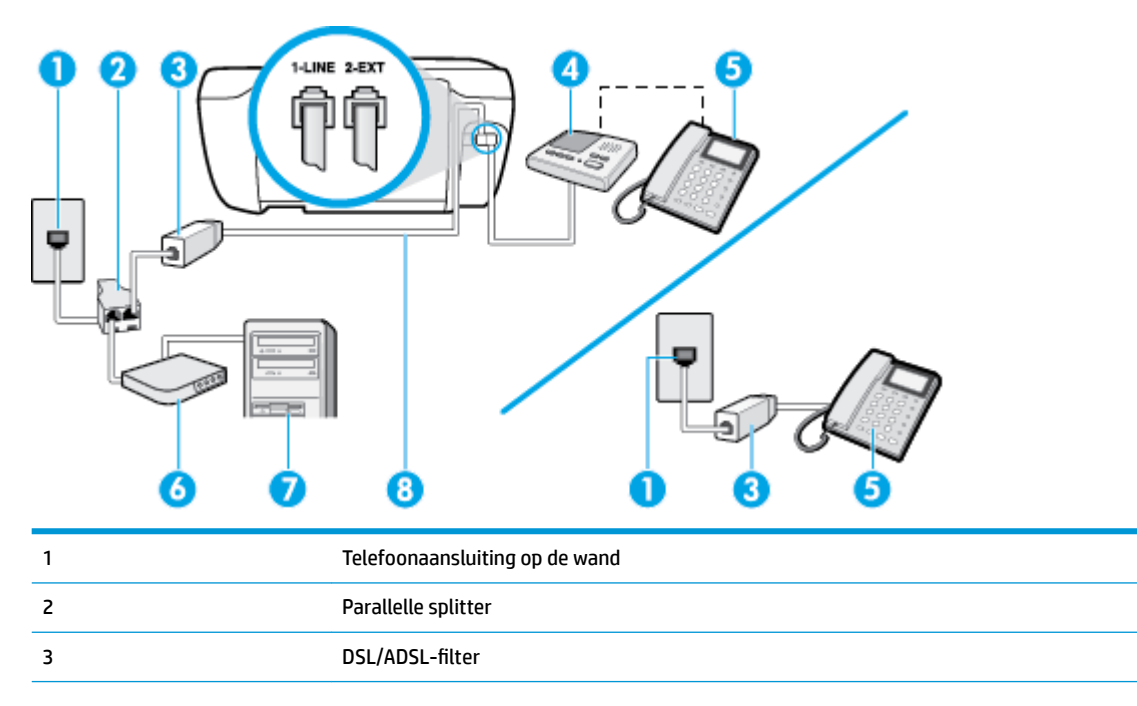

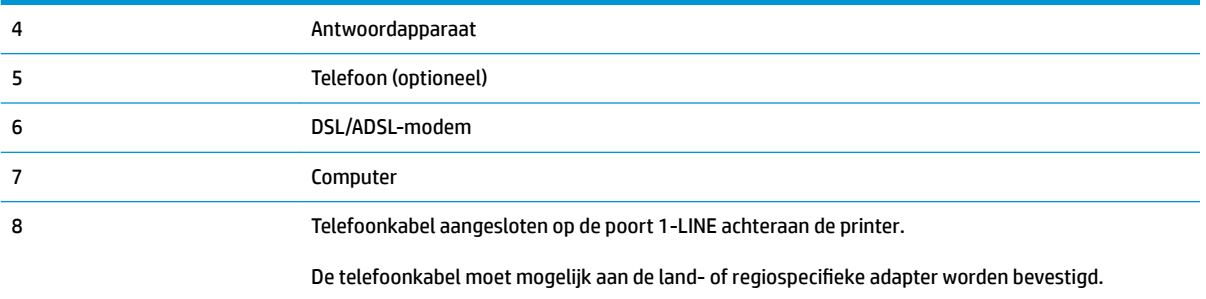

**<sup>2</sup> OPMERKING:** U dient een parallelle splitter aan te schaffen. Een parallelle splitter heeft een RJ-11-poort aan de voorkant en twee RJ-11-poorten aan de achterkant. Gebruik geen telefoonsplitters voor twee lijnen, seriële splitters of parallelle splitters met twee RJ-11-poorten aan de achterzijde.

**Afbeelding B-14** Voorbeeld van een parallelle splitter

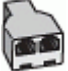

#### **De printer installeren met een DSL/ADSL-computermodem**

- 1. U kunt een DSL/ADSL-filter aanschaffen bij uw DSL/ADSL-provider.
	- **The OPMERKING:** Telefoons die elders thuis of op kantoor hetzelfde telefoonnummer delen met de DSL/ ADSL-dienst moeten met extra DSL/ADSL-filters zijn verbonden om ruis tijdens telefoongesprekken te voorkomen.
- **2.** Sluit het ene uiteinde van het telefoonsnoer aan op het DSL-/ADSL-filter en sluit vervolgens het andere einde op de poort 1-LINE aan de achterkant van de printer.
	- **B** OPMERKING: De telefoonkabel moet mogelijk aan de land- of regiospecifieke adapter worden bevestigd.
- **3.** Verbind de DSL/ADSL-filter met de splitter.
- **4.** Koppel het antwoordapparaat los van de wandcontactdoos en sluit het aan op de poort met het label 2- EXT achter op de printer.
- **The OPMERKING:** Als u het antwoordapparaat niet rechtstreeks op de printer aansluit, worden de faxtonen van een faxapparaat dat een fax verzendt, mogelijk opgenomen door het antwoordapparaat en kunt u mogelijk geen faxberichten ontvangen met de printer.
- **5.** Verbind de DSL-modem met de parallelle splitter.
- **6.** Verbind de parallelle splitter met de wandcontactdoos.
- **7.** Stel het antwoordapparaat in op beantwoorden na een klein aantal belsignalen.
- **8.** Wijzig de instelling voor **Hoe vaak overgaan** op de printer in het maximale aantal dat voor de printer mogelijk is.
	- **<sup>3</sup> OPMERKING:** Het maximale aantal belsignalen varieert per land/regio.
- **9.** Voer een faxtest uit.

<span id="page-188-0"></span>Als de telefoon overgaat, beantwoordt het antwoordapparaat de oproep na het ingestelde aantal belsignalen. De door u ingesproken tekst wordt afgespeeld. De printer controleert ondertussen de telefoonlijn en "luistert" of er in de oproep ook faxtonen te horen zijn. Indien inkomende faxtonen worden gedetecteerd, geeft de printer tonen voor faxontvangst af en wordt de fax ontvangen. Als er geen faxtonen zijn, stopt de printer met het bewaken van de lijn en kan uw antwoordapparaat een bericht opnemen.

Als u op dezelfde telefoonlijn telefoneert, faxt en een DSL-computermodem hebt, volg dan deze aanwijzingen om de fax te installeren.

Als u problemen heeft met het installeren van extra apparatuur op de printer, neem dan contact op met uw lokale serviceprovider of verkoper voor hulp.

## **Situatie K: Gedeelde lijn voor gespreks- en faxoproepen met een computermodem voor inbellen en voicemail**

Stel de printer in volgens de instructies in dit gedeelte als u op dezelfde lijn gespreks- als faxoproepen ontvangt, terwijl u tegelijkertijd een computermodem voor inbellen hebt aangesloten en een voicemailservice van uw telefoonmaatschappij hebt ingesteld.

**<sup>2</sup> OPMERKING:** Als u een voicemailservice hebt op hetzelfde telefoonnummer dat u voor faxen gebruikt, kunt u niet automatisch faxen ontvangen. U moet de faxen handmatig ontvangen, wat betekent dat u zelf aanwezig moet zijn om binnenkomende faxoproepen te beantwoorden. Als u uw faxen liever automatisch ontvangt, neemt u contact op met uw telefoonmaatschappij voor een abonnement op een service voor specifieke belsignalen of om een aparte telefoonlijn aan te vragen voor het faxen.

Aangezien de computermodem de telefoonlijn deelt met de printer, kunt u de modem en de printer niet gelijktijdig gebruiken. U kunt bijvoorbeeld niet de printer gebruiken om te faxen terwijl u de computermodem gebruikt om een e-mailbericht te verzenden of te surfen op internet.

Afhankelijk van het aantal telefoonpoorten op de computer zijn er twee verschillende manieren waarop u de printer kunt instellen. Controleer voordat u begint of uw computer over één of twee telefoonpoorten beschikt:

Als uw computer slechts één telefoonpoort heeft, moet u een parallelle splitter (coupler) aanschaffen, zoals in de volgende afbeelding wordt getoond. (Een parallelle splitter heeft een RJ-11-poort aan de voorkant en twee RJ-11-poorten aan de achterkant. Gebruik geen telefoonsplitters voor twee lijnen, seriële splitters of parallelle splitters met twee RJ-11-poorten aan de achterzijde.)

**Afbeelding B-15** Voorbeeld van een parallelle splitter

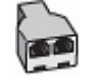

Als de computer is voorzien van twee telefoonpoorten, kunt u de printer als volgt configureren:

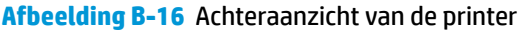

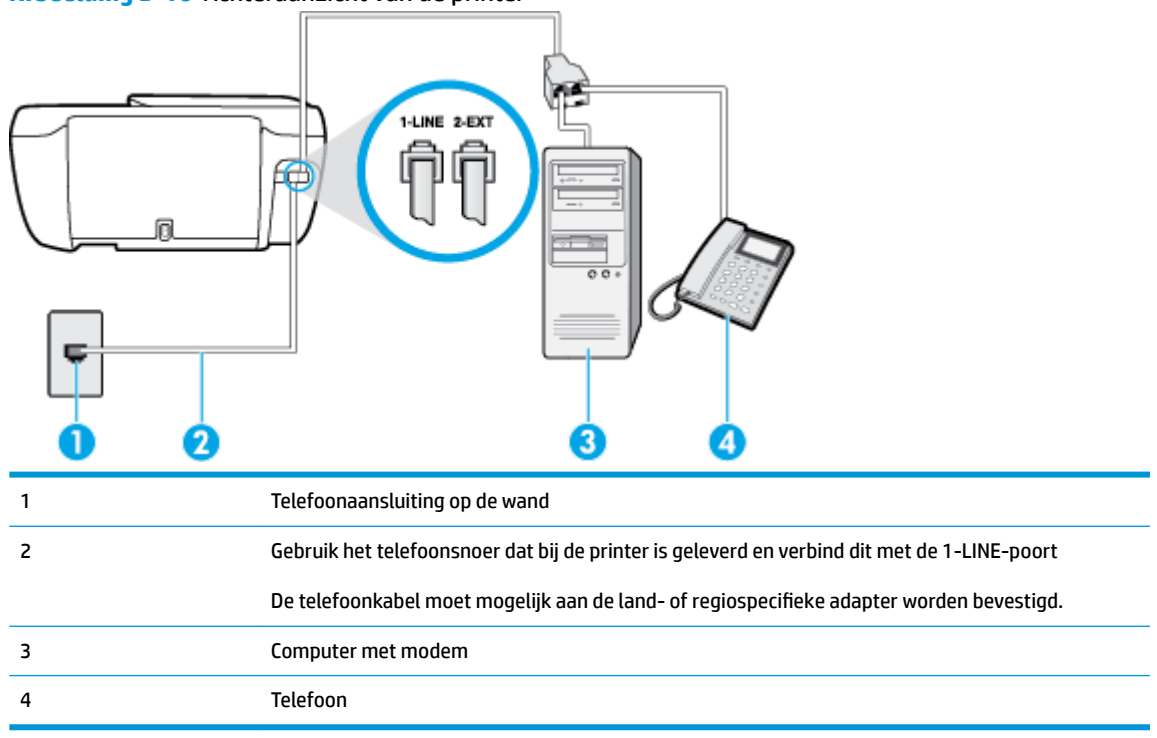

#### **De printer op dezelfde telefoonlijn instellen als een computer met twee telefoonpoorten**

- **1.** Verwijder de witte plug van de 2-EXT-poort achter op de printer.
- **2.** Zoek het telefoonsnoer dat vanaf de achterzijde van de computer (de computerinbelmodem) is aangesloten op een telefoonaansluiting. Koppel het snoer los van de telefoonaansluiting en sluit het uiteinde aan op de 2-EXT-poort aan de achterkant van de printer.
- **3.** Sluit een telefoon aan op de telefoonuitgang achter op het computermodem.
- **4.** Sluit het ene uiteinde van het telefoonsnoer aan op uw telefoonaansluiting en sluit vervolgens het andere einde op de poort 1-LINE aan de achterkant van de printer.
	- **The OPMERKING:** De telefoonkabel moet mogelijk aan de land- of regiospecifieke adapter worden bevestigd.
- **5.** Als de software van de pc-modem is ingesteld op het automatisch ontvangen van faxen op de computer, moet u die instelling uitschakelen.
- **W OPMERKING:** Als u de instelling voor automatische faxontvangst niet uitschakelt in de software van uw modem, kan de printer geen faxen ontvangen.
- **6.** Schakel de instelling **Automatisch antwoorden** uit.
- **7.** Voer een faxtest uit.

U moet zelf aanwezig moet zijn om binnenkomende faxoproepen te accepteren, anders kan de printer geen faxen ontvangen.

Als u problemen heeft met het installeren van extra apparatuur op de printer, neem dan contact op met uw lokale serviceprovider of verkoper voor hulp.

## <span id="page-190-0"></span>**Test Faxinstallatie**

U kunt uw faxinstallatie testen om de status van de printer te controleren en om na te gaan of de instellingen juist zijn om te kunnen faxen. Voer deze test uit nadat u de printer hebt ingesteld voor faxen. De test controleert het volgende:

- Test de faxhardware
- Controleert of het juiste type telefoonsnoer is aangesloten op de printer
- Controleert of het telefoonsnoer op de juiste poort is aangesloten
- Controleert de aanwezigheid van een kiestoon
- Controleert op de aanwezigheid van een actieve telefoonlijn
- Controleert de status van de telefoonlijnverbinding

De printer drukt een rapport af met de testresultaten. Als de test is mislukt, bekijkt u het rapport voor informatie over het oplossen van het probleem en voert u de test opnieuw uit.

#### **De faxinstellingen testen via het bedieningspaneel van de printer**

- **1.** Stel de printer in op faxen volgens uw specifieke installatie-instructies voor thuis of op kantoor.
- **2.** Zorg ervoor dat de inktcartridges zijn geïnstalleerd en dat volledige vellen papier in de invoerlade zijn geplaatst voor u met de test begint.
- **3.** Druk op het bedieningspaneel van de printer op **Faxen** .
- **4.** Raak **Installatie** aan.
- **5.** Druk op **Extra** , en vervolgens op **Test fax** .

De printer geeft de status van de test weer op het scherm en drukt een rapport af.

- **6.** Bekijk het rapport.
	- Controleer of de faxinstellingen in het rapport juist zijn als er nog steeds sprake is van problemen met faxen, terwijl de test is geslaagd. Een lege of onjuiste faxinstelling kan faxproblemen veroorzaken.
	- Als de test is mislukt, kunt u in het rapport informatie vinden over het oplossen van de aangetroffen problemen.

# **Index**

## **A**

ADSL, fax configureren met parallelle telefoonsystemen [167](#page-172-0) afdrukken details laatste fax [75](#page-80-0) faxen [59](#page-64-0) faxen vanuit het geheugen [59](#page-64-0) faxlogs [74](#page-79-0) faxrapporten [73](#page-78-0) problemen oplossen [132](#page-137-0) specificaties [140](#page-145-0) antwoordapparaat configuratie met fax en modem [179](#page-184-0) installatie met fax (parallelle telefoonsystemen) [178](#page-183-0) opgenomen faxtonen [128](#page-133-0) automatisch fax verkleinen [60](#page-65-0)

## **B**

back-upfax [59](#page-64-0) bedieningspaneel functies [5](#page-10-0) knoppen [5](#page-10-0) Knoppen [5](#page-10-0) lampjes [5](#page-10-0) statuspictogrammen [5](#page-10-0) belpatroon beantwoorden parallelle telefoonsystemen [169](#page-174-0) beltonen voor opnemen [67](#page-72-0) beltoon beantwoorden wijzigen [67](#page-72-0) bevestigingsrapporten, fax [73](#page-78-0)

## **C**

clear (wissen) faxlogboeken [75](#page-80-0)

computermodem gedeeld met fax (parallelle telefoonsystemen) [172](#page-177-0) gedeeld met fax en antwoordapparaat (parallelle telefoonsystemen) [179](#page-184-0) gedeeld met fax en voicemail (parallelle telefoonsystemen) [183](#page-188-0) gedeeld met lijn voor gesprekken en modem (parallelle telefoonsystemen) [175](#page-180-0) configuratie DSL (parallelle telefoonsystemen) [167](#page-172-0) ISDN-lijn (parallelle telefoonsystemen) [168](#page-173-0) PBX-systeem (parallelle telefoonsystemen) [168](#page-173-0)

## **D**

DSL, fax configureren met parallelle telefoonsystemen [167](#page-172-0)

## **E**

ECM. *Zie* foutcorrectiemodus

## **F**

fax antwoordapparaat, problemen oplossen [128](#page-133-0) antwoordapparaat en modem, gedeeld met (parallelle telefoonsystemen) [179](#page-184-0) back-upfaxontvangst [59](#page-64-0) beltonen voor opnemen [67](#page-72-0) details laatste transactie afdrukken [75](#page-80-0) faxspecificaties [140](#page-145-0)

geluidsvolume [69](#page-74-0) ISDN-lijn, configureren (parallelle telefoonsystemen) [168](#page-173-0) log, afdrukken [74](#page-79-0) logboek, wissen [75](#page-80-0) modem en antwoordapparaat, gedeeld met (parallelle telefoonsystemen) [179](#page-184-0) PBX-systeem, configureren (parallelle telefoonsystemen) [168](#page-173-0) snelheid [69](#page-74-0) soorten instellingen [165](#page-170-0) telefoonaansluiting testen, mislukt [122](#page-127-0) testen soort telefoonsnoer mislukt [123](#page-128-0) voicemail, installeren (parallelle telefoonsystemen) [171](#page-176-0) Fax Internet-protocol, over [72](#page-77-0) problemen oplossen [121](#page-126-0) test mislukt [121](#page-126-0) faxen antwoordapparaat, installatie (parallelle telefoonsystemen) [178](#page-183-0) aparte geïnstalleerde lijn (parallelle telefoonsystemen) [167](#page-172-0) automatisch antwoorden [66](#page-71-0) bevestigingsrapporten [73](#page-78-0) doorsturen [60](#page-65-0) DSL, configureren (parallelle telefoonsystemen) [167](#page-172-0) foutcorrectiemodus [56](#page-61-0)

foutrapporten [74](#page-79-0)

gedeelde telefoonlijninstallatie (parallelle telefoonsystemen) [170](#page-175-0) handmatig ontvangen [58](#page-63-0) handsfree kiezen [56](#page-61-0) installatie specifiek belsignaal (parallelle telefoonsystemen) [169](#page-174-0) installatie test [185](#page-190-0) instellingen wijzigen [66](#page-71-0) kiessysteem, instellen [68](#page-73-0) kiestoontest, mislukt [124](#page-129-0) kopschrift [66](#page-71-0) lijnconditietest, mislukt [124](#page-129-0) lijn voor gesprekken en modem, gedeeld met (parallelle telefoonsystemen) [175](#page-180-0) modem, gedeeld met (parallelle telefoonsystemen) [172](#page-177-0) modem and voicemail, gedeeld met (parallelle telefoonsystemen) [183](#page-188-0) nummers blokkeren [61](#page-66-0) ontvangen [58](#page-63-0) ontvangen, problemen oplossen [125](#page-130-0), [127](#page-132-0) opnieuw afdrukken [59](#page-64-0) opties opnieuw kiezen [68](#page-73-0) parallelle telefoonsystemen [164](#page-169-0) rapporten [73](#page-78-0) specifieke beltoon, patroon wijzigen [67](#page-72-0) test van de verbinding van het telefoonsnoer, mislukt [122](#page-127-0) verkleining [60](#page-65-0) verzenden [54](#page-59-0) verzenden, problemen oplossen [125](#page-130-0), [128](#page-133-0) faxen, testen installatie [185](#page-190-0) faxen doorsturen [60](#page-65-0) faxen ontvangen aantal beltonen voor opnemen [67](#page-72-0) automatisch [58](#page-63-0) doorsturen [60](#page-65-0) faxnummers blokkeren [61](#page-66-0) handmatig [58](#page-63-0)

modus automatisch antwoorden [66](#page-71-0) problemen oplossen [125,](#page-130-0) [127](#page-132-0) faxen verzenden basisfax [54](#page-59-0) handsfree kiezen [56](#page-61-0) problemen oplossen [125,](#page-130-0) [128](#page-133-0) vanaf een telefoon [55](#page-60-0) Faxscherm [5](#page-10-0) foutcorrectiemodus [56](#page-61-0) foutrapporten, fax [74](#page-79-0)

#### **G**

garantie [135](#page-140-0) geblokkeerde faxnummers installeren [61](#page-66-0) geheugen faxberichten opslaan [59](#page-64-0) faxen opnieuw afdrukken [59](#page-64-0) geïntegreerde webserver Webscan [51](#page-56-0) Geïntegreerde webserver openen [96](#page-101-0)

## **H**

handmatig faxen ontvangen [58](#page-63-0) verzenden [55,](#page-60-0) [56](#page-61-0) handsfree kiezen [56](#page-61-0) hardware, faxinstallatietest [122](#page-127-0) Help-knop [6](#page-11-0)

## **I**

identificatiecode van de abonnee [66](#page-71-0) inbelmodem gedeeld met fax (parallelle telefoonsystemen) [172](#page-177-0) gedeeld met fax en voicemail (parallelle telefoonsystemen) [183](#page-188-0) gedeeld met lijn voor fax en gesprekken (parallelle telefoonsystemen) [175](#page-180-0) installatie antwoordapparaat (parallelle telefoonsystemen) [178](#page-183-0) aparte faxlijn (parallelle telefoonsystemen) [167](#page-172-0) computermodem (parallelle telefoonsystemen) [172](#page-177-0)

computermodem en voicemail (parallelle telefoonsystemen) [183](#page-188-0) faxen, met parallelle telefoonsystemen [164](#page-169-0) gedeelde telefoonlijn (parallelle telefoonsystemen) [170](#page-175-0) lijn voor computermodem en gesprekken (parallelle telefoonsystemen) [175](#page-180-0) specifiek belsignaal (parallelle telefoonsystemen) [169](#page-174-0) specifieke beltoon [67](#page-72-0) testfax [185](#page-190-0) voicemail en computermodem (parallelle telefoonsystemen) [183](#page-188-0) installeren voicemail (parallelle telefoonsystemen) [171](#page-176-0) instellen antwoordapparaat en modem (parallelle telefoonsystemen) [179](#page-184-0) computermodem en antwoordapparaat (parallelle telefoonsystemen) [179](#page-184-0) instellen, opties opnieuw kiezen [68](#page-73-0) instellingen faxscenario's [165](#page-170-0) snelheid, fax [69](#page-74-0) Instellingen volume, fax [69](#page-74-0) Internet Protocol fax, gebruiken [72](#page-77-0) ISDN-lijn, configureren met fax parallelle telefoonsystemen [168](#page-173-0)

## **J**

juiste poort testen, fax [122](#page-127-0)

## **K**

kiessysteem, instellen [68](#page-73-0) kiestoontest, mislukt [124](#page-129-0) klantensupport garantie [135](#page-140-0) knoppen, bedieningspaneel [5](#page-10-0) kopiëren specificaties [140](#page-145-0) kopschrift, fax [66](#page-71-0)

## **L**

laden papierstoringen verhelpen [100](#page-105-0) problemen met het invoeren oplossen [104](#page-109-0) lampjes, bedieningspaneel [5](#page-10-0) lijnconditietest, fax [124](#page-129-0) log, fax afdrukken [74](#page-79-0)

#### **M**

meerdere vellen, problemen oplossen [105](#page-110-0) milieu Programma voor milieubeheer [142](#page-147-0) modem gedeeld met fax (parallelle telefoonsystemen) [172](#page-177-0) gedeeld met fax en antwoordapparaat (parallelle telefoonsystemen) [179](#page-184-0) gedeeld met fax en voicemail (parallelle telefoonsystemen) [183](#page-188-0) gedeeld met lijn voor fax en gesprekken (parallelle telefoonsystemen) [175](#page-180-0) modemsnelheid [69](#page-74-0) modem voor inbellen gedeeld met fax en antwoordapparaat (parallelle telefoonsystemen) [179](#page-184-0)

#### **N**

netwerkverbinding draadloze verbinding [88](#page-93-0)

#### **O**

omgeving omgevingsspecificaties [139](#page-144-0) ondersteunde besturingssystemen [139](#page-144-0) ongewenste-faxmodus [61](#page-66-0) opslaan faxberichten in geheugen [59](#page-64-0) overheidsvoorschriften [151](#page-156-0) voorschriften voor draadloos werken [156](#page-161-0)

## **P**

papier HP, bestellen [14](#page-19-0) problemen met het invoeren oplossen [104](#page-109-0) scheef invoeren van pagina's [105](#page-110-0) storingen verhelpen [100](#page-105-0) parallelle telefoonsystemen aparte geïnstalleerde lijn [167](#page-172-0) DSL-configuratie [167](#page-172-0) gedeelde lijninstallatie [170](#page-175-0) installatie antwoordapparaat [178](#page-183-0) installatie modem en voicemail [183](#page-188-0) installatie specifiek belsignaal [169](#page-174-0) ISDN-configuratie [168](#page-173-0) landen/regio's met [164](#page-169-0) modem en antwoordapparaat, configuratie [179](#page-184-0) modem gedeeld met lijninstallatie voor gesprekken [175](#page-180-0) modeminstallatie [172](#page-177-0) PBX-configuratie [168](#page-173-0) soorten instellingen [165](#page-170-0) PBX-systeem, configureren met fax parallelle telefoonsystemen [168](#page-173-0) printerbedieningspaneel faxen verzenden [54](#page-59-0) printersoftware (Windows) openen [16](#page-21-0) problemen met de papieraanvoer, problemen oplossen [104](#page-109-0) problemen oplossen afdrukken [132](#page-137-0) antwoordapparaten [128](#page-133-0) Fax [121](#page-126-0) faxen ontvangen [125](#page-130-0), [127](#page-132-0) faxen verzenden [125](#page-130-0), [128](#page-133-0) faxhardwaretest is mislukt [122](#page-127-0) faxkiestoontest mislukt [124](#page-129-0) faxlijntest is mislukt [124](#page-129-0) faxtests [121](#page-126-0) meerdere vellen opgenomen [105](#page-110-0) papier wordt niet van de lade aangevoerd [104](#page-109-0)

problemen met de papieraanvoer [104](#page-109-0) scheef invoeren van pagina's [105](#page-110-0) telefoonaansluiting van de fax testen, mislukt [122](#page-127-0) testen soort fax/telefoonsnoer mislukt [123](#page-128-0) test van de verbinding van het fax/telefoonsnoer mislukt [122](#page-127-0) voeding [132](#page-137-0) pulskeuze [68](#page-73-0)

#### **R**

rapporten bevestiging, fax [73](#page-78-0) faxtest mislukt [121](#page-126-0) fout, fax [74](#page-79-0) recycling printcartridges [143](#page-148-0)

## **S**

scannen scanspecificaties [140](#page-145-0) vanuit Webscan [51](#page-56-0) scheef, probleemoplossing afdrukken [105](#page-110-0) seriële telefoonsystemen landen/regio's met [164](#page-169-0) soorten instellingen [165](#page-170-0) software Webscan [51](#page-56-0) specificaties systeemvereisten [139](#page-144-0) specifiek belsignaal parallelle telefoonsystemen [169](#page-174-0) specifieke beltoon wijzigen [67](#page-72-0) statuspictogrammen [5](#page-10-0) storingen verhelpen [100](#page-105-0) systeemvereisten [139](#page-144-0)

#### **T**

technische gegevens afdrukspecificaties [140](#page-145-0) kopieerspecificaties [140](#page-145-0) omgevingsspecificaties [139](#page-144-0) scanspecificaties [140](#page-145-0) technische informatie faxspecificaties [140](#page-145-0)

telefoon, faxen vanaf ontvangen [58](#page-63-0) telefoon, fax van verzenden [55](#page-60-0) verzenden, [55](#page-60-0) telefoonaansluiting, fax [122](#page-127-0) telefoonaansluiting testen, fax [122](#page-127-0) telefoonboek contacten verwijderen [65](#page-70-0) contact wijzigen [63](#page-68-0) fax verzenden [54](#page-59-0) groepen instellen [64](#page-69-0) groepen wijzigen [64](#page-69-0) instellen [63](#page-68-0) telefoonlijn, belpatroon beantwoorden [67](#page-72-0) telefoonsnoer testen juiste soort mislukt [123](#page-128-0) test van de verbinding met de juiste poort mislukt [122](#page-127-0) testen, fax faxlijnconditie [124](#page-129-0) hardware, mislukt [122](#page-127-0) kiestoon, mislukt [124](#page-129-0) poortverbinding, mislukt [122](#page-127-0) telefoonaansluiting [122](#page-127-0) testen soort fax/telefoonsnoer mislukt [123](#page-128-0) tests, fax mislukt [121](#page-126-0) toonkeuze [68](#page-73-0)

#### **V**

verkleinen van fax [60](#page-65-0) voeding problemen oplossen [132](#page-137-0) voicemail installatie met fax en computermodem (parallelle telefoonsystemen) [183](#page-188-0) installeren met fax (parallelle telefoonsystemen) [171](#page-176-0) VoIP [72](#page-77-0) volume faxgeluiden [69](#page-74-0) voorschriften voorgeschreven identificatienummer van het model [151](#page-156-0)

#### **W**

wagen storingen met de wagen oplossen [104](#page-109-0) Webscan [51](#page-56-0) Windows systeemvereisten [139](#page-144-0)

#### **Z**

zwart-wit pagina's fax [53](#page-58-0)